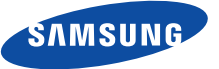

# **DSB-B270V**

**EM VIA, FTA**

# **Instructions for use**

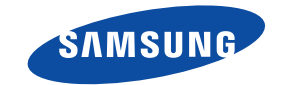

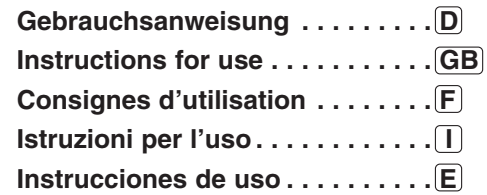

**MF68-00422A REV. 1.0**

**DIGITAL SATELLITE RECEIVER DIGITAL SATELLITE RECEIVER**

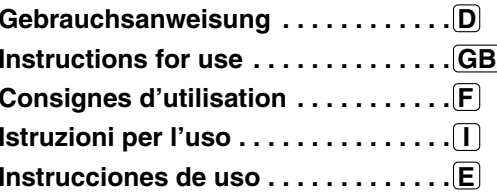

**EM VIA, FTA DSB-B270V**

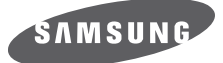

**D**

# **DSB-B270V**

**EM VIA, FTA**

**Gebrauchsanweisung**

## **DIGITALER SATELLITEN RECEIVER**

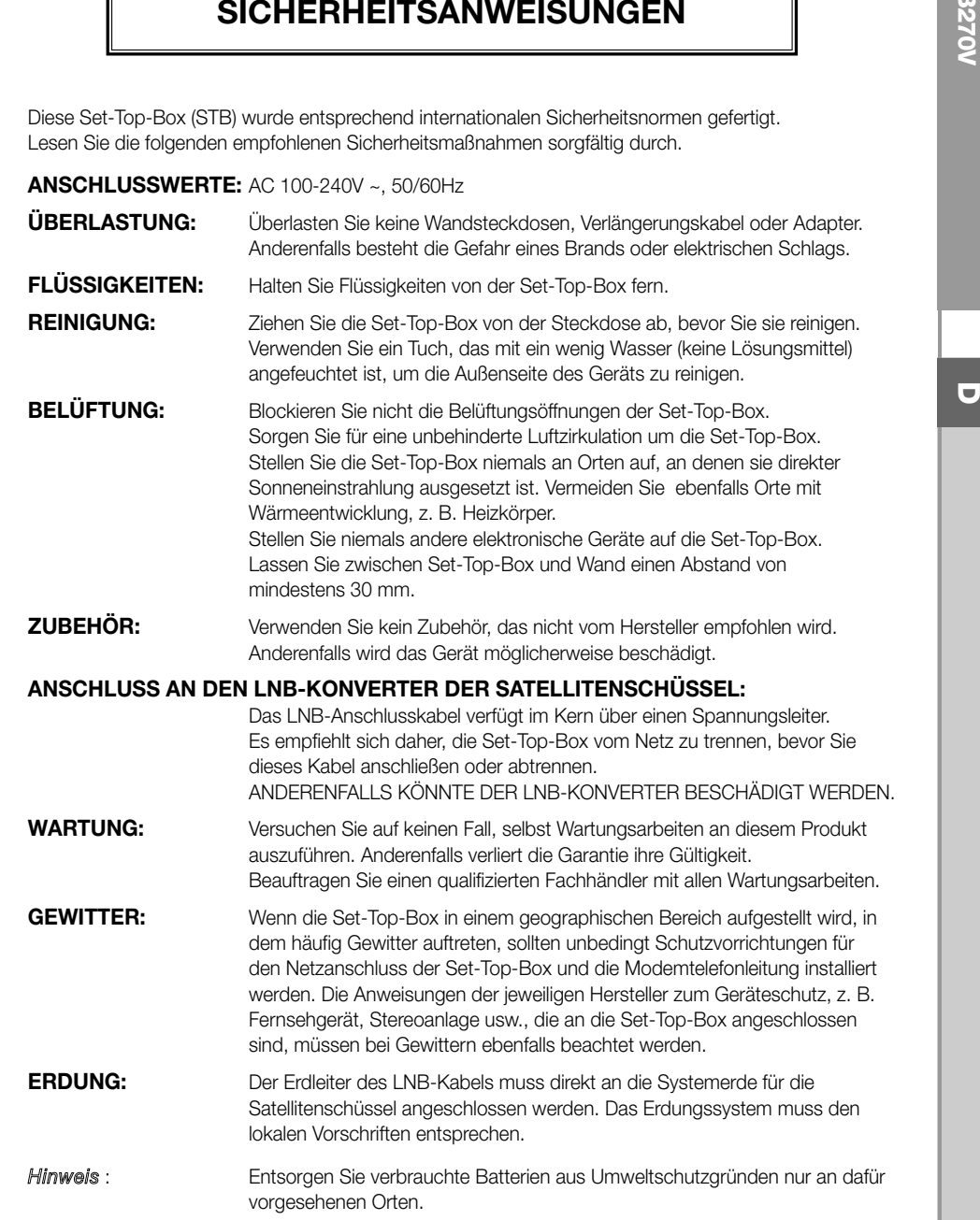

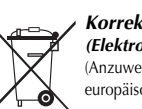

#### *Korrekte Entsorgung dieses Produkts (Elektromüll)*

(Anzuwenden in den Ländern der Europäischen Union und anderen europäischen Ländern mit einem separaten Sammelsystem)

Die Kennzeichnung auf dem Produkt bzw. auf der dazugehörigen Literatur gibt an, dass es nach seiner Lebensdauer nicht zusammen mit dem normalen Haushaltsmüll entsorgt werden darf. Entsorgen Sie dieses Gerät bitte getrennt von anderen Abfällen, um der Umwelt bzw. der menschlichen Gesundheit nicht durch unkontrollierte Müllbeseitigung zu schaden. Recyceln Sie das Gerät, um die nachhaltige Wiederverwertung von stofflichen Ressourcen zu fördern.

Private Nutzer sollten den Händler, bei dem das Produkt gekauft wurde, oder die zuständigen Behörden kontaktieren, um in Erfahrung zu bringen, wie sie das Gerät auf umweltfreundliche Weise recyceln können.

Gewerbliche Nutzer sollten sich an Ihren Lieferanten wenden und die Bedingungen des Verkaufsvertrags konsultieren. Dieses Produkt darf nicht zusammen mit anderem Gewerbemüll entsorgt werden.

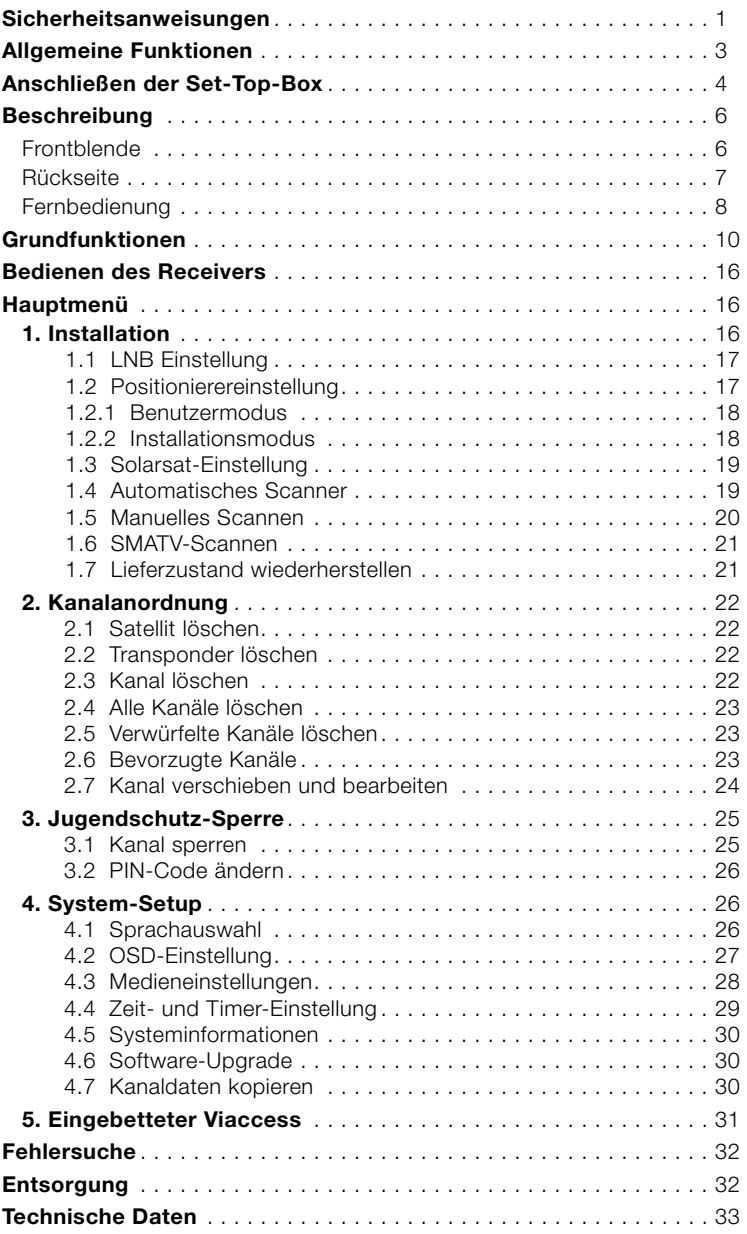

#### **<sup>D</sup> INHALTSVERZEICHNIS ALLGEMEINE FUNKTIONEN Sicherheitsanweisungen** . . . . . . . . . . . . . . . . . . . . . . . . . . . . . . . . . 1 **Allgemeine Funktionen** . . . . . . . . . . . . . . . . . . . . . . . . . . . . . . . . . . 3 **Anschließen der Set-Top-Box** . . . . . . . . . . . . . . . . . . . . . . . . . . . . . 4 **Beschreibung** . . . . . . . . . . . . . . . . . . . . . . . . . . . . . . . . . . . . . . . . . 6 Frontblende . . . . . . . . . . . . . . . . . . . . . . . . . . . . . . . . . . . . . . . . . . 6 Rückseite . . . . . . . . . . . . . . . . . . . . . . . . . . . . . . . . . . . . . . . . . . . . 7 Fernbedienung . . . . . . . . . . . . . . . . . . . . . . . . . . . . . . . . . . . . . . . . 8 **Grundfunktionen** . . . . . . . . . . . . . . . . . . . . . . . . . . . . . . . . . . . . . . . 10 **Bedienen des Receivers** . . . . . . . . . . . . . . . . . . . . . . . . . . . . . . . . . 16 **Hauptmenü** . . . . . . . . . . . . . . . . . . . . . . . . . . . . . . . . . . . . . . . . . . . 16 **1. ALLGEMEIN** 4000 PROGRAMMIERBARE KANÄLE HERUNTERLADEN VON SOFTWARE ÜBER SATELLIT UND PC **D HOCHENTWICKELTER PROGRAMMMANAGER EPG** (ELECTRONIC PROGRAM GUIDE) UNTERSTÜTZUNG MEHRERER SPRACHEN FÜR DIE BILDSCHIRMANZEIGE UNTERSTÜTZUNG VON UNTERTITELN UND (BILDSCHIRM-UND VBI-)VIDEOTEXT IN MEHREREN SPRACHEN UNTERSTÜTZUNG VON DiSEqC 1.2 INFRAROTFERNBEDIENUNG MIT VOLLEM FUNKTIONSUMFANG **SIEBENSEGMENT-LED-DISPLAY** AUTOMATISCHE UND MANUELLE SUCHFUNKTION KANALANORDNUNG (PROGRAMMIERBAR) **SCART-AUSGANG** GERINGE LEISTUNGSAUFNAHME **9 FAVORITENLISTEN** AUTOMATISCH AKTUALISIERTER PROGRAMMANAGER EPG **SCHLEIFE FÜR RGB-SIGNAL** 15-FACH VORPROGRAMMIERBARER TIMER FÜR EIN-/AUSSCHALTZEITEN VON PROGRAMMEN **2. TUNER** BREITBANDTUNER FÜR DEN FREQUENZBEREICH 950 MHz - 2150 MHz SYMBOLÜBERTRAGUNGSRATE 2-45 MS/s DIZE-AUSGANG MIT GLEICHSTROMSCHLEIFE FÜR ANALOGRECEIVER UNTERSTÜTZUNG VON DiSEqC 1.2 UMSCHALTUNG ZWISCHEN 13 V/18 V **STUFENLOSE 22-KHz-KLANGREGELUNG 3. VIDEO** DVB-S-KONFORM MPEG-2-FORMAT (MP@ML) DIDATENÜBERTRAGUNGSRATE 1-15 Mb/s **KOMPATIBEL MIT SCPC/MCPC** UNTERSTÜTZUNG DER BILDFORMATE 4:3 (NORMAL) UND 16:9 (BREITBILD) **MODULATORAUSGANG 4. AUDIO** MPEG 1-AUDIOSCHICHT I UND II AUDIOMODI MONO, DUAL, STEREO UND JOINT-STEREO SAMPLING-FREQUENZEN 32 kHz, 44.1 UND 48 kHz LAUTSTÄRKEREGELUNG UND STUMMSCHALTUNG ÜBER FERNBEDIENUNG

**DIGITALER SPDIF-AUDIOAUSGANG** 

DOLBY DIGITAL-BIT-STREAM-AUSGANG (OPTISCH)

#### **1. AUFSTELLEN DES RECEIVERS**

Die STB sollte an einem Ort mit guter Luftzirkulation aufgestellt werden.

Stellen Sie sie nicht in einem vollkommen geschlossenen Schrank auf, in dem keine Luftzirkulation vorhanden ist. Dies kann zu Überhitzung führen.

Der Aufstellungsort muss gegen direkte Sonneneinstrahlung, übermäßige Feuchtigkeit, raue äußere Behandlung oder Haustiere geschützt sein.

Stellen Sie keine anderen elektronischen Komponenten auf den Receiver.

Der Aufstellungsort muss so gewählt werden, dass das Antennenkabel problemlos angeschlossen werden kann.

#### **2. ANSCHLIESSEN DES RECEIVERS AN DIE SATELLITENSCHÜSSEL**

Nachdem Sie das Antennensystem installiert haben, schließen Sie das Koaxialkabel des LNB-Konverters der Antenne an den mit "DISH INPUT" gekennzeichneten Anschluss an. Dieser befindet sich auf der Rückseite der STB.

Alle Kabelanschlüsse müssen manuell festgezogen werden. Verwenden Sie beim Festziehen der Anschlüsse keinen Schraubenschlüssel. Bei dem Kabel muss es sich um ein verdrilltes Koaxialkabel mit einem Widerstand von 75 Ohm und einem F-Stecker handeln.

#### **3. ANSCHLIESSEN DES RECEIVERS AN DAS FERNSEHGERÄT**

Verwenden Sie zum Anschluss des Fernsehers an den Receiver ein Scart-Kabel. Verbinden Sie zum Anschluss des Fernsehers mit einem SCART-Kabel den mit TV gekennzeichneten SCART-Anschluss mit der entsprechenden SCART-Anschluss des Fernsehers.

#### **4. ANSCHLIESSEN DES ANALOGRECEIVERS**

Zum Wiedergeben von Analogkanälen, die über einen Analogreceiver eingespeist werden, ist die STB mit einem Durchschleifanschluss "LOOP" ausgerüstet.

Verbinden Sie das Koaxialkabel mit diesem Anschluss und dem ZF-Eingang des Analogreceivers. Wenn sich die STB im Standby-Betrieb befindet, können Sie Analogkanäle des Analogreceivers einstellen und wiedergeben.

#### **5. ANSCHLIESSEN EINES VIDEOREKORDERS**

Die Settopbox besitzt an der Rückseite einen mit "AV2 (EXT)" gekennzeichneten SCART-Anschluss zum Anschluss eines Videorecorders oder DVD-Players. Der Videorecorder oder DVD-Player kann über ein SCART-Kabel mit dem Receiver verbunden werden.

*Hinweis* : Der Standby-Modus wird unterstützt.

#### **6. DIGITALES AUDIOSYSTEM ANSCHLIESSEN**

Verbinden Sie DIGITAL AUDIO OUT am Reveiver und Optical SPDIF eines digitalen Audiosystems mit einem fiberoptischen Kabel.

Wenn Sie ein verschlüsseltes Programm sehen möchten, benötigen Sie eine gültige Smartcard. Diese Settopbox ist mit Viaccess-Karte zum Empfang von Viaccess-Programmen ausgestattet.

*Hinweis* : Setzen Sie die Smartcard mit dem goldfarbenen Chip nach unten ein.

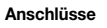

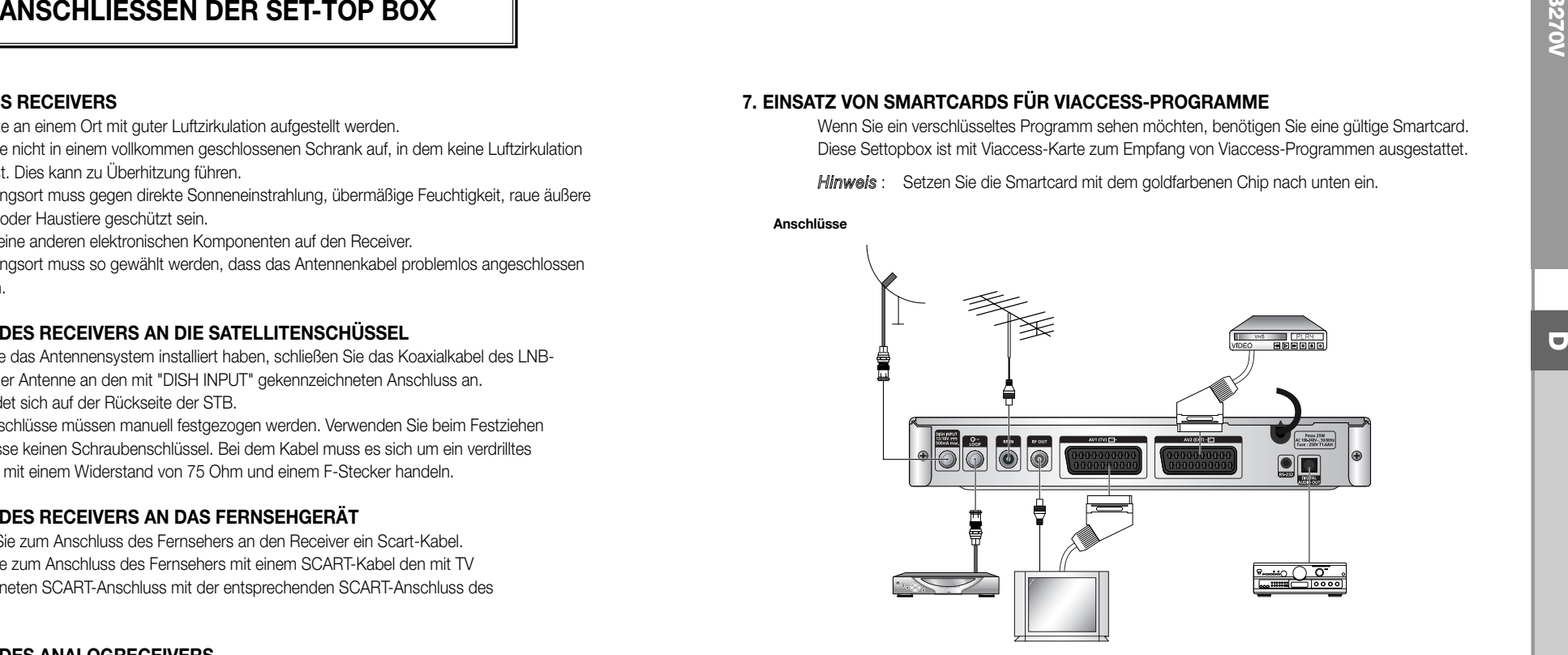

Sie können hier verschiedene gewünschte Medieneinstellungen vornehmen. Setzen Sie den Cursor auf dieses Untermenü, und drücken Sie die Taste **OK**.

- $\bullet~$  Drücken Sie die Tasten  $\blacktriangle/\blacktriangledown$ , um zu den Unterpunkten zu gehen, und drücken Sie zum Auswählen der Option die Tasten  $\blacktriangleleft/\blacktriangleright$ .
- Drücken Sie zum Bestätigen die Taste **OK**.
- Drücken Sie die Taste **MENU** oder **EXIT**, um das Menü zu verlassen.
- Wählen Sie TV-System aus: Mögliche Einstellungen sind **PAL, SECAM, NTSC, PAL → (auto) NTSC, SECAM → (auto) NTSC, NTSC** ➔ **(auto) PAL, NTSC** ➔ **(auto) SECAM**
- Wählen Sie **TV-Seitenverhältnis** aus: Hier stehen Ihnen die Einstellungen **4:3** (Standardbild) oder **16:9** (Breitbild) zur Verfügung.
- Wählen Sie Seitenverhältnis-Konvertierung aus: Hier stehen Ihnen die Einstellungen **Letter Box, Pan & Scan, Gemischt** oder **Voll** zur Verfügung.
- Wählen Sie Videosignaltyp aus: **Composite, Composite + RGB** oder **Composite + YUV**.
- Wählen Sie RF-Kanal aus: **Ch 21~Ch 69**
- Wählen Sie das Rundfunksystem aus: **B/G, I** oder **D/K**.

BESCHREIBUNG

................

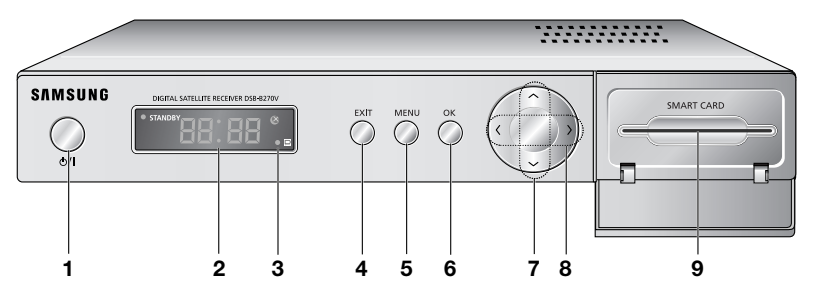

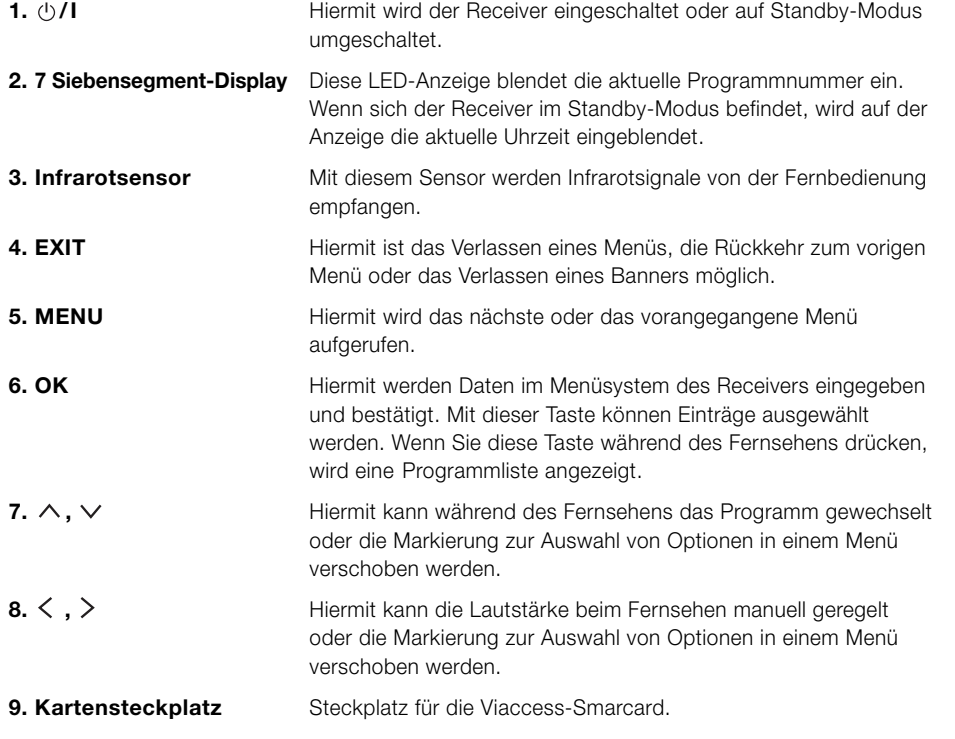

## **Frontblende Rückseite**

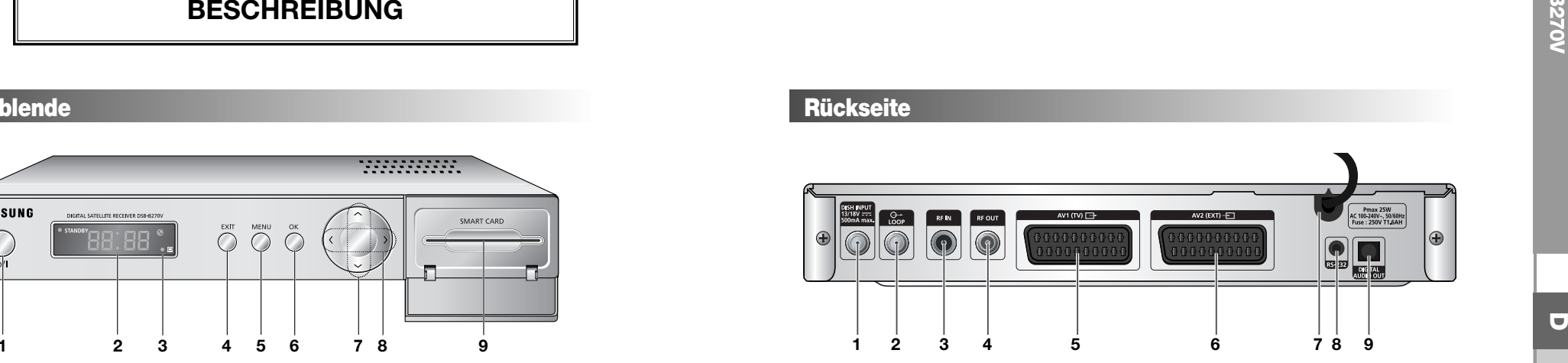

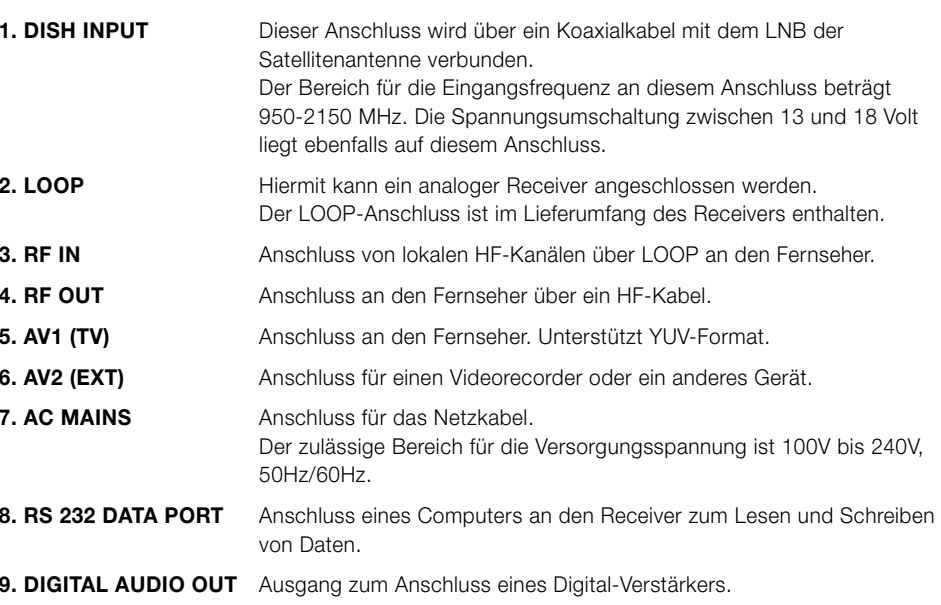

**D-6 DIGITALER SATELLITEN RECEIVER D-7**

. . . . . . . . . . . . . . . .

#### **Fernbedienung**

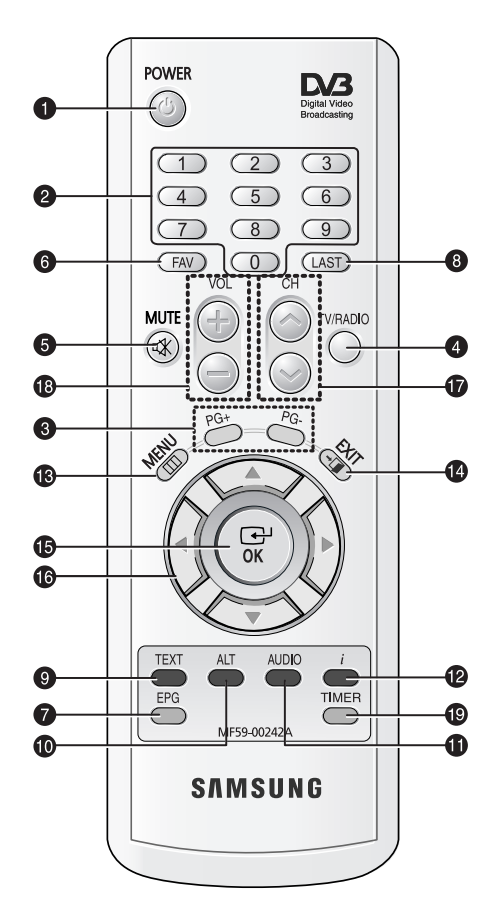

*Hinweis* : Beachten Sie beim Einlegen der Batterien die richtige Polarität (+/-).

#### **1. POWER**

Mit dieser Taste wird der Receiver eingeschaltet bzw. in den Standby-Betrieb geschaltet.

#### **2. 0-9 NUMERICAL KEYS**

Mithilfe dieser Tasten werden Zahlen eingegeben und ein Kanal direkt durch Eingabe der entsprechenden Nummer ausgewählt.

#### **3. PG+/PG-**

Mit diesen Tasten werden Menüseiten nach oben oder unten durchblättert.

#### **4. TV/RADIO**

Mit dieser Taste wird zwischen Fernseh- und Radiokanälen umgeschaltet.

#### **5. MUTE**

Mit dieser Taste wird die Stummschaltung aktiviert bzw. deaktiviert.

#### **6. FAV**

Mit dieser Taste können Sie zwischen den Favoritenlisten umschalten.

#### **7. EPG**

Mit dieser Taste (Electronic Program Guide) wird der Programmmanager für Radio-und Fernsehprogramme angezeigt.

#### **8. LAST**

Mit dieser Taste wird der zuletzt eingestellte Kanal ausgewählt.

#### **9. TEXT (GRÜNE)**

Mit dieser Taste wird der Untertitelmodus ausgewählt. Diese Taste hat dieselbe Funktion wie die GRÜNE Schaltfläche im Menü. Wenn die Taste einmal gedrückt wird, werden Untertitel angezeigt. Sie können die gewünschte Sprache mithilfe der Tasten +/- auswählen. Drücken Sie diese Taste zwei Mal. Videotext wird auf dem Fernseher angezeigt, ohne den Fernseher bedienen zu müssen. Videotext kann auf einem Fernseher angezeigt werden, der diese Funktion von sich aus nicht unterstützt. Drücken Sie die Taste drei Mal. Videotext steht dann auf dem Fernseher zur Verfügung. Der Videotext kann dann über die Fernbedienung des Fernsehers ausgewählt werden.

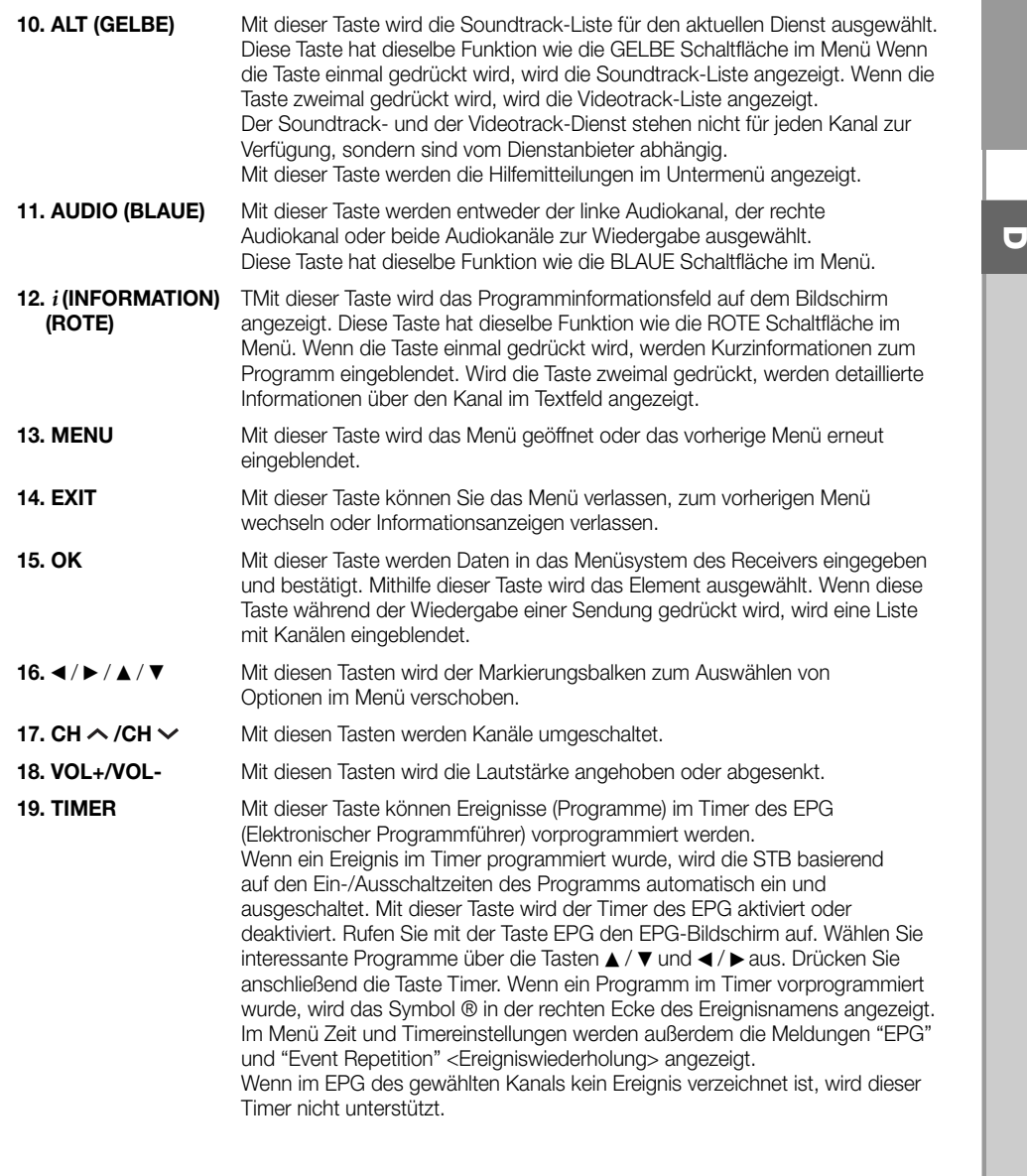

## **GRUNDFUNKTIONEN**

#### **1. Bildschirmbanner**

Bevor Sie Fernsehprogramme wiedergeben können, müssen Sie die Installation durchführen. Aus diesem Grund werden zu Anfang ausschließlich Menüs angezeigt.

Sobald die Fernsehkanäle programmiert worden sind, wird das folgende Bild (Banner) angezeigt, wenn Sie von einem Kanal auf einen anderen umschalten:

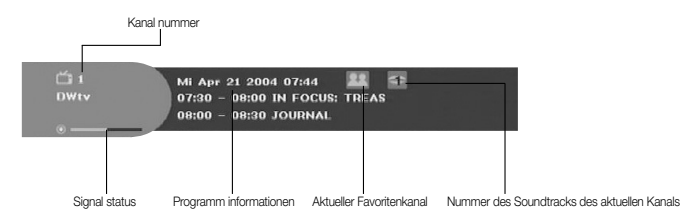

- Drücken Sie die **ROTE (** *i* **)** Taste, während Sie eine Sendung wiedergeben.
- Wählen Sie den Kanal aus, indem Sie die ZIFFERNTASTEN (0~9) oder die Taste ▲ / ▼ drücken, und drücken Sie die Taste **TV/RADIO**, um zwischen Fernseh-und Radiokanälen umzuschalten.

Dieses Bild wird immer angezeigt, wenn Sie auf einen anderen Kanal umschalten. Wenn Sie die Taste **TV/RADIO** auf der Fernsehbedienung drücken, wird zwischen **Fernseh**-und **Radio** programmen umgeschaltet.

#### **Detaillierte Programminformationen**

● Drücken Sie die **ROTE (** *i* **)** Taste zweimal, während Sie eine Sendung wiedergeben.

Zunächst wird das oben beschriebene Bild angezeigt.

Wenn Sie die **ROTE (** *i* **)** Taste ein zweites Mal drücken, werden detaillierte Informationen zum aktuellen Programm in einem weiteren Fenster angezeigt, falls es weitere Informationen gibt.

Sind diese Informationen länger als eine Seite, können Sie über die Taste **PG+/PG-** nach oben/unten blättern.

*Hinweis* **:** Dieser Dienst hängt vom jeweiligen Dienstanbieter ab.

#### **2. Regeln der Lautstärke**

#### So ändern Sie die Lautstärke:

- Drücken Sie die Tasten ◀/▶, VOL- oder VOL+ um die Lautstärke zu ändern.
- Drücken Sie die Taste **MUTE**, um die Stummschaltung zu aktivieren.
- Drücken Sie erneut die Taste MUTE oder die Tasten ◀/▶, um die Stummschaltung zu beenden.

- Drücken Sie die **GELBE (ALT)** Taste, um die Soundtrack-Liste anzuzeigen.
- Drücken Sie ▲ / ▼ und **OK** um einen Soundtrack auszuwählen.

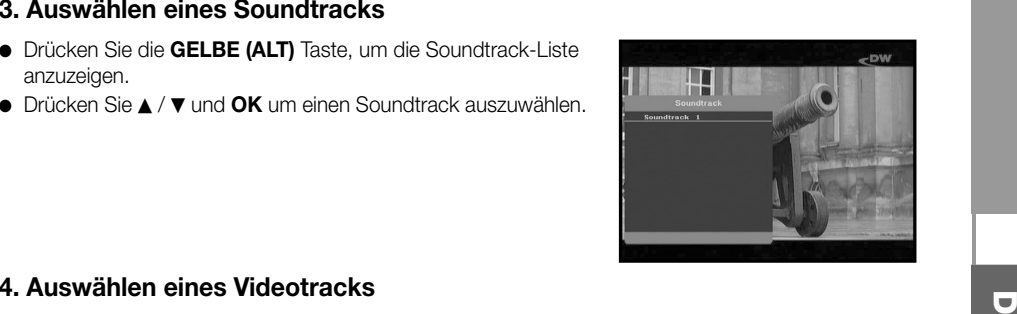

#### **4. Auswählen eines Videotracks**

- Drücken Sie die **GELBE (ALT)** Taste zweimal, um die Videotrack-Liste anzuzeigen.
- Drücken Sie ▲ / ▼ und **OK** um einen Videotrack auszuwählen.

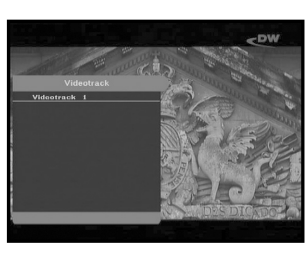

#### **5. Unterkanal-Liste**

Wenn nach dem Wechseln eines Kanals Unterkanäle auf dem aktuellen Kanal (Programm) zur Verfügung stehen, wird das Symbol [C] in der rechten Ecke des Informationsfelds angezeigt. Drücken Sie in diesem Fall die **GELBE (ALT)** Taste. Eine Liste mit allen Unterkanälen wird angezeigt. Wählen Sie den gewünschten Unterkanal aus.

#### **6. Dienstliste**

- Drücken Sie die Taste **OK**, während Sie eine Sendung wiedergeben.
- Wählen Sie eine Liste aus, indem Sie die Taste **TV/RADIO** oder **FAV** drücken.

Das Symbol <del>-</del> O hinter dem Kanalnamen kennzeichnet **einen verschlüsselten Kanal und das Symbol hinter dem Kanalnamen einen gesperrten Kanal.**

- Wählen Sie den Kanal aus, indem Sie ▲ / ▼, PG+**/PG-** drücken.
- Drücken Sie die Taste **OK**, um das Programm des ausgewählten Kanals wiederzugeben.

Die farblich codierten Tasten sind den folgenden Dienstlisten zugeordnet.

- **GRÜNE (TEXT)** Taste **: Favoritenliste**
- **GELBE (ALT)** Taste **: alphabetische Liste**
- **BLAUE (AUDIO)** Taste **: Anbieterliste**
- **ROTE (** *i* **)** Taste **: Transponderliste**

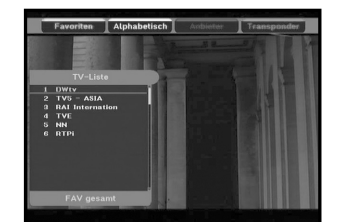

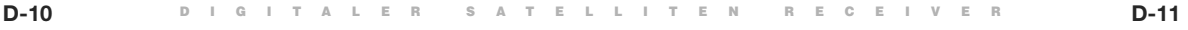

**D**

#### **6.1 Dienstfavoriten**

- Drücken Sie die **GRÜNE (TEXT)** Taste auf der Fernbedienung, um die Favoritenliste anzuzeigen.
- Drücken Sie die **GRÜNE (TEXT)** Taste, um zwischen Gruppen-und Kanalliste umzuschalten.
- Verwenden Sie die Tasten ▲ / ▼, PG+/PG- um die gewünschte Favoritengruppe auszuwählen.

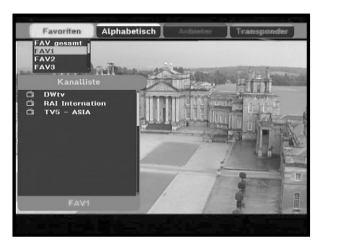

#### **6.2 Alphabetische Liste**

- Drücken Sie die **GELBE (ALT)** Taste auf der Fernbedienung, um die alphabetische Liste anzuzeigen.
- Drücken Sie die **GELBE (ALT)** Taste, um zwischen Gruppen-und Kanalliste umzuschalten.
- Verwenden Sie die Tasten ▲ / ▼, PG+/PG- um die gewünschte alphabetische Gruppe auszuwählen.

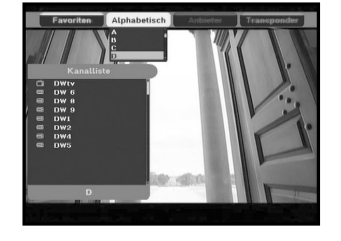

#### **6.3 Dienstanbieter**

- Drücken Sie die **BLAUE (AUDIO)** Taste auf der Fernbedienung, um die Anbieterliste anzuzeigen.
- Drücken Sie die **BLAUE (AUDIO)** Taste, um zwischen Gruppen-und Kanalliste umzuschalten.
- Verwenden Sie die Tasten ▲ / ▼<sub>,</sub> PG+/PG- um die gewünschte Anbietergruppe auszuwählen.

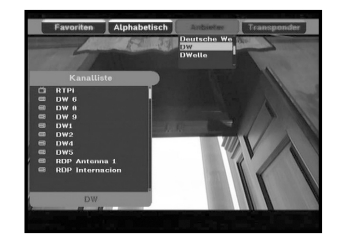

#### **6.4 Diensttransponder**

- Drücken Sie die **ROTE (** *i* **)** Taste auf der Fernbedienung, um die Transponderliste anzuzeigen.
- Drücken Sie die **ROTE (** *i* **)** Taste Gruppen-und Kanalliste umzuschalten.
- Verwenden Sie die Tasten ▲ / ▼, PG+/PG- um die gewünschte Transpondergruppe auszuwählen.

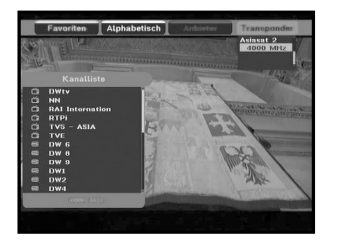

#### **7. Programminformationen**

#### **EPG - Programmmanager Electronic Program Guide**

Mit Hilfe des Programmmanagers (Electronic Program Guide) können Sie Programminformationen für einzelne Kanäle anzeigen.

*Hinweis* **:** 1. Dieser Dienst hängt vom jeweiligen Dienstanbieter ab.

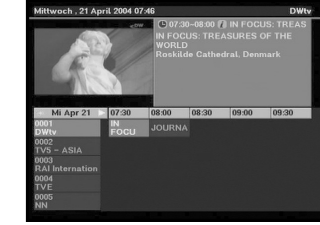

- 2. Nachdem der Receiver die Greenwich-Zeit aus dem Signal ermittelt hat, was einige Sekunden in Anspruch nimmt, können die EPG-Daten angezeigt werden.
- Drücken Sie die Taste **EPG**, während Sie ein Programm wiedergeben.

Die Daten werden nur mit Zeitangaben auf dem Bildschirm angezeigt. Im LED-Display des Receivers wird "**EPG**" angezeigt.

- **GRÜNE (TEXT)** Taste : Mit der grünen Taste können Sie zum vorherigen Datum gehen.
- **GELBE (ALT)** Taste : Mit der gelben Taste können Sie zum nächsten Datum gehen.
- **BLAUE (AUDIO)** Taste : Mit der blaue Taste können Sie nach oben blättern, wenn die Informationen über mehr als eine Seite gehen.
- **ROTE (** *i* **)** Taste : Mit der rote Taste können Sie nach unten blättern, wenn die Informationen über mehr als eine Seite gehen.

Auf dem EPG-Bildschirm lässt sich das Zeitintervall durch Drücken folgender Tasten einstellen:

**Taste 1:** 1 Stunde 30 Minuten **Taste 2:** 30 Minuten **Taste 3:** 15 Minuten

Drücken Sie die Taste **TV/RADIO** oder **FAV**, um die verschiedenen Programmlisten zu durchsuchen.

 $\bullet$  Wählen Sie den Kanal mithilfe der Tasten ▲ /  $\blacktriangledown$ , **PG+/PG-** aus, und drücken Sie die Taste **OK**, um das aktuelle Programm dieses Kanals wiederzugeben. Wenn Sie zwischen Ereignissen auf einem Kanal wechseln, können Sie durch Drücken der Taste **LAST** zum aktuellen Ereignis des Kanals zurückkehren.

**D-13**

● Wenn der EPG-Bildschirm angezeigt wird, und der aktuelle Kanal ein Ereignis enthält, wird bei Druck der Taste **TIMER** auf der Fernbedienung der Timer eingestellt und der Zeitgeber auf dem EPG-Bildschirm angezeigt. Ein auf diese Art programmiertes Ereignis (Programm) wird im Menü Zeit- und Timer-Einstellung im Feld Timer angezeigt.

**D**

#### **8. Untertitel**

Wenn das zurzeit ausgestrahlte Programm untertitelt ist, können Sie die **GRÜNE (TEXT)** Taste drücken, um die aktuelle Liste mit den Sprachen für die Untertitelung anzuzeigen. Wenn für das aktuelle Programm Untertitel verfügbar sind, wird nach Wechseln des Kanals oder durch Drücken der **ROTE (** $i$ ) Taste im Infobanner  $\Box$  angezeigt.

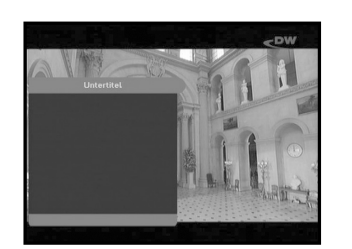

#### **So ändern Sie die Untertitelsprache:**

- Drücken Sie die **GRÜNE (TEXT)** Taste, um die Liste mit den Untertitelsprachen anzuzeigen.
- Verwenden Sie die Tasten ▲ / ▼, um die  $\,$  gewünschte Untertitelsprache auszuwählen.
- Drücken Sie die Taste **OK**, und anschließend werden die Untertitel in der gewünschten Sprache angezeigt.

Das Menü ist übersichtlich und benutzerfreundlich, damit Benutzer den Receiver problemlos bedienen können.

#### **9. Anzeigen des Videotexts**

Wenn das aktuelle ausgestrahlte Programm Bildschirmvideotextdaten enthält, können Sie durch zweimaliges Drücken der **GRÜNE (TEXT)** Taste den Videotext unabhängig vom Modell des Fernsehgeräts anzeigen. Das Symbol [T] in der rechten Ecke des Informationsfelds zeigt an, dass für dieses Ereignis (Programm) Videotext zur Verfügung steht. Aber auch wenn das Symbol [T] im Informationsfeld angezeigt wird, steht der Videotext auf Grund der Satellitenübertragung unter Umständen nicht zur Verfügung.

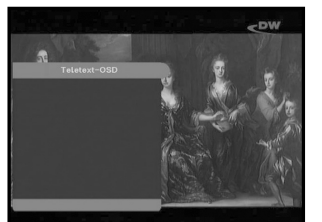

#### **So ändern Sie den Bildschirmvideotext:**

- $\bullet\,$  Verwenden Sie die Tasten ▲ /  $\blacktriangledown\,$ , um den gewünschten **Bildschirmvideotext** auszuwählen.
- Drücken Sie die Taste **OK**, und anschließend wird der gewünschte **Bildschirmvideotext** angezeigt.

#### **10. Anzeigen des VBI-Videotexts**

Wenn das aktuelle ausgestrahlte Programm **VBI-Videotextdaten** enthält, können Sie die **GRÜNE (TEXT)** Taste dreimal drücken, um den Videotext anzuzeigen.

Der Videotext wird auf Fernsehgeräten angezeigt, die Videotext unterstützen.

Das Symbol <sup>[T]</sup> in der rechten Ecke des Informationsfelds zeigt an, dass für dieses Ereignis (Programm) Videotext zur Verfügung steht. Aber auch wenn das Symbol [T] im Informationsfeld angezeigt wird, steht der Videotext auf Grund der Satellitenübertragung unter Umständen nicht zur Verfügung.

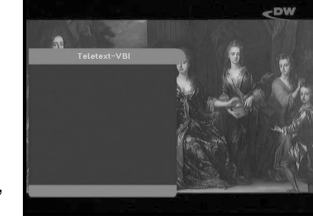

#### **So ändern Sie den VBI-Videotext:**

- Verwenden Sie die Tasten ▲ / ▼, um den gewünschten **VBI-Videotext** auszuwählen.
- Drücken Sie die Taste **OK**, und anschließend wird der gewünschte **VBI-Videotext** auf dem Bildschirm angezeigt.

#### **11. Audiomodus**

Über die Taste **BLAUE (AUDIO)** können Sie zwischen links, rechts oder Stereo auswählen.

#### **So ändern Sie den Audiomodus:**

- Wählen Sie über die Taste **BLAUE (AUDIO)** links, rechts oder Stereo.
- Drücken Sie die Taste **EXIT**, um die Auswahl zu speichern und das Menü zu verlassen.

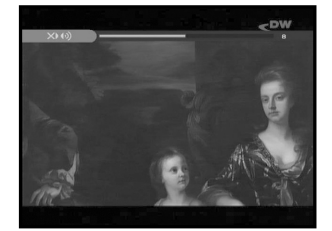

- Stecken Sie den Netzstecker in eine Steckdose, und schalten Sie den Receiver ein.
- Drücken Sie die Taste **MENU**, um das Hauptmenü zu öffnen. Im **LED**-Display wird jetzt **MENU** angezeigt.

#### **Folgendes wird auf dem Bildschirm angezeigt:**

Die Untermenüs werden angezeigt. Zum Aufrufen der Untermenüs Installation, Kanalanordnung und Jugendschutz-Sprre müssen Sie den PIN-Code eingeben.

**Bevor Sie mit dem Menü "Installation" beginnen, müssen Sie im 4. Menü "System-Setup" überprüfen, ob dort alle Informationen auf Sie zutreffen.**

● Um die Hilfemitteilungen anzuzeigen, drücken Sie die **GELBE (ALT)** Taste.

## **1. Installation**

Über dieses Menü können Sie neue Dienste anpassen und hinzufügen sowie den Status des Receivers anzeigen.

- Wählen Sie **Installation** im Hauptmenü aus, um das Untermenü zu öffnen.
- Geben Sie den **PIN**-Code ein.

Wenn Sie noch keinen eigenen **PIN**-Code eingegeben haben, ist der werksseitig vorgegebene **PIN**-Code **0000** gültig.

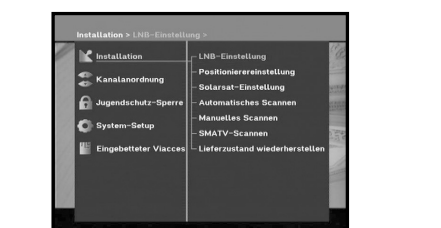

K Installatio

## **1.1 LNB Einstellung**

In diesem Menü können Sie Satelliten- und LNB-Einstellungen für die Kanalsuche auswählen. Darüber hinaus können Sie die Einstellungen für den 22-kHz-Ton ändern. Die Parameter, die in diesem Menü festgelegt werden, sind zum Programmieren der Kanäle unter den Optionen **Automatisches Scannen** und **Manuelles Scannen** erforderlich.

..............

Die erforderlichen Informationen finden Sie in den Bedienungsanleitungen für Antenne und LNB. Sie können aber auch Ihren Fachhändler fragen.

- 
- Wählen Sie unter **LNB-Spannung** die Einstellung **Ein** aus.
- Wählen Sie den gewünschten Satelliten aus.
- Wählen Sie die Frequenz aus.
- Wählen Sie den DiSEqC-Modus aus

(Aus, DiSEqC A, DiSEqC B, DiSEqC C, DiSEqC D, Synchronsignal A, Synchronsignal B).

BEDIENEN DES RECEIVERS

Wenn Sie einen Positionierer verwenden, verwenden Sie diese Option (**JA** oder **NEIN**).

**Ton 22 kHz:** Wenn Sie einen dualen LNB-Konverter oder zwei Antennen verwenden, die an einen 22-kHz-Schalter angeschlossen sind, und die Einstellung des 22-kHz-Tonschalters **Ein**, **Aus** oder **Auto** lautet, können Sie zwischen beiden LNB-Konvertern oder Antennen umschalten.

#### **1.2 Positionierereinstellung**

Wenn Sie ein vollständig DiSEqC 1.2-kompatibles motorbetriebenes DiSEqC 1.2-System verwenden, können Sie die verfügbaren DiSEqC 1.2-Funktionen nutzen.

- Wählen Sie die Option Satellit aus.
- Wählen Sie alle Transponder des obigen Satelliten aus, und überprüfen Sie Frequenz, Zeichengeschwindigkeit, FEC und Polarität.

Fragen Sie bei Problemen Ihren Fachhändler um Rat. Ja nach Qualität der Satellitenübertragung kann der Transponder

eventuell nicht erkannt werden. Wählen Sie den Haupttransponder für den gewünschten Satelliten aus.

● Wählen Sie unter Menümodus eine der folgenden Einstellungen aus:

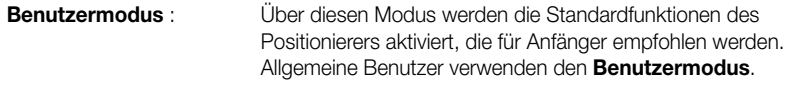

**Installationsmodus** : In diesem Modus können Sie manuell nach einem Satelliten suchen.

**D-17**

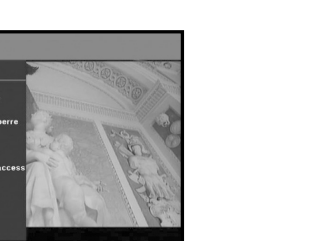

#### **1.2.1 Benutzermodus**

● **Wählen Sie "Antriebsmodus" aus:**

Sie können die Bewegungsart des Positionierers auswählen: Kontinuierlich, Schritt oder Zeit.

● Positionieren Sie die Antenne in nördlicher, südlicher, östlicher und westlicher Richtung, und verwenden Sie die Tasten  $\blacktriangleleft$  /  $\blacktriangleright$  /  $\blacktriangle$  /  $\blacktriangledown$ um den Motor anzusteuern. Mit der Taste < wird die Antenne nach Westen, mit der Taste ► nach Osten, mit der Taste ▲ nach Norden und mit der Taste ▼ nach Süden gedreht.

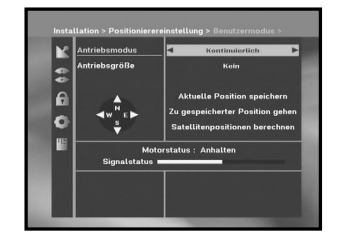

- Sobald Sie die richtige Antennenposition erreicht haben, wählen Sie **Aktuelle Position speichern** aus, und drücken Sie die Taste **OK**, um den Antriebsmotor zurückzusetzen.
- *Hinweis* **:** Der im Feld Signalstatus angezeigte Wert hat lediglich Informationscharacter. Die Signalqualität kann ausreichend sein, auch wenn der angezeigte Wert nicht maximal ist.
- Zu gespeicherter Position gehen.

Wenn die gespeicherte Position erreicht ist, wird auf dem Bildschirm "**Anhalten**" angezeigt. Sie können jetzt weitere Bedienungsvorgänge ausführen.

● Wählen Sie **Satellitenposition berechnen** aus, um die Satellitenposition neu zu berechnen, und drücken Sie die Taste **OK**.

#### **1.2.2 Installationsmodus**

Nachdem der Installateur den Zustand des Positionierers überprüft hat, sollte er dieses Menü verwenden. Er sollte **Limits deaktivieren** auswählen, bevor er den **Benutzermodus** verwendet.

- Wählen Sie Antrieb und W E aus, und verwenden Sie die Tasten / , um den Motor anzusteuern. Mit der Taste wird die Antenne nach Westen und mit der Taste > nach Osten gedreht.
- Wählen Sie **Limits aktivieren** aus, um **Limit setzen** zu aktivieren.
- Wählen Sie **Limits deaktivieren** aus, um **Limit setzen** zu deaktivieren.
- Wählen Sie **Positionierer zurücksetzen** aus, und drücken Sie die Taste **OK**, um den Positionierer zurückzusetzen.

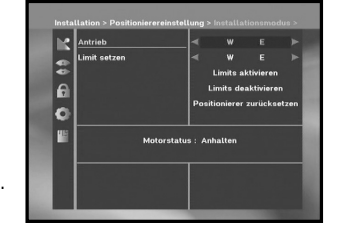

#### **1.3 Solarsat-Einstellung**

Dieses Menü gilt nur für die Solarsat-Antenne. Wenn Sie dieses Menü öffnen, wird die Meldung **"Dieses Menü gilt nur für die Solarsat Antenne. Wenn Sie eine Solarsat Antenne haben, drücken Sie "OK", ansosten drücken sie "EXIT".**

Sie können die Werte je nach Standort eingeben.

- Verwenden Sie die Tasten **PG+/PG-**, um Datum und Zeit einzustellen.
- Verwenden Sie die Tasten ◀ / ►, um horizontal in die nächste Spalte zu gelangen.
- Verwenden Sie die Tasten ▲ / ▼, um vertikal zu den einzelnen Feldern zu gelangen.

#### **1.4 Automatisches Scanner**

Über das Untermenü Automatisches Scannen können Sie automatisch Kanäle, auf denen nicht gesendet wird, von den vorprogrammierten Satelliten herunterladen.

#### **So laden Sie Kanäle automatisch herunter:**

Sie können über die Tasten < /> < /> für jeden Satelliten (Anzeige über die Tasten **PG+/PG-** die Optionen Alle/Aus/Nur freie auswählen.

**Aus :** Es wird keine Suche durchgeführt. **Alle :** Es werden alle Kanäle durchsucht. **Nür freie :** Es werden nur freie Kanäle durchsucht.

● Drücken Sie die Taste **OK**.

Das Menü Automatisches Scannen wird angezeigt.

Alle Kanäle, die sich in der Liste des ausgewählten Satelliten befinden, werden automatisch heruntergeladen. Nach Abschluss des Suchvorgangs wird die Meldung **"Suchergebnis des digitalen Receivers:"** angezeigt. Drücken Sie zum Bestätigen auf die Taste **OK**.

**D-19**

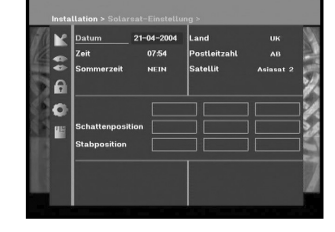

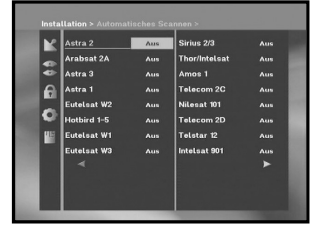

#### **D-18 DIGITALER SATELLITEN RECEIVER**

**D**

**DSB-B270V**

**DSB-B270V** 

#### **1.5 Manuelles Scannen**

Die Set-Top-Box verfügt über die Funktion **Manuelles Scannen**, um neue Kanäle und schwache Signale auswählen zu können. Benutzer können hier die entsprechenden Kanaldaten eingeben. Wenn Sie im Menü Installation die Option **Manuelles Scannen** auswählen, wird die folgende Bildschirmseite angezeigt:

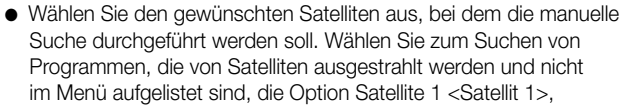

Satellite 2 <Satellit 2> oder Satellite 3 <Satellit 3>. Wenn Sie Satellite 1, Satellite 2 oder Satellite 3 gewählt haben, sollten alle Informationen über den jeweiligen Satelliten angezeigt werden.

● Laden Sie einen Transponder.

Über diese Option können alle Transponder der vorprogrammierten Liste geladen werden, die im Receiver gespeichert ist.

- *Hinweis* **:** Wenn Sie einen neuen Transponder bei der Option TR laden über die Einstellung Neu zur Transponderliste hinzufügen, kann dieser später über das automatische Scannen verwendet werden; allerdings nur, wenn mindestens ein Kanal auf diesem neuen Transponder gefunden wird. Drücken Sie zum Speichern die Taste **OK**. Um bei TR laden einen neuen Transponder einzurichten, geben Sie "0" ein, oder wählen Sie die Option NEU über die Tasten ◀ / ▶.
- Geben Sie die Frequenz des gesuchten Transponders ein.
- Geben Sie die Zeichengeschwindigkeit des gesuchten Transponders ein.
- Wählen Sie die Vorwärtsfehlerkorrektur (FEC) des gesuchten Transponders aus. Sie können die Werte **1/2, 2/3, 3/4, 5/6, 7/8** oder **Auto** auswählen.
- Wählen Sie die Polarität des gesuchten Transponders aus: **Horizontal/Vertikal/Linkszirkular/Rechtszirkular.** Wenn Sie **Horizontal** auswählen, liegen 18 V Spannung in der Leitung des LNB-Konverters an. Wenn Sie **Vertikal** auswählen, liegen 13 V Spannung in der Leitung des LNB-Konverters an.
- Wählen Sie unter **Scan-Modus** die Einstellung **Alle** oder **Nur freie** aus.
- Wählen Sie unter Netzwerksuche die Einstellung **JA** aus. Durch genaue Ausrichtung auf den Transponder können Sie eine höhere Anzahl von Kanälen empfangen. Außerdem kann **Netzname** auf dem Bildschirm angezeigt werden. Die Verfügbarkeit dieses Dienstes hängt von den übertragenen Informationen des Satellitensignals ab.
- Aktivieren Sie die PID-Suche nur, wenn Sie SCPC-Programme (ein Kanal pro Träger) sehen möchten. Sie können eine manuelle Suche durchführen, indem Sie einzelne PID-Suche (Video/Audio/PCR) eingeben.
- Nachdem Sie eine Option ausgewählt haben, drücken Sie die Taste **OK**, um die Suche zu starten.

#### **1.6 SMATV-Scannen**

Falls mehrere Parteien die Antenne und den LNB-Konverter gemeinsam nutzen, suchen Sie den Dienst im Bereich 950 MHz bis 2150 MHz.

- Wählen Sie unter Suchtyp die Einstellung **Automatisch** oder **Manuell** aus.
- Wählen Sie unter Scan-Modus die Einstellung **Alle** oder **Nur freie** aus.
- Unter Andere Zeichengeschwindigkeit können Sie die Werte 1 bis 4 auswählen.
- *Hinweis* **:** 1. Wenn Sie während des **SMATV**-Scannens unter Suchtyp die Einstellung Automatisch ausgewählt haben, brauchen Sie nur die gewünschte andere Zeichengeschwindigkeit(1-4) einzugeben.
	- 2. Wenn Sie während des **SMATV**-Scannens unter Suchtyp die Einstellung Manuell ausgewählt haben, müssen Sie Frequenz und Zeichengeschwindigkeit eingeben.

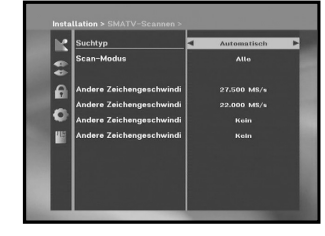

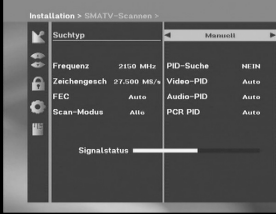

3. Für den Empfang von SMATV kann der DiSEqC-Schalter im Menü LNB-Einstellungen aktiviert werden. Wählen Sie für die Unterstützung des DiSEqC–Schalters im Menü LNB-Einstellungen "SMATV" als verwendeten Satelliten.

**D-21**

Wenn Sie **Automatisch** auswählen, durchsucht der STB alle verfügbaren Kanäle basierend auf Symbolraten über ganze Frequenzbereiche hinweg.

Bei der Einstellung **Manuell** werden Kanäle mit genauen Angaben für Symbolrate und Frequenz gesucht.

#### **1.7 Lieferzustand wiederherstellen**

Über diese Option können die Werkseinstellungen wiederhergestellt werden, sofern Probleme auftreten, nachdem Kanal- oder sonstige Daten geändert wurden, die möglicherweise fehlerhaft sind.

#### **Auf dem Bildschirm wird Folgendes angezeigt:**

Wenn Sie bei eingeblendetem Bestätigungsfenster die Taste **OK** drücken, werden die Werkseinstellungen des Receivers automatisch wiederhergestellt.

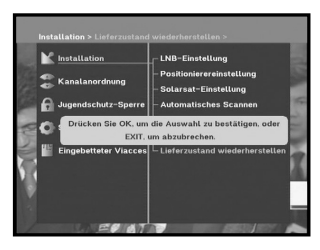

*Hinweis* **:** Hiermit werden vorgenommene Einstellungen gelöscht! Alle Einstellungen und Informationen, einschließlich der Kanaldaten, werden gelöscht.

**D**

**DSB-B270V**

**DSB-B270V** 

**D**

### **2. Kanalanordnung**

Das Menü **Kanalanordnung** umfasst 7 Funktionen:

In diesem Menü können Sie Kanäle aus der Kanalliste entfernen, die einem bestimmten Satelliten oder Transponder zugeordnet sind. Außerdem haben Sie hier die Möglichkeit, eine Favoritenliste zu erstellen und die Kanalposition zu ändern.

● Geben Sie den **PIN**-Code ein.

Wenn Sie noch keinen eigenen **PIN**-Code eingegeben haben, ist der werksseitig vorgegebene **PIN**-Code **0000** gültig.

#### **2.1 Satellit löschen**

- Wählen Sie die Satellitenliste aus, die gelöscht werden soll, indem Sie die **ROTE (** *i* **)** Taste drücken.
- Drücken Sie die Taste **OK** zur Bestätigung.
- *Hinweis* **:** Mithilfe dieser Funktion wird nicht der Satellit, sondern die Liste der Kanäle gelöscht, die für diesen Satelliten registriert sind.

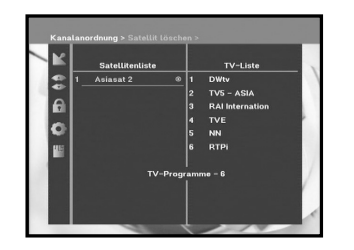

**M** Installat Kanalanord FL.c.

#### **2.2 Transponder löschen**

- Wählen Sie die Transponderliste aus, die gelöscht werden soll, indem Sie die **ROTE (** *i* **)** Taste drücken.
- Drücken Sie die Taste **OK** zur Bestätigung.
- *Hinweis* **:** Mithilfe dieser Funktion wird nicht der Transponder, sondern die Liste der Kanäle gelöscht, die für diesen Transponder registriert sind.

#### **2.3 Kanal löschen**

- Wählen Sie die Kanalliste aus, die gelöscht werden soll, indem Sie die **ROTE (** *i* **)** Taste drücken.
- Drücken Sie die Taste **OK** zur Bestätigung.

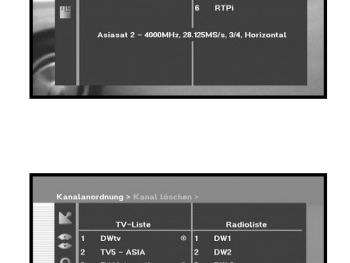

 $\theta$  $\blacksquare$  TVS - ASIA

**YLESAT DEE** 

#### **2.4 Alle Kanäle löschen**

Drücken Sie bei eingeblendetem Bestätigungsfenster die Taste **OK**, um alle Kanäle zu löschen, und drücken Sie **MENU** / **EXIT**, um das Fenster zu schließen.

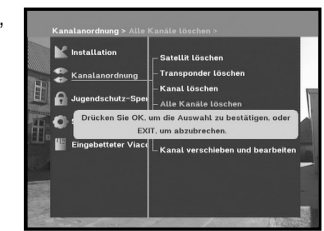

#### **2.5 Verwürfelte Kanäle löschen**

Drücken Sie bei eingeblendetem Bestätigungsfenster die Tast **OK**, um alle verschlüsselten Kanäle zu löschen, und drücken Sie **MENU** / **EXIT**, um das Fenster zu schließen.

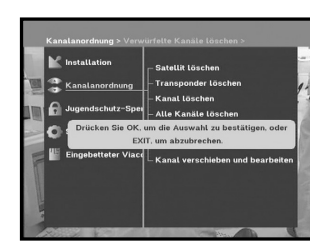

#### **2.6 Bevorzugte Kanäle**

Der aktuelle Kanal kann sofort der gewünschten Favoritengruppe zugeordnet werden. Sie können einen Kanal auch mehreren Favoritengruppen zuordnen.

- Wählen Sie über die Taste **FAV** eine Favoritengruppe (FAV1–FAV9) aus.
- Wählen Sie im Fenster mit der Liste der Fernseh- bzw. Radiosender über die Taste **A** /  $\blacktriangledown$  oder die Tasten **PG+/PG**die gewünschte Kanalliste aus.
- Drücken Sie die **ROTE (** *i* **)** Taste, und weisen Sie danach den gewählten Kanal der Favoritengruppe zu.
- Drücken Sie zum Bestätigen auf die Taste **OK**.

Sie können die Liste der Fernseh- oder Radiosender ändern, indem Sie die Taste **TV/RADIO** drücken. Die Favoritenliste können Sie ändern, indem Sie die Taste **FAV** drücken.

- Wenn Sie die Taste **TV/RADIO** drücken, wird zwischen Fernsehprogramm- und Radioprogrammliste umgeschaltet.
- Wenn Sie die Taste **FAV** drücken, wird eine andere Favoritenliste ausgewählt.

#### **So löschen Sie Kanäle aus der Favoritengruppe:**

- Wählen Sie über die Tasten ▲ / ▼ oder PG+/PG- eine Kanalliste.
- Drücken Sie die **ROTE (** *i* **)** Taste, um den gewählten Kanal aus der Favoritengruppe zu löschen.

**D-23**

*Hinweis* **:** Eine Favoritenliste kann maximal 200 Kanäle enthalten.

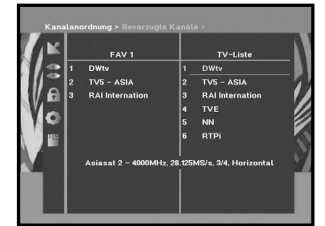

#### **2.7 Kanal verschieben und bearbeiten**

- Wählen Sie über die Tasten **</a> /> b** oder **TV/RADIO** die Liste der Fernseh- bzw. Radiosender aus.
- Wählen Sie über die Tasten **</a> /> PG+/PG-** oder die Nummerntasten einen Kanal aus der Liste der Fernseh- bzw. Radiosender aus.
- Wählen Sie durch Drücken der **ROTE (** *i* **)** Taste einen Kanal.
- Drücken Sie die Tasten ▲ / ▼ oder PG+/PG-, um die Position des ausgewählten Kanals zu ändern, und drücken Sie zur Bestätigung die Taste **OK**.
- Wenn Sie den Kanal zur ursprünglichen Position zurückversetzen möchten, drücken Sie nicht auf die Taste **OK** sondern auf die **BLAUE (AUDIO)** Taste.

#### **So bearbeiten Sie den Namen des Kanals:**

- Wählen Sie über die Tasten </a> Oder die Taste TV/RADIO die Liste der Fernseh- bzw. Radiosender aus.
- Wählen Sie über die Tasten ▲ / ▼, PG+/PG- oder die Nummerntasten einen Kanal aus, um ihn umzubenennen.
- Drücken Sie die **GRÜNE (TEXT)** Taste. Die Zeichentabelle wird angezeigt.
- Wählen Sie die gewünschte Zeichentabelle über die **Zahlentasten 1–6**.
- Wählen Sie mit den Tasten ◀/▶, ▲/▼ das gewünschte Zeichen aus, und drücken Sie danach die Taste **OK**, um das Zeichen zu übernehmen.

#### *Hinweis* **:** Taste **ROTE** : Retroceso.

Taste **EXIT** : Zeichentabelle verlassen, ohne den Kanalnamen zu ändern. Taste **PG+/PG-**: Markierungsbalken verschieben, Funktion Kanal verschieben und bearbeiten auf Liste mit allen Kanälen anwenden.

● Drücken Sie die Taste **MENU**, und drücken Sie danach die Taste **OK**, um die Daten zu speichern.

#### **3. Jugendschutz-Sperre**

Mit der Funktion **Jugendschutz-Sperre** können Sie mithilfe eines vierstelligen PIN-Codes (Personal Identification Number) Kanäle sperren und unerwünschte Zugriffe auf die STB unterbinden. (Werksseitig ist der PIN-Code **0000** festgelegt.)

Wenn Sie dieses Menü aufrufen, stehen Ihnen zwei Möglichkeiten zur Verfügung: Sie können einen gewünschten Kanal sperren und Ihren PIN-Code ändern.

● Geben Sie den PIN-Code ein.

Wenn Sie noch keinen eigenen PIN-Code eingegeben haben, ist der werksseitig vorgegebene **PIN**-Code **0000** gültig.

#### **3.1 Kanal sperren**

- Wählen Sie den Kanal aus, indem Sie ▲ / ▼, PG+/PG-,  $\blacktriangleleft$  /  $\blacktriangleright$  drücken.
- Wenn Sie die Taste **TV/RADIO** drücken, wird zwischen Fernsehprogramm- und Radioprogrammliste umgeschaltet.
- Sperren Sie den Kanal, indem Sie die **ROTE (** *i* **)** Taste drücken.
- Drücken Sie die Taste **OK** zur Bestätigung.

#### Anschließend wird der Kanal gesperrt.

Wenn Sie sich Sendungen ansehen möchten, die auf diesem Kanal ausgestrahlt werden, müssen Sie im Bestätigungsfenster den PIN-Code eingeben. Wenn Sie einen PIN-Code eingeben, um auf einen Kanal mit Kindersicherung Zugriff zu erhalten, wird dieser PIN-Code für alle Kanäle mit Kindersicherung übernommen. Sie können also mit einmaliger Eingabe des PIN-Codes bequem auf alle Kanäle mit Kindersicherung zugreifen.

#### **So entsperren Sie einen Kanal:**

● Drücken Sie erneut die **ROTE (** *i* **)** Taste, um den Kanal zu entsperren.

**D-25**

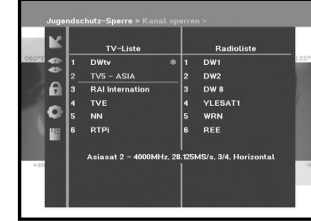

**DSB-B270V**

**DSB-B270V** 

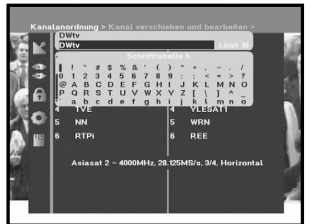

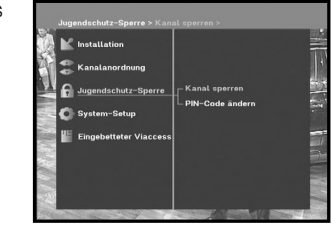

DW8

**D**

#### **3.2 PIN-Code ändern**

Wählen Sie die zweite Option **PIN-Code ändern** aus, wenn Sie den PIN-Code ändern möchten.

#### **Anschließend wird das folgende Menü angezeigt:**

IIm ersten Feld müssen Sie den aktuellen PIN-Code eingeben und im zweiten Feld den neuen PIN-Code. Zur Bestätigung müssen Sie den neuen PIN-Code erneut eingeben.

Beachten Sie, dass der PIN-Code vierstellig sein muss.

DER WERKSSEITIG VORGEGEBENE PIN-CODE LAUTET **0000.**

*Hinweis* **:** Falls Sie den PIN-Code vergessen sollten, lesen Sie den Abschnitt "Systeminformationen". Prägen Sie sich daher das neue Kennwort gut ein, oder bewahren Sie eine Niederschrift des Kennworts an einem sicheren Ort auf.

## **4. System-Setup**

Mithilfe dieser Option können Sie die Werkseinstellungen nach Ihren Anforderungen ändern.

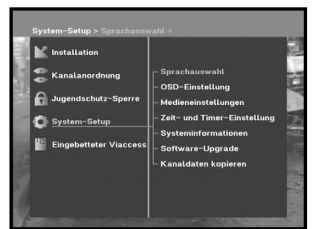

 $\frac{1}{6}$ lo

#### **4.1 Sprachauswahl**

Mit der Option **Sprachauswahl** können Sie die gewünschte Sprache auswählen, die für Bildschirmanzeige, Soundtrack, Videotext, Untertitel oder EPG verwendet wird. Die Verfügbarkeit der Sprachen für Bildschirmanzeige, Soundtrack, Videotext, Untertitel oder EPG hängt vom gesendeten Satellitensignal ab. Selbst wenn die Sprache für den Untertitel ausgewählt werden kann, ist diese nicht verfügbar, wenn das Programm keine Untertitel unterstützt.

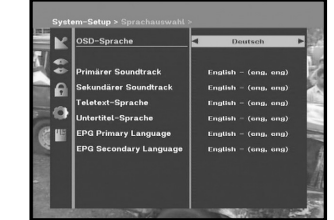

- Die OSD-Menüs stehen in 20 Sprachen zur Verfügung, um Benutzern aus verschiedenen Ländern die Bedienung zu erleichtern.
- Drücken Sie bei geöffnetem Menü Sprachauswahl die Tasten </a> /> um die Sprache zu ändern, und drücken Sie anschließend die Taste **OK**.
- Die ausgewählte Sprache bezieht sich auf Bildschirmanzeige, Soundtrack, Videotext oder EPG.

#### **4.2 OSD-Einstellung**

Hier können Sie Transparenzebene, Anzeigedauer, Farbschema und Position der Bildschirmmenüs einstellen.

- Wählen Sie Transparenzebene aus. Die Transparenz des On-Screen-Displays kann von 0 bis 100 % betragen. Die Einstellung erfolgt mit den Zahlentasten, den Tasten **∢/ ►** oder den Tasten **PG+/PG-**.
- / : Einstellung in Schritten von 1 %. **PG+/PG-** : Einstellung in Schritten von 10 %.

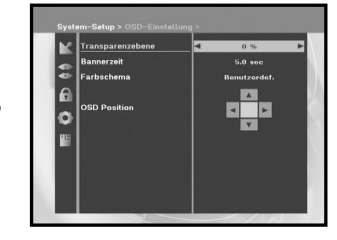

- *Hinweis* **:** Die Transparenz ist nicht verfügbar, wenn das Farbschema User Defined <Benutzerdefiniert> eingestellt wurde.
- Legt fest, wie lange das Informationsfeld auf dem Bildschirm angezeigt wird. Die Dauer kann zwischen 0,5 und 60,0 Sekunden liegen. Die Einstellung erfolgt mit den Zahlentasten, den Tasten </a> </a> $\blacktriangleleft$  > oder den Tasten **PG+/PG-**.

**D-27**

 / : Die Einstellung erfolgt in Schritten von 0,5 Sekunden. **PG+/PG-** : Einstellung in Schritten von 1 Sekunde.

#### ● Farbschema einstellen:

Passen Sie die Farben nach Belieben an.

- (z. B. Hintergrund, Text, Symbole, Zeilen, usw.)
- $\blacktriangleleft$  /  $\blacktriangleright$  Tasten  $\blacktriangleleft$  /  $\blacktriangleright$ : Modus Color Scheme <Farbschema> auswählen.

Color scheme 1: färbt das Menü himmelblau ein.

Color scheme 2: färbt das Menü grün ein.

Color scheme 3: färbt das Menü dunkelbraun ein.

User defined : mit dieser Option können Sie eine benutzerdefinierte Farbe wählen.

EPG colors : stellt die Farben des EPG-Menüs ein.

*Hinweis* **:** Die Farbschemas 1, 2 und 3 können später durch aktualisierte Software angepasst werden.

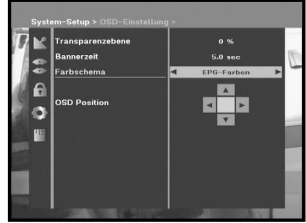

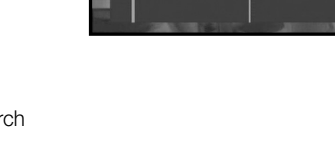

**D**

#### **So stellen Sie den Modus "User defined" <Benutzerdefiniert> oder "EPG colors" ein**

- Drücken Sie die **GRÜNE (TEXT)** Taste. Das zu ändernde Element wird angezeigt.
- $\bullet\,$  Verschieben Sie das zu ändernde Element mit den Tasten  $_\blacktriangle$  /  $\blacktriangledown$ .
- $\bullet$  Wählen Sie die gewünschte Farbe mit den Tasten  $\blacktriangleleft / \blacktriangleright$  aus.
- Drücken Sie zum Ausführen die Taste **OK**.

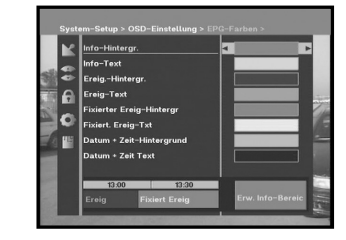

Um die Hilfemitteilungen anzuzeigen, drücken Sie die **GELBE (ALT)** Taste.

#### **Position des Bildschirmmenüs**

● Setzen Sie den Cursor auf die gewünschte Stelle, und drücken Sie die Tasten ▲ / ▼ oder ◀ / ▶, bis das angezeigte Bild die gewünschte Position erreicht hat. Das angezeigte Bild wird entsprechend ausgerichtet.

#### **4.3 Medieneinstellungen**

Sie können hier verschiedene gewünschte Medieneinstellungen vornehmen.

Setzen Sie den Cursor auf dieses Untermenü, und drücken Sie die Taste **OK**.

- Drücken Sie die Tasten ▲ / ▼, um zu den Unterpunkten zu gehen, und drücken Sie zum Auswählen der Option die Tasten  $\blacktriangleleft / \blacktriangleright$ .
- Drücken Sie zum Bestätigen die Taste **OK**.
- Drücken Sie die Taste **MENU** oder **EXIT**, um das Menü zu verlassen.
- Wählen Sie TV-System aus: Mögliche Einstellungen sind **PAL, SECAM, NTSC, PAL → (auto) NTSC, SECAM → (auto) NTSC, NTSC** ➔ **(auto) PAL, NTSC** ➔ **(auto) SECAM**
- Wählen Sie TV-Seitenverhältnis aus: Hier stehen Ihnen die Einstellungen **4:3** (Standardbild) oder **16:9** (Breitbild) zur Verfügung.
- Wählen Sie Seitenverhältnis-Konvertierung aus: Hier stehen Ihnen die Einstellungen **Letter Box, Pan & Scan, Gemischt** oder **Voll** zur Verfügung.
- Wählen Sie Videosignaltyp aus: **Composite, Composite + RGB** oder **Composite + YUV**.
- Wählen Sie RF-Kanal aus: **Ch 21~Ch 69**
- Wählen Sie das Rundfunksystem aus: **B/G, I** oder **D/K**.

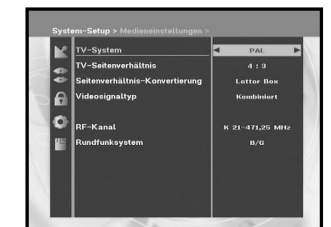

#### **4.4 Zeit- und Timer-Einstellung**

#### **1) Zeit**

- Setzen Sie den Cursor auf dieses Untermenü, und drücken Sie die Taste **OK**.
- Drücken Sie die Tasten </a> /> um die Ortszeit unter Zeitzone zu ändern. Die Ortszeit hängt von Ihrem Standort ab.

GMT steht für "Greenwich mean time" (Greenwichzeit). Dies kann nicht geändert werden.

Das Gerät umfasst 15 Timer, einschließlich des EPG-Timers.

- 
- Drücken Sie die Tasten < />
→ um die Ereigniswiederholung auszuwählen, die gespeichert werden soll: Täglich, Jeden Sonntag, Jeden Montag, Jeden Dienstag, Jeden Mittwoch, Jeden Donnerstag, Jeden Freitag, Jeden Samstag, Einmalig.

Wenn der Timer über den EPG-Bildschirm eingestellt wird, werden die Meldungen "EPG" und "Ereigniswiederholung" angezeigt.

- Drücken Sie die **Zifferntasten (0~9)**, um die gewünschte Einschaltzeit einzugeben. Drücken Sie anschließend die Tasten </>> /> > um eine Ausschaltzeit auszuwählen, die gespeichert werden soll. Wenn Einschaltzeit und Ausschaltzeit des Timers identisch sind, schaltet sich das Gerät bei Aktivierung des Programms nach 24 Stunden aus.
- Wählen Sie TV-Programm aus. Anschließend können Sie das gewünschte Programm festlegen, indem Sie die Tasten </> **Indem Sie die Tasten </a>
dem Sie die Taste TV/RADIO** drücken, wird zwischen Fernseh- und Radioprogramm umgeschaltet.
- Sie können mit der Timerfunktion tägliche oder wöchentliche Programmeinträge festlegen. Beachten Sie, dass die weniger häufigen Programmeinträge eine höhere Priorität besitzen. Wenn Sie z. B. mit der Timerfunktion die Programmeinträge "einmalig" und "täglich" festlegen, hat der Programmeintrag "einmalig" Vorrang. Wenn der Timer aktiviert ist, wird im Menü Timer die Meldung "Running" <wird ausgeführt> und die Nummer des Timers angezeigt.

**D-29**

#### **2) Timer**

● Wählen Sie die Nummer des Timers (1-15) im Menü Timer über die Tasten / aus.

#### **4.5 Systeminformationen**

Wenn Sie sich mit einem Dienstanbieter oder einem Dienstzentrum in Verbindung setzen müssen, werden Sie möglicherweise nach Informationen gefragt, die in diesem Menü enthalten sind. Setzen Sie den Cursor auf dieses Untermenü, und drücken Sie die Taste **OK**. Folgendes wird auf dem Bildschirm angezeigt.

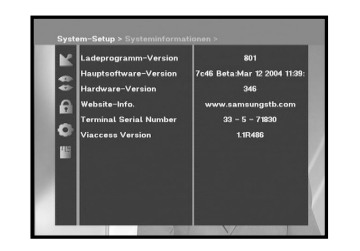

*Hinweis* **:** Wenn Sie den PIN-Code vergessen haben, drücken Sie die Taste "0" viermal. Der aktuelle PIN-Code wird angezeigt.

Vergessen Sie nicht, dass Ihre Kinder oder andere Personen auf diese Weise Zugang zum PIN-Code erhalten können.

#### **4.6 Software-Upgrade**

Sie können neue Software für diese Set-Top-Box über die Satelliten ASTRA, Sirius und Hotbird herunterladen und installieren, sobald sie zur Verfügung steht.

*Hinweis* **:** Die Satelliten zum Aktualisieren der Samsung-Software können in Zukunft gewechselt werden.

Schalten Sie die Set-Top-Box während des Herunterladens nicht aus.

Wenn eine neue Softwareversion vorliegt, werden Sie gefragt, ob Sie die alte Software aktualisieren möchten oder nicht.

Wenn Sie die Taste **OK** drücken, wird die Aktualisierung sofort durchgeführt. Wenn keine Aktualisierung möglich ist, wird die folgende Meldung angezeigt: "**Die Software kann nicht aktualisiert werden**." Falls keine Aktualisierung erforderlich ist, wird die Meldung "**Keine Software-Aktualisierung notwendig**." angezeigt. Falls bekannt wird, dass für Samsung-Software ein Transponder gewechselt wird, wählen Sie über die Taste </a> / ► im Menümodus die Option User Advanced Mode <Erweiterter

Benutzermodus> aus. Stellen Sie dann die exakten Parameter für den neuen Transponder ein.

#### **4.7 Kanaldaten kopieren**

Wenn Sie Kanaldaten von einem Receiver auf einen anderen kopieren möchten, führen Sie die nachstehenden Anweisungen aus. Nehmen Sie in der Master-Set-Top-Box die gewünschten Kanaleinstellungen vor, beispielsweise Favoritenkanäle festlegen, Kanäle sperren. Stellen Sie die Master-Set-Top-Box und die Slave-Set-Top-Box zusammen auf.

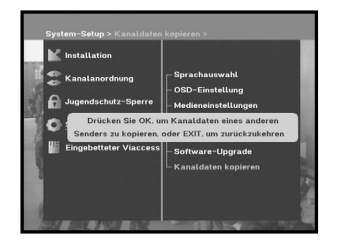

- 1. Schließen Sie den Master- und Slave-Receiver an das Netz an.
- 2. Master-Set-Top-Box (installierter Receiver): Standby-Modus
- 3. Slave-Set-Top-Box (zu installierender Receiver): Menümodus
- 4. Verbinden Sie die beiden Receiver mithilfe eines seriellen
- RS232-Kabels (An beiden Enden muss ein Stecker mit gekreuzten Signalen sein).
- 5. Wählen Sie **System Setup** aus, und drücken Sie die Taste **OK**.
- 6. Wählen Sie mit den Tasten ▲ / ▼ die Option **Kanaldaten kopieren** aus.
- 7. Drücken Sie '**OK**', um den Kopiervorgang zu starten.

*Hinweis***:** Entfernen Sie die Smartcard, bevor Sie diese Funktion verwenden.

### **5. Eingebetteter Viaccess**

**1. Ändern des PIN-Codes der Smartcard:** Ändern Sie gegebenenfalls den PIN-Code der Smartcard.

#### **2. Altersbeschränkung ändern:**

Ändern Sie gegebenenfalls die Einstellungen des **Familienfilters** 

*Hinweis***:** Dieser Dienst steht nicht auf allen Kanälen zur Verfügung.

#### **3. Sperranzeige ändern:**

Sie können den Sperrstatus der Viaccess-Smartcard ändern.

#### **4. Herausgeberinformationen:**

Hier können Sie alle Informationen aufrufen, die der Herausgeber auf der Smartcard gespeichert hat.

#### **5. Berechtigung:**

Mithilfe dieser Option können die Berechtigungen für die Smartcard angezeigt werden.

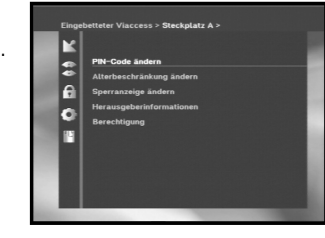

**DSB-B270V**

**DSB-B270V** 

## **FEHLERSUCHE**

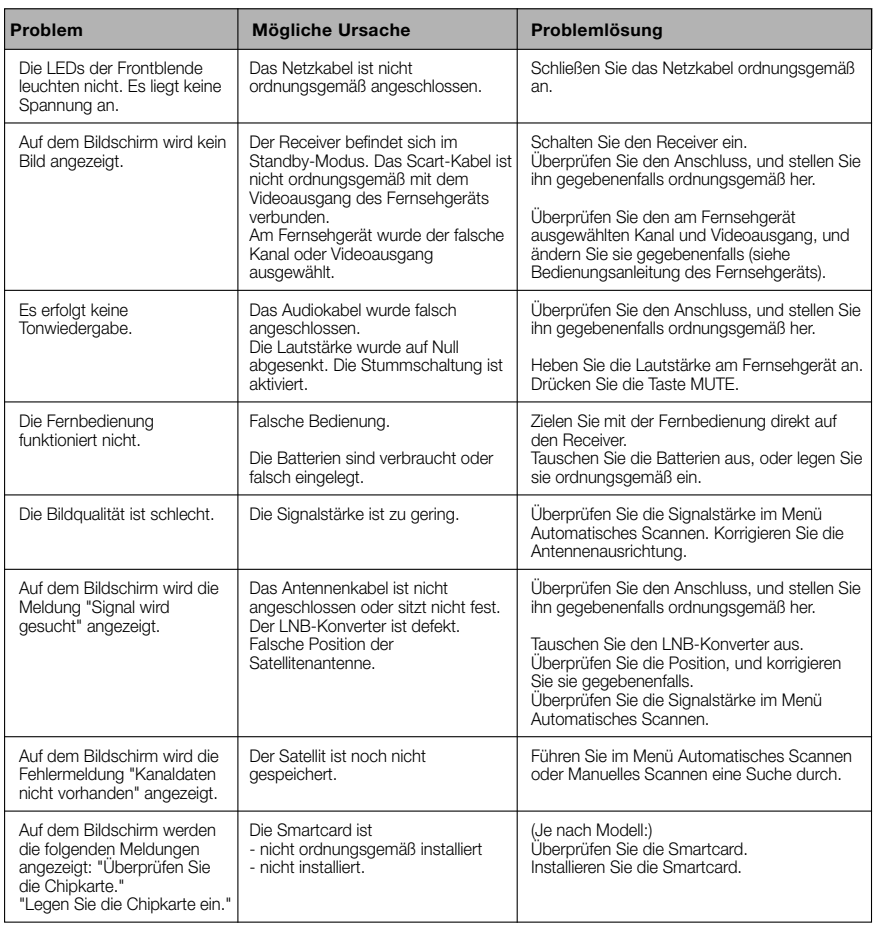

## **ENTSORGUNG**

Das Gerät, das Verpackungsmaterial (beispielsweise Styropor) und die Batterien dürfen niemals zusammen mit dem Haushaltsabfall entsorgt werden. Informieren Sie sich über die örtlichen Entsorgungsbestimmungen, und entsorgen Sie Abfälle gemäß den entsprechenden Verordnungen an den dafür vorgesehenen Standorten.

## **TECHNISCHE DATEN**

#### **Stromversorgung**

Typ : SMPS Sicherungswerte : 250 V/T1.6 AH

#### **Tuner**

Frequenzbe reich : 950 MHz - 2150 MHz Eingangssignalpegel : Kanalauswahl : PLL - Signal generator Eingangsimpedanz :  $75 \Omega$  unsymmetrisch Stecker typ : F - Buchsenstecker LNB - Leistungsregelung : 13 V/18 V, 22-kHz-Ton

#### **Demodulator**

Symbolrate :

#### **Video decodierer**

Datenrate : 1 - 15 Mb/s

#### **Audio decodierer**

Sampling - Frequenz : 32, 44.1, 48 kHz

Eingangsspannung : <br>
AC 100 - 240V~, 50/60 Hz

DiSEqC : Unterstützung der Version 1.2

Typ :<br>  $\text{QPSK-DEMODULATION (DVB-S)}$ <br>
Symbolrate :  $2 - 45 \text{ MS/s}$ Interne FEC : Viterbi-Faltungscode Codie rungsrate: 1/2,2/3,3/4,5/6,7/8 Externe FEC :  $\qquad \qquad \text{Read Solomon-Code (204,188), } t = 8$ 

System decodierung : MPEG 2 ISO/IEC 13818 (Transport strom) Profil und Stufe : MPEG 2, MP@ML (4:2:2) Video formate : 4:3 (Standard) und 16:9 (Breitbild) Bildauflösung : 720(h) x 576(v) x 50 Halbbilder/s

System decodierung : The MPEG 1 ISO/IEC 11172-3, Schicht I & II Audio modus : Mono, Dual, Stereo, Joint-Stereo

**D-33**

**D**

**DSB-B270V**

**DSB-B270V** 

#### **AV- Ausgänge**

 $. . . . . . . . . . . . . . . .$ 

#### **HF - Modulator**

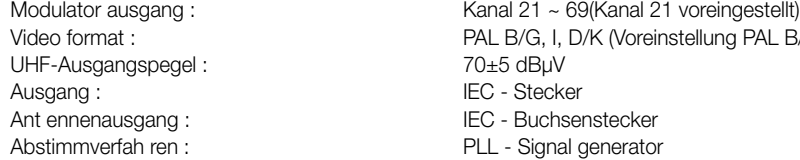

TECHNISCHE DATEN

#### **Serieller Datenanschluss**

Anschlusstyp : RCA

#### **Smartcard**

Scart-Buchse TV : VIDEO (CVBS, RGB), AUDIO R und L Scart-Buchse VCR : VIDEO (CVBS, RGB), AUDIO R und L<br>SPDIF : Digitaler Audioausgang Digitaler Audioausgang

..............

 $\overline{y}$  PAL B/G)

Standard frequenz : RS232C, max. 115,2 kB

1 Steckplatz, inklusive Viaccess : Schnittstelle und Entschlüsselung

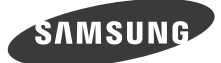

# **DSB-B270V**

**EM VIA, FTA**

**Instructions for use**

**GB**

## **DIGITAL SATELLITE RECEIVER**

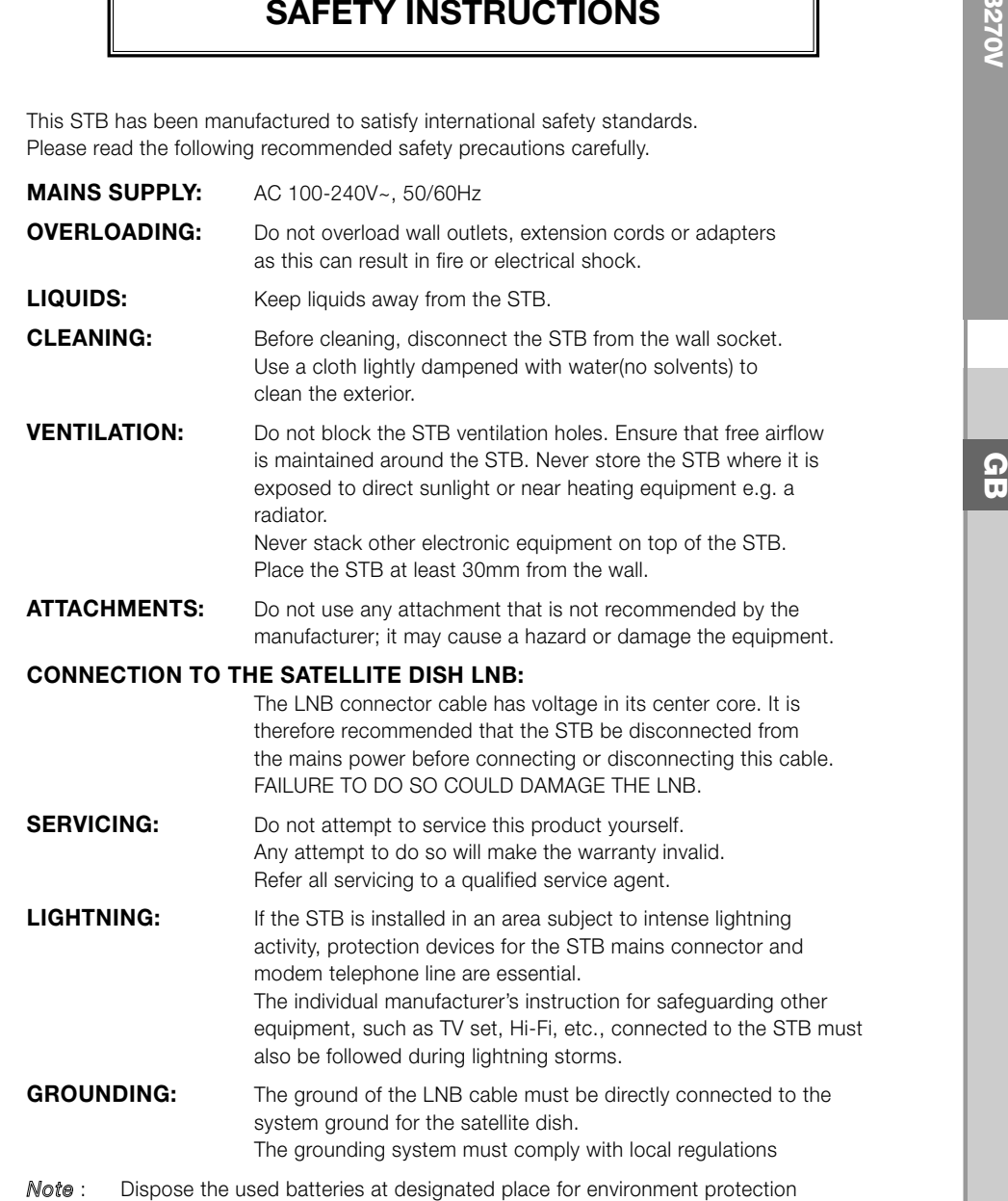

*Correct Disposal of This Product (Waste Electrical & Electronic Equipment)* (Applicable in the European Union and other European countries with separate collection systems)

-0

This marking shown on the product or its literature, indicates that it should not be disposed with other household wastes at the end of its working life. To prevent possible harm to the environment or human health from uncontrolled waste disposal, please separate this from other types of wastes and recycle it responsibly to promote the sustainable reuse of material resources. Household users should contact either the retailer where they purchased this product, or their local government office, for details of where and how they can take this item for environmentally safe recycling. Business users should contact their supplier and check the terms and conditions of the purchase contract. This product should not be mixed with other commercial wastes for disposal.

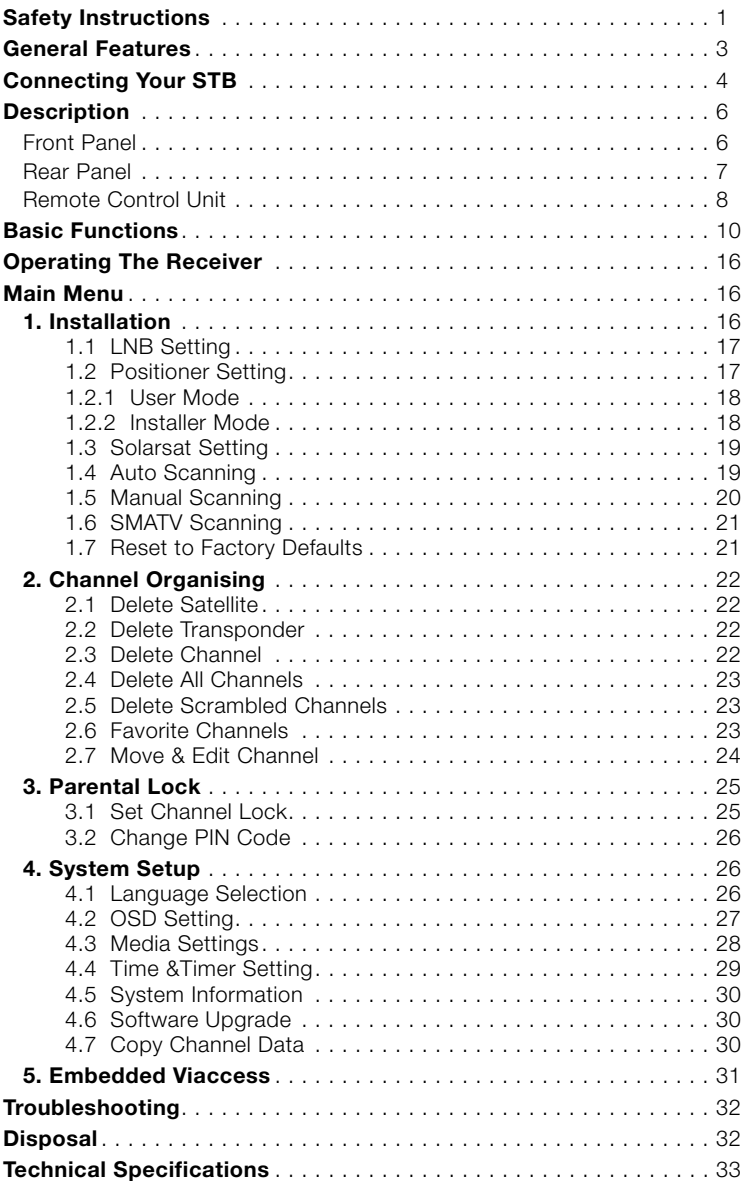

# **DSB-B270**<br>- **DSB-B270V CONTENT**<br>- CONTENT **CONTENT**

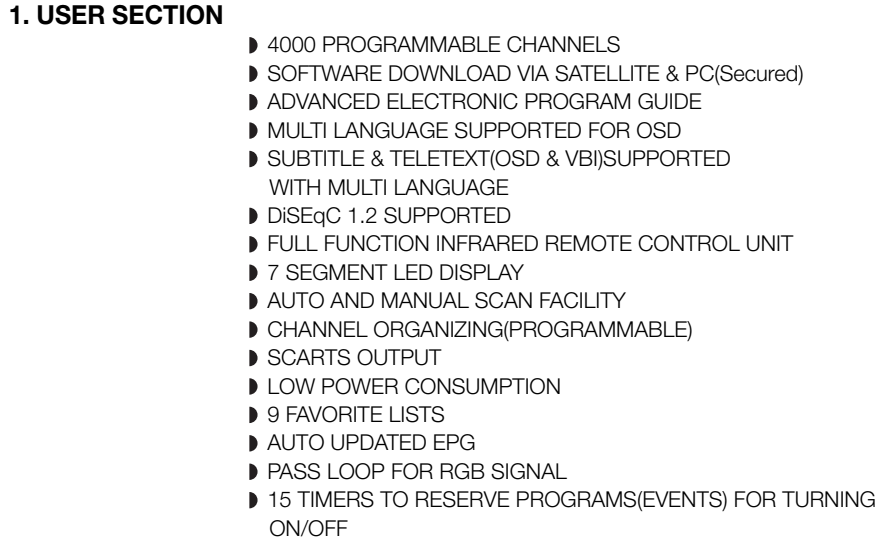

#### **2. TUNER SECTION**

- 950~2150 MHz WIDE BAND TUNER
- 2~45 MS/s SYMBOL RATE
- **IF OUTPUT WITH DC PASS LOOP FOR ANALOG RECEIVER**
- SUPPORTING DISEGC 1.2 VERSION
- **13V/18V SWITCHING**
- **22KHz CONTINUOUS TONE CONTROL**

#### **3. VIDEO SECTION**

- **DVB-S COMPLIANT**
- MPEG-2 VIDEO(MP@ML)
- 1~15 Mb/s DATA RATE
- COMPATIBLE FOR BOTH SCPC/MCPC
- SUPPORTS ASPECT RATIO 4:3(NORMAL) AND
- 16:9(WIDE SCREEN)
- **MODULATOR OUTPUT**

#### **4. AUDIO SECTION**

- MPEG 1 AUDIO LAYER I & II
- MONO, DUAL, STEREO AND JOINT STEREO AUDIO MODE
- 32, 44.1 AND 48 kHz SAMPLING FREQUENCIES
- VOLUME CONTROL AND MUTE FUNCTION THROUGH REMOTE CONTROL UNIT
- **SPDIF DIGITAL AUDIO OUTPUT**

DOLBY DIGITAL ENCORDED BIT-STREAM OUTPUT(OPTIONAL)

# **DSB-B270**<br>B3<br>Q2<br>Q2

**GB**

#### **1. LOCATION OF THE RECEIVER**

Your STB should be placed under proper ventilation.

Don't put in completely enclosed cabinet that will restrict the flow of air, resulting in overheating.

The location should be safeguarded from direct sunlight, excess moisture, rough handling or household pets.

Avoid stacking other electronic components on the top of the receiver. The location should be safely accessible by the cable from your antenna system.

#### **2. CONNECTING THE RECEIVER WITH DISH SYSTEM**

After installing your antenna system, connect the coaxial cable from the LNB of your antenna to "DISH INPUT" terminal marked at the rear of the STB. All cable connectors should be finger tightened; do not use any kind of wrench while tightening connectors. The cable should be 75ohm impedance coaxial twisted at the end with an "F" type connector.

#### **3. CONNECTING THE RECEIVER TO TV**

To connect the receiver with your television, you can use Scart Cable. In the case of connecting your TV through SCART cable, connect the SCART connector marked TV to the respective SCART port on the TV.

#### **4. CONNECTING YOUR ANALOG RECEIVER**

To facilitate the user using analog receiver to view analog channels, STB has been provided with a loop through terminal marked as "LOOP". Connect the coaxial cable from this terminal to the IF input terminal of your analog receiver. Now by keeping the STB in standby, you will be able to tune and view analog channels from your analog receiver.

#### **5. CONNECTING YOUR VCR**

To connect a VCR or DVD player, the STB has been provided with SCART at the rear marked "AV2 (EXT)".

Using a SCART connector, the VCR or DVD player can be connected to the receiver.

*Note* : This is supported by standby.

#### **6. CONNECTING DIGITAL AUDIO SYSTEM**

Connect a fiber optic cable between DIGITAL AUDIO OUT on the receiver and Optical SPDIF on the Digital Audio System.

#### **7. INSERTING SMARTCARDS FOR VIACCESS SERVICES**

In order to view a scrambled service, you need to have a valid Smartcard. This STB has the Viaccess embedded to view Viaccess programmes.

*Note* **:** Insert the Smartcard with the gold coloured chip facing downwards.

#### **Connecting Figure**

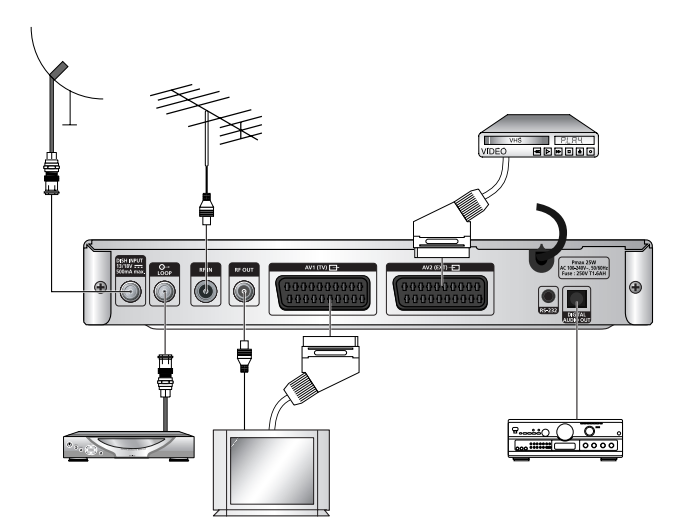

You can set the various media settings you want.

Place the cursor on this sub menu (System Setup ➔ media setting menu) and press **OK**.

- $\bullet$  Press the  $\blacktriangle$  /  $\blacktriangledown$  keys to move the sub items and press the  $\blacktriangleleft$  /  $\blacktriangleright$  keys to select the option.
- Press the **OK** key to confirm.
- Press the **MENU/EXIT** keys to exit the menu.
- Select the TV system : **PAL, SECAM, NTSC, PAL** ➔ **(auto) NTSC, SECAM** ➔ **(auto) NTSC, NTSC** ➔ **(auto) PAL, NTSC** ➔ **(auto) SECAM**
- Select the TV type according to your TV: STANDARD **4: 3** ratio or WIDE SCREEN **16 : 9** ratio type.
- Select the aspect ratio conversion : **Letter Box, Pan & Scan, Mixed** or **Full**.
- Select the Video Signal Type : **Composite, Composite + RGB** or **Composite + YUV**.
- Select the RF Channel : **Ch 21~Ch 69**
- Select Broadcasting System : **B/G, I** or **D/K**

# **DESCRIPTION**<br>B2<br>Q2

................

## **Front Panel Rear Panel Rear Panel Rear Panel**

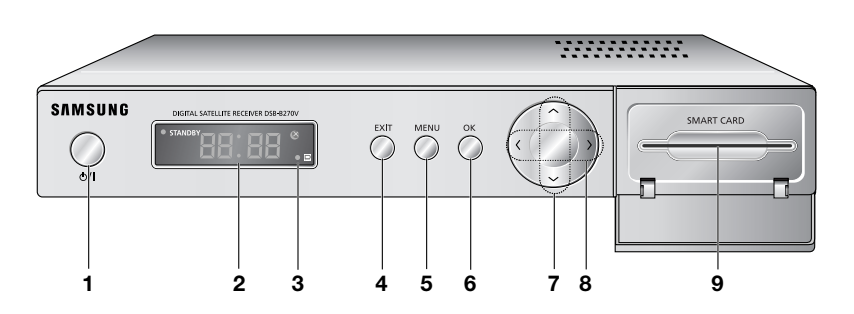

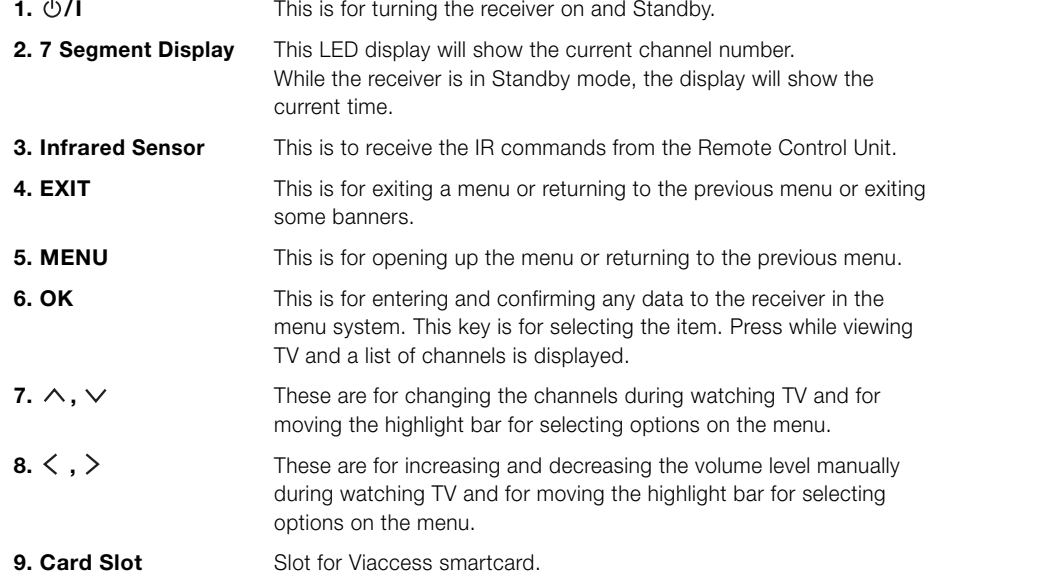

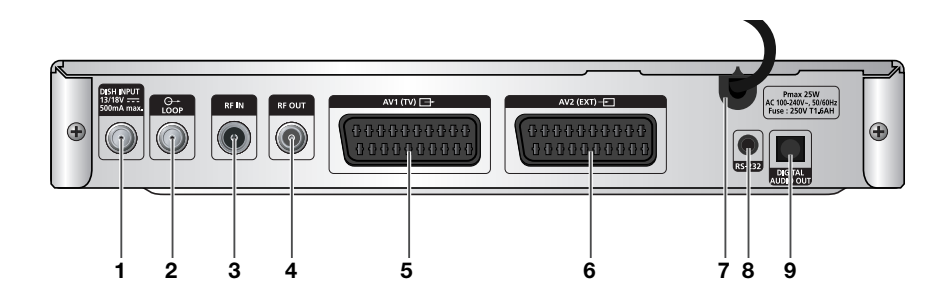

DESCRIPTION

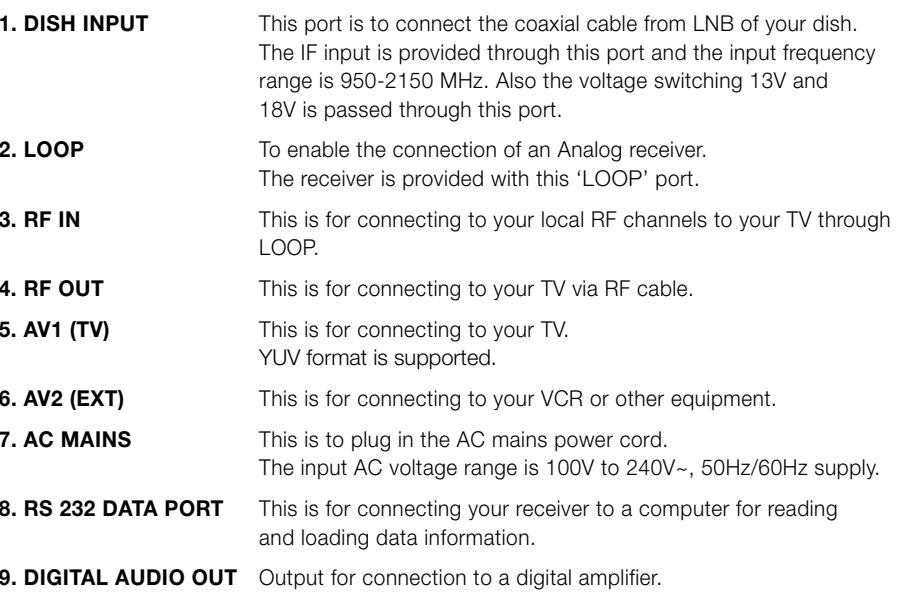

DESCRIPTION DESCRIPTION

. . . . . . . . . . . . . . . .

#### **Remote Control Unit**

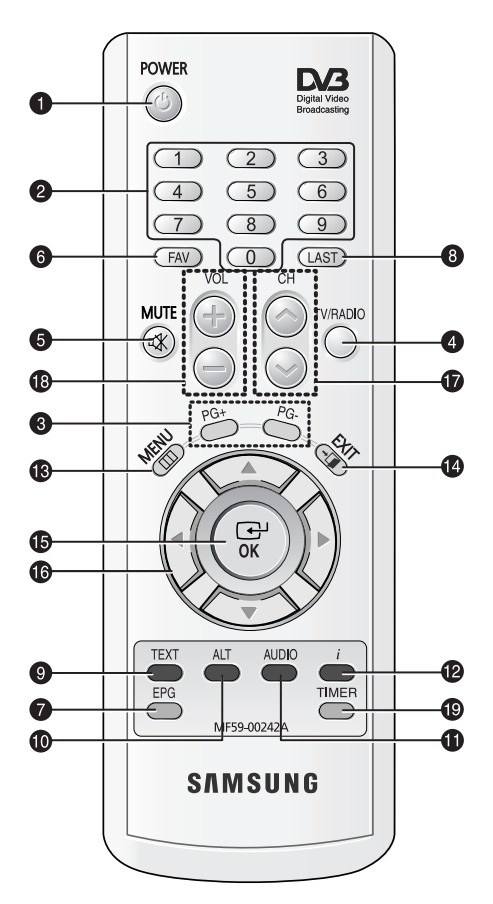

*Note* : When inserting batteries, make sure that the polarity(+/-) is correct.

#### **1. POWER**

This is for switching the receiver ON/STANDBY mode.

#### **2. 0-9 NUMERICAL keys**

These keys are to enter numeric values and to select the channel directly by entering its number.

#### **3. PG+/PG-**

These keys are for moving up or down pages on the menu and TV/Radio list.

#### **4. TV/RADIO**

This key is for toggling between the TV channel and Radio channel.

#### **5. MUTE**

This key is for toggling between normal & muted audio.

#### **6. FAV**

Use the key to switch between favorite lists.

#### **7. EPG**

Electronic Program Guide key displays the TV/Radio Program guide.

#### **8. LAST**

This key is for calling up directly whatever channel you were watching from the list.

#### **9. TEXT(GREEN)**

This key is for selecting the subtitle mode. This key functions same as the GREEN key on the menu.

Press it once and subtitle appears. You can select the language you want using the channel up/down keys.

Press twice it. Then Teletext will be displayed on TV Screen without operating anything on TV. This Teletext can be displayed on TV which doesn't support Teletext functionality. Press three times it. Then Teletext will be available on TV. It means that Teletext can be chosen by TV with TV RCU.

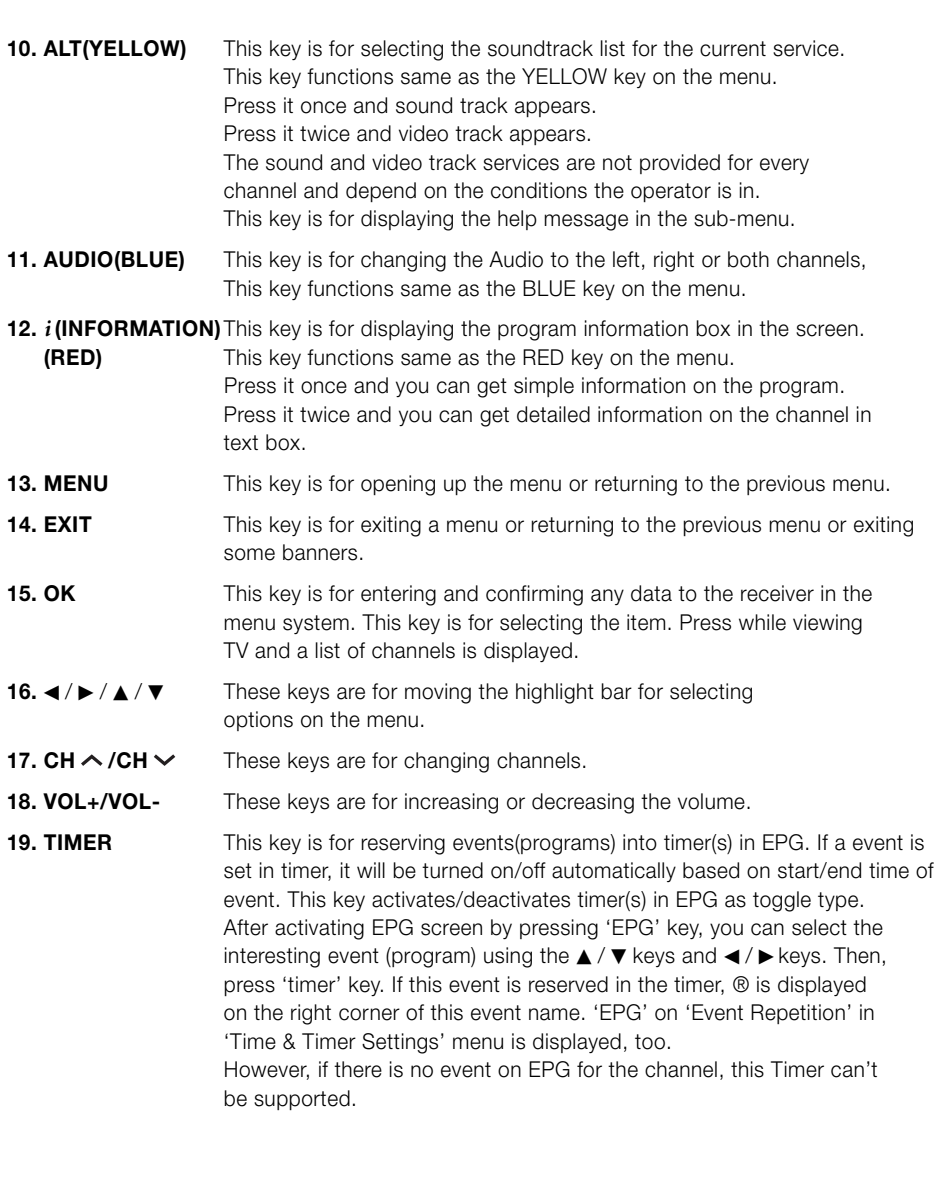

**GB**

## **BASIC FUNCTIONS**

Before you can view the television program, you must perform the installation. Therefore you will see only menu images at first. After the television channels have been programmed, you will see the following picture(banner) each time you switch channels:

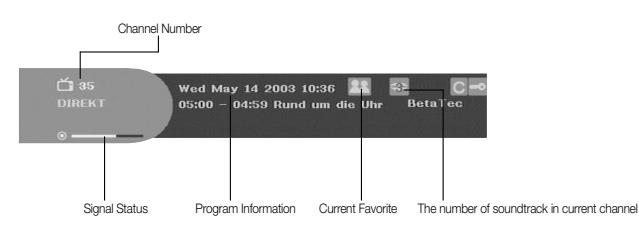

- Press the **RED(** *i* **)** key in view mode.
- Select the channel by pressing **NUMERICAL (0~9)** keys or ▲ / ▼ keys and select **TV/RADIO** key to move to TV or Radio channel.

You will also see this picture each time you change channels. When you press **TV/RADIO** key on the Remote Control Unit, **TV** and **RADIO** program are toggled.

#### **Detailed program information**

● Press the **RED(** *i* **)** key twice while you are viewing a program.

First you will see the banner described above.

After the **RED(** *i* **)** key is pressed in the second time, detailed information for current program can be displayed on another banner, if there is more information. When this information is more than one page, **PG+/PG-** keys can be used for page up and down.

*Note* **:** This service depends on service provider.

#### **2. Volume Control**

#### $\left( \begin{matrix} 1 \\ 0 \end{matrix} \right)$

To control the volume level :

- Press </br> />, **VOL-** or **VOL+** keys to adjust the volume level.
- Press **MUTE** key to turn to silence mode.
- Press MUTE key again or ◀ / ▶ keys in order to cancel the mute function.

**• Press YELLOW(ALT)** key to see the soundtrack list.

\*\*\*\*\*\*\*\*\*\*\*\*\*\*\*\* BASIC FUNCTIONS \*\*\*\*\*\*\*\*\*\*\*\*\*\*\*\*

● Press ▲ / ▼ and **OK** key to select one.

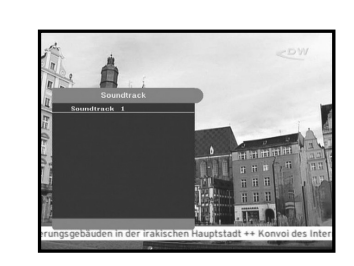

#### **4. Select Videotrack**

- Press **YELLOW(ALT)** key twice to see the videotrack list.
- Press ▲ / ▼ and **OK** key to select one.

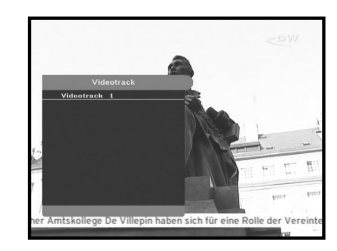

#### **5. Sub channel List**

When subchannels are available on current channel (program) after changing channel, [C] is displayed at the right corner on the banner. In this case, press the **YELLOW(ALT)** key. Then you can get all subchannel list. Select subchannel which you want among subchannel list.

#### **6. Service List**

- Press **OK** key to while you are viewing a program.
- Select list by pressing **TV/RADIO** or **FAV** key.

The icon  $\equiv$  behind the channel name symbolises **scrambled channel, and the icon behind the channel name shows parental lock channel.**

- Select the channel by pressing ▲ / ▼, PG+/PG-.
- **Press OK** key to watch that channel.

The colour key corresponds the following service list.

- **Green(TEXT)** key : **Favorites**
- **Yellow(ALT)** key : **Alphabetical**
- **Blue(AUDIO)** key : **Provider**
- **Red(** *i* **)** key : **Transponder**

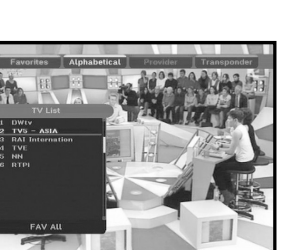

**GB**

#### **6.1 Service Favorites**

- Press the **GREEN(TEXT)** key on the control unit to select the Favorites list.
- **•** Press the **GREEN(TEXT)** key to switch between favorite list and channel list.
- Use the ▲ / ▼, PG+/PG- keys to select a favorite group or a channel that you want.

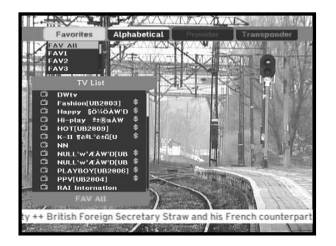

#### **6.2 Service Alphabetical**

- Press the **YELLOW(ALT)** key on the remote control unit to select the Alphabetical list.
- Press the **YELLOW(ALT)** key to switch between alphabet list and channel list.
- $\bullet\,$  Use the  $\blacktriangle$  /  $\blacktriangledown$ , **PG+/PG-** keys to select a Alphabetical group or a channel that you want.

## **6.3 Service Provider**

- Press the **BLUE(AUDIO)** key on the remote control unit to select the Provider list.
- Press the **BLUE(AUDIO)** key to switch between Provider list and channel list.
- Use the ▲ / ▼, PG+/PG- keys to select a Provider group or a channel that you want.

#### **6.4 Service Transponder**

- Press the **RED(** *i* **)** key on the remote control unit to select the Transponder list.
- Press the **RED(** *i* **)** key to switch between Transponder list and channel list.
- Use the ▲ / ▼, PG+/PG- keys to select a Transponder group or a channel that you want.

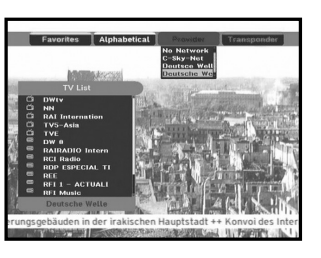

I Saddam City im Nordosten von Bandad o

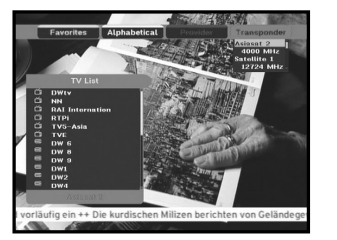

#### **7. Program Information**

#### **EPG-Electronic Program Guide**

The electronic program guide gives you information for the channels.

*Note* **:** 1. This service depends on service provider. 2. After receiver recognized the GMT-time from the signal which takes few seconds, it can display correct EPG information.

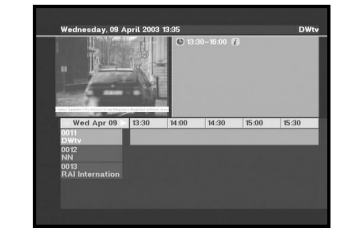

**•** Press **EPG** key while you are viewing a program.

This function is displayed on the screen by using only time. You will see "**EPG**" in the LED display of the receiver.

- **GREEN(TEXT)** key: Green key is for moving back to the previous date.
- **YELLOW(ALT)** key: Yellow key is for moving to the next coming date.
- **BLUE(AUDIO)** key can be used for page up, if there is more information than one page.
- **RED(** *i* **)** key can be used for page down, if there is more information than one page.

Time interval can be adjusted by press keys as followings on EPG screen:

**1 key:** 1 hour and 30 minutes **2 key:** 30 minutes **3 key:** 15 minutes

With the **TV/RADIO** or **FAV** key you can browse among the various programs lists.

- Select the channel by pressing ▲ / ▼, PG+/PG- keys and press OK key to watch this channel. Current event can be returned by pressing **LAST** key during moving events on this channel.
- When the **TIMER** key on the remote control is pressed in the EPG screen, if the current channel involves an event, timer is set immediately and the set timer is indicated on the EPG screen. A program that has been set in this way is indicated on Timer Field of Time & Timer Setting.

**GB**

#### **8. Subtitle**

When the current broadcasting program provides subtitle, press the **GREEN(TEXT)** key to see the current subtitle language list. If Subtitle is available on current program,  $\Box$  is displayed on the banner after changing program(channel) or pressing **RED(** *i* **)** key.

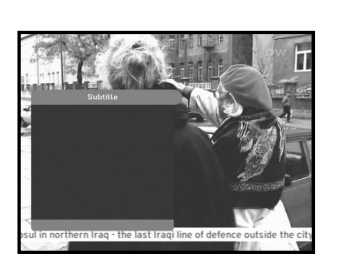

To change the subtitle language:

- Press the **GREEN(TEXT)** key to see the subtitle language List.
- $\bullet\,$  Use the  $\blacktriangle\,/\,\blacktriangledown$  keys to select a subtitle language you want.
- Press the **OK** key and then the subtitle language you want is displayed.

The menu display is carefully created and user friendly to assure the easy operation of the receiver by the user.

#### **9. Teletext OSD**

When the current broadcasting program provides Teletext, press the **GREEN(TEXT)** key twice to see the current language list for Teletext in order to get teletext in OSD regardless of TV type. [T] at the right corner on the banner shows that Teletext is available on this event(program). Even  $\Pi$  is displayed on the banner, Teletext may not be available due to broadcasting.

#### **To change the Teletext OSD:**

- Use the ▲ / ▼ keys to select a **Teletext OSD** you want.
- Press the **OK** key and then the **Teletext OSD** you want is displayed on the screen.

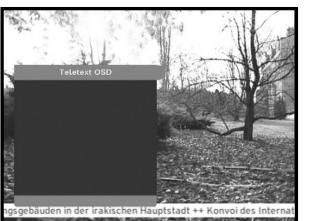

#### **10. Teletext VBI**

When the current broadcasting program provides **Teletext VBI**, press the **GREEN(TEXT)** key three times to see the current language list for Teletext.

This Teletext will be displayed to the screen by TV, which supports Teletext.

[T] at the right corner on the banner shows that Teletext is available on this event(program). Even [T] is displayed on the banner, Teletext may not be available due to broadcasting

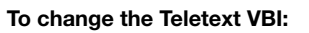

- Use the ▲ / ▼ keys to select a **Teletext VBI** you want.
- Press the **OK** key and then the **Teletext VBI** you want is displayed on the screen.

#### **11. Audio Mode**

You can choose a mode among left, right or stereo using the **BLUE(AUDIO)** key.

#### **To change the audio mode:**

- Press the **BLUE(AUDIO)** key to select the left, right or stereo.
- Press the **EXIT** key to save and escape from this menu.

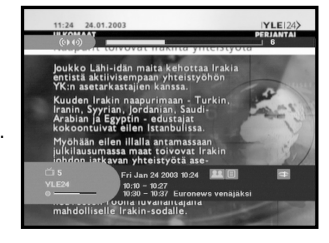

#### **Main Menu**

After installing your antenna system and STB with appropriate connectors.

- Plug in the AC main power and switch on the receiver.
- Press **MENU** key to bring up the main menu. The **LED** display will show "**MENU**".

#### **The following on screen display will appear:**

The sub menu topics will be displayed. For the sub-menus Installation, Channel Organising and Parental Lock you need the PIN Code.

**Before you begin with the "Installation" menu, you should check in the 4th menu "System Setup" whether all the information there is applicable for you.** 

● To see the help message, press the **YELLOW(ALT)** key.

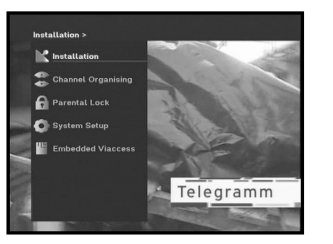

## **1. Installation**

The menu provides settings for customizing, adding new services and displaying the status of the receiver.

- Select "**Installation**" in the main menu mode to select the sub menu.
- Enter the **PIN Code**.

If you have not entered your own PIN Code then the PIN Code **0000** applies, which was set at the factory.

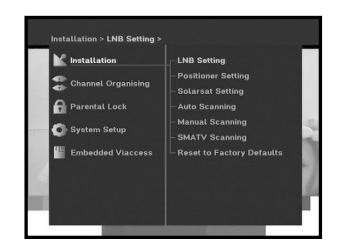

#### **1.1 LNB Setting**

You can select the satellite and LNB setting conditions to execute channel search and you can alter the settings for 22KHz tone. The parameters set in this menu are needed for programming the channels for the "**Auto scanning**" and "**Manual scanning**".

The necessary information can be found at your antenna and LNB brochures, or you can ask your dealer.

- Select LNB power supply "**On**".
- Select the desired satellite name.
- Select the LNB type (frequency).
- Select the DiSEqC Mode

(Off, DiSEqC A, DiSEqC B, DiSEqC C, DiSEqC D, Tone Burst A, Tone Burst B)

If you are using a Positioner, select Positioner DiSEqC1.2 ("**Yes**" or "**No**")

**22KHz:** In case you are using a dual LNB or two antennas connected to a 22KHz tone switch box, with the 22 KHz tone switch ("**On**", "**Off**" or "**Auto**") you can switch between both LNB or antennas.

#### **1.2 Positioner Setting**

If you have a DiSEqC 1.2 motorized system which is fully compatible with DiSEqC1.2, then you can take advantage of the DiSEqC 1.2 functions available.

- Select Satellite.
- Select any transponder from above satellites and check out the Frequency, Symbol Rate, FEC and Polarity.

In case problems arise, ask your dealer.

Sometimes this transponder may not exist due to broadcasting. It is better to select main transponder among them for the desired satellite.

- Select from Menu Mode:
- "**User**" mode : Enables control of basic positioner function recommended for beginners. General user uses "**User**" mode.

"**Installer**" mode : This is used to search for the position of a satellite manually.

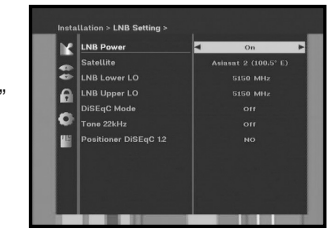

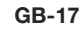

**GB**

#### **1.2.1 User Mode**

#### ● **Select Driving Mode:**

You have an option to choose the positioner's movement type: **Continuous, Step** or **Time**.

● Position the antenna with north, south, east and west and use the  $\blacktriangleleft$  /  $\blacktriangleright$  /  $\blacktriangle$  /  $\blacktriangledown$  key to drive motor.  $\blacktriangleleft$  key drives to west,  $\blacktriangleright$  key drives to east,  $\blacktriangle$  key drives to north and  $\nabla$  key drives to south.

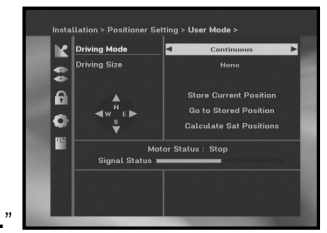

- If you finished driving of motor, select "**Store current Position.**" and press **OK** key, to reset new driving motor.
- *Note* **:** The level indicated in the "Signal Status" is only for reference. The signal quality may be adequate even though the level indicated is not maximum.
- Go to Stored Position.

When the stored position is reached then screen displays "**Stop**", you can now continue with the further operations.

● Select the Calculate Sat Positions to recalculate the satellite position and **OK** key.

#### **1.2.2 Installer Mode**

After checking the positioner's state, installer should use this menu. He should set the "**Disable Limits**" before using User mode.

 $\bullet$  Select the Drive Motor West/East and use the  $\blacktriangleleft$  / $\blacktriangleright$  keys to drive motor.

 $\blacktriangleleft$  key drives to west and  $\blacktriangleright$  key drives to east.

- Select "**Enable Limit**", in order to enable "**Set Limit**".
- Select "**Disable Limit**", in order to disable "**Set Limit**".
- Select "**Reset Positioner**" and **OK** key to reset positioner.

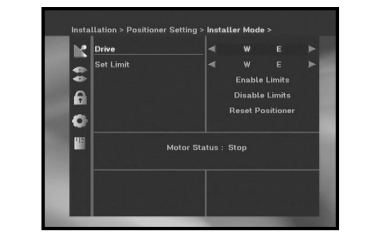

#### **1.3 Solarsat Setting**

This menu is only for the Solarsat antenna. When you press this menu, you will get this message, "**This menu is only for the Solarsat antenna. If you have one-press OK, otherwise-press EXIT**."

You can set the value according to your location.

- To set the Value of Date and Time, use the **PG+/PG-** keys to change the value.
- $\bullet$  Use the  $\blacktriangleleft$  / $\blacktriangleright$  keys to change position.
- $\bullet\,$  Use the  $\blacktriangle\,$  /  $\blacktriangledown$  keys to move each filed.

#### **1.4 Auto Scanning**

The sub menu "**Auto Scanning**" will enable download the channels automatically from the preprogrammed satellites.

#### **To download channels automatically:**

You can select All/Off/Only Free option mode with the the  $\blacktriangleleft$  /  $\blacktriangleright$  keys in each satellite, which can be displayed more by the **PG+/PG-** keys.

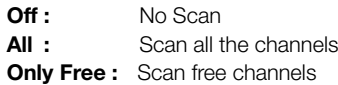

● Press **OK** key.

Auto Scanning menu will be displayed.

All the channels in the list from the selected satellite will be automatically downloaded.

After scanning you will see "**Your digital receiver found...**". Then, you should press **OK** key to store all channels into STB.

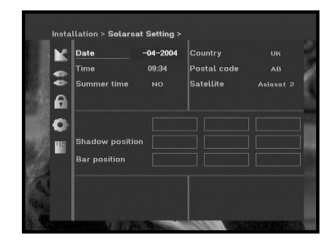

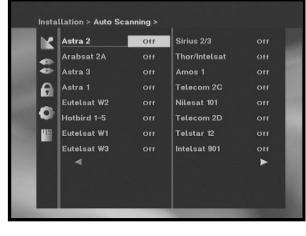

**GB**

#### **1.5 Manual Scanning**

To tune-in new channels and weak signals, the STB has been provided with the option "**Manual Scanning**" where the channel data can be entered by the user. After selecting the "**Manual Scanning**" from the Installation Menu, the following screen will be displayed:

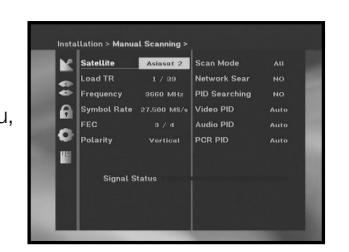

● Select the target satellite for manual search. In order to scan programs from the satellite which is not listed on this menu, select 'Satellite 1', 'Satellite 2' or 'Satellite 3'. In case of 'Satellite 1', 'Satellite 2' or 'Satellite 3',

all information about the satellite which you are interested in should be put.

● Load a transponder.

This option will enable the user to load any transponder from the preprogrammed list available within the receiver.

- *Note* **:** Especially on New transponder at Load TR, this new transponder can be added into transponder list so that you can use it on Auto Scanning later, only if at least one channel is found with this new transponder. In order to save it, press **OK** key. In order to get 'NEW' as new transponder at Load TR, enter '0' at Load TR or go to 'NEW' using the  $\blacktriangleleft$  /  $\blacktriangleright$  keys.
- Input the frequency of the transponder you want to find.
- Input the symbol rate of the transponder you want to find.
- Select the FEC(Forward Error Correction) of the transponder you want to find. You can select the value of 1/2, 2/3, 3/4, 5/6, 7/8 or Auto.
- Select the polarization of the transponder you want to find.

#### **(Horizontal/Vertical/Circular Left/Circular Right)**

In the case of horizontal, 18V and in the case of vertical, 13V are output through LNB line.

- Select Scan Mode "**All**" or "**Only Free**".
- Set "**Yes**" on Network Search. You can get more channels from transponder using the homing transponder. Additionally, you can get '**Net Name**' on the screen. This service depends on the information from broadcasting signal.
- Select PID searching "**Yes**". only if you are interested in SCPC program. You can manually search by entering individual PID(Packet Identifier)(Video/Audio/PCR) values.
- After select option, press **OK** key to start the scan process.

#### **1.6 SMATV Scanning**

In case that several generations use Antenna and LNB in common, search the service the from 950 to 2150MHz.

- Select Searching Type "**Automatic**" or "**Manual**".
- Select Scan Mode "**All**" or "**Only Free**".
- You can input alternative symbol rate from 1st to 4th.
- *Note* **:** 1. When your searching type is set to Automatic during **SMATV** scanning, you have only to enter the alternative symbol rate(1~4) you want.
	- 2. When your searching type is set to Manual during **SMATV** scanning, you must enter both frequency and symbol rate.
	- 3. DiSEqC switch can be supported for SMATV on 'LNB Settings'. SMATV as the satellite on 'LNB Settings' should be selected for supporting DiSEqC switch.

When you select "**Automatic**", STB will search all available channels based on symbol rates over whole frequencies. On the other hand, it will scan channels with exact information for symbol rate and frequency on "**Manual**".

#### **1.7 Reset to Factory Defaults**

This is to recover the Factory set values in case the user has encountered some problems after changing any values of channel data and others which may be in error.

#### **The screen display will be as follows:**

At the request window,

if you press **OK** key, the receiver will be reset to factory default settings automatically.

*Note* **:** This cause your previous settings to be deleted! All settings and information including channel data will be deleted.

**GB-21**

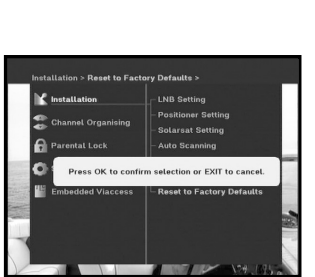

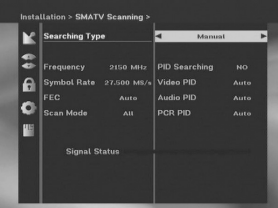

## **2. Channel Organising**

The "**Channel Organising**" menu has seven functions: This menu is for removing some channels from channel list which are related with designated Satellite or Transponder. And it provides making favorite list and moving channel position as you want.

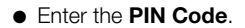

If you have not entered your own PIN Code **0000** applies, which was set at the factory.

#### **2.1 Delete Satellite**

- Select the desired satellite list you want to delete by pressing **RED(** *i* **)** key.
- Press **OK** key for confirmation.
- *Note* **:** This feature doesn't delete satellite itself but deletes the list of channels registered at the selected Satellite.

#### **2.2 Delete Transponder**

- Select the desired transponder list you want to delete by pressing **RED(** *i* **)** key.
- Press **OK** key for confirmation.
- *Note* **:** This feature doesn't delete transponder itself but deletes the list of channels registered at the selected transponder.

#### **2.3 Delete Channel**

- Select the desired channel you want to delete by pressing **RED(** *i* **)** key.
- Press **OK** key for confirmation.

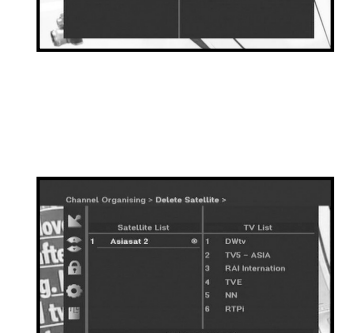

**Moure & Fall Phone** 

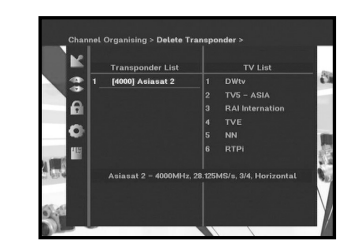

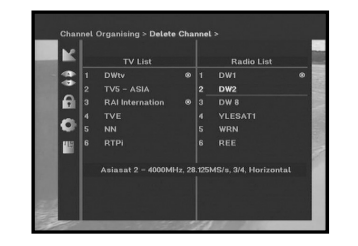

#### **2.4 Delete All Channels**

At the request window, press **OK** key to delete all channels and press **MENU** / **EXIT** to exit.

#### **2.5 Delete Scrambled Channels**

At the request window, press **OK** key to delete scrambled channels and press **MENU** / **EXIT** to exit.

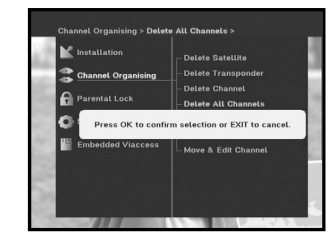

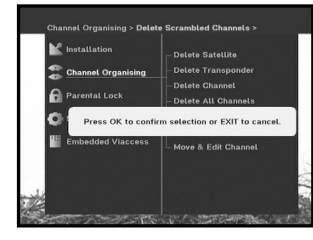

#### **2.6 Favorite Channels**

You can immediately register the present channel to the desired Favorite Group.

In addition, you can register a channel to multiple favorite groups.

- Select the desired Favorite Group(FAV1~FAV9) using the **FAV** key.
- $\bullet$  Select the desired channel list using the  $\blacktriangle$  /  $\blacktriangledown$  or  $\mathsf{PG}{+}/\mathsf{PG}{-}$ keys or numeric keys at the **TV** or **RADIO** list window.
- Press the **RED(** *i* **)** key and then register the selected channel at the Favorite Group.
- Then press the **OK** key for confirmation.

You can change TV list or Radio list by the **TV/RADIO** key and change favorite list by the **FAV** key.

- When you press the **TV/RADIO** key, TV list and Radio list are toggled.
- Press the FAV key to select another favorite list.

#### **To delete channels from Favorite Group:**

- Select a channel list to delete with **▲ / ▼** or **PG+/PG-** keys or numeric keys.
- Press the **RED(** *i* **)** key to delete the selected channel from the favorite channels.

**GB-23**

*Note* **:** One favorite list can contain max. 200 channels.

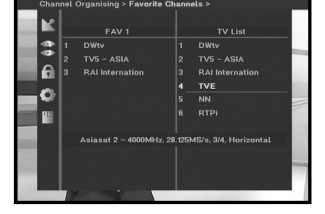

#### **2.7 Move & Edit Channel**

- Select the TV/RADIO list with **</> > or TV/RADIO** key.
- $\bullet\,$  Select a channel in the TV or Radio list with  $\blacktriangle$  /  $\blacktriangledown$  or  $\vdots$ **PG+/PG-** keys or numeric keys.
- Select channel by pressing the **RED(** *i* **)** key.
- Press the *▲* / ▼ or PG+/PG- keys to change the position of the channel you want, and press the **OK** key for confirmation.
- If you want to return the channel to the initial position, do not press the **OK** key but press the **BLUE(AUDIO)** key.

#### **To edit Channel Name**

- Select the TV/RADIO list with **4/** ▶ or **TV/RADIO** key.
- Select a channel to rename with ▲ / ▼ or PG+**/PG-** keys or numeric keys.
- Press **GREEN(TEXT)** key. Font Table will be displayed.
- Select desired font table using the **Num.1~6** keys.
- Select desired character with  $\blacktriangleleft$  /  $\blacktriangleright$  /  $\blacktriangle$  /  $\blacktriangledown$  and then press the **OK** key to paste character to the string.

#### *Note* **: RED** key : Backspace.

**EXIT** key : To exit font table without changing channel name. **PG+/PG-** key : To move the highlight "Move & Edit Channel" is applied on the all channel list.

● Press the **MENU** key and then press the **OK** key to save the set data.

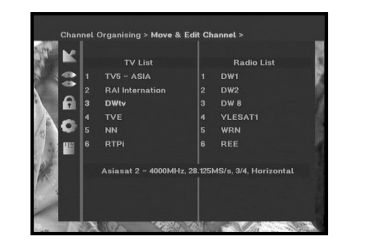

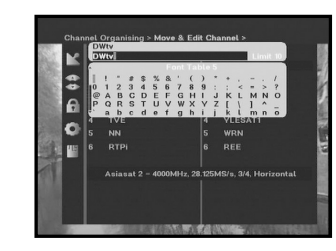

## **3. Parental Lock**

This "**Parental Lock**" feature sets viewing restrictions and prevents unauthorized access to your STB through the PIN (Personal Identification Number), which is a 4 digit number. (The factory preset PIN Code : **0000**)

On selecting this menu, you will have two options: to set lock for any desired channel and to change your PIN value.

**• Enter PIN Code.** 

If you have not entered your own PIN Code then the **PIN Code 0000** applies, which was set at the factory.

#### **3.1 Set Channel Lock**

- Select the channel by pressing **▲ / ▼, PG+/PG-, </ >** or numeric keys.
- When you press the **TV/RADIO** key, TV list and Radio list are toggled.
- Select the channel lock by pressing **RED(** *i* **)** key.
- **Press OK** key for confirmation.

This will lock the channel. Whenever you need to view the channel, you will have to enter the PIN at the request window.

After entering PIN Code to able to access a parental locked channel, it will work on all parental locked channels. It means that you can access all parental locked channels with entering PIN Code on any parental locked channel successfully.

#### **To cancel the lock :**

● Press **RED(** *i* **)** key again in order to cancel the lock.

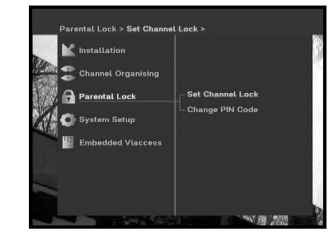

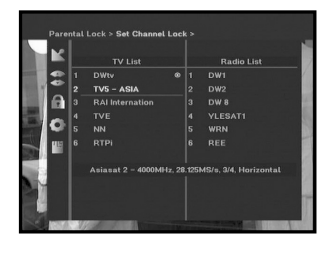

**GB**

#### **3.2 Change PIN Code**

To change the PIN Code, select the second option "**Change PIN Code**".

#### **This will take you to the following menu:**

In this option, you need to enter the current PIN Code at the first cursor, and at the second cursor enter the desired PIN Code.

To confirm, you need to enter the new PIN Code again.

Please remember the PIN Code should be a 4 digit numerical value.

THE FACTORY PRESET PIN Code : **0 0 0 0**.

*Note* **:** If you forget the PIN Code, refer to 'System information' part. Once you change password, please do not forget and keep well.

## **4. System Setup**

This option enables you to change the factory preset system settings as per your requirements.

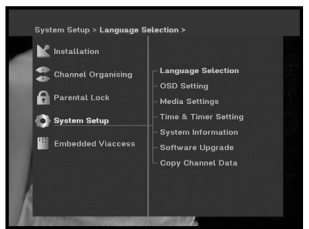

er the new PIN code

۱A ۱o **19** 

#### **4.1 Language Selection**

The "**Language Selection**" option allows the user to select the desired language of the OSD, Soundtrack, Teletext, Subtitle or EPG. However, these languages for Soundtrack, Teletext, Subtitle and EPG depend on broadcasting. For example, even the language for Subtitle can be selected, it may not be supported because of no Subtitle on the program.

- To accommodate user from different regions speaking different languages, OSD languages are available 20 languages.
- $\bullet$  To select the desired language menu, press  $\blacktriangleleft$  /  $\blacktriangleright$  keys to change language and press **OK**.
- The OSD Language, Soundtrack, Teletext, Subtitle, or EPG will vary according to the selected language.

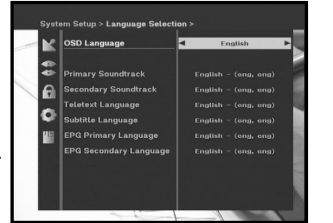

#### **4.2 OSD Setting**

You can set the OSD transparency, the display time, Color Scheme and OSD Position.

- Select OSD Transparency level. The OSD Transparency level from 0 to 100%. Setting is made with the numeric keys,  $\blacktriangleleft$  /  $\blacktriangleright$  keys or **PG+/PG-** keys.
	- $\blacktriangleleft$  /  $\blacktriangleright$  keys : Setting in increment of 1%. **PG+/PG-** keys : Setting in increment of 10%.
- *Note* **:** This transparency is NOT applied to color scheme with "User Defined" option.
- Set the display duration of the information(banner) box displayed in the screen. The time ranges from 0.5 to 60.0 seconds.

Setting is made with the numeric keys,  $\triangleleft$  /  $\triangleright$  keys or **PG+/PG-** keys.

 $\blacktriangleleft$  /  $\blacktriangleright$  keys : Adjusting in increment of 0.5sec. **PG+/PG-** keys : Adjusting in increment of 1 sec.

#### ● Set the Color Scheme :

You can change color according to your preference. (i.e background, text, symbol, line, etc)

 $\blacktriangleleft$  /  $\blacktriangleright$  keys : select the color scheme mode.

Color scheme 1: changes the menu to sky blue color. Color scheme 2: changes the menu to green color. Color scheme 3: changes the menu to dark brown color. User defined: Sets the color according to user preference. EPG colors: Sets the color in the EPG menu.

*Note* **:** Color scheme 1, 2 and 3 may be changed in the future by upgrading software.

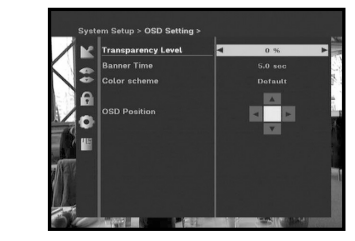

 $5.0<sub>50</sub>$  $\sqrt{2}$  $\blacksquare$ 

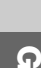
#### **To set User defined mode or EPG color mode**

● Press the **GREEN(TEXT)** key.

The item which you want to change will appear.

- $\bullet\,$  Move the item which you want to change using the  $\blacktriangle$  /  $\blacktriangledown$  keys.
- $\bullet$  Set the color you want using the  $\blacktriangleleft$  /  $\blacktriangleright$  keys.
- Press the **OK** key to set.

To see the help message, press the **YELLOW(ALT)** key.

#### **OSD Position**

● Place the cursor on the position you want, and press the  $\blacktriangle$  /  $\blacktriangledown$  keys or  $\blacktriangleleft$  /  $\blacktriangleright$  keys until the screen moves to the position you want. The screen will move to the position you want.

#### **4.3 Media Settings**

You can set the various media settings you want. Place the cursor on this sub menu and press **OK**.

- $\bullet$  Press the  $\blacktriangle$  /  $\blacktriangledown$  keys to move the sub items and press the  $\blacktriangleleft$  /  $\blacktriangleright$  keys to select the option.
- Press the **OK** key to confirm.
- Press the **MENU/EXIT** keys to exit the menu.
- Select the TV system : **PAL, SECAM, NTSC, PAL → (auto) NTSC, SECAM → (auto) NTSC, NTSC** ➔ **(auto) PAL, NTSC** ➔ **(auto) SECAM**
- Select the TV type according to your TV: STANDARD **4: 3** ratio or WIDE SCREEN **16 : 9** ratio type.
- Select the aspect ratio conversion :
- Letter Box, Pan & Scan, Mixed or Full.
- Select the Video Signal Type : **Composite, Composite + RGB** or **Composite + YUV**.
- Select the RF Channel : **Ch 21~Ch 69**
- Select Broadcasting System : **B/G, I or D/K**

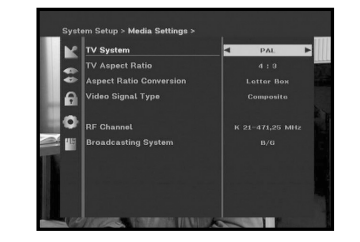

#### **4.4 Time & Timer Setting**

#### **1) Time**

- Place the cursor on this sub menu and press **OK**.
- $\bullet$  Press  $\blacktriangleleft$  /  $\blacktriangleright$  keys to change local time in Time Zone. The local time will be changed according to your location.

GMT is referred to the standard time of Greenwich by broadcasting signal. This cannot be changed.

#### **2) Timer**

15 timers are supported including timer(s) from EPG.

- Select the timer number on 'Timer' using / keys from 1 to 15.
- $\bullet$  Press the  $\blacktriangleleft$  / $\blacktriangleright$  keys to choose event repetition you want to reserve : Daily, Every Sunday, Every Monday, Every Tuesday, Every Wednesday, Every Thursday, Every Friday, Every Saturday, Once. If the timer is set from EPG screen, EPG is displayed on 'Event Repetition'.
- Press the **Numerical (0~9)** keys to set the time you want and press the / keys to choose a switch time you want to reserve. If set time on 'Switch-on Time' is same as one on 'Switch-off Time', this timer works for 24 hours.
- $\bullet$  Select TV program to set the event program by pressing  $\blacktriangleleft$  /  $\blacktriangleright$  keys. When you press the **TV/RADIO** key, TV program and Radio program are toggled.
- Even you can set timers on Daily and Every Monday or Every Sunday, etc. The priority has the repetition event which is less. For example, when you set timers on Once and daily, 'Once' will work in stead of 'Daily' at that day. If the timer is running, 'Running' message with a timer number is displayed on 'Timer'.

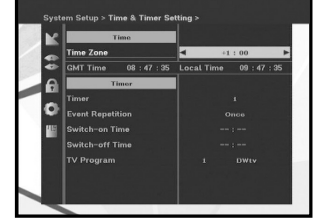

**GB**

**GB-31**

**GB**

#### **4.5 System Information**

If you have to contact your service provider or a service center they might ask for information available from this menu. Place the cursor on this sub menu and press the **OK** key. The following will be the on-screen display.

*Note* **:** If you forgot PIN Code, press '0' key four times. Then, current PIN Code is displayed. Keep in mind that your children or other people can get this PIN Code using this method.

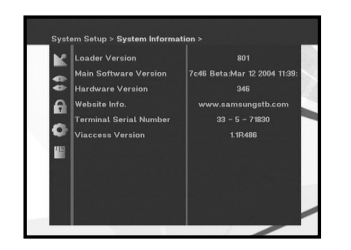

**ymbol Raf** ۱A lo.

#### **4.6 Software Upgrade**

You can download and upgrade the software of this STB through ASTRA and Hotbird or Sirius satellite when the new software is released.

*Note* **:** These satellites for upgrading software on Samsung Brand can be changed in the future.

During downloading don't turn off the STB.

If there is a new version of software to download, you are asked if you will update or not.

If you press **OK** key, the update starts right away.

In case update is impossible, you get this message "**You can't update software!**"

Or in case you don't need to update, "**You don't need to update software!**" will be displayed. If you get information that a Transponder is changed to different one for Samsung software, you should select 'User Advanced Mode' at Menu mode by using the  $\blacktriangleleft$  / $\blacktriangleright$  key. Then you should set exact parameters for the new transponder for Samsung.

#### **4.7 Copy Channel Data**

If you want to copy the channel data from one receiver to another, please follow the instruction below. Please make your own channel data, such as favorite & lock channel with your own master box. Then take your master box when you install another box.

- 1. Plug on both master & slave receivers
- 2. Master Box(Installed Box) : Stand-by Mode
- 3. Slave Box(Installing Box) : Menu Mode
- 4. Connect 2 Boxes with RS232 serial cable (Both end should have male connector with crossed signals)
- 5. Select the '**System Setup**' and press the **OK** key.
- 6. Select the '**Copy Channel Data**' with the ▲ / ▼ keys.
- 7. Press '**OK**' to start channel data copy

*Note* **:** Use this function after removing SMART CARD.

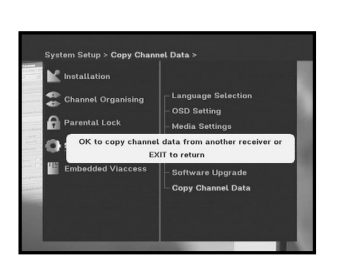

**GB-30 DIGITAL SATELLITE RECEIVER**

### **5. Embedded Viaccess**

- **1. Change Smart Card PIN code:** Change the PIN code of the Smartcard, if necessary.
- **2. Change Parental Rating:** Change the setting for the family filter, if necessary.

*Note* : This service is not offered by all channels.

#### **3. Change Lock indicator:**

You can change the lock status of the Viaccess Smartcard.

#### **4. Issuer Information:**

Here you can call up all information stored on the Smartcard by the publisher.

#### **5. Authorization:**

This option would indicate the authorization status of the Smartcard.

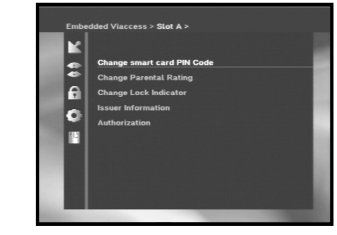

## **TROUBLESHOOTING**

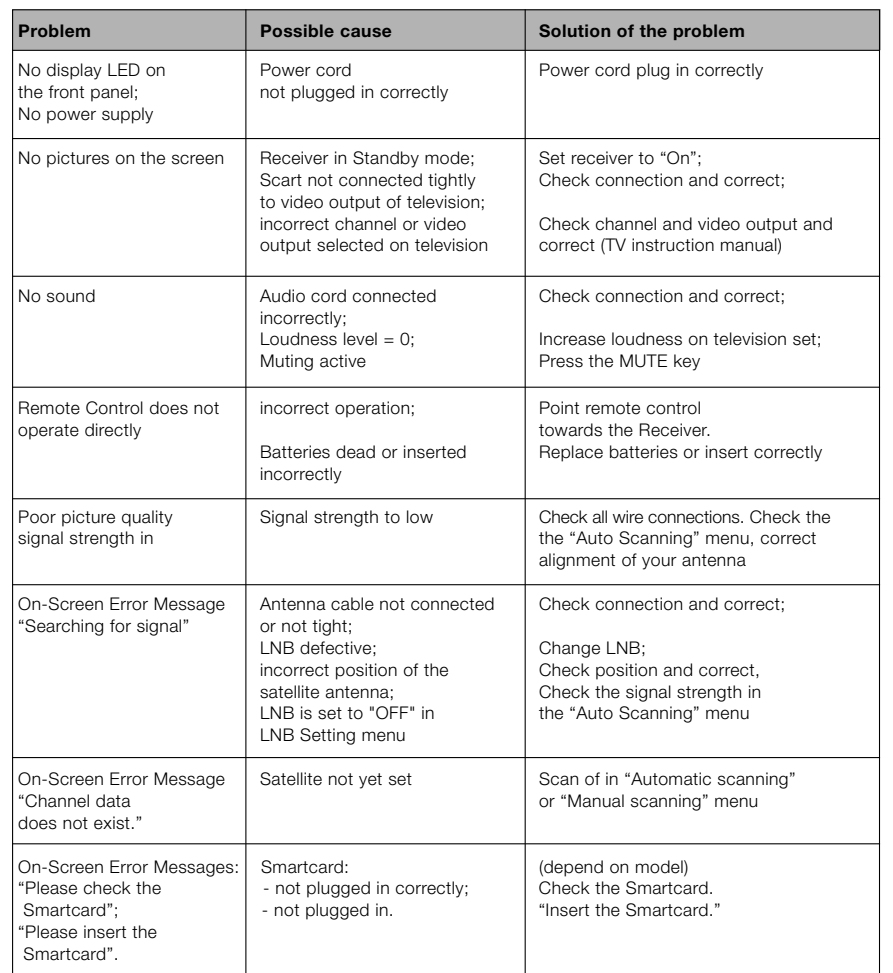

## **DISPOSAL**

The device, packaging material (e.g. Styrofoam) and the batteries must never be disposed of with household refuse. Please obtain appropriate information about the regulations in your community, and dispose of all refuse in accordance with regulations at the separate locations provided.

# **DSB-B270V**<br>B270V **TROUBLESHOOTING**<br>Q370V **TECHNICAL SPECIFICATIONS**

Type : SMPS

#### **Tuner**

Freq. Range : 950 ~ 2150 MHz Input signal level :  $-65 \sim -25$  dBm Input impedance :  $\frac{75}{2}$  unbalanced Connector type : F type female DiSEqC : 1.2 supported

#### **Demodulator**

Symbol rate :  $2 \sim 45$  Ms/s

#### **Video decoder**

Data rate :  $1 - 15$  Mb/s

#### **Audio Decoder**

Sampling frequency : 32, 44.1, 48 kHz

Input voltage :  $AC 100-240V \sim 50/60 Hz$ Fuse rating : 250 V/T1.6AH

Channel selection : PLL frequency synthesizer LNB power control : 13 V/18 V, 22 kHz tone

Type : QPSK DEMODULATION (DVB-S) Inner FEC : Viterbi Convolutional Coding Rate - 1/2,2/3,3/4,5/6,7/8 Outer FEC : Reed Solomon Coding (204,188), t = 8

System decoding : MPEG 2 ISO/TEC 13818 (transport stream) Profile and level : MPEG 2 MP@ML (4:2:2) Video formats : 4:3 (normal) & 16:9 (widescreen) Picture resolution :  $720(H) \times 576(V) \times 50$  fields/sec

System decoding : MPEG 1 ISO/TEC 11172~3 layer I & II Audio mode : mono, dual, stereo, joint stereo

**MEMO**

#### **A/V output**

#### **RF modulator**

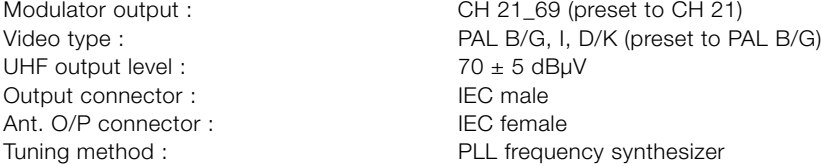

#### **Serial data interface**

Connector type : RCA Jack-type

#### **Smart card**

1 slot, embedded Viaccess : interface & descramble

TV SCART : VIDEO (CVBS, RGB), AUDIO R&L VCR SCART : VIDEO (CVBS), AUDIO R&L SPDIF : SPDIF : Digital Audio Output

Standard : RS232C, Max. 115.2 kB

**GB**

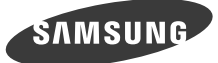

## **DSB-B270V**

**EM VIA, FTA**

**Consignes d'utilisation**

**F**

## **RECEPTEUR SATELLITE NUMERIQUE**

## **CONSIGNES DE SECURITE**

Ce STB a été fabriqué conformément aux normes de sécurité internationales. Veuillez lire attentivement les recommandations de sécurité suivantes. **ALIMENTATION SECTEUR :** CA 100-240V ~, 50/60Hz **SURCHARGE :** Evitez de surcharger les prises murales, les rallonges ou les adaptateurs, car il peut s'ensuivre un incendie ou une électrocution. **LIQUIDES :** Tenez les liquides à l'écart du STB **NETTOYAGE :** Avant de le nettoyer, déconnectez le STB de la prise murale. Utilisez un chiffon doux légèrement humecté d'eau (pas de solvants) pour nettoyer l'extérieur. **AERATION :** N'obstruez pas les orifices d'aération du STB. Vérifiez que la circulation d'air peut s'effectuer librement autour du STB. Ne placez jamais le STB dans un endroit exposé à la lumière directe du soleil ou à proximité d'une source de chaleur, un radiateur par exemple. N'empilez aucun autre appareil électronique sur le STB. Placez le STB au minimum à 30 mm du mur. **FIXATIONS :** N'utilisez aucune fixation non recommandée par le fabricant du produit, car elles peuvent comporter des risques et endommager l'appareil. **BRANCHEMENT AU LNB DE LA PARABOLE SATELLITE :** L'âme du câble de connexion du LNB présente une tension élevée. Il est donc recommandé de débrancher le STB de l'alimentation secteur avant de brancher ou de débrancher ce câble. DANS LE CAS CONTRAIRE, LE LNB RISQUE D'ETRE ENDOMMAGE. **REPARATIONS :** Ne tentez pas de réparer vous-même cet appareil. Toute tentative dans ce sens entraîne une annulation de la garantie. Confiez l'ensemble des réparations à un agent qualifié. **FOUDRE :** Si le STB est installé dans une zone à forte activité orageuse, il est indispensable de mettre en place des dispositifs de protection pour le branchement du STB au secteur ainsi que pour la ligne du téléphone et du modem. En cas d'orage, vous devez également respecter les consignes de chaque fabricant visant à protéger les autres appareils, tels le téléviseur, la chaîne hi-fi, etc., reliés au STB. **MISE A LA TERRE :** La masse du câble du LNB doit est reliée directement à la prise de masse du système de la parabole. L'installation de mise à la terre doit être conforme aux réglementations locales.

**Remarque** : Jetez les batteries usagées dans un lieu prévu à cet effet de manière à protéger l'environnement.

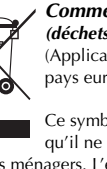

#### *Comment éliminer ce produit*

*(déchets d'équipements électriques et électroniques)* (Applicable dans les pays de l'Union Européen et aux autres pays européens disposant de systémes de collecte sélective)

Ce symbole sur le produit ou sa documentation indique qu'il ne doit pas être éliminé en fin de vie avec les autres déchets ménagers. L'élimination incontrôlée des déchets pouvant porter préjudice à l'environnement ou à la santé humaine, veuillez le séparer des autres types de déchets et le recycler de façon responsable. Vous favoriserez ainsi la réutilisation durable des ressources matérielles. Les particuliers sont invités à contacter le distributeur leur ayant vendu le produit ou à se renseigner auprès de leur mairie pour savoir où et comment ils peuvent se débarrasser de ce produit afin qu'il soit recyclé en respectant l'environnement.

Les entreprises sont invitées à contacter leurs fournisseurs et à consulter les conditions de leur contrat de vente. Ce produit ne doit pas être éliminé avec les autres déchets commerciaux.

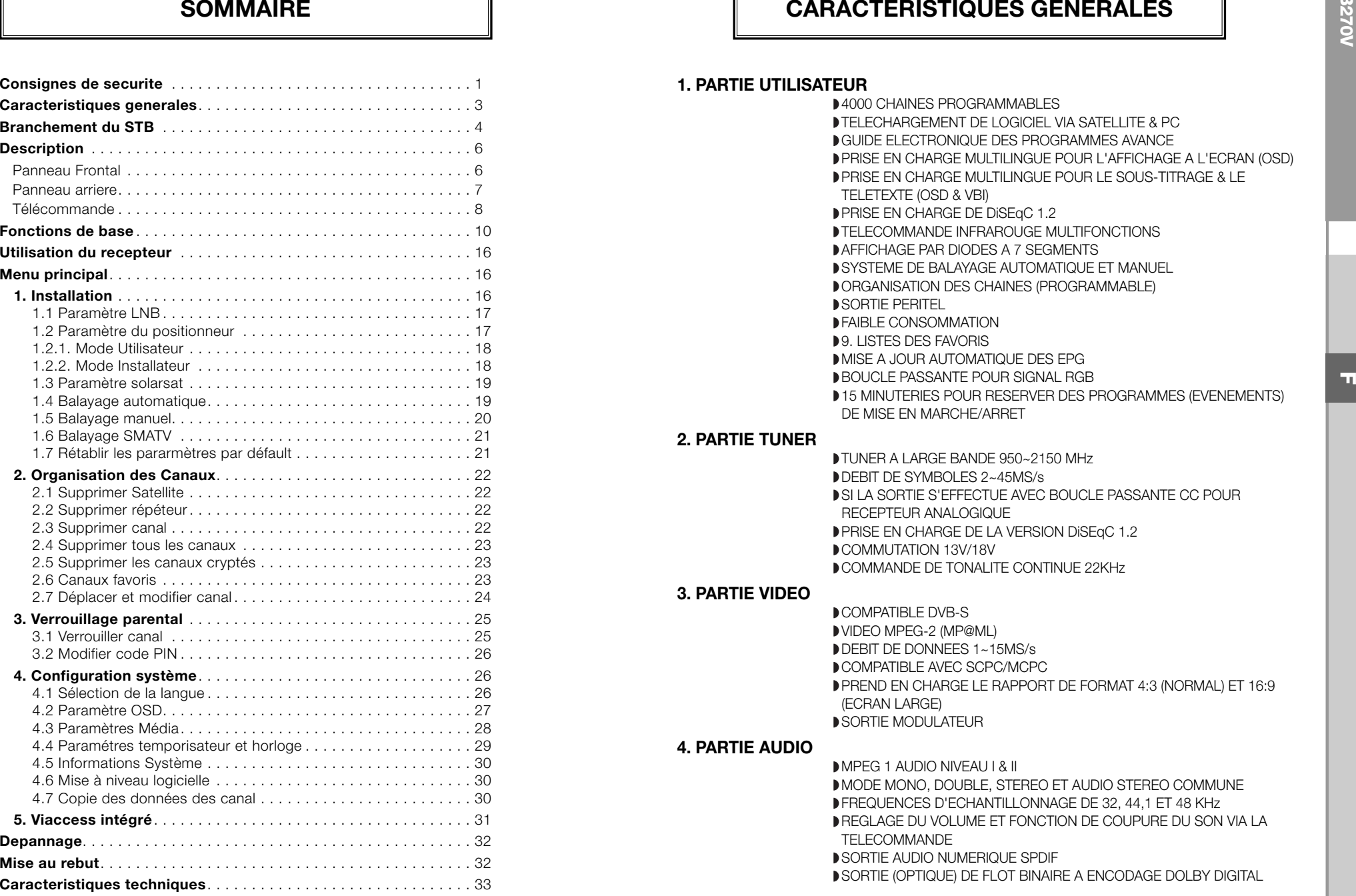

#### **1. PARTIE UTILISATEUR**

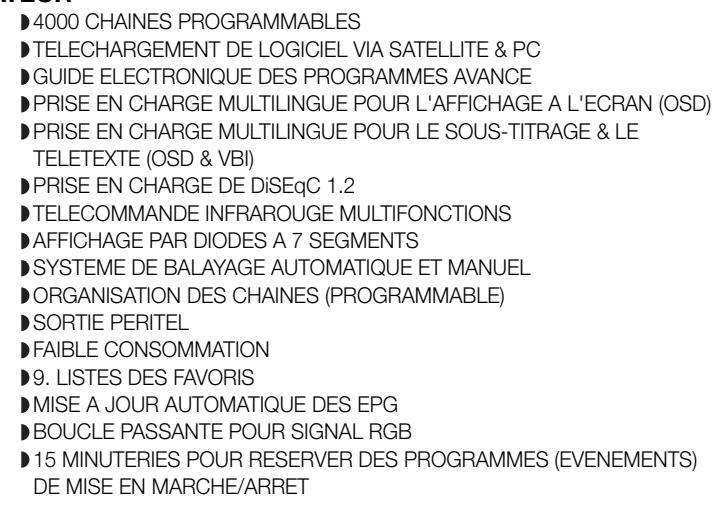

#### **2. PARTIE TUNER**

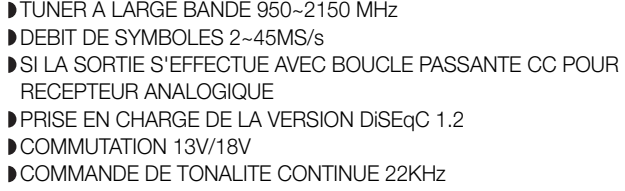

#### **3. PARTIE VIDEO**

**COMPATIBLE DVB-S** VIDEO MPEG-2 (MP@ML) DEBIT DE DONNEES 1~15MS/s **DCOMPATIBLE AVEC SCPC/MCPC** PREND EN CHARGE LE RAPPORT DE FORMAT 4:3 (NORMAL) ET 16:9 (ECRAN LARGE) SORTIE MODULATEUR

#### **4. PARTIE AUDIO**

MPEG 1 AUDIO NIVEAU I & II MODE MONO, DOUBLE, STEREO ET AUDIO STEREO COMMUNE FREQUENCES D'ECHANTILLONNAGE DE 32, 44,1 ET 48 KHz REGLAGE DU VOLUME ET FONCTION DE COUPURE DU SON VIA LA TELECOMMANDE SORTIE AUDIO NUMERIQUE SPDIF SORTIE (OPTIQUE) DE FLOT BINAIRE A ENCODAGE DOLBY DIGITAL

#### **1. EMPLACEMENT DU RECEPTEUR**

Vous devez placer le STB dans un endroit bien ventilé.

Ne l'enfermez pas complètement dans un meuble qui empêcherait l'air de circuler et qui entraînerait une surchauffe. L'emplacement doit être à l'abri de la lumière directe du soleil, d'une humidité excessive, des manipulations brusques et des animaux domestiques. Evitez de poser d'autres appareils électroniques sur le récepteur.

L'emplacement doit être d'un accès sûr pour le câble partant du dispositif d'antenne.

#### **2. BRANCHEMENT DU RECEPTEUR A LA PARABOLE**

Après l'installation du dispositif d'antenne, branchez le câble coaxial partant du LNB de votre antenne à la borne "DISH INPUT" figurant à l'arrière du STB.

Tous les connecteurs doivent être serrés à la main, n'utilisez aucune pince quelle qu'elle soit pour serrer les connecteurs. Utilisez un câble coaxial d'une impédance de 75 ohms, vrillé à son extrémité et muni d'un connecteur de type "F".

#### **3. BRANCHEMENT DU RECEPTEUR AU TELEVISEUR**

Pour brancher le récepteur au téléviseur, vous pouvez utiliser un câble Péritél. Si vous raccordez le téléviseur via un câble PERITEL, branchez le connecteur PERITEL portant le repère TV au port PERITEL correspondant du téléviseur.

#### **4. CONNEXION DU RECEPTEUR ANALOGIQUE**

Si vous disposez d'un récepteur analogique, qui permet de visualiser des chaînes analogiques, le STB dispose d'une boucle via la borne désignée par "LOOP" pour faciliter son utilisation. Reliez cette borne à la borne d'entrée IF de votre récepteur analogique au moyen du câble coaxial. Dès lors en maintenant le STB en veille, vous pourrez syntoniser et visualiser des chaînes à partir de votre récepteur analogique.

#### **5. BRANCHEMENT DE VOTRE MAGNETOSCOPE**

Pour brancher un magnétoscope ou un lecteur DVD, le décodeur est équipé d'une prise PERITEL à l'arrière désignée par "AV2 (EXT)". En utilisant un connecteur PERITEL, vous pouvez relier le magnétoscope ou le lecteur DVD au récepteur.

**Remarque** : Compatible avec le mode veille.

#### **6. CONNEXION DU SYSTEME AUDIO DIGITAL**

Connectez un câble en fibre optique entre la SORTIE AUDIO NUMERIQUE du récepteur et le SPDIF optique du système audio numérique.

**Remarque** : Insérez la carte Smart, la puce dorée tournée vers le bas.

**Schéma de branchement**

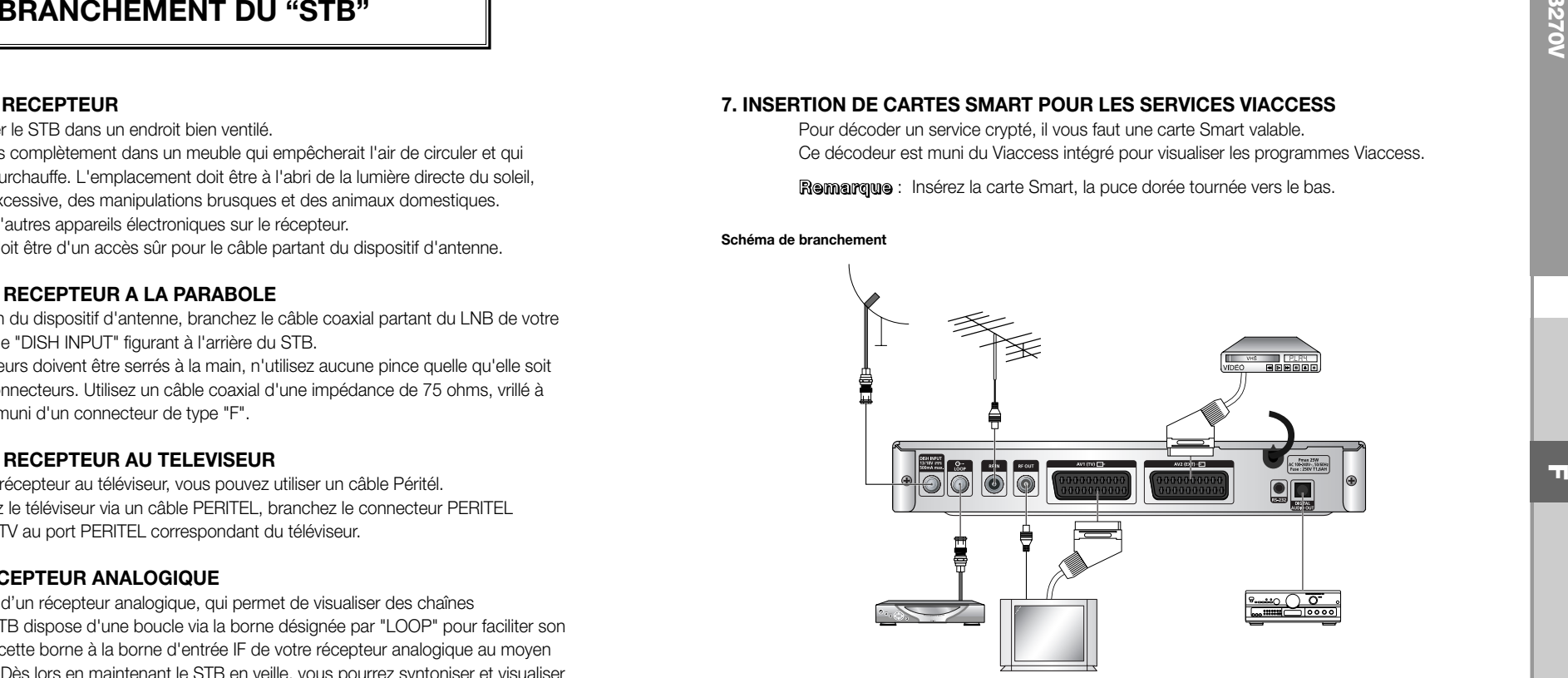

Vous pouvez définir les réglages des divers médias souhaités. Placez le curseur dans ce sous-menu et appuyez sur **OK**.

- $\bullet$  Appuyez sur les touches  $\blacktriangle/\blacktriangledown$  pour déplacer des éléments du sous-menu et appuyez sur les touches ◀/▶ pour sélectionner l'option souhaitée.
- Appuyez ensuite sur la touche **OK** pour confirmer.
- Appuyez sur les touches **MENU/EXIT** pour sortir du menu.
- Sélectionnez le système TV : **PAL, SECAM, NTSC, PAL → (auto) NTSC, SECAM → (auto) NTSC, NTSC** ➔ **(auto) PAL, NTSC** ➔ **(auto) SECAM**
- Sélectionnez le type de TV en fonction de votre téléviseur : STANDARD rapport **4: 3** ou WIDE SCREEN (Ecran large) rapport **16: 9**.
- Sélectionnez la conversion de rapport de format : **Letter Box, Pan & Scan, Mixte** ou **Complète**.
- Sélectionnez le type de signal vidéo : **Composite, Composite + RGB** ou **Composite + YUV**.
- Sélectionnez la chaîne RF : **Ch 21~Ch 69**
- Sélectionnez le système de radiodiffusion : **B/G, I** ou **D/K**.

**1.**  $\bigcup$ **/I Permet de mettre le récepteur en marche et en veille.** 

quitter certains bandeaux.

**3. Capteur infrarouge** Recoit les commandes infrarouges émises par la télécommande. **4. EXIT** Permet de sortir du menu, de retourner au menu précédent ou de

**5. MENU** Permet d'ouvrir le menu ou de retourner au menu précédent. **6. OK** Permet de saisir et de confirmer toutes les données transmises au

Cet afficheur par diodes indique le numéro du canal en cours. Lorsque le récepteur est en mode Veille, l'affichage indique l'heure.

récepteur à partir des menus. Cette touche permet de sélectionner l'élément. Si vous appuyez sur cette touche pendant que vous

télévision ou de déplacer la barre en surbrillance afin de sélectionner

volume lorsque vous regardez un programme télévisé, ou de déplacer la barre en surbrillance afin de sélectionner des options à partir du

regardez la télévision, une liste de canaux s'affiche.

**7. ∧**, ∨ Ces touches permettent de changer les canaux tout en regardant la

8.  $\langle$ , > Ces touches permettent d'augmenter ou de baisser manuellement le

des options à partir du menu.

**2. Affichage par diodes à 7 segments**

DIGITAL SATELLITE RECEIVER DSB FF

**SAMSUNG** 

DESCRIPTION

. . . . . . . . . . . . . . . .

#### **Panneau Frontal Panneau arriere**

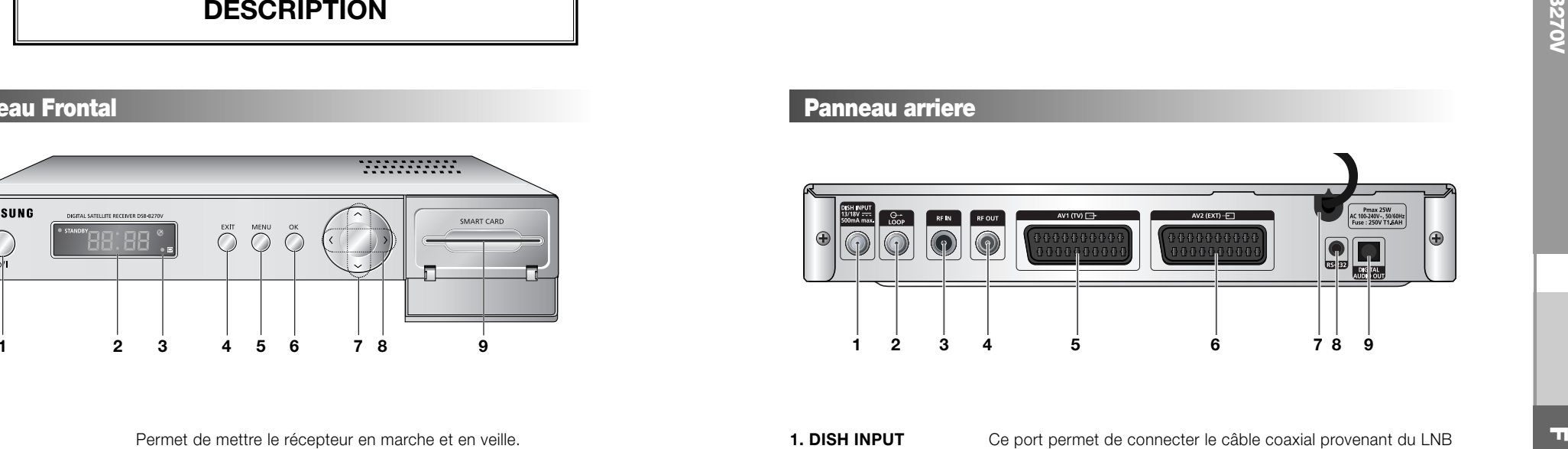

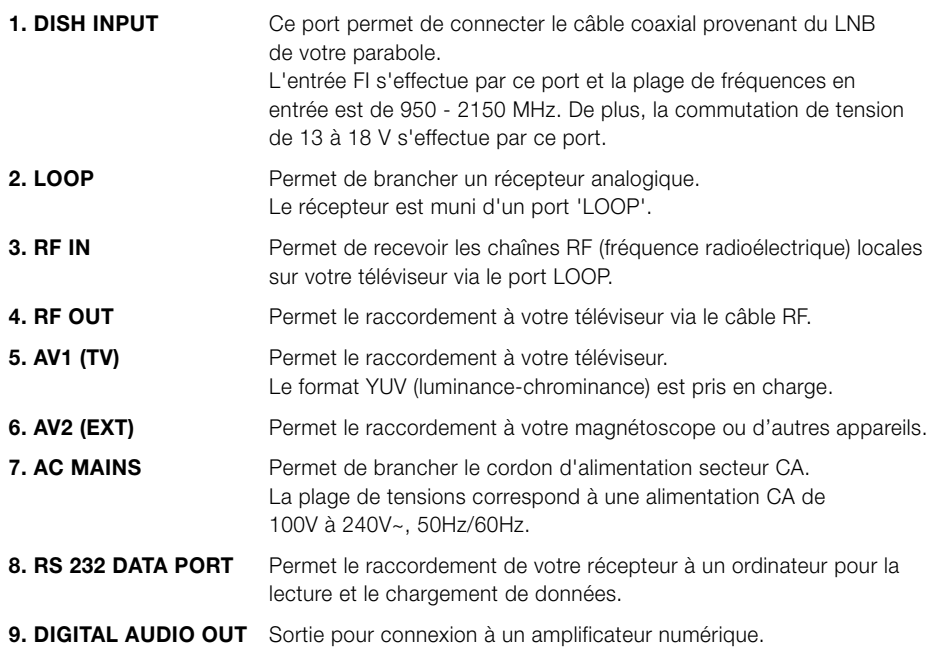

9. Logement pour carte Logement pour carte Smart Viaccess.

menu.

. . . . . . . . . . . . . . . .

#### **Télécommande**

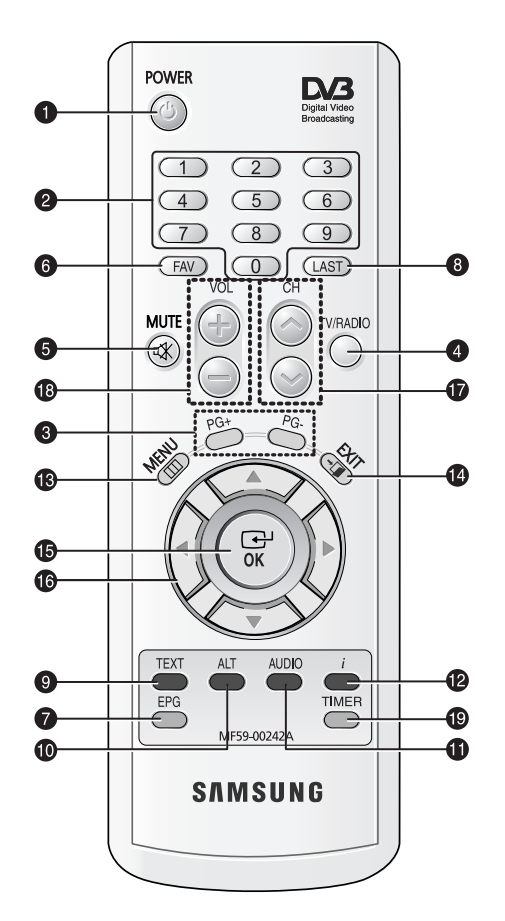

*Remarque* : Lorsque vous insérez les piles, assurez-vous que la polarité (+/-) est correcte.

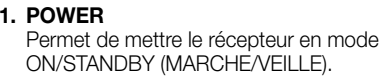

#### **2. 0-9 TOUCHES NUMÉRIQUES** Ces touches permettent d'entrer des valeurs numériques et de sélectionner le canal directement en saisissant son numéro.

#### **3. PG+/PG-**

Ces touches permettent de faire défiler les pages vers le haut ou vers le bas dans le menu ou dans la liste TV/Radio.

#### **4. TV/RADIO**

Cette touche permet de basculer entre un canal TV et une station de radio.

#### **5. MUTE**

Cette touche permet de basculer entre le son normal et la désactivation du son.

#### **6. FAV**

Cette touche permet de naviguer dans les listes des favoris.

#### **7. EPG**

Cette touche Guide électronique des programmes affiche le guide des programmes TV/Radio.

#### **8. LAST**

Cette touche permet d'appeler directement <sup>n</sup>'importe quel canal de votre liste.

#### **9. TEXT (VERTE)**

Cette touche permet de sélectionner le mode sous-titrage. Cette touche fonctionne comme la touche verte du menu. Si vous appuyez une fois sur cette touche, le sous-titrage apparaît. Vous pouvez sélectionner la langue que vous souhaitez à l'aide des touches de défilement vers le haut/vers le bas. Appuyez deux fois sur cette touche. Le télétexte s'affiche sur l'écran du téléviseur sans qu'il soit nécessaire d'actionner quoi que ce soit sur le téléviseur. Il est possible d'afficher ce télétexte sur un téléviseur qui ne prend pas en charge la fonctionnalité télétexte. Appuyez trois fois sur cette touche. Le télétexte est alors disponible sur le téléviseur. Le télétexte peut donc être sélectionné pour le récepteur TV.

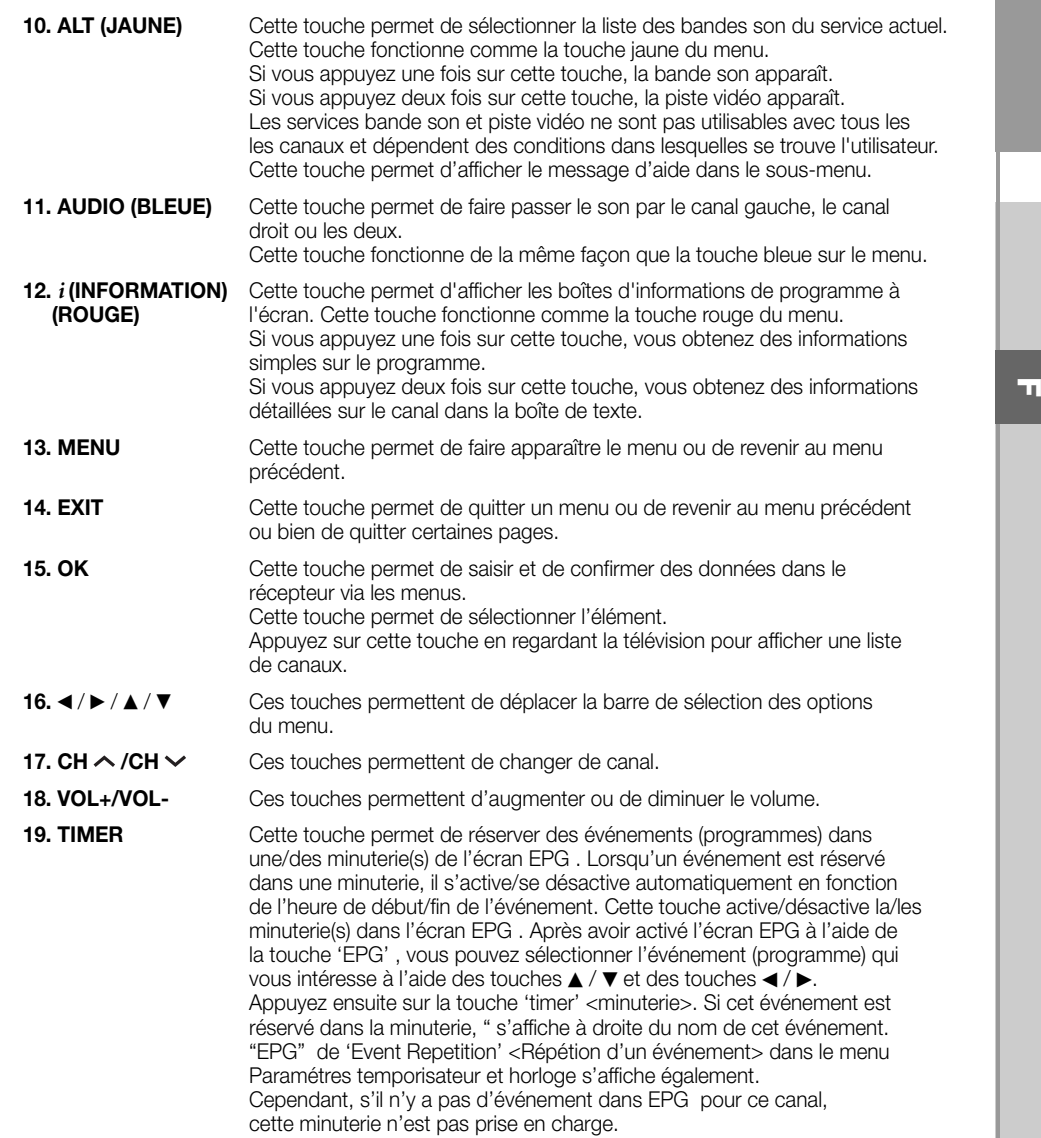

## **FONCTIONS DE BASE**

#### **1. Ecran d'affichage**

Avant de pouvoir visualiser le programme de télévision, vous devez effectuer l'installation. Tout d'abord vous ne verrez que les images du menu.

Après que les chaînes de télévision ont été programmées, l'image (page d'ouverture) suivante apparaît chaque fois que vous changez de chaîne :

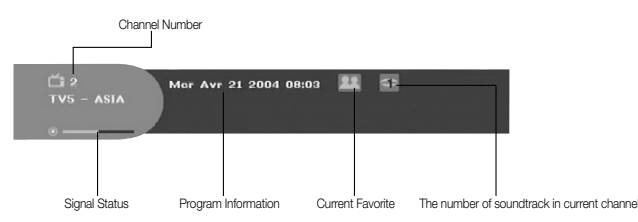

- Appuyez sur la touche rouge **ROUGE (** *i* **)** en mode vue.
- Sélectionnez la chaîne en appuyant sur les touches numériques **NUMERICAL (0~9)** ou ▲ / ▼ et appuyez sur la touche **TV/RADIO** pour passer à une chaîne de TV ou à une station de radio.

Cette image s'affiche également chaque fois que vous changez de chaîne. Si vous appuyez sur la touche **TV/RADIO** de la télécommande, le programme **TV** et le programme **RADIO** alternent.

#### **Informations programme détaillées**

● Appuyez deux fois sur la touche **ROUGE (** *i* **)** pendant que vous regardez un programme.

Vous voyez tout d'abord la page d'ouverture décrite ci-dessus.

S'il existe des informations détaillées supplémentaires sur le programme en cours, celles-ci peuvent être affichées dans une nouvelle page lorsque la touche **ROUGE (** *i* **)** est enfoncée une seconde fois. Lorsque les informations occupent plus d'une page, **PG+/PG-** permet de faire défiler la page (vers le haut ou le bas).

**Remarque** : Ce service dépend du prestataire de service.

#### **2. Réglage du volume**

 $\overline{\phantom{a}}$  12

#### Pour régler le volume :

- Appuyez sur les touches **</brainty VOL-** ou VOL+ pour régler le volume.
- Appuyez sur la touche **MUTE** pour revenir au mode de coupure du son.
- Appuyez à nouveau sur la touche **MUTE** ou sur les touches </r> > > pour annuler le mode silencieux.

- Appuyez sur la touche **JAUNE (ALT)** pour afficher la liste des bandes son.
- Appuyez sur ▲ / ▼ et sur la touche **OK** pour sélectionner une bande son.

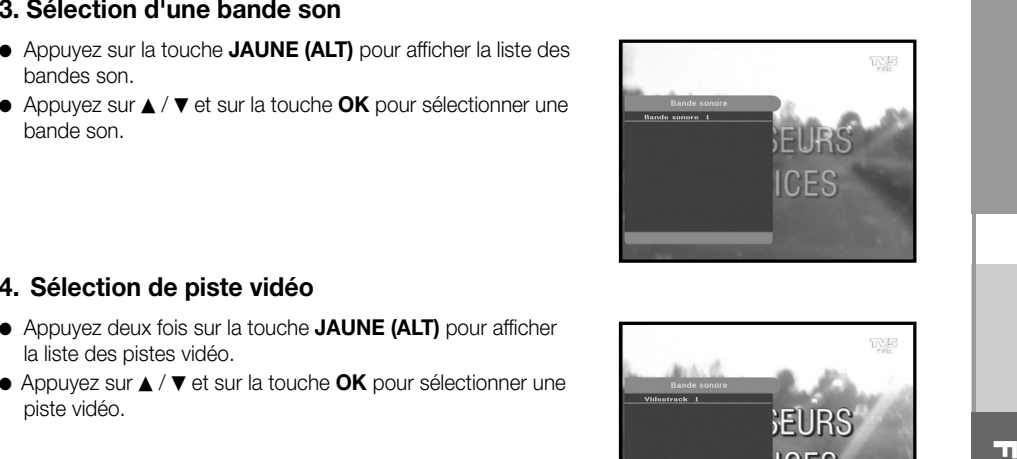

#### **4. Sélection de piste vidéo**

- Appuyez deux fois sur la touche **JAUNE (ALT)** pour afficher la liste des pistes vidéo.
- Appuyez sur ▲ / ▼ et sur la touche **OK** pour sélectionner une piste vidéo.

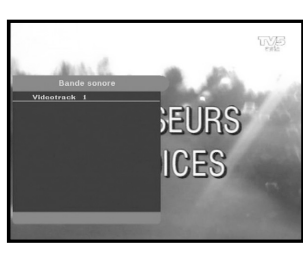

#### **5. Liste de canaux secondaires**

Après changement de canal, si le canal (programme) actuel comporte des canaux secondaires, [C] s'affiche à droite de la page. Dans ce cas, appuyez sur la touche **JAUNE (ALT)**. Vous pouvez alors obtenir la liste de tous les canaux secondaires. Sélectionnez le canal secondaire souhaité dans la liste de canaux secondaires.

#### **6. Liste des services**

- Appuyez sur la touche **OK** pendant que vous regardez un programme.
- Effectuez une sélection dans la liste en appuyant sur la touche **TV/RADIO** ou **FAV**.

L'icône <del>=</del> O placée après le nom de la chaîne indique un chaîne cryptée, et l'icône **placée après le nom de la chaîne indique une chaîne verrouillée.**

- Sélectionnez la chaîne en appuyant sur ▲ / ▼<sub>,</sub> PG+/PG-.
- Appuyez sur la touche **OK** pour visualiser cette chaîne.

Les touches de couleur correspondent à la liste des services ci-dessous.

- Touche **VERTE (TEXT) Favoris**
- Touche **JAUNE (ALT) Alphabétique**
- Touche **BLEUE (AUDIO) Fournisseur**
- Touche **ROUGE (** *i* **) Répéteur**

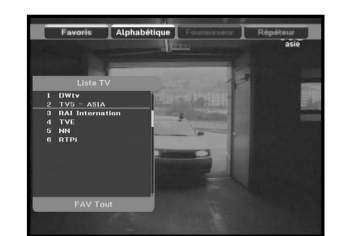

**F-10 RECEPTEUR SATELLITE NUMERIQUE F-11**

#### **6.1 Services favoris**

- Appuyez sur la touche **VERTE (TEXT)** de la télécommande pour sélectionner la liste des Favoris.
- Appuyez sur la touche **VERTE (TEXT)** pour alterner entre groupe et liste de chaînes.
- Utilisez les touches ▲ / ▼, PG+/PG- pour sélectionner le groupe de favoris que vous souhaitez.

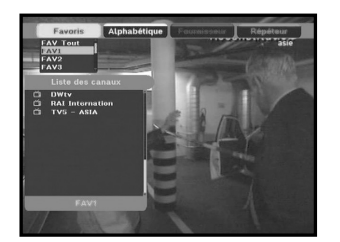

#### **6.2 Service alphabétique**

- Appuyez sur la touche **JAUNE (ALT)** de la télécommande pour sélectionner la liste alphabétique.
- Appuyez sur la touche **JAUNE (ALT)** pour alterner entre groupe et liste de chaînes.
- Utilisez les touches ▲ / ▼, P**G+/PG-** pour sélectionner le groupe alphabétique que vous souhaitez.

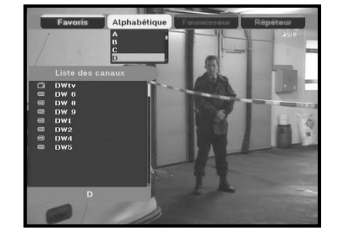

#### **6.3 Fournisseur de services**

- Appuyez sur la touche **BLEUE (AUDIO)** de la télécommande pour sélectionner la liste des prestataires.
- Appuyez sur la touche **BLEUE (AUDIO)** pour alterner entre groupe et liste de chaînes.
- Utilisez les touches ▲ / ▼, PG+/PG- pour sélectionner le groupe de prestataires que vous souhaitez.

#### **6.4 Service Répéteur**

- Appuyez sur la touche **ROUGE (** *i* **)** de la télécommande pour sélectionner la liste des transpondeurs.
- Appuyez sur la touche **ROUGE (** *i* **)** pour alterner entre groupe et liste de chaînes.
- Utilisez les touches ▲ / ▼, PG+/PG- pour sélectionner le groupe de transpondeurs que vous souhaitez.

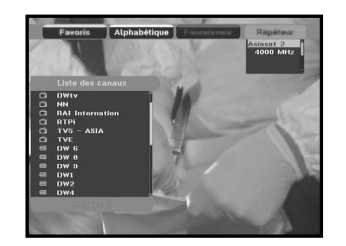

#### **7. Informations programme**

#### **EPG-Guide électronique des programmes**

Le guide électronique des programmes fournit des informations sur les programmes des canaux.

**Remarque** : 1. Ce service dépend du prestataire de service. 2. Une fois que le récepteur a reconnu l'heure de Greenwich (GMT) à partir d'un signal de quelques secondes, il peut afficher des informations EPG correctes.

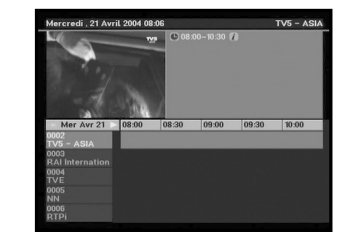

● Appuyez sur la touche **EPG** pendant que vous regardez un programme.

Cette fonction n'apparaît à l'écran que si l'heure est utilisée. "**EPG**" apparaît sur l'affichage par diodes du récepteur.

- Touche **VERTE (TEXT)** : Cette touche permet de revenir à la date précédente.
- Touche **JAUNE (ALT)** : Cette touche permet de passer à la date suivante.
- La touche **BLEUE (AUDIO)** permet de passer à la page supérieure lorsqu'il y a plusieurs pages.
- La touche **ROUGE (** *i* **)** permet de passer à la page inférieure, lorsqu'il y a plusieurs pages.

Vous pouvez régler la durée à l'aide des touches suivantes de l'écran EPG :

**Touche 1:** 1 heure et 30 minutes **Touche 2:** 30 minutes **Touche 3:** 15 minutes

A l'aide de la touche **TV/RADIO** ou **FAV**, vous pouvez parcourir les différentes listes de programmes.

- $\bullet$  Sélectionnez la chaîne en appuyant sur les touches ▲ /  $\blacktriangledown$ , **PG+/PG-** et appuyez sur la touche **OK** pour visualiser cette chaîne. Vous pouvez revenir à l'événement actuel à l'aide de la touche **LAST**  lors du déplacement d'événements sur ce canal.
- Lorsque vous appuyez sur la touche **TIMER** de la télécommande pendant que l'écran EPG est affiché, si le canal actuel comporte un événement, une minuterie est immédiatement réglée et la minuterie réglée est indiquée sur l'écran EPG . Un programme réglé de cette manière est indiqué dans Timer Field <Champ minuterie> de Réglage de l'heure et de la minuterie.

**F-13**

#### **8. Sous-titre**

Si le programme en cours de diffusion comporte un sous-titrage, appuyez sur la touche **VERTE (TEXT)** pour voir la liste des langues de sous-titrage disponibles. S' il existe des sous-titres pour le programme en cours,  $\Box$  est affiché sur la page d'ouverture après avoir changé de programme (canal) ou appuyé sur la touche **ROUGE (** *i* **)**.

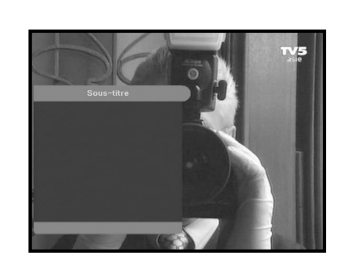

#### **Pour changer la langue de sous-titre:**

- Appuyez sur la touche **VERTE (TEXT)** pour voir la liste des langues de sous-titrage.
- $\bullet\,$  Utilisez les touches  $\blacktriangle$  /  $\blacktriangledown$  pour sélectionner la langue de sous-titrage souhaitée.
- Si vous appuyez sur la touche **OK**, la langue de sous-titrage souhaitée s'affiche.

L'affichage du menu a été conçu soigneusement et sa convivialité rend le récepteur simple d'utilisation.

#### **9. Affichage du télétexte**

Si le programme en cours propose le télétexte, appuyez deux fois sur la touche **VERTE (TEXT)** afin de visualiser la liste des langues actuellement disponibles pour l'affichage du télétexte à l'écran quel que soit le type de téléviseur.

[T] à droite de la page indique que le télétexte est disponible pour cet événement (ce programme). Même lorsque [T] est affiché sur la page, le télétexte peut ne pas être disponible en raison de l'émission du programme.

#### **Pour changer d'OSD télétexte:**

- Utilisez les touches ▲ / ▼ pour sélectionner l'OSD télétexte souhaité.
- Si vous appuyez sur la touche **OK** l'OSD télétexte souhaité s'affiche à l'écran.

#### **10. VBI télétexte**

Si le programme en cours dispose du **VBI télétexte**, appuyez trois fois sur la touche **VERTE (TEXT)** visualiser la liste des langues actuellement disponibles pour le télétexte. Le télétexte s'affiche sur l'écran des téléviseurs qui le prennent en charge.

[T] à droite de la page indique que le télétexte est disponible pour cet événement (ce programme). Même lorsque [T] est affiché sur la page, le télétexte peut ne pas être disponible à cause de la station d'émission.

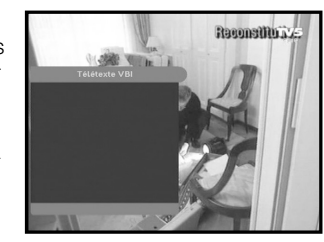

#### **Pour changer de VBI télétexte :**

- Utilisez les touches ▲ / ▼ pour sélectionner le **VBI télétexte** souhaité.
- Si vous appuyez sur la touche **OK**, le **VBI télétexte** souhaité s'affiche à l'écran.

#### **11. Mode Audio**

Vous pouvez sélectionner un mode parmi gauche, droite ou stéréo à l'aide de la touche **BLEUE (AUDIO)**.

#### **Pour changer de mode audio:**

- Appuyer sur la touche **BLEUE (AUDIO)** pour sélectionner le mode gauche, droite ou stéréo.
- Appuyez sur la touche **EXIT** (quitter) pour sauvegarder et quitter le menu.

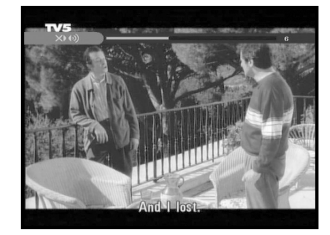

#### **Menu principal**

Après installation du dispositif d'antenne et du STB à l'aide des connecteurs appropriés.

**UTILISATION DU RECEPTEUR**

- Branchez l'alimentation secteur CA, puis allumez le récepteur.
- Appuyez sur la touche **MENU** pour faire apparaître le menu principal. "**MENU**" apparaît sur l'affichage par diodes.

#### **L'affichage à l'écran (OSD) suivant apparaît :**

Les rubriques des sous menus s'affichent. Pour les sous-menus Installation, Organisation des canaux et Verrouillage parental, il vous faut un code PIN.

**Avant d'utiliser le menu "Installation", vérifiez si les informations qui figurent dans le 4ème menu "Configuration", vous concernent.**

● Pour voir le message d'aide, appuyez sur la touche **JAUNE (ALT)**.

### **1. Installation**

Le menu propose des réglages de personnalisation, l'ajout de nouveaux services et l'affichage de l'état du récepteur.

- Sélectionnez **"Installation"** dans le mode menu principal pour sélectionner le sous-menu.
- Entrez le code **PIN**.

Si vous n'avez pas entré votre propre code **PIN**, le code **PIN 0000** <sup>s</sup>'applique, lequel a été prédéfini en usine.

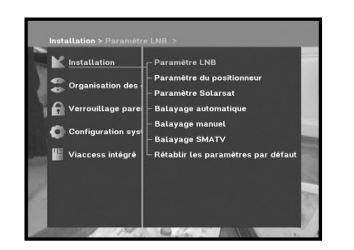

### **1.1 Paramètre LNB**

Vous pouvez sélectionner les conditions de réglage satellite et LNB pour effectuer la recherche des chaînes et vous pouvez définir le réglage de la tonalité à 22kHz. Les paramètres définis dans ce menu sont nécessaires pour la programmation des chaînes en **"Recherche automatique"** et **"Recherche manuelle"**.

Vous trouverez les informations nécessaires dans les manuels de l'antenne et du LNB, sinon adressez-vous à votre revendeur.

- Sélectionnez LNB power <alimentation du LNB> sur **"On"** <Marche>.
- Sélectionnez le nom du satellite souhaité.
- Sélectionnez le type de LNB (fréquence).
- Sélectionnez le Mode DiSEqC voulu (Off<arrêt>, DiSEqC A, DiSEqC B, DiSEqC C, DiSEqC D, Tone Burst A<Impulsion de tonalité A>, Tone Burst B<Impulsion de tonalité B>)

Si vous utilisez un positionneur, sélectionnez l'option Positioner. ("**OUI**" ou "**NON**")

**22KHz:** Si vous utilisez un double LNB ou deux antennes reliées à une boîte de commutation de tonalité 22 KHz, avec un commutateur de tonalité 22kHz (**"On"**<"Marche">, **"Off"**<"Arrêt"> ou **"Auto"**), vous pouvez alterner entre les deux LNB ou les deux antennes.

#### **1.2 Paramètre du positionneur**

Si vous disposez d'un système motorisé DiSEqC 1.2 entièrement compatible avec DiSEqC1.2, vous pouvez profiter des fonctions DiSEqC 1.2 proposées.

- Sélectionnez le satellite.
- Sélectionnez n'importe quel transpondeur parmi les satellites indiqués ci-dessus et vérifiez la Fréquence, le Symbol Rate (débit de symboles), la FEC (correction d'erreurs sans voie de retour) et la Polarité.

4000 MHz 28.125 MS/

En cas de problèmes, contactez votre revendeur.

Il arrive que ce transpondeur ne soit pas disponible à cause de la station d'émission. Il est préférable de sélectionner le transpondeur principal pour le satellite souhaité.

● Dans Menu Mode<Mode Menu>, sélectionnez :

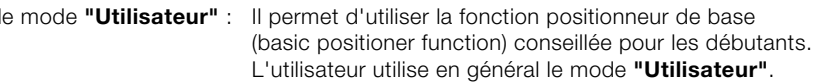

Mode **"Installateur"** : Utilisation complète de l'ensemble des fonctions du positionneur, conseillée pour les installateurs ou les utilisateurs professionnels.

**F-17**

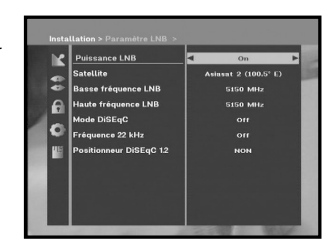

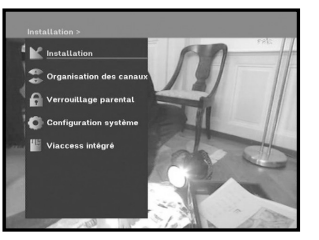

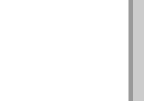

#### **1.2.1 Mode Utilisateur**

- **Sélectionnez Driving Mode (Mode d'entraînement):** Vou s avez la possibilité de choisir le type de mouvement du positionneur: Continuous(Continu), Step (Etape), ou Time (Temps)
- Positionnez l'antenne à l'aide de north(nord), south(sud), east(est) et west(ouest), et utilisez la touche ◀ / ▶ / ▲ / ▼ pour déplacer l'antenne. La touche < effectue un positionnement à l'ouest. a touche  $\blacktriangleright$  à l'est, la touche  $\blacktriangle$  au nord et la touche  $\blacktriangledown$  au sud.

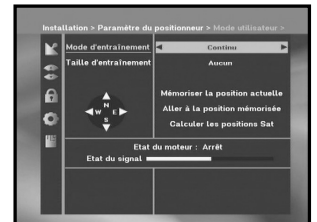

- Une fois que vous avez terminé d'utiliser le moteur, sélectionnez "**Store current Position.**" (Mémoriser position actuelle), et appuyez sur la touche **OK** pour réinitialiser le moteur de déplacement.
- **Remarque** : Le niveau figurant dans "Etat du signal" n'apparaît qu'à titre indicatif. La qualité du signal peut être convenable même si le niveau indiqué n'est pas au maximum.
- Go to Stored Position (Allez à la position mémorisée). Une fois la position mémorisée atteinte, **"Arrêt"** apparaît à l'écran, vous pouvez poursuivre les opérations.
- Sélectionnez Calculate Sat Positions (Calculer les Positions Sat) et appuyez sur la touche **OK** afin de calculer les positions des satellites.

#### **1.2.2 Mode Installateur**

Après avoir contrôlé l'état du positionneur, l'installateur doit utiliser ce menu. Il doit sélectionner **"Disable Limits"** (Désactiver les limites) avant d'utiliser le mode User(Utilisateur).

● Sélectionnez Drive Motor West/East (Déplacement Ouest/Est) et utilisez le touches  $\blacktriangleleft$  /  $\blacktriangleright$  pour actionner le moteur. La touche < effectue un déplacement vers l'ouest et la touche  $\blacktriangleright$  vers l'est.

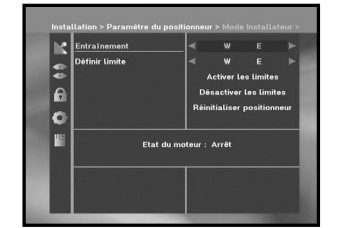

- Sélectionnez "**Activer les limites**" pour activer "Set Limit"(Fixer la limite).
- Sélectionnez "**Désactiver les limites**" pour désactiver "Set Limit"(Fixer la limite).
- Sélectionnez **"Réinitialiser positionneur" OK** pour réinitialiser le positionneur.

#### **1.3 Paramètre solarsat**

Ce menu est uniquement prévu pour l'antenne Solarsat. Lorsque vous sélectionnez ce menu, vous obtiendrez le message **"Ce menu est uniquement prévu pour l'antenne Solarsat". Si vous disposez d'une telle antenne, appuyez sur OK, sinon appuyez sur EXIT <Quitter>**.

Vous pouvez régler la valeur en fonction de votre localisation géographique.

- Pour régler la valeur de Date et Time<Date et Heure>, utilisez les touches **PG+/PG-** pour effectuer la modification.
- $\bullet$  Utilisez les touches  $\blacktriangleleft / \blacktriangleright$  pour changer la position.
- $\bullet\,$  Utilisez les touches  $\blacktriangle$  /  $\blacktriangledown$  pour déplacer chaque champ.

#### **1.4 Balayage automatique**

Le sous menu "**Balayage automatique**" permet de télécharger automatiquement les chaînes hertziennes à partir des satellites préprogrammés.

#### **Pour télécharger automatiquement les chaînes :**

Vous pouvez sélectionner les options All/Off/Only Free <Toutes/Aucune/Libres uniquement> avec les touches / de chaque satellite qu'il est possible d'afficher à l'aide des touches **PG+/PG-**.

**Off <Aucune>:** Aucun balayage **All <Toutes> :** Balaie toutes les chaînes

**Only Free <Libres uniquement> :** Balaie les canaux libres

● Appuyez sur la touche **OK**.

Le menu Scanning <Balayage> apparaît. Toutes les chaînes de la liste du satellite sélectionné seront téléchargées automatiquement. Une fois le balaye terminé, "**Récepteur numérique détecté...**" apparaît. Appuyez ensuite sur la touche **OK** pour confirmer.

**F-19**

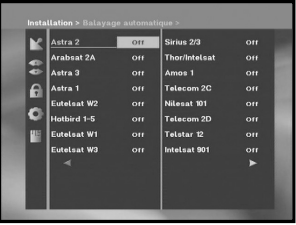

#### **1.5 Balayage manuel**

Pour ajuster correctement de nouvelles chaînes et des signaux faibles, le STB est équipé de l'option **"Balayage manuel"** dans lequel des données des chaînes peuvent être entrées par l'utilisateur. Après avoir sélectionné **"Balayage manuel"** dans le menu d'Installation, l'écran suivant s'affichera:

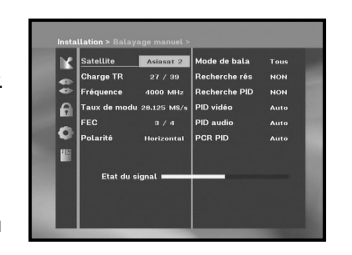

● Sélectionnez le satellite cible pour une recherche manuelle. Pour balayer les programmes reçus d'un satellite absent de ce menu, sélectionnez 'Satellite 1' <Satellite 1>, 'Satellite 2' <Satellite 2> ou 'Satellite 3' <Satellite 3>.

Dans le cas de 'Satellite 1' <Satellite 1>, 'Satellite 2' <Satellite 2> ou 'Satellite 3' <Satellite 3>, vous devez indiquer toutes les informations relatives au satellite qui vous intéresse.

● Chargez un transpondeur.

Cette option autorisera l'utilisateur à charger n'importe quel transpondeur depuis la liste préprogrammée disponible à l'intérieur du récepteur.

- *Remarque* : Après avoir réglé Dernier TR sur Nouveau transpondeur, ce dernier peut être ajouté à la liste des transpondeurs de sorte que vous puissiez l'utiliser ultérieurement avec la fonction Balayage automatique, à condition qu'au moins un canal ait été trouvé par le nouveau transpondeur. Pour le sauvegarder, appuyer sur la touche **OK**. Pour obtenir 'NEW' <NOUVEAU>, à savoir nouveau transpondeur, dans Load TR <Charger transpondeur>, saisissez '0' dans Load TR <Charger transpondeur> ou sélectionnez 'NEW' <NOUVEAU> à l'aide des touches  $\blacktriangleleft$  / $\blacktriangleright$ .
- Entrez la fréquence du transpondeur que vous désirez trouver.
- Entrez le débit de symboles du transpondeur que vous désirez trouver.
- Sélectionnez la FEC (correction d'erreurs sans voie de retour) du transpondeur que vous désirez trouver. Vous pouvez sélectionner la valeur **1/2, 2/3, 3/4, 5/6, 7/8** ou **Auto**.
- Entrez la polarisation du transpondeur que vous désirez trouver. **(Horizontal/Vertical/Gauche Circulaire/Droite Circulaire)**

Dans le cas de horizontal : 18V et dans la case de vertical : 13V sont sortis via la ligne LNB (bloc d'alimentation à bruit réduit).

- Sélectionnez le mode de balayage **"Tous"** ou **"Only Free"** (Libres Uniquement).
- Sélectionnez la recherche du réseau **"OUI"**. Vous pouvez obtenir davantage de canaux d'un transpondeur en utilisant un transpondeur à radioguidage. De plus, vous pouvez obtenir '**Nom réseau**' à l'écran. Ce service dépend des informations provenant du signal d'émission.
- Sélectionnez "Yes" <Oui> pour la recherche PID uniquement si le programme SCPC vous intéresse. Vous pouvez effectuer une recherche manuelle en entrant des valeurs PID individuelles (Identifieurs de paquets)(Vidéo/Audio/PCR <Vidéo/Audio/PCR>).
- Après avoir sélectionné l'option, appuyez sur la touche **OK** pour démarrer le processus de balayage.

#### **1.6 Balayage SMATV**

Dans le cas où plusieurs générations utilisent Antenne et LNB (bloc d'alimentation à bruit réduit) en commun, recherchez le service entre 950 et 2150 MHz.

- Sélectionnez le type de recherche **"Automatique"** ou **"Manuel"**.
- Sélectionnez le mode de balayage **"All"** ou **"Only Free"** (Toutes ou Libres uniquement).
- Vous pouvez entrer le débit de symboles alternatif de 1 à 4
- **Remarque**: 1. Lorsque votre type de recherche est réglé sur Automatic au cours du balayage **SMATV**, vous devez seulement entrer le débit de symboles alternatif (1 à 4) que vous désirez.
	- 2. Lorsque votre type de recherche est réglé sur Manual au cours du balayage **SMATV**, vous devez entrer les deux: fréquence et débit de symboles.
	- 3. Le commutateur DiSEqC peut être pris en charge lorsque SMATV est sélectionné dans 'LNB Settings' <Réglages du LNB>. SMATV doit être sélectionné comme satellite dans 'LNB Settings' <Réglages du LNB> pour que le commutateur DiSEqC soit pris en charge.

Lorsque vous sélectionnez "**Automatique**", STB recherche tous les canaux disponibles, sur base des débits de symboles sur toutes les fréquences.

D'un autre côté, sur "**Manuel**", il balaye les canaux pour lesquels les informations concernant le débit de symbole et la fréquence sont exactes.

#### **1.7 Rétablir les pararmètres par défault**

Ceci est destiné à restaurer les valeurs réglées en usine dans le cas où l'utilisateur rencontre certains problèmes après avoir changé des valeurs quelconques des données de chaînes et autres qui peuvent être à présent erronées.

#### **L'affichage de l'écran sera le suivant:**

Dans la fenêtre d'interrogation, si vous appuyez sur la touche, le récepteur sera réinitialisé automatiquement sur les réglages par défaut d'usine.

Tous les réglages et les informations y compris les données des canaux seront supprimés.

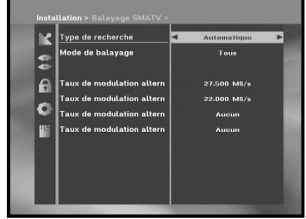

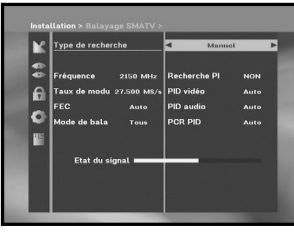

**F-21**

**Remarque** : Cela supprimera vos réglages précédents!

### **2. Organisation des Canaux**

Le menu "**Organisation des Canaux**" comporte 7 fonctions: Ce menu permet de supprimer certains canaux, dans la liste des canaux, liés au satellite ou au transpondeur désigné. Et il vous permet de créer vos listes de favoris et de changer la position des canaux à votre gré.

● Entrez le Code **PIN**.

Si vous n'avez pas entré votre propre Code **PIN**, le Code **PIN 0000** s'applique, lequel a été prédéfini en usine.

#### **2.1 Supprimer Satellite**

- Sélectionnez la liste des satellites désirée que vous souhaitez supprimer en appuyant sur la touche **ROUGE (** *i* **)**.
- Appuyez sur la touche **OK** pour confirmation.
- **Remarque** : Cette fonctionnalité ne supprime pas le satellite lui-même mais supprime la liste des chaînes enregistrées pour le satellite.

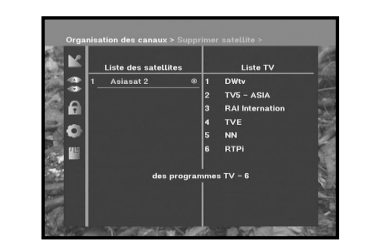

#### **2.2 Supprimer répéteur**

- Sélectionnez la liste des transpondeurs désirée que vous souhaitez supprimer en appuyant sur la touche **ROUGE (** *i* **)**.
- Appuyez sur la touche **OK** pour confirmation.
- **Remarque** : Cette fonctionnalité ne supprime pas le transpondeur lui-même mais supprime la liste des chaînes enregistrées pour ce transpondeur.

#### **2.3 Supprimer canal**

- Sélectionnez la chaîne désirée que vous souhaitez supprimer en appuyant sur la touche **ROUGE (** *i* **)**.
- Appuyez sur la touche **OK** pour confirmation.

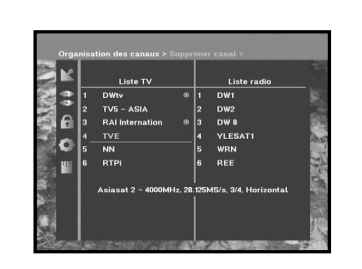

一個

#### **2.4 Supprimer tous les canaux**

Dans la fenêtre d'interrogation, appuyez sur la touche **OK** pour supprimer toutes les chaînes et appuyez sur **MENU** / **EXIT** pour quitter.

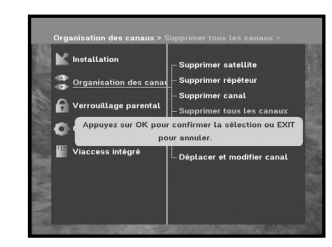

**DSB-B270V**

**DSB-B270V** 

**F**

#### **2.5 Supprimer les canaux cryptés**

Dans la fenêtre d'interrogation, appuyez sur la touche **OK** pour supprimer les chaînes brouillées et appuyez sur **MENU** / **EXIT** pour quitter.

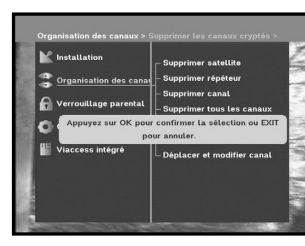

#### **2.6 Canaux favoris**

Vous pouvez enregistrer immédiatement le canal prédéfini dans le Groupe des favoris de votre choix.

De plus, vous pouvez également enregistrer un canal dans plusieurs groupes de favoris.

- Sélectionnez le groupe de favoris de votre choix (FAV1~FAV9) à l'aide de la touche **FAV**.
- $\bullet~$  Pour sélectionner le canal souhaité, utilisez les touches  $\blacktriangle$  /  $\blacktriangledown$ ou **PG+/PG-** de la fenêtre contenant la liste **TV** ou **RADIO**:
- Appuyez sur la touche **ROUGE (** *i* **)**, puis enregistrez le canal sélectionné dans le groupe de favoris.
- Appuyez ensuite sur la touche **OK** pour confirmer.

Vous pouvez changer la liste TV ou Radio à l'aide de la touche **TV/RADIO** et changer la liste des favoris à l'aide de la touche **FAV**.

- Lorsque vous appuyez sur la touche **TV/RADIO**, les programmes Radio et TV sont alternés.
- Appuyez sur la touche **FAV** pour sélectionner une autre liste de favoris.

#### **Pour supprimer des canaux du groupe de favoris:**

- Sélectionnez la liste des canaux à supprimer à l'aide des touches ▲ / ▼ ou PG+/PG-.
- Appuyez sur la touche **ROUGE (** *i* **)** pour supprimer le canal sélectionné des favoris.

**Remarque** : Une liste de favoris peut contenir jusqu'à 200 canaux.

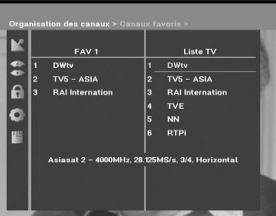

**F-23**

## TVS - ASIA lo.

#### **2.7 Déplacer et modifier canal**

- Sélectionnez la liste TV/RADIO à l'aide des touches </r> /> ou de la touche **TV/RADIO**.
- Sélectionnez un canal dans la liste TV ou Radio à l'aide des touches ▲ / ▼, des touches **PG+/PG-** ou des touches numériques.
- Sélectionnez un canal en appuyant sur la touche **ROUGE (** *i* **)**.
- Appuyez sur les touches ▲ / ▼ ou PG+**/PG-** pour changer la position du canal souhaité et appuyez sur la touche **OK** pour confirmer.
- Si vous souhaitez replacer le canal à sa position initiale, <sup>n</sup>'appuyez pas sur la touche **OK** mais sur la touche **BLEUE (AUDIO)**.

#### **Pour modifier le nom des canaux**

- Sélectionnez la liste TV/RADIO à l'aide des touches </r> /> ou de la touche **TV/RADIO**.
- $\bullet\,$  Sélectionnez un canal à renommer à l'aide des touches  $\blacktriangle$  /  $\blacktriangledown$ , des touches **PG+/PG-**, ou des touches numériques.
- Appuyez sur la touche **VERTE (TEXT)**. Un tableau des polices s'affichera.
- Sélectionnez le tableau des polices souhaité à l'aide des touches **Numériques 1 à 6**.
- $\bullet\,$  Sélectionnez le caractère souhaité à l'aide de  $\blacktriangleleft$  /  $\blacktriangleright$ ,  $\blacktriangle$  /  $\blacktriangledown$  et appuyez ensuite sur la touche **OK** pour attribuer le caractère au canal.

#### **Remarque** : Touche **ROUGE** : Espacement arrière.

Touche **EXIT** : Pour quitter la table des polices sans changer de nom de canal. Touche **PG+/PG-**: La fonction "Move & Edit Channel" <Déplacer et éditer un canal> mise en surbrillance s'applique à toute la liste de canaux.

● Appuyez sur la touche **MENU** puis sur la touche **OK** pour sauvegarder les données configurées.

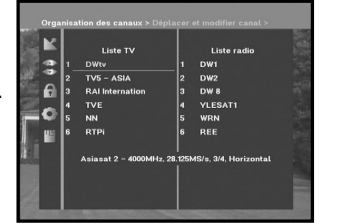

### **3. Verrouillage parental**

Cette fonctionnalité **"Verrouillage parental"** définit les restrictions en matière d'audience et évite l'accès non autorisé à votre STB via le code PIN (numéro d'identification personnel), qui est un numéro à 4 chiffres. (Le code PIN préréglé en usine est : **0000**)

On selecting this menu, you will have two options: to set lock for any desired channel and to change your PIN value.

● Entrez le code **PIN**.

Si vous n'avez entré votre propre code **PIN**, le code PIN **0000** <sup>s</sup>'applique, lequel a été prédéfini en usine.

#### **3.1 Verrouiller canal**

- Sélectionnez la chaîne en appuyant sur ▲ / ▼, PG+/PG-, ◀ / ▶.
- Lorsque vous appuyez sur la touche **TV/RADIO**, la liste TV et la liste Radio alternent.
- Sélectionnez le verrouillage de la chaîne en appuyant sur la touche **ROUGE (** *i* **)**.
- Appuyez sur la touche **OK** pour confirmation.

Cela verrouillera la chaîne. Au moment où vous souhaitez voir la chaîne, vous devrez entrer votre code PIN dans la fenêtre d'interrogation.

Une fois le code PIN saisi pour accéder à un canal à verrouillage parental, il fonctionne pour tous les canaux à verrouillage parental.

Cela signifie que vous pouvez donc accéder à tous les canaux à verrouillage parental, une fois que vous êtes parvenu à accéder à un canal à verrouillage parental à l'aide du code PIN.

#### **Pour annuler le verrouillage :**

● Appuyez de nouveau sur la touche **ROUGE (** *i* **)** pour annuler le verrouillage.

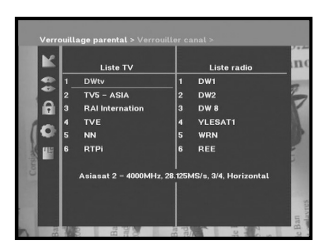

 $\bullet$  oras

FL C

#### **3.2 Modifier code PIN**

Pour changer le code PIN, sélectionnez la seconde option **"Modifier PIN Code"**.

#### **Cela vous conduira au menu suivant :**

Dans cette option, vous devez entrer le code PIN actuel au niveau du premier curseur, et au niveau du second, vous devez entrez le code PIN souhaité.

Pour confirmer, vous devez entrer une nouvelle fois le nouveau code PIN.

Souvenez-vous que le code PIN doit être une valeur numérique à 4 chiffres.

CODE PIN PREREGLE EN USINE : **0 0 0 0**.

**Remarque** : Si vous avez oublié votre code PIN, reportez-vous à 'System information' (Informations relatives au système).

Une fois le mot de passe changé, ne l'oubliez pas et conservez-le bien.

### **4. Configuration système**

Cette option vous permet de changer les réglages du système prédéfinis en usine en fonction de vos exigences.

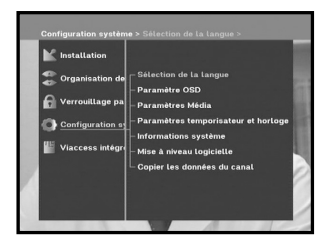

i<br>Ilay entrer le nou

illez confirmer le no

 $\frac{1}{2}$ 

#### **4.1 Sélection de la langue**

L'option "**Language Selection**" <Sélection de la langue> permet à l'utilisateur de sélectionner la langue souhaitée pour l'affichage à l'écran, la bande sonore, le télétexte, le sous-titrage ou l'EPG. Cependant, ces langues pour la bande son, le télétexte, le sous-titrage et l'EPG dépendent de l'émission. Par exemple, même si la langue pour le sous-titrage peut être sélectionnée, elle peut ne pas être prise en charge en raison de l'absence de sous-titrage dans le programme.

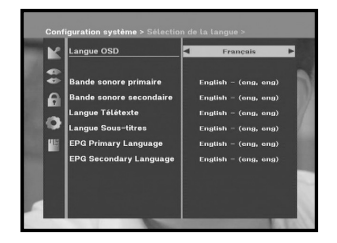

- Pour s'adapter aux utilisateurs des différentes régions parlant différentes langues, les langues OSD sont au nombre de 20.
- Pour sélectionner le menu de la langue désirée, appuyez sur les touches </>
→ pour changer de langue et appuyez sur **OK**.
- La langue de l'OSD, de la bande sonore, du télétexte, du sous-titrage ou de l'EPG variera selon la langue sélectionnée.

#### **4.2 Paramètre OSD**

Vous pouvez régler la transparence de l'affichage à l'écran, la durée d'affichage, le coloris et la position de l'affichage à l'écran.

● Sélectionnez le niveau de transparence OSD. Le niveau de transparence OSD peut aller de 0 à 100 %. Les réglages s'effectuent à l'aide des touches numériques, des touches **→ / ►** ou des touches **PG+/PG-**.

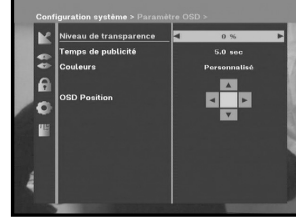

**Touches**  $\blacktriangleleft$  /  $\blacktriangleright$  : Réglage avec valeur d'augmentation de 1 %. **Touches PG+/PG-**: Réglage avec valeur d'augmentation de 10 %.

- **Remarque** : Cette transparence n'est pas appliquée au coloris avec l'option "User Defined" <Défini par l'utilisateur>.
- Définissez la durée d'affichage de la boîte d'informations (drapeau) affichée à l'écran. La durée peut varier de 0,5 à 60 secondes. Les réglages s'effectuent à l'aide des touches numériques, des touches  $\blacktriangleleft$  /  $\blacktriangleright$  ou des touches **PG+/PG-**.

**Touches**  $\blacktriangleleft$  /  $\blacktriangleright$  : Réglage avec valeur d'augmentation de 1 %. **Touches PG+/PG-**: Réglage avec valeur d'augmentation de 10 %.

#### ● Réglage du coloris :

Vous pouvez changer les couleurs selon vos préférences. (c'est-à-dire, arrière plan, texte, symbole, ligne, etc.) touches ◀ / ▶ : sélectionnez le mode color scheme <coloris>.

Color scheme 1 : change la couleur du menu en bleu ciel. Color scheme 2 : change la couleur du menu en vert.

- Color scheme 3 : change la couleur du menu en brun foncé. User defined : Règle la couleur selon les préférences de
	- l'utilisateur.
- EPG colors : Règle la couleur du menu EPG .
- **Remarque** : Les options Color scheme <Coloris> 1, 2 et 3 pourront être modifiées à l'avenir par une mise à niveau logicielle.

**F-27**

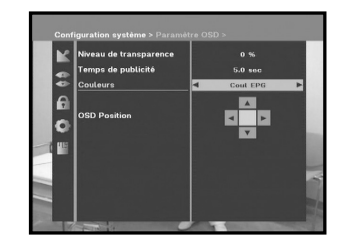

#### **Réglage du mode User defined <Défini par l'utilisateur> ou du mode EPG color**

- Appuyez sur la touche **VERTE (TEXT)**. L'élément que vous souhaitez changer apparaît.
- Déplacez l'élément que vous souhaitez changer à l'aide des touches  $\triangle$  /  $\nabla$ .
- $\bullet$  Réglez la couleur que vous souhaitez à l'aide des touches  $\blacktriangleleft$  / $\blacktriangleright$ .
- Appuyez sur la touche **OK** pour valider.

Pour voir le message d'aide, appuyez sur la touche **JAUNE (ALT)**.

#### **Position de l'affichage à l'écran**

● Placez le curseur à la position souhaitée, et appuyez sur les touches ▲ / ▼ ou sur les touches ◀ / ▶ jusqu'à ce que l'écran soit à la position souhaitée. L'écran se déplace à la position souhaitée.

#### **4.3 Paramètres Média**

Vous pouvez définir les réglages des divers médias souhaités. Placez le curseur dans ce sous-menu et appuyez sur **OK**.

- $\bullet$  Appuyez sur les touches  $\blacktriangle$  /  $\blacktriangledown$  pour déplacer des éléments du sous-menu et appuyez sur les touches  $\blacktriangleleft$  /  $\blacktriangleright$  pour sélectionner l'option souhaitée.
- Appuyez ensuite sur la touche **OK** pour confirmer.
- Appuyez sur les touches **MENU/EXIT** pour sortir du menu.
- Sélectionnez le système TV : **PAL, SECAM, NTSC, PAL → (auto) NTSC, SECAM → (auto) NTSC, NTSC** ➔ **(auto) PAL, NTSC** ➔ **(auto) SECAM**
- Sélectionnez le type de TV en fonction de votre téléviseur : STANDARD rapport **4: 3** ou WIDE SCREEN (Ecran large) rapport **16: 9**.
- Sélectionnez la conversion de rapport de format : **Letter Box, Pan & Scan, Mixte** ou **Complète**.
- Sélectionnez le type de signal vidéo : **Composite, Composite + RGB** ou **Composite + YUV**.
- Sélectionnez la chaîne RF : **Ch 21~Ch 69**
- Sélectionnez le système de radiodiffusion : **B/G, I** ou **D/K**.

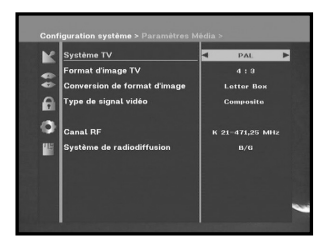

 $\epsilon$  $\circ$ 

#### **4.4 Paramétres temporisateur et horloge**

#### **1) Time**

- Placez le curseur dans ce sous-menu et appuyez sur **OK**.
- $\bullet$  Appuyez sur les touches  $\blacktriangleleft$  /  $\blacktriangleright$  pour changer Heure locale dans Fuseau horaire. L'heure locale sera changée en fonction de votre localisation géographique.

GMT correspond à l'heure standard de Greenwich. Elle ne peut pas être modifiée.

#### **2) Timer (Minuterie)**

15 minuteries sont prises en charge, celle(s) de l'EPG comprises.

- $\bullet$  Sélectionnez le numéro de minuterie de 1 à 15 dans 'Timer' <Minuterie> à l'aide des touches  $\blacktriangleleft$  / $\blacktriangleright$ .
- Appuyez sur les touches </r> > /> pour choisir la répétition d'un événement que vous souhaitez réserver : Daily, Every Sunday, Every Monday, Every Tuesday, Every Wednesday, Every Thursday, Every Friday, Every Saturday, Once (Chaque jour, chaque dimanche, chaque lundi, chaque mardi, chaque mercredi, chaque jeudi, chaque vendredi, chaque samedi, une fois). Si la minuterie est sélectionnée dans l'écran EPG, EPGs'affiche dans 'Event Repetition' <Répétition d'un événement>.
- Appuyez sur les touches **Numerical (0~9)** pour régler l'heure souhaitée et appuyez sur les touches  $\blacktriangleleft$  /  $\blacktriangleright$  pour choisir un temps de commutation que vous voulez réserver. Si le délai réglé dans 'Switch-on Time' <Heure de mise en marche> est le même que celui de 'Switch-off Time' <Heure d'arrêt>, la minuterie fonctionne pendant 24 heures.
- Sélectionnez le programme TV pour régler le programme de l'événement en appuyant sur les touches / . Lorsque vous appuyez sur la touche **TV/RADIO**, le programme TV et le programme Radio alternent.
- Vous pouvez même régler les minuteries sur Daily <Chaque jour> et Every Monday <Chaque lundi> ou Every Sunday <Chaque dimanche>, etc. La priorité est donnée à l'événement de répétition inférieur. Par exemple, si vous réglez les minuteries sur Once <Une fois> ou Daily <Chaque jour>, 'Once' <Une fois> aura priorité sur 'Daily' <Chaque jour> ce jour-là. Lorsque la minuterie est en fonctionnement, le message 'Running' <En fonctionnement> avec un numéro de minuterie s'affiche dans 'Timer' <Minuterie>.

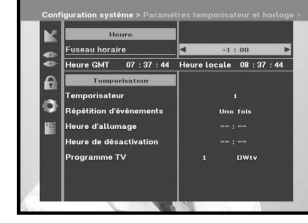

**F**

**DSB-B270V**

DSB-B270V

#### **4.5 Informations Système**

Si vous devez contacter votre technicien ou un centre de service technique, il sera susceptible de vous demander les informations disponibles dans ce menu. Placez le curseur dans ce sous-menu et appuyez sur la touche **OK**. Voici ce que sera l'affichage sur l'écran.

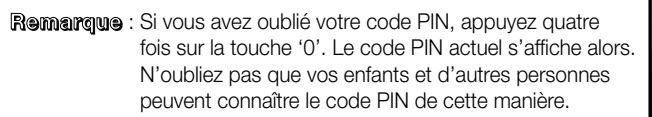

#### **4.6 Mise à niveau logicielle**

Vous pouvez télécharger et mettre à jour le logiciel de ce **STB** via les satellites ASTRA, Sirius et Hotbird lorsqu'un nouveau logiciel est mis sur le marché.

**Remarque** : Les satellites permettant de mettre à niveau les logiciels de marque Samsung pourront être changés à l'avenir.

Au cours du téléchargement, n'éteignez pas le **STB**. Si une nouvelle version du logiciel existe à télécharger,

il vous sera demandé si vous souhaitez la mise à jour ou non.

Si vous appuyez sur la touche **OK**, la mise à jour démarre immédiatement.

Dans le cas où la mise à jour est impossible, vous obtiendrez le message **"You can't update software!"** (Vous ne pouvez pas mettre le logiciel à jour !) Ou bien, dans le cas où vous n'avez pas besoin de mettre à jour, **"You don't need to update software!"** (Vous n'avez pas besoin de mettre à jour votre logiciel !) s'affichera. Si vous apprenez qu'un transpondeur est remplacé par un autre pour les logiciels Samsung, vous devrez sélectionner 'User Advanced Mode' <Mode utilisateur avancé> en mode Menu <Menu> à l'aide des touches  $\blacktriangleleft / \blacktriangleright$ . Puis vous devrez régler les paramètres exacts du nouveau transpondeur pour Samsung.

#### **4.7 Copie des données des canal**

Si vous voulez copier les données des chaînes d'un récepteur sur un autre, veuillez suivre les instructions ci-dessous. Effectuez vos propres données de chaînes, telles que chaînes favorites et chaînes verrouillées à l'aide de votre propre boîte maître. Puis prenez votre boîte maître lorsque vous installez une autre boîte.

- 1. Branchez-la sur les récepteurs maître et esclave.
- 2. Boîte maître (boîte installée) : Mode veille
- 3. Boîte esclave (boîte à installer) : Mode menu
- 4. Connectez les deux boîtes à l'aide d'un câble série RS232 (Les deux extrémités doivent comporter un connecteur mâle à signaux croisés)

5. Sélectionnez l'option '**Configuration Système**' et appuyez sur la touche **OK**.

- 
- 6. Sélectionnez l'option '**Copie des données des canal**' à l'aide des touches ▲ / ▼.
- 7. Appuyez sur '**OK**' pour démarrer la copie des données des chaînes

**Remarque** : N'utilisez cette fonction qu'une fois la CARTE Smart retirée.

## **5. Viaccess intégré**

- **1. Modifiez le code PIN de la carte Smart :** Changez le code PIN de la carte Smart si nécessaire.
- **2. Changer l'évaluation parentale :**

Changez le réglage du filtre familial si nécessaire.

**Remarque** : Ce service n'est pas offert par toutes les chaînes.

- **3. Changer l'indicateur de verrouillage :** Vous pouvez changer l'état de verrouillage de la carte Smart Viaccess.
- **4. Informations de l'organisme émetteur :**

Vous pouvez appeler ici toutes les informations enregistrées par le fabricant relatives à la carte Smart.

#### **5. Autorisation :**

Auto

Auto

ou EVIT nour revenir en arrièr

lo

Cette option devra indiquer le statut d'autorisation de la carte Smart.

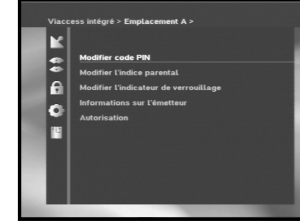

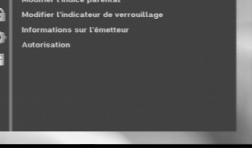

## **DEPANNAGE**

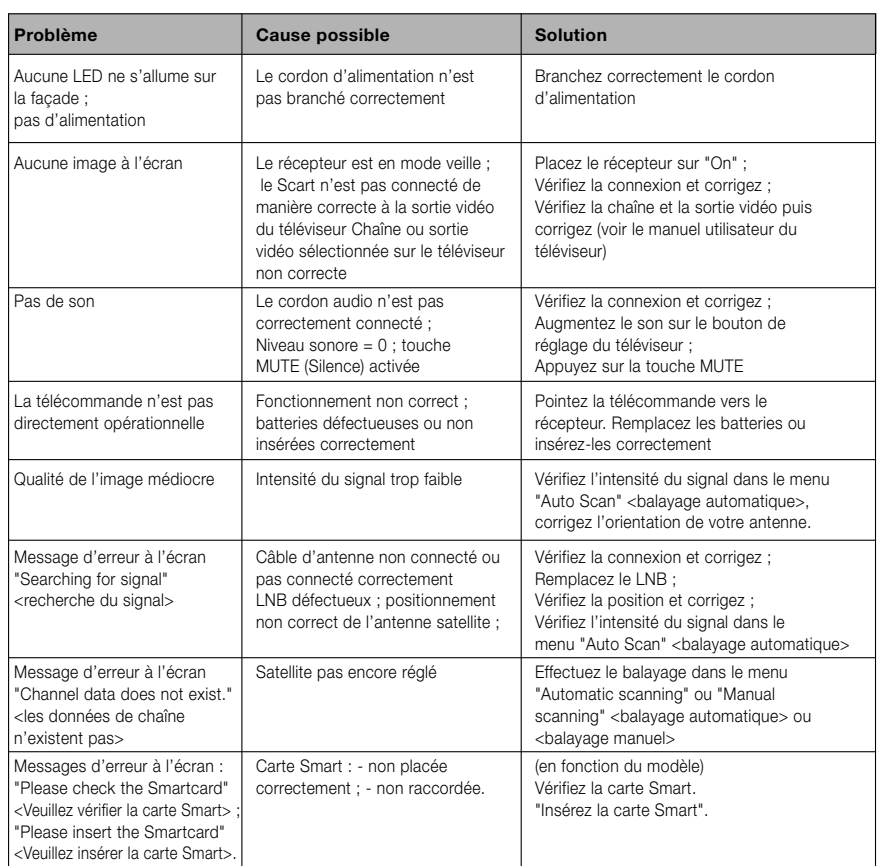

## **MISE AU REBUT**

Cet appareil, son matériel d'emballage (mousse de polystyrène par ex.) et les batteries ne doivent jamais être mis au rebut avec les ordures ménagères.

Veuillez vous informer précisément au sujet de la réglementation de votre communauté, et éliminez tout rebut en conformité avec la réglementation, selon les différents emplacements prévus à cet effet.

## **CARACTERISTIQUES TECHNIQUES**

**F-33**

#### **Alimentation**

Type : SMPS Valeur nominale du fusible : 250 V/T1.6 AH

#### **Tuner**

Plage de fréquences :<br>
Niveau de signal à l'entrée :<br>
950 ~ 25 dBm Niveau de signal à l'entrée :<br>Sélection des chaînes :

Impédance d'entrée : 75 Ω dissymétrique Type de connecteur :<br>
Commande de puissance LNB : femelle type E<br>
13 V/18 V, tonalité 22 KHz Commande de puissance LNB :<br>DiSEaC :

#### **Démodulateur**

Débit de symboles : FEC interne :

#### **Décodeur vidéo**

Débit de données : 1~ 15 Mb/s

#### **Décodeur audio**

Fréquence d'échantillonnage : 32, 44.1, 48 KHz

Tension d'entrée : CA 100 - 240V~ 50/60 Hz

Synthétiseur de fréquences PLL (boucle d'asservissement en phase) 1.2 pris en charge

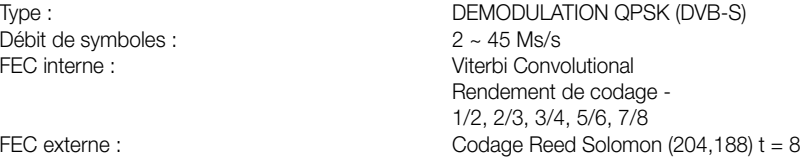

```
Décodage du système : MPEG 2 ISO/IEC 13818 (courant detransport)<br>Profil et niveau : MPEG 2 MP@ML (4:2:2)
                                          MPEG 2 MP@ML (4:2:2)
Formats vidéo : 4:3 (normal) et 16:9 (écran larg e )
Résolution d'image : 720(H) \times 576(W) \times 50 champs/sec
```
Décodage du système : <br>
MPEG 1 ISO/IEC 11172~3 niveaux I & II<br>
mono. double. stéréo. stéréo commune mono, double, stéréo, stéréo commune **DSB-B270V**

**DSB-B270V** 

#### **A/V OUTPUT(Sortie A/V)**

#### **Modulateur RF**

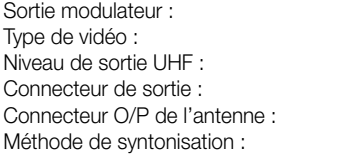

SCART TV : VIDEO (CVBS, RGB), AUDIO R&L SCART VCR : VIDEO (CVBS), AUDIO R&L<br>
SPDIF : Sortie audio numérique Sortie audio numérique

> CH 21~69 (préréglée sur CH 21) Type de vidéo : PAL B/G, I, D/K (préréglez PAL B/G)  $70±5$  dB $µV$ mâle IEC femelle IEC Synthétiseur de fréquences PLL (boucle d'asservissement en phase)

#### **Interface de donnéessérie**

Standard : RS232C, Maxi. 115,2 kB<br>Type de connecteur : Rise type RCA Type de connecteur :

#### **Carte Smart**

1 logement, Viaccess intégré : interface et désembrouilleur

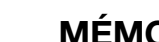

**F**

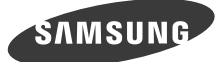

**I**

## **DSB-B270V**

**EM VIA, FTA**

**Istruzioni per l'uso**

## **RICEVITORE SATELLITARE DIGITALE**

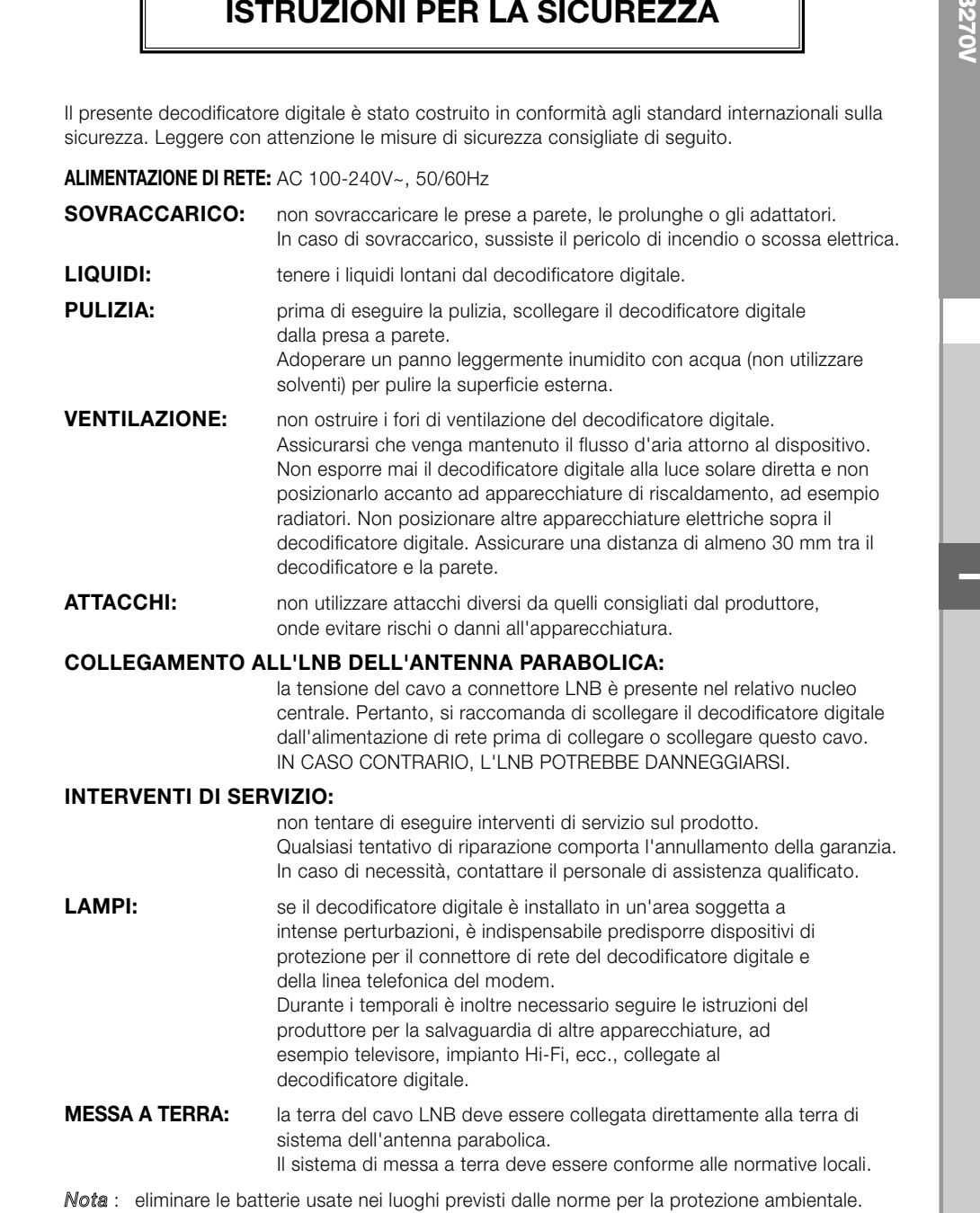

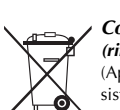

#### *Corretto smaltimento del prodotto (rifiuti elettrici ed elettronici)*

(Applicabile in i paesi dell'Unione Europea e in quelli con sistema di raccolta differenziata)

Il marchio riportato sul prodotto o sulla sua documentazione indica che il prodotto non deve essere smaltito con altri rifiuti domestici al termine del ciclo di vita. Per evitare eventuali danni all'ambiente o alla salute causati dall'inopportuno smaltimento dei rifiuti, si invita l'utente a separare questo prodotto da altri tipi di rifiuti e di riciclarlo in maniera responsabile per favorire il riutilizzo sostenibile delle risorse materiali.

Gli utenti domestici sono invitati a contattare il rivenditore presso il quale è stato acquistato il prodotto o l'ufficio locale preposto per tutte le informazioni relative alla raccolta differenziata e al riciclaggio per questo tipo di prodotto.

Gli utenti aziendali sono invitati a contattare il proprio fornitore e verificare i termini e le condizioni del contratto di acquisto. Questo prodotto non deve essere smaltito unitamente ad altri rifiuti commerciali.

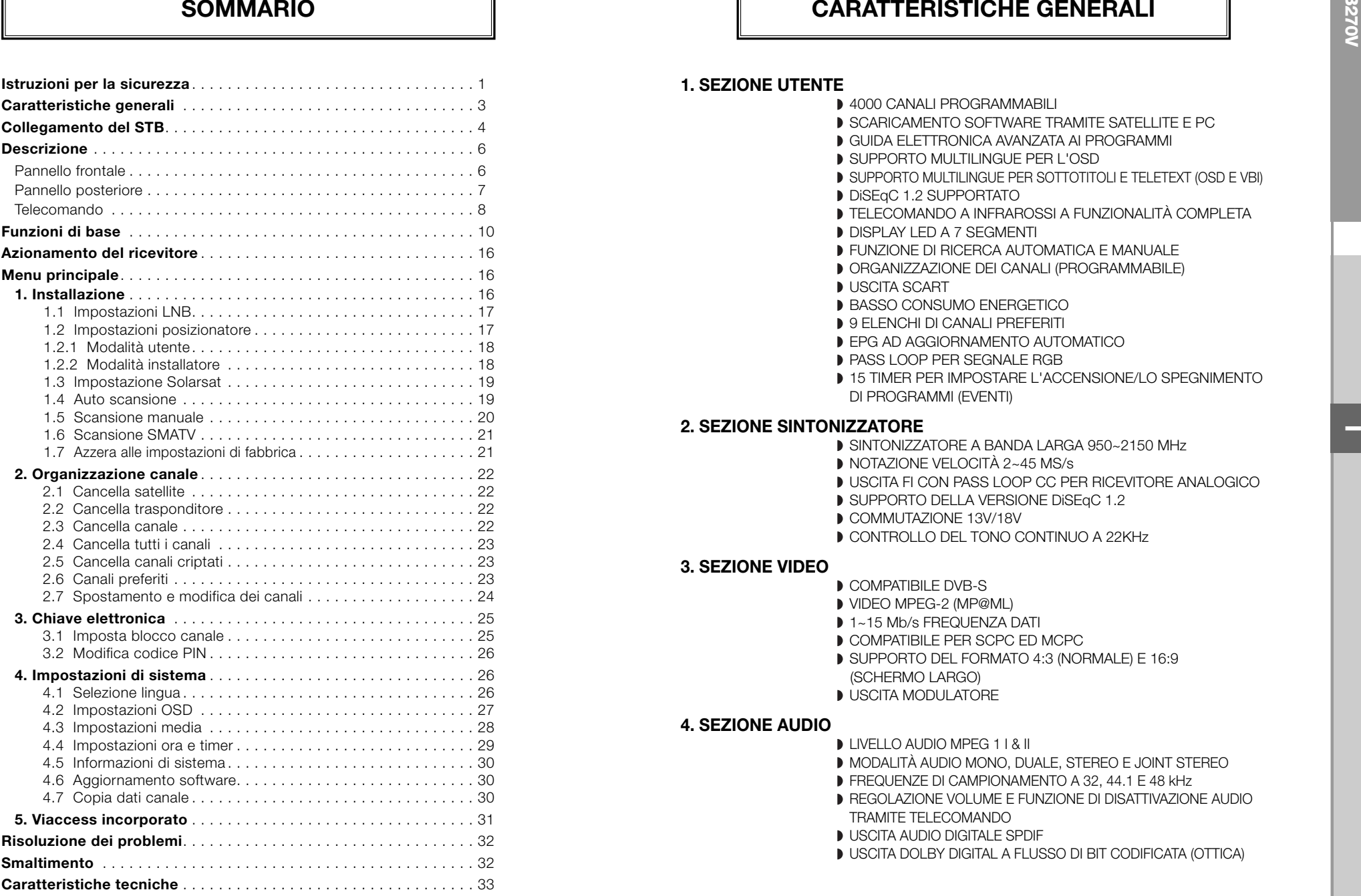

#### **1. SEZIONE UTENTE**

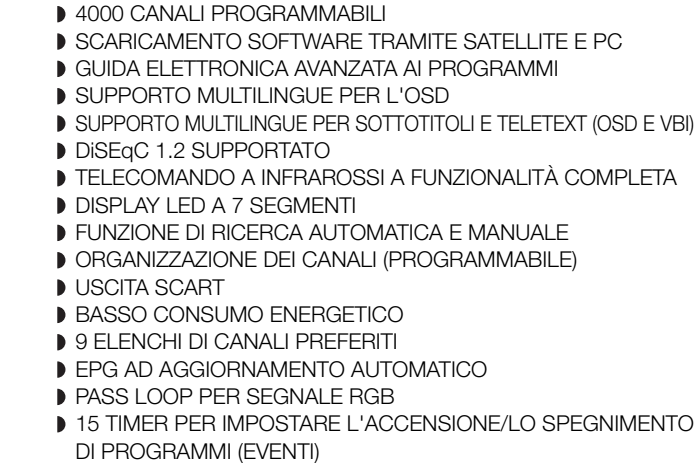

#### **2. SEZIONE SINTONIZZATORE**

- SINTONIZZATORE A BANDA LARGA 950~2150 MHz
- NOTAZIONE VELOCITÀ 2~45 MS/s
- USCITA FI CON PASS LOOP CC PER RICEVITORE ANALOGICO
- SUPPORTO DELLA VERSIONE DISEGC 1.2
- COMMUTAZIONE 13V/18V
- CONTROLLO DEL TONO CONTINUO A 22KHz

#### **3. SEZIONE VIDEO**

- **COMPATIBILE DVB-S**
- VIDEO MPEG-2 (MP@ML)
- 1~15 Mb/s FREQUENZA DATI
- **COMPATIBILE PER SCPC ED MCPC**
- SUPPORTO DEL FORMATO 4:3 (NORMALE) E 16:9
- (SCHERMO LARGO)
- **D** USCITA MODULATORE

#### **4. SEZIONE AUDIO**

- LIVELLO AUDIO MPEG 1 I & II
- MODALITÀ AUDIO MONO, DUALE, STEREO E JOINT STEREO
- FREQUENZE DI CAMPIONAMENTO A 32, 44.1 E 48 kHz
- REGOLAZIONE VOLUME E FUNZIONE DI DISATTIVAZIONE AUDIO TRAMITE TELECOMANDO
- **D** USCITA AUDIO DIGITALE SPDIF
- USCITA DOLBY DIGITAL A FLUSSO DI BIT CODIFICATA (OTTICA)

#### **1. POSIZIONE DEL RICEVITORE**

Il STB deve essere posizionato in un luogo in cui è assicurata una ventilazione sufficiente.

Non posizionare il ricevitore in un vano completamente chiuso in cui è impedito il flusso d'aria, in quanto potrebbe surriscaldarsi.

Evitare l'esposizione del dispositivo alla luce solare diretta e all'eccessiva umidità, maneggiarlo con cautela e proteggerlo dagli animali domestici.

Non posizionare altri componenti elettronici sul ricevitore.

La posizione deve essere accessibile senza difficoltà per il cavo dell'antenna.

#### **2. COLLEGAMENTO DEL RICEVITORE ALL'ANTENNA PARABOLICA**

Dopo aver installato l'antenna, collegare il cavo coassiale dall'LNB dell'antenna al terminale contrassegnato "DISH INPUT" sul retro del STB.

Tutti i connettori dei cavi devono essere serrati a mano; non utilizzare alcun tipo di chiave. Il cavo deve essere coassiale, intrecciato all'estremità con impedenza di 75ohm e connettore del tipo "F".

#### **3. COLLEGAMENTO DEL RICEVITORE AL TELEVISORE**

Per collegare il ricevitore al televisore è possibile utilizzare un cavo SCART. Se il televisore viene collegato tramite il cavo SCART, collegare il connettore SCART contrassegnato con TV alla relativa presa SCART sul televisore.

#### **4. COLLEGAMENTO DEL RICEVITORE ANALOGICO**

Per consentire agli utenti che utilizzano ricevitori analogici di ricevere canali analogici, il STB è stato dotato di un terminale con collegamento ad anello contrassegnato "LOOP".

Collegare il cavo coassiale dal terminale al terminale di ingresso FI del ricevitore analogico. Con il STB in standby, sarà possibile sintonizzare e visualizzare i canali analogici dal ricevitore analogico.

#### **5. COME COLLEGARE IL VCR**

Per poter collegare un videoregistratore o un lettore DVD, l'STB è dotato di un connettore SCART sul retro contrassegnato con "AV2 (EST)". Utilizzando un connettore SCART, è possibile collegare il VCR o il lettore DVD al ricevitore.

*Nota* : supportato da standby.

#### **6. COLLEGAMENTO DI UN SISTEMA AUDIO DIGITALE**

Collegare un cavo in fibra ottica tra L'USCITA AUDIO DIGITALE sul ricevitore e l'SPDIF ottico sul sistema digitale audio.

*Nota* : Inserire la smartcard con il chip dorato rivolto verso il basso.

#### **Figura del collegamento**

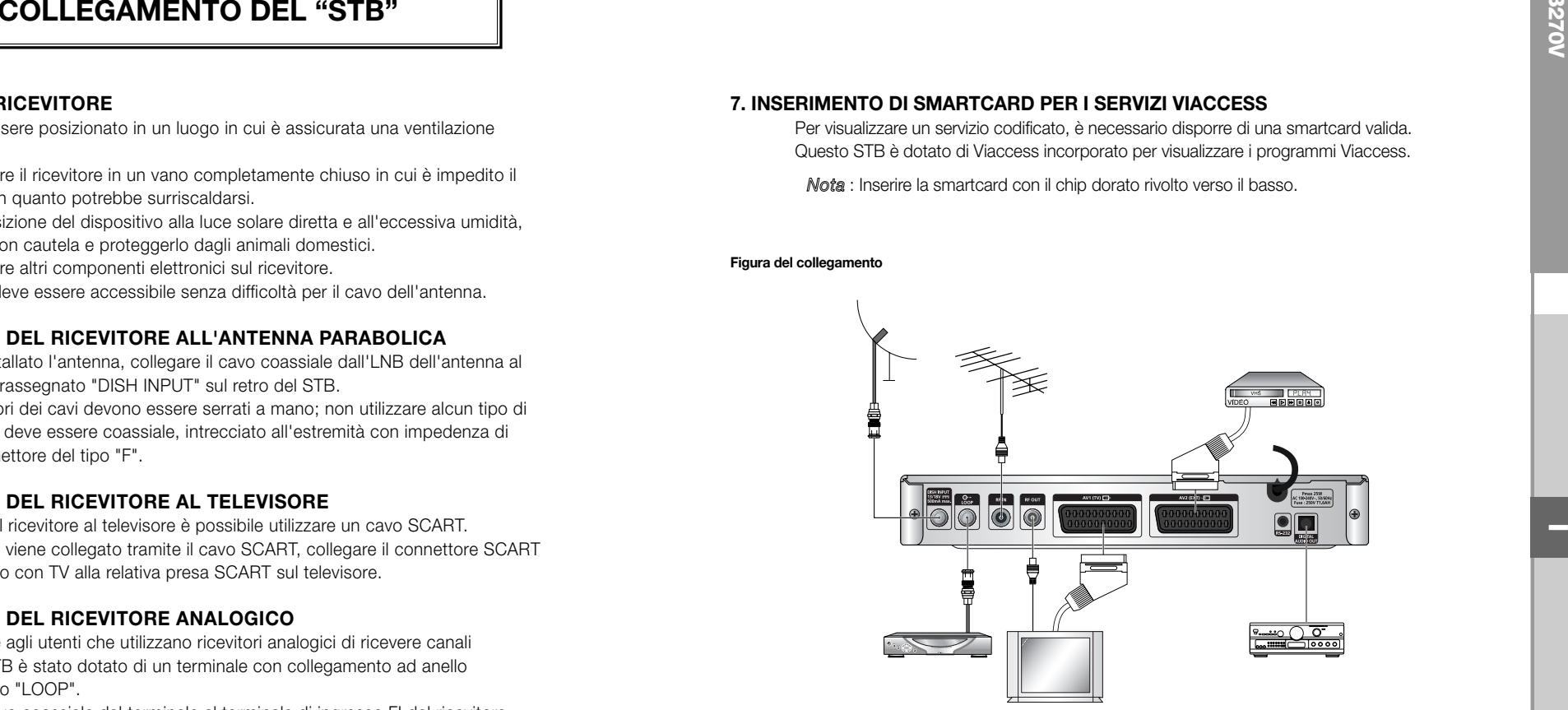

È possibile modificare le diverse impostazioni dei supporti nel modo desiderato. Posizionare il cursore sul sottomenu e premere **OK**.

- $\bullet\,$  Premere i tasti  $\blacktriangle$  /  $\blacktriangledown$  per spostare le sotto voci e premere i tasti  $\blacktriangleleft$  /  $\blacktriangleright$  per selezionare l'opzione desiderata.
- Premere il tasto **OK** per confermare la scelta.
- Premere i tasti **MENU/EXIT** per uscire dal menu.
- Selezionare il sistema TV : **PAL, SECAM, NTSC, PAL** ➔ **(auto) NTSC, SECAM**  ➔ **(auto) NTSC, NTSC** ➔ **(auto) PAL, NTSC** ➔ **(auto) SECAM**
- Selezionare il tipo di televisore in uso: Tipo di formato STANDARD **4: 3** o SCHERMO LARGO **16 : 9**.
- Selezionare la conversione del formato : **Letter Box, Pan & Scan, Misto** <sup>o</sup>**Completo**.
- Selezionare il tipo di segnale video : **Composite, Composite + RGB** <sup>o</sup> **Composite + YUV**.
- Selezionare il canale RF : **Ch 21~Ch 69**
- Selezionare il sistema di trasmissione : **B/G, I** <sup>o</sup>**D/K**.

DESCRIZIONE

................

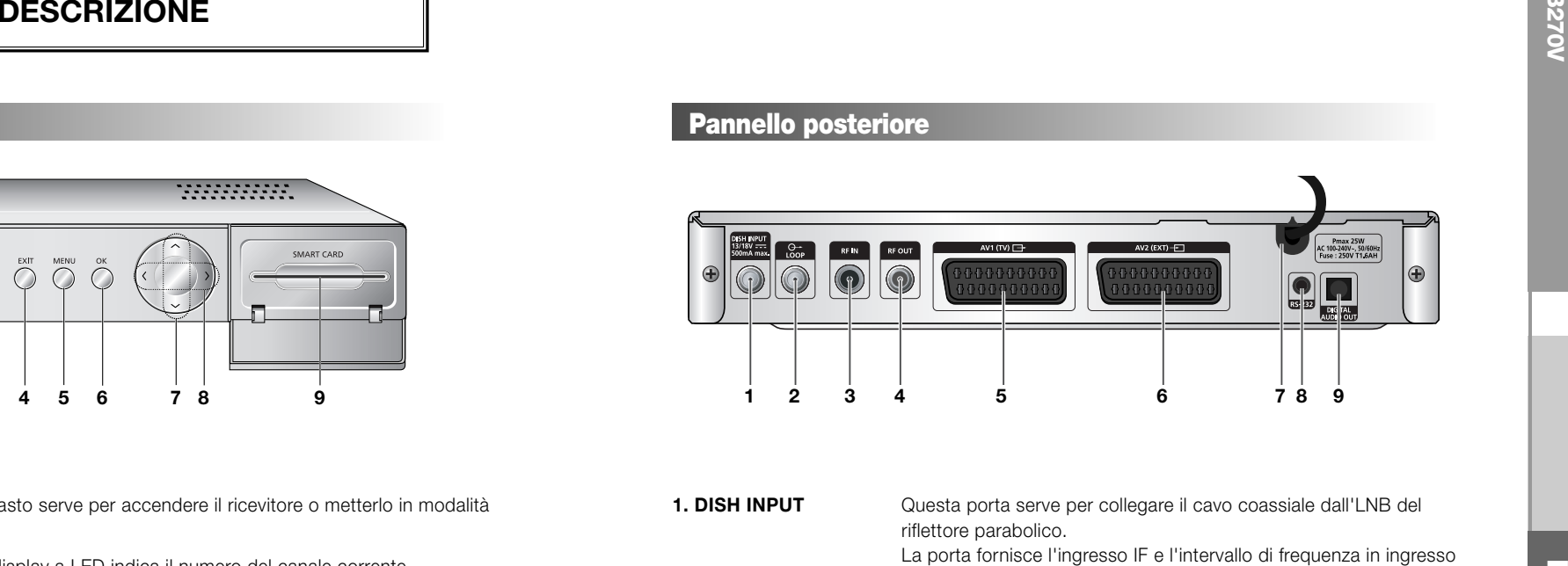

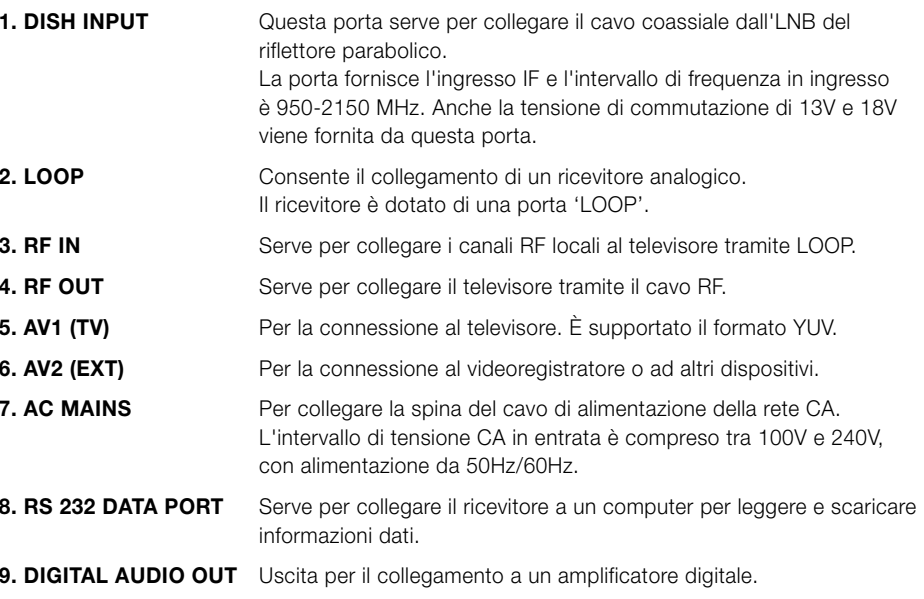

**Pannello frontale Pannello posteriore**

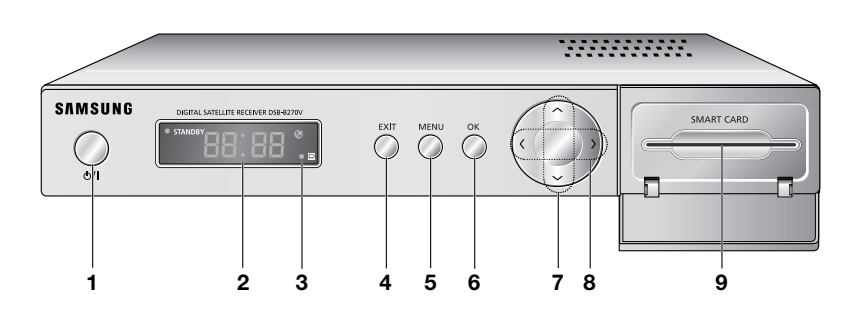

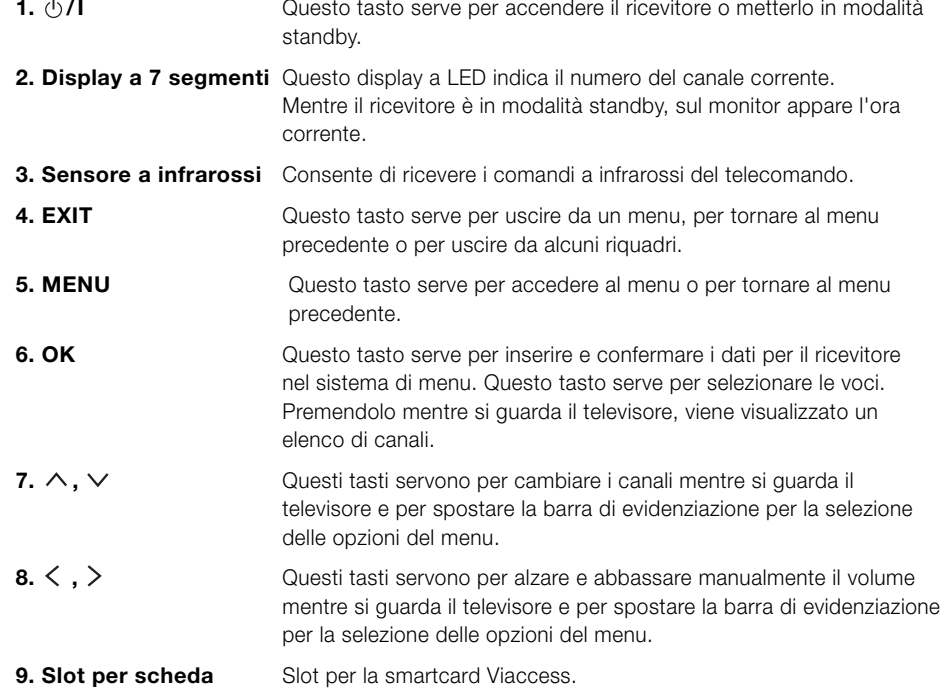

DESCRIZIONE DESCRIZIONE

. . . . . . . . . . . . . . . .

#### **Telecomando**

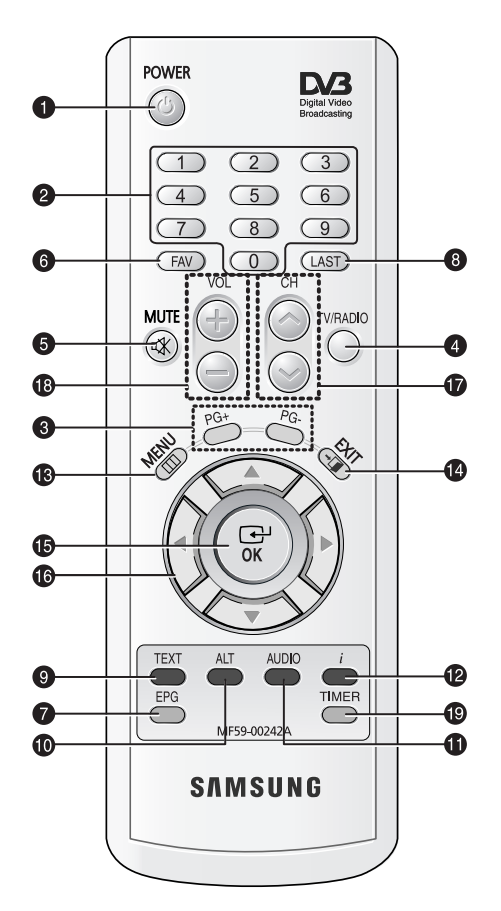

*Nota* : Quando si inseriscono le batterie, verificare che la polarità (+/-) sia corretta.

#### **1. POWER**

Serve per accendere il ricevitore o metterlo nella modalità STANDBY.

#### **2. TASTI NUMERICI 0-9**

Questi tasti servono per immettere i valori numerici e per selezionare il canale inserendone direttamente il numero.

#### **3. PG+/PG-**

Questi tasti servono per spostarsi su e giù nelle pagine del menu e dell'elenco TV/Radio.

#### **4. TV/RADIO**

Questo tasto serve per passare dal canale del televisore al canale della radio.

#### **5. MUTE**

Questo tasto serve per passare dall'audio normale all'assenza di audio.

#### **6. FAV**

Questo tasto serve per passare da un elenco all'altro di preferiti.

#### **7. EPG**

Il tasto Electronic Program Guide (Guida elettronica ai programmi) visualizza la guida ai programmi TV/Radio.

#### **8. LAST**

Questo tasto serve per richiamare direttamente dall'elenco il canale che si stava guardando.

#### **9. TEXT (VERDE)**

Questo tasto serve per selezionare la modalità dei sottotitoli. Il tasto funziona come il tasto VERDE del menu. Premendolo una volta appaiono i sottotitoli. È possibile selezionare la lingua desiderata utilizzando i tasti su/giù dei canali. Premendolo due volte, appare la schermata Teletext senza impostare nulla sul televisore. Questo Teletext può essere visualizzato su un televisore che non supporta la funzione Teletext. Premendolo tre volte, Teletext è disponibile sul televisore. Questo significa che è possibile selezionare Teletext dal televisore mediante il telecomando.

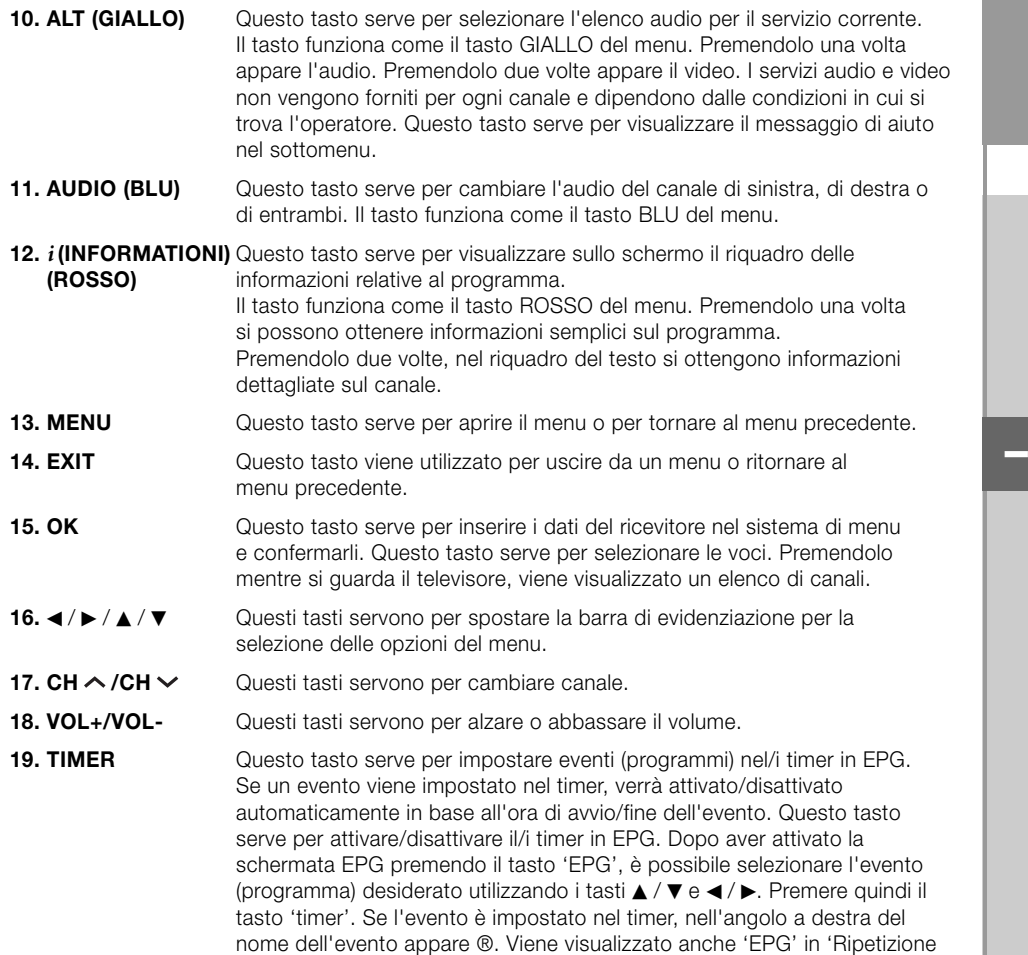

evento' nel menu 'Impostazioni ora e timer'. Tuttavia, se non vi è alcun evento su EPG per il canale, il timer non può essere supportato.

## **FUNZIONI DI BASE**

#### **1. Schermo di visualizzazione**

Prima di visualizzare il programma televisivo, è necessario eseguire l'installazione. Inizialmente verranno visualizzate solo immagini di menu. Dopo aver programmato i canali televisivi, verrà visualizzata l'immagine (o intestazione) seguente ogni volta che si passa da un canale all'altro:

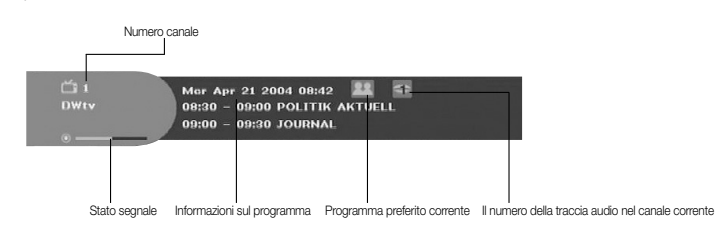

- Premere il tasto **ROSSO (** *i* **)** in modalità di visualizzazione.
- Selezionare il canale premendo i tasti **NUMERICI (0~9)** o ▲ / ▼ e selezionare il tasto **TV/RADIO** per passare al canale TV o Radio.

Questa immagine verrà visualizzata ogni volta che si cambia canale. Quando si preme il tasto **TV/RADIO** sul telecomando, si passa dal programma **TV** al programma **RADIO** e viceversa.

#### **Informazioni dettagliate sul programma**

● Premere il tasto **ROSSO (** *i* **)** due volte mentre si sta guardando un programma.

Verrà visualizzata innanzitutto l'intestazione sopra descritta. Premendo una seconda volta il tasto **ROSSO (** *i* **)**, è possibile visualizzare su un altro banner informazioni dettagliate sul programma in uso, nel caso siano disponibili. Quando le informazioni sono costituite da più pagine, **PG+/PG-** può essere utilizzato per andare su è giù nelle pagine.

*Nota* **:** questo servizio dipende dal provider dei servizi.

#### **2. Regolazione del volume**

Per regolare il livello del volume :

- Premere i tasti **</> > /> DOL-** o VOL+ per regolare il livello del volume.
- Premere il tasto **MUTE** per disattivare l'audio.
- **●** Premere nuovamente il tasto MUTE o i tasti ◀ / ▶ per annullare la disattivazione dell'audio.

 $\sim$  12

- 
- ▲ / ▼ e **OK** per selezionarne una.

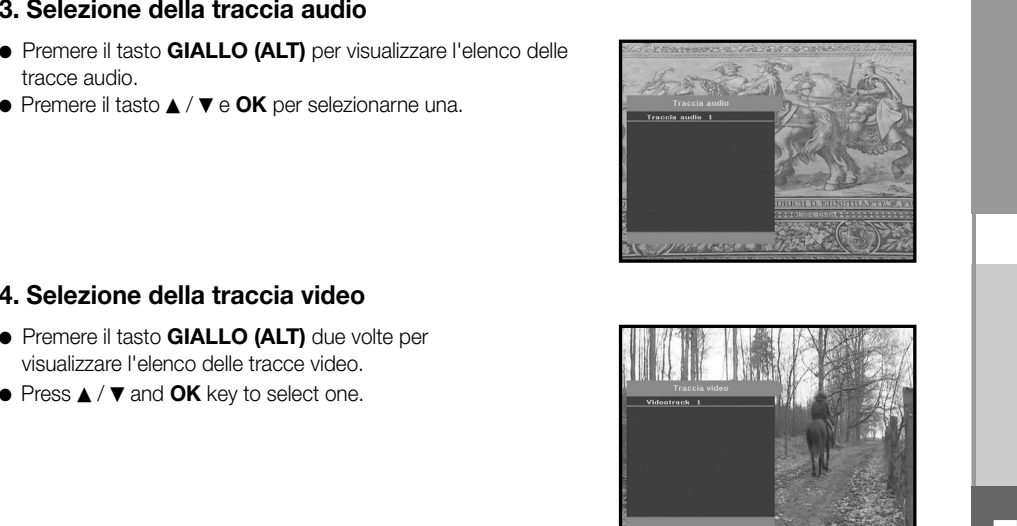

#### **4. Selezione della traccia video**

- Premere il tasto **GIALLO (ALT)** due volte per visualizzare l'elenco delle tracce video.
- Press ▲ / ▼ and **OK** key to select one.

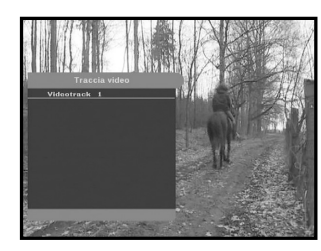

#### **5. Elenco canali secondari**

Se dopo aver cambiato canale sono disponibili dei canali secondari nel canale (programma) corrente, nell'angolo a destra del riquadro appare [C]. In questo caso, premere il tasto **GIALLO (ALT)**. Viene visualizzato l'elenco di tutti i canali secondari. Selezionare dall'elenco il canale secondario desiderato.

#### **6. Elenco dei servizi**

- Premere il tasto **OK** mentre si sta guardando un programma.
- Selezionare l'elenco premendo il tasto **TV/RADIO** <sup>o</sup>**FAV**.

L'icona **-** accanto al nome del canale simbolizza un canale codificato, mentre l'icona **alle accanto al nome del canale simbolizza un canale bloccato.**

- Selezionare il canale premendo ▲ / ▼, PG+/PG-.
- Premere il tasto **OK** per guardare quel canale.

Il tasto colorato corrisponde all'elenco di servizi seguente.

- Tasto **VERDE (TEXT) Preferiti**
- Tasto **GIALLO (ALT) Alfabetico**
- Tasto **BLU (AUDIO) Provider**
- Tasto **ROSSO (** *i* **) Transponditore**

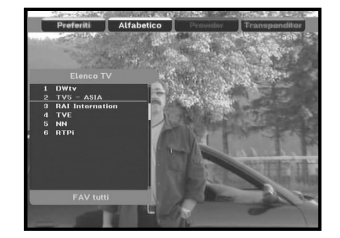

#### **6.1 Servizio Preferiti**

- Premere il tasto **VERDE (TEXT)** sul telecomando per selezionare l'elenco Preferiti.
- Premere il tasto **VERDE (TEXT)** per passare da un elenco di gruppi e canali all'altro.
- Utilizzare i tasti ▲ / ▼, PG+/PG- per selezionare il gruppo di preferiti desiderato.

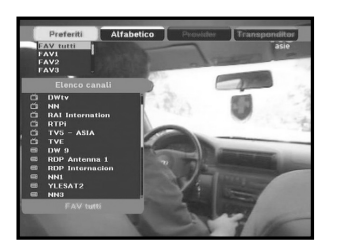

#### **6.2 Servizio Alfabetico**

- Premere il tasto **GIALLO (ALT)** sull'unità di controllo per selezionare l'elenco Preferiti.
- Premere il tasto **GIALLO (ALT)** per passare da un elenco di gruppi e canali all'altro.
- Utilizzare i tasti ▲ / ▼, PG+/PG- per selezionare un gruppo alfabetico desiderato.

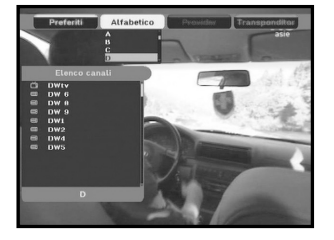

#### **6.3 Provider di servizi**

- Premere il tasto **BLU (AUDIO)** sul telecomando per selezionare l'elenco di provider.
- Premere il tasto **BLU (AUDIO)** per passare da un elenco di gruppi e canali all'altro.
- Utilizzare i tasti ▲ / ▼, PG+/PG- per selezionare un gruppo di provider desiderato.

#### **6.4 Servizio transponditore**

- Premere il tasto **ROSSO (** *i* **)** sul telecomando per selezionare l'elenco dei risponditori.
- Premere il tasto **ROSSO (** *i* **)** per passare da un elenco di gruppi e canali all'altro.
- Utilizzare i tasti ▲ / ▼, P**G+/PG-** per selezionare il gruppo di risponditori desiderato.

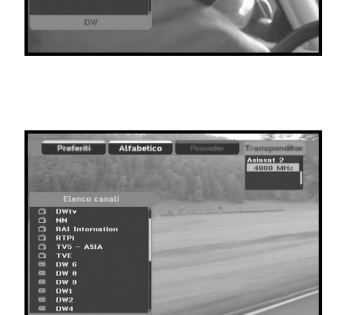

RTPI<br>DW 6<br>DW 8<br>DW1<br>DW2<br>DW4<br>DW4

#### **7. Informazioni sul programma**

#### **EPG-Guida elettronica ai programmi**

La guida elettronica al programma fornisce per tutti i canali le informazioni sul programma scelto.

- *Nota* **:** 1. Questo servizio dipende dal provider dei servizi.
	- 2. Dopo che il ricevitore ha rilevatore l'ora GMT dal segnale (ciò richiede alcuni secondi), è in grado di visualizzare le informazioni EPG corrette.

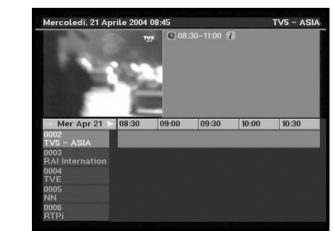

● Premere il tasto **EPG** mentre si sta guardando un programma.

Questa funzione viene visualizzata sullo schermo utilizzando solo l'orario. Sul display LED del ricevitore apparirà "**EPG**".

- Tasto **VERDE (TEXT)**: Il tasto verde serve per tornare alla data precedente.
- Tasto **GIALLO (ALT)**: Il tasto giallo serve per passare alla data successiva.
- Il tasto **BLU (AUDIO)** può essere utilizzato per andare su nelle pagine se vi sono diverse pagine di informazioni.
- Il tasto **ROSSO(** *i* **)** può essere utilizzato per andare giù nelle pagine se vi sono diverse pagine di informazioni.

L'intervallo di tempo può essere regolato premendo i seguenti tasti sulla schermata EPG: **tasto 1:** 1 ora e 30 minuti **tasto 2:** 30 minuti **tasto 3:** 15 minuti

Tramite i tasti **TV/RADIO** <sup>o</sup>**FAV** è possibile navigare tra i diversi elenchi di programmi.

- $\bullet$  Selezionare il canale premendo i tasti ▲ /  $\blacktriangledown$ , PG+/PG- e premere il tasto OK per guardare il canale corrente. Per tornare all'evento corrente, premere il tasto **LAST** durante lo spostamento degli eventi di questo canale.
- Premendo il tasto **TIMER** sul telecomando nella schermata EPG, se il canale corrente implica un evento il timer viene impostato immediatamente e viene indicato sulla schermata EPG. Un programma impostato in questo modo viene indicato nel campo Timer di Impostazioni ora e timer <Time & Timer Settings>.

**I-15**

**I**

#### **8. Sottotitolo**

Se il programma corrente prevede i sottotitoli, premere il tasto **VERDE (TEXT)** per visualizzare l'elenco delle lingue dei sottotitoli corrente. Se nel programma corrente è disponibile Sottotitolo (Subtitle), dopo aver cambiato programma (canale) o aver premuto il tasto **ROSSO (** $i$ ) sull'etichetta viene visualizzato  $\Box$ .

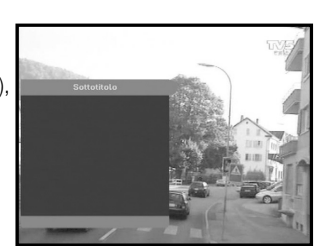

#### **Per modificare la lingua dei sottotitoli:**

- Premere il tasto **VERDE (TEXT)** per visualizzare l'elenco delle lingue dei sottotitoli.
- $\bullet\,$  Utilizzare i tasti  $\blacktriangle$  /  $\blacktriangledown$  per selezionare la lingua dei sottotitoli desiderata.
- Premere il tasto **OK** per visualizzare la lingua dei sottotitoli desiderata.

I menu visualizzati sono stati progettati allo scopo di assicurare un utilizzo semplice del ricevitore da parte dell'utente.

#### **9. OSD Teletext**

Se il programma corrente prevede Teletext, premere due volte il tasto **VERDE (TEXT)** per visualizzare l'elenco delle lingue correnti per Teletext, per avere Teletext in OSD indipendentemente dal tipo di televisore.

[T] nell'angolo destro del riquadro indica che Teletext è disponibile per questo evento (programma). Anche se nel riquadro appare [T], Teletext può non essere disponibile a causa della trasmissione.

#### **Per modificare il Teletext OSD:**

- Utilizzare i tasti ▲ / ▼ per selezionare un **Teletext OSD** desiderato.
- Premere il tasto **OK** per visualizzare il **Teletext OSD** desiderato.

#### **10. VBI Teletext**

Se il programma corrente prevede **Teletext VBI**, premere tre volte il tasto **VERDE (TEXT)** per visualizzare l'elenco delle lingue correnti per Teletext.

Questo Teletext viene visualizzato sullo schermo dai televisori che supportano Teletext.

[T] nell'angolo destro del riquadro indica che Teletext è disponibile per questo evento (programma). Anche se nel riquadro appare [T], Teletext può non essere disponibile a causa della trasmissione.

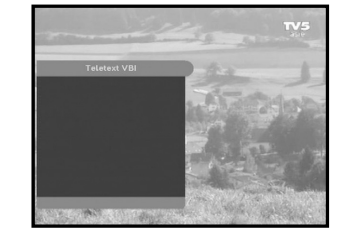

#### **Per modificare il Teletext VBI:**

- Utilizzare i tasti ▲ / ▼ per selezionare il **Teletext VBI** desiderato.
- Premere il tast **OK** per visualizzare il **Teletext VBI** desiderato.

#### **11. Modalità audio (Audio Mode)**

Mediante il tasto **BLU (AUDIO)** è possibile scegliere la modalità tra sinistra, destra o stereo.

#### **Per modificare la modalità audio:**

- Premere il tasto **BLU (AUDIO)** per selezionare sinistra, destra o stereo.
- Premere il tasto **EXIT** per salvarla e uscire da questo menu.

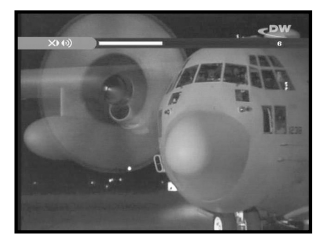

## **AZIONAMENTO DEL RICEVITORE**

#### **Menu principale**

Dopo aver installato l'antenna e il STB con i connettori appropriati.

- Collegare l'alimentazione principale CA e lo switch al ricevitore.
- Premere il tasto **MENU** per visualizzare il menu principale. Il display **LED** visualizzerà "**MENU**".

#### **Apparirà la seguente schermata:**

Le voci del sottomenu verranno visualizzate. Per i sottomenu Installazione, Organizzazione canale e Chiave elettronica è necessario il codice PIN.

**Prima di seguire le istruzioni del menu di installazione, è necessario verificare che tutte le informazioni del 4° menu "Impostazioni di sistema" siano appropriate.** 

● Per visualizzare il messaggio di aiuto, premere il tasto **GIALLO (ALT)**.

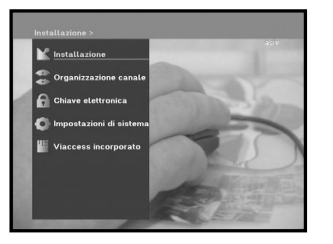

#### **1.1 Impostazioni LNB**

È possibile selezionare le impostazioni del satellite e dell'LNB per eseguire la ricerca dei canali e modificare le impostazioni per il tono a 22kHz. I parametri impostati in questo menu sono necessari per la programmazione dei canali per la

#### **Auto scansione** e **Scansione manuale**.

Le informazioni necessarie sono disponibili nelle istruzioni relative all'antenna e all'LNB; in caso contrario, contattare il rivenditore.

- Impostare l'interruttore di alimentazione dell'LNB su "**On**".
- Selezionare il nome del satellite desiderato.
- Selezionare il tipo di LNB (frequenza).
- Selezionare la modalità DiSEqC (off, DiSEqC A, DiSEqC B, DiSEqC C, DiSEqC D, Tono a raffiche A, Tono a raffiche B)

Se si utilizza un posizionatore, selezionare Posizionatore DiSEqC1.2 ("**Yes**" o "**No**")

**22KHz:** Se si sta utilizzando un LNB duale o due antenne collegate a un commutatore di toni a 22kHz, con quest'ultimo ("**On**", "**Off**" o "**Auto**") è possibile attivare alternativamente uno dei due LNB o delle due antenne.

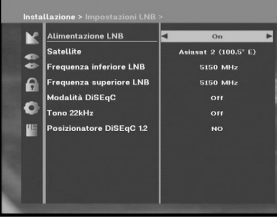

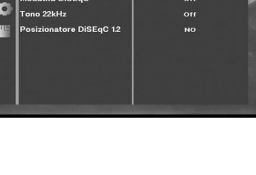

8.125 MS/

#### **1. Installazione**

Il menu include le impostazioni per la personalizzazione, l'aggiunta di nuovi servizi e la visualizzazione dello stato del ricevitore.

- Selezionare "**Installazione"** nel menu principale per selezionare il sottomenu.
- Immettere il codice **PIN**.

Se non è stato immesso il proprio codice **PIN**, sarà valido il codice **PIN 0000** impostato in fabbrica.

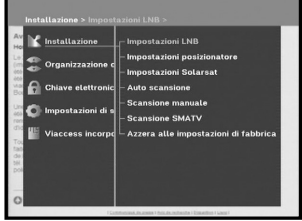

#### **1.2 Impostazioni posizionatore**

Se si dispone di un sistema DiSEqC 1.2 motorizzato completamente compatibile con DiSEqC1.2, si possono utilizzare le funzioni DiSEqC 1.2 disponibili.

- Selezionare Satellite.
- Selezionare qualsiasi risponditore dai satelliti precedenti e controllare la frequenza, la notazione di velocità, la FEC e la polarità.

In caso di problemi, contattare il rivenditore. Talvolta, a causa della trasmissione, il trasponditore può non essere disponibile. Per il satellite desiderato è meglio selezionare il trasponditore principale.

- Selezionare dalla modalità menu:
	- Modalità "**Utente**" : Attiva il controllo della funzione di base del posizionatore. Consigliato per gli utenti inesperti. Gli utenti utilizzano in generale la modalità "**Utente**".

Modalità "**Installatore**" : Usato per cercare manualmente la posizione di un satellite.

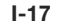

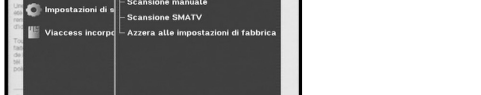

#### **1.2.1 Modalità utente**

● **Selezione della modalità di movimento:** 

È possibile scegliere il tipo di movimento del posizionatore: **continuo, progressivo** o a **tempo**.

● Posizionare l'antenna verso nord, sud, est e ovest e utilizzare il tasto ◀ / ▶ / ▲ / ▼ per azionare il motore. Il tasto ◀ regola la posizione verso ovest, il tasto  $\blacktriangleright$  regola la posizione verso est, il tasto ▲ regola la posizione verso nord e il tasto ▼ regola la posizione verso sud .

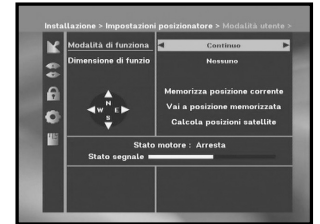

lo. l B

- Al termine, selezionare "**Memorizza Posizione Corrent**." e premere il tasto **OK** per reimpostare il posizionatore.
- *Nota* **:** il livello indicato in "Stato Segnale" è solo a scopo di riferimento. La qualità del segnale può essere adeguata anche se non viene indicato massimo.
- Passare alla posizione desiderata.

Quando si raggiunge la posizione desiderata viene visualizzato "**Arresta**"; ora è possibile proseguire con le altre operazioni.

● Selezionare Calculate Sat Positions per ricalcolare la posizione del satellite e il tasto **OK**.

#### **1.2.2 Modalità installatore**

Dopo aver controllato lo stato del posizionatore, l'installatore deve utilizzare questo menu. Prima di utilizzare questa modalità, è necessario impostare i "**Disattiva limiti**".

● Selezionare Drive Motor West/East e utilizzare i tasti </></>
◆ per azionare il motore.

Il tasto determina lo spostamento verso ovest, mentre il tasto  $\blacktriangleright$  determina lo spostamento verso est.

- Selezionare "**Attiva limiti**" per consentire il valore "**Imposta limite**".
- Selezionare "**Disattiva limiti**" per impossibilitare il valore "**Imposta limit**".
- Selezionare "**Azzera posizionatore**" e il tasto **OK** per reimpostare il posizionatore.

#### **1.3 Impostazioni Solarsat**

Questo menu si riferisce esclusivamente all'antenna Solarsat. Quando viene selezionato, appare il messaggio. "**Questo menu vale solo per un'antenna solarsat. Se avete un'antenna solarsat premere OK, in case contrario**

È possibile impostare il valore in base alla propria località.

- Per impostare il valore di data e ora, utilizzare i tasti **PG+/PG-** per modificare il valore.
- Utilizzare i tasti </>
◆ Per cambiare posizione.
- $\bullet\,$  Utilizzare i tasti  $\blacktriangle$  /  $\blacktriangledown$  per passare da un campo all'altro.

#### **1.4 Auto scansione**

**premere EXIT.**"

Il sottomenu "**Auto scansione**" consente di scaricare automaticamente i canali non in onda dai satelliti preprogrammati.

#### **Per scaricare automaticamente i canali:**

In ogni satellite si può selezionare la modalità Tutti/No/Solo liberi <All/Off/Only Free> utilizzando i tasti </a> />, che spesso possono essere visualizzati come **PG+/PG-**.

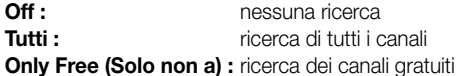

● Premere il tasto **OK**.

Verrà visualizzato il menu Auto scansione.

Tutti i canali dell'elenco verranno scaricati automaticamente dal satellite selezionato. Dopo la ricerca, verrà visualizzato il messaggio "**Il nostro ricevitore...**". Premere quindi il tasto **OK** per la conferma.

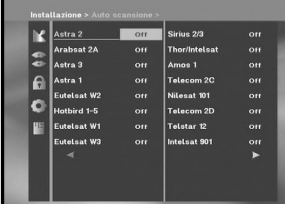

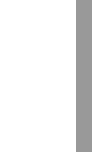

**I**

**I-19**

**I**

#### **1.5 Scansione manuale**

Per sintonizzare i nuovi canali e i segnali deboli, il STB è stato dotato di un'opzione di **Scansione manuale** tramite cui l'utente può immettere i dati sul canale.

Dopo aver selezionato "**Scansione manuale**" dal menu Installation, viene visualizzata la schermata seguente:

- Selezionare il satellite di destinazione per la ricerca manuale. Per eseguire la scansione dei programmi da un satellite non presente nell'elenco di questo menu, selezionare 'Satellite 1', 'Satellite 2' o 'Satellite 3'. Nel caso di 'Satellite 1', 'Satellite 2' o 'Satellite 3', inserire tutte le informazioni relative al satellite desiderato.
- Load a transponder.

Questa opzione consente all'utente di caricare qualsiasi risponditore dall'elenco preprogrammato disponibile all'interno del ricevitore.

- *Nota* **:** Specie in Nuovo trasponditore in Carica TR, il nuovo trasponditore può essere aggiunto all'elenco dei trasponditori per essere utilizzato successivamente in Scansione automatica (Auto Scanning), ma solo se col nuovo trasponditore si trova almeno un canale. Per salvarlo, premere il tasto **OK**. Per impostare 'NUOVO' come nuovo trasponditore in Carica TR, inserire '0' in Carica TR o andare su 'NUOVO' utilizzando i tasti $\blacktriangleleft$  / $\blacktriangleright$ .
- Immettere la frequenza del risponditore che si desidera trovare.
- Immettere la notazione della velocità del risponditore che si desidera trovare.
- Selezionare la FEC (Forward Error Correction) del risponditore che si desidera trovare. È possibile selezionare il valore di 1/2, 2/3, 3/4, 5/6, 7/8 o Auto.
- Selezionare la polarizzazione del risponditore che si desidera trovare.

#### **(Horizontal/Vertical/Circular Left/Circular Right)**

La linea LNB genera 18 V nel caso della polarizzazione orizzontale e 13 V nel caso di quella verticale.

- Selezionare la modalità di tasteggio "**Tutti**" o "**Only Free (Solo non)**".
- Impostare la ricerca di rete su "**Si**". Utilizzando il trasponditore di guida, è possibile ottenere dal trasponditore un numero maggiore di canali. Si può inoltre visualizzare 'Nome rete' sullo schermo. Questo servizio dipende dalle informazioni provenienti dal segnale di trasmissione.
- Selezionare "**Si**" nella ricerca per PID solo se si è interessati a un programma SCPC. La ricerca può essere effettuata manualmente inserendo i singoli valori del PID (Packet Identifier) (Identificativo pacchetto) (Video/Audio/PCR).
- Dopo aver selezionato l'opzione, premere il tasto **OK** per avviare il processo di scansione.

#### **1.6 Scansione SMATV**

Nel caso in cui più generazioni utilizzino la stessa antenna o lo stesso LNB, cercare il servizio tra 950 e 2150MHz.

- Selezionare il tipo di ricerca "**Automatico**" o "Manuale".
- Selezionare la modalità di ricerca "**Tutti**" o "**Solo non a pagamento**".
- È possibile immettere notazioni di velocità comprese tra 1 e 4.
- *Nota* **:** 1. Se il tipo di ricerca è impostato su Automatic durante la ricerca **SMATV**, è sufficiente immettere la notazioni di velocità alternativa (1~4) desiderata.
	- 2. Se il tipo di ricerca è impostato su Manual durante la ricerca **SMATV**, è necessario immettere sia la frequenza che la notazione di velocità.
	- 3. La modalità DiSEqC può essere supportata per SMATV in 'Impostazioni LNB'. Per supportare la modalità DiSEqC, in 'Impostazioni LNB' devono essere selezionati sia SMATV che il satellite.

Selezionando **"Automatico" ("Automatic")**, il decodificatore effettua la ricerca in base ai simboli di tutti i canali disponibili su tutte le frequenze.

Mentre con **"Manuale" ("Manual")** analizza i canali con informazioni precise in base ai simboli e alla frequenza.

#### **1.7 Azzera alle impostazioni di fabbrica**

Questa funzione viene utilizzata per ripristinare i valori predefiniti se l'utente riscontra qualche problema dopo aver modificato scorrettamente i valori dei dati dei canali o altri valori.

#### **Verrà visualizzata la schermata seguente:**

Nella finestra di dialogo di richiesta, premere il tasto **OK** per ripristinare automaticamente le impostazioni predefinite del ricevitore.

*Nota* **:** le impostazioni precedenti verranno eliminate. Vengono cancellate tutte le impostazioni e le informazioni, inclusi i dati relativi ai canali.

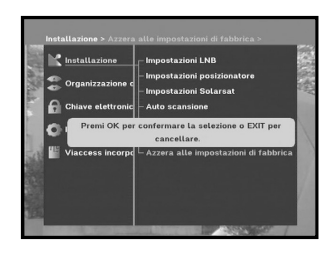

o PID .<br>Audio PID on nin

rca tipo in core

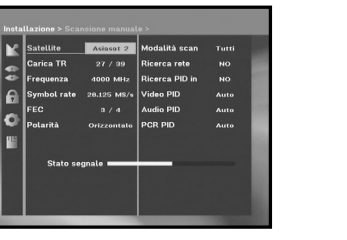

**I**

Il menu "**Organizzazione canale**" include 7funzioni. Utilizzando il trasponditore di guida, è possibile ottenere dal trasponditore un numero maggiore Questo menu serve per eliminare qualche canale dall'elenco dei canali relativi a un determinato satellite o trasponditore. Consente inoltre di creare un elenco di preferiti e di modificare la posizione dei canali.

● Immettere il Codice **PIN**.

Se non è stato immesso il proprio Codice **PIN**, sarà valido il Codice **PIN 0000** impostato in fabbrica.

#### **2.1 Cancella satellite**

- Selezionare l'elenco di satelliti che si desidera,eliminare premendo il tasto **ROSSO (** *i* **)**.
- Premere il tasto **OK** per confermare.
- *Nota* **:** questa funzione non elimina il satellite ma solo l'elenco di canali registrati per il satellite.

#### **2.2 Cancella trasponditore**

- Selezionare l'elenco di trasponditori che si desidera eliminare premendo il tasto **ROSSO (** *i* **)**.
- Premere il tasto **OK** per confermare.
- *Nota* **:** questa funzione non elimina il risponditore ma solo l'elenco di canali registrati per il risponditore.

#### **2.3 Cancella canale**

- Selezionare il canale che si desidera eliminare premendo il tasto **ROSSO (** *i* **)**.
- Premere il tasto **OK** per confermare.

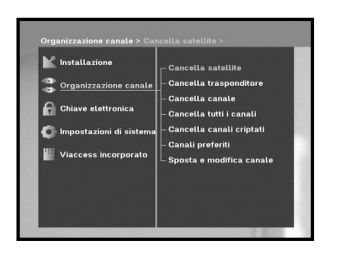

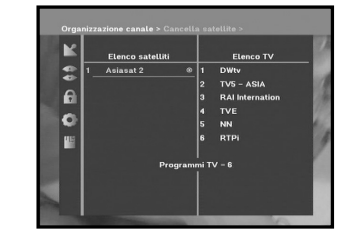

## $\frac{1}{2}$  $TVS - ASL$ lo

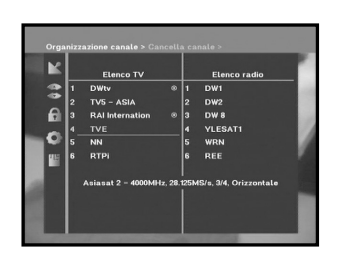

#### **2.4 Cancella tutti i canali**

Nella finestra di dialogo di richiesta, premere il tasto **OK** per eliminare tutti i canali e premere **MENU** / **EXIT** per uscire.

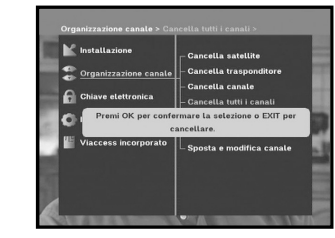

#### **2.5 Cancella canali criptati**

Nella finestra di dialogo di richiesta, premere il tasto **OK** per eliminare i canali codificati e premere **MENU** / **EXIT** per uscire.

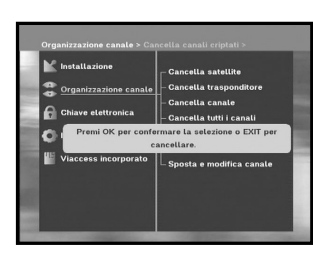

#### **2.6 Canali preferiti**

Il canale attuale può essere registrato immediatamente nel Gruppo preferiti (Favorite Group) desiderato.

È inoltre possibile registrare un canale in vari gruppi di preferiti.

- Selezionare il Gruppo preferiti (Favorite Group) (FAV1~FAV9) mediante il tasto **FAV**.
- Selezionare l'elenco dei canali desiderati utilizzando i tasti / - <sup>o</sup>**PG+/PG-** nella finestra degli elenchi **TV** <sup>o</sup>**RADIO**.
- Premere il tasto **ROSSO (** *i* **)** e registrare il canale selezionato nel Gruppo preferiti (Favorite Group).
- Premere quindi il tasto **OK** per la conferma.

Utilizzare il tasto **TV/RADIO** per modificare l'elenco TV o Radio e il tasto **FAV** per modificare l'elenco dei preferiti.

- Premendo il tasto **TV/RADIO**, vengono attivati l'elenco TV e Radio.
- Premere il tasto **FAV** per selezionare un altro elenco di preferiti.

#### **Per eliminare i canali dal Gruppo preferiti (Favorite Group):**

- Con i tasti ▲ / ▼ o PG+**/PG-** selezionare un elenco di canali da eliminare.
- Premere il tasto **ROSSO (** *i* **)** per eliminare il canale selezionato dai canali preferiti.

*Note* **:** Un elenco di preferiti può contenere massimo 200 canali.

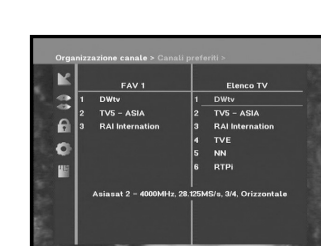
**I**

#### **2.7 Spostamento e modifica dei canali**

- $\bullet$  Selezionare l'elenco TV/RADIO utilizzando i tasti $\blacktriangleleft$  / $\blacktriangleright$  o **TV/RADIO**.
- Nell'elenco TV o Radio selezionare un canale utilizzando i tasti ▲ / ▼ o **PG+/PG-** o i tasti numerici.
- Selezionare il canale premendo il tasto **ROSSO (** *i* **)**.
- Premere i tasti ▲ / ▼ o PG+/PG- per modificare la posizione del canale desiderato e premere il tasto **OK** per la conferma.
- Per rimettere il canale nella posizione iniziale, non premere il tasto **OK** ma il tasto **BLU (AUDIO)**.

#### **Per modificare il nome di un canale**

- $\bullet$  Selezionare l'elenco TV/RADIO utilizzando i tasti  $\blacktriangleleft$  /  $\blacktriangleright$  o **TV/RADIO**.
- $\bullet\,$  Selezionare un canale da rinominare utilizzando i tasti  $\blacktriangle$  /  $\blacktriangledown$  o **PG+/PG-** o i tasti numerici.
- Premere il tasto **VERDE (TEXT)**. Viene visualizzata la tabella dei font.
- Mediante i tasti **Num. 1~6**, selezionare la tabella dei font desiderata.
- $\bullet$  Selezionare il carattere desiderato mediante  $\blacktriangleleft/\blacktriangleright$ ,  $\blacktriangle/\blacktriangledown$  e premere il tasto **OK** per incollare il carattere sulla stringa.
- *Nota* **:** Tasto **ROSSO**: Spazio indietro

Tasto **EXIT**: Per uscire dalla tabella dei font senza modificare il nome del canale. Tasto **PG+/PG-**: Serve per spostare la barra di evidenziazione "Sposta e modifica canali" <Move & Edit Channel> nell'elenco di tutti i canali.

● Premere il tasto **MENU** e poi il tasto **OK** per salvare i dati impostati.

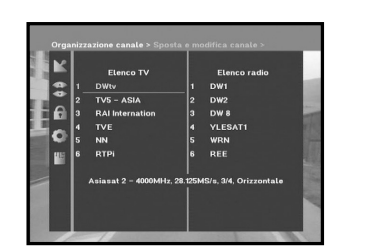

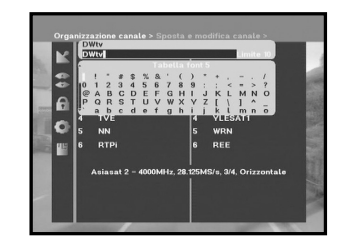

#### **3. Chiave elettronica**

La funzione "**Chiave elettronica**" imposta delle restrizioni ai canali che possono essere visualizzati e impedisce l'accesso non autorizzato al STB tramite il PIN (Personal Identification Number) a quattro cifre.

(Il codice PIN preimpostato in fabbrica è : **0000**)

Se si seleziona questo menu, si potrà scegliere tra due opzioni: impostare il blocco per qualsiasi canale desiderato oppure modificare il PIN.

● Immettere il codice PIN.

Se non è stato immesso il proprio codice **PIN**, sarà valido il codice **PIN 0000** impostato in fabbrica.

#### **3.1 Imposta blocco canale**

- Selezionare il canale premendo ▲ / ▼, PG+/PG-, **<**/ ▶.
- Quando si preme il tasto **TV/RADIO**, si passa dal programma TV al programma Radio e viceversa.
- Selezionare il blocco canale premendo il tasto **ROSSO (** *i* **)**.
- Premere il tasto **OK** per confermare.

Il canale verrà bloccato. Quando si vorrà vedere questo canale, sarà necessario immettere il PIN nella finestra di richiesta. L'inserimento del codice PIN, che consente l'accesso a un canale originario bloccato, agisce su tutti i canali originari bloccati. Significa che, inserendo il codice PIN corretto in uno qualsiasi dei canali originai bloccati, è possibile accedere a tutti i canali originari bloccati.

#### **Per annullare il blocco :**

● Premere il tasto **ROSSO (** *i* **)** una seconda volta annullare il blocco.

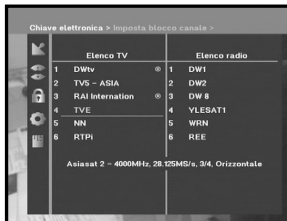

**I**

#### **3.2 Modifica codice PIN**

Per modificare il codice PIN, selezionare la seconda opzione "**Modifica codice PIN**".

#### **Verrà visualizzato il menu seguente:**

Se si seleziona questa opzione. è necessario immettere il Codice PIN corrente nel primo campo e il Codice PIN desiderato nel secondo campo.

Per confermare, è necessario immettere il nuovo Codice PIN una seconda volta.

Ricordare che il Codice PIN deve essere un valore numerico di quattro cifre.

IL CODICE PIN PREIMPOSTATO IN FABBRICA : **0 0 0 0**.

*Nota* **:** Se si dimentica il codice PIN, consultare la sezione 'Informazioni di sistema'. Una volta modificata la password, è necessario ricordarla e conservarla in un luogo sicuro.

#### **4. Impostazioni di sistema**

Questa opzione consente di modificare le impostazioni predefinite in base alle proprie esigenze.

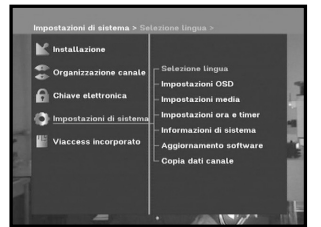

 $\frac{1}{6}$ 

 $\overline{\phantom{0}}$ 

#### **4.1 Selezione lingua**

L'opzione **"Selezione lingua"** consente all'utente di selezionare la lingua desiderata per OSD, audio, Teletext, sottotitoli o EPG. Le lingue per audio, Teletext, sottotitoli ed EPG dipendono tuttavia dalla trasmissione. Ad esempio, anche se è possibile selezionare la lingua per i sottotitoli, questa può non essere supportata a causa della mancanza di sottotitoli nel programma.

- Per favorire gli utenti delle varie nazioni, che parlano lingue diverse, i linguaggi OSD sono disponibili in 20 lingue.
- Per selezionare il menu della lingua desiderata, premere il tasto ◀ / ▶ per modificare la lingua e premere OK.
- La lingua dell'OSD, la traccia audio, il Teletext, i sottotitoli o l'EPG verranno modificati in base alla lingua selezionata.

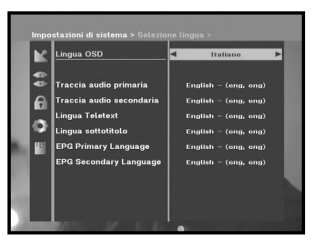

#### **4.2 Impostazioni OSD**

È possibile impostare la trasparenza dell'OSD, l'ora della visualizzazione, lo schema del colore e la posizione dell'OSD.

● Selezionare il livello di trasparenza dell'OSD. Il livello di trasparenza dell'OSD varia da 0 a 100%. L'impostazione viene effettuata mediante i tasti numerici, i tasti  $\triangleleft$  /  $\triangleright$   $\circ$  i tasti **PG**+/**PG**-

Tasti ◀ / ▶ : Impostazione con incrementi dell'1%. Tasti **PG+/PG-** : Impostazione con incrementi del 10%.

- *Nota* **:** La trasparenza NON vale per lo schema del colore con l'opzione "Definito dall'utente" <User Defined>.
- Impostare la durata della visualizzazione del riquadro delle informazioni che appare sullo schermo. La durata varia da 0,5 a 60,0 secondi. L'impostazione viene effettuata mediante i tasti numerici, i tasti / o i tasti **PG+/PG-**.

Tasti  $\blacktriangleleft / \blacktriangleright$  : Regolazione con incrementi di 0.5 sec. Tasti **PG+/PG-** : Regolazione con incrementi di 1 sec.

#### ● Impostazione dello schema del colore:

Il colore può essere modificato in base alle proprie preferenze. (Ad es. sfondo, testo, simbolo, riga, ecc)

Tasti  $\blacktriangleleft$  /  $\blacktriangleright$  : selezionare la modalità per lo schema del colore. Schema colore 1 : cambia il menu nel colore azzurro. Schema colore 2 : cambia il menu nel colore verde. Schema colore 3 : cambia il menu nel colore marrone scuro. Definito dall'utente : Imposta il colore in base alle preferenze dell'utente. Colori EPG : Imposta il colore nel menu EPG. *Nota* **:** In seguito, gli schemi colore 1, 2 e 3 possono essere modificati aggiornando il software.

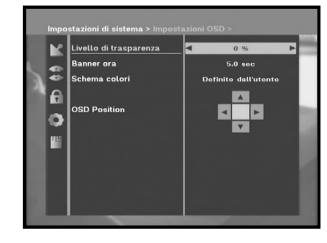

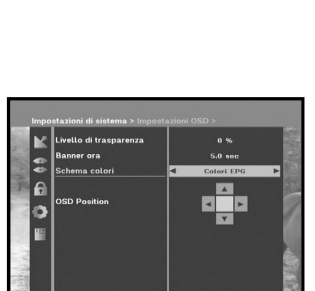

**I**

#### **Impostazione della modalità definita dall'utente o del colore EPG**

● Premere il tasto **VERDE (TEXT)**.

Viene visualizzata la voce che si desidera modificare.

- $\bullet\,$  Utilizzando i tasti  $\blacktriangle$  /  $\blacktriangledown$  spostare la voce da modificare.
- $\bullet$  Impostare il colore desiderato utilizzando i tasti $\blacktriangleleft / \blacktriangleright$ .
- Premere il tasto **OK** per confermare la scelta.

Per visualizzare il messaggio di aiuto, premere il tasto **GIALLO (ALT)**.

#### **Posizione dell'OSD**

● Posizionare il cursore nella posizione desiderata e premere i tasti ▲ / ▼ o ◀ / ▶ finché la schermata si sposta nella posizione prescelta. La schermata si sposta nella posizione desiderata.

#### **4.3 Impostazioni media**

È possibile modificare le diverse impostazioni dei supporti nel modo desiderato.

Posizionare il cursore sul sottomenu e premere **OK**.

- Premere i tasti ▲ / ▼ per spostare le sotto voci e premere i tasti </>
per selezionare l'opzione desiderata.
- Premere il tasto **OK** per confermare la scelta.
- Premere i tasti **MENU/EXIT** per uscire dal menu.
- Selezionare il sistema TV : **PAL, SECAM, NTSC, PAL → (auto) NTSC, SECAM → (auto) NTSC, NTSC** ➔ **(auto) PAL, NTSC** ➔ **(auto) SECAM**
- Selezionare il tipo di televisore in uso: Tipo di formato STANDARD **4: 3** o SCHERMO LARGO **16 : 9**.
- Selezionare la conversione del formato : **Letter Box, Pan & Scan, Misto** <sup>o</sup>**Completo**.
- Selezionare il tipo di segnale video :

**Composite, Composite + RGB** <sup>o</sup> **Composite + YUV**.

- Selezionare il canale RF : **Ch 21~Ch 69**
- Selezionare il sistema di trasmissione : **B/G, I** <sup>o</sup>**D/K**.

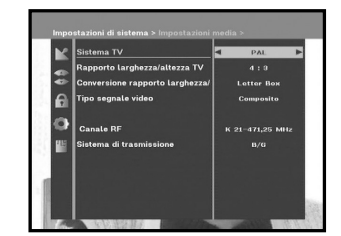

#### **4.4 Impostazioni ora e timer**

#### **1) ora**

- Posizionare il cursore sul sottomenu e premere **OK**.
- Premere i tasti </> per modificare l'ora locale nel fuso orario. L'ora locale verrà modificata in base all'area geografica dell'utente.

Il GMT si riferisce all'ora standard di Greenwich. Questa non può essere modificata.

#### **2) Timer**

Sono supportati 15 timer, inclusi quelli EPG.

- $\bullet$  In 'Timer' selezionare il numero di timer, da 1 a 15, utilizzando i tasti  $\blacktriangleleft$  / $\blacktriangleright$ .
- Premere i tasti / per selezionare la ripetizione degli eventi che si desidera impostare : Daily, Every Sunday, Every Monday, Every Tuesday, Every Wednesday, Every Thursday, Every Friday, Every Saturday, Once (giornaliera, ogni domenica, ogni lunedì, ogni martedì, ogni mercoledì, ogni giovedì, ogni venerdì, ogni sabato, una volta)

Se il timer viene impostato dalla schermata EPG, in 'Ripetizione evento' <Event Repetition> viene visualizzato EPG.

- Premere i tasti **Numerici (0~9)** per impostare la durata desiderata e premere i tasti **</a> />** per scegliere l'ora di accensione. Se il valore impostato per 'Ora accensione' <Switch-on Time> è uguale a quello di 'Ora spegnimento' <Switch-on Time>, il timer funziona per 24 ore.
- Selezionare TV program per impostare il programma evento premendo i tasti </a> />. Quando si preme il tasto **TV/RADIO**, si passa dal programma TV al programma Radio e viceversa.
- I timer possono essere impostati su Ogni giorno <Daily>, Ogni lunedì <Every Monday>, Ogni domenica <Every Sunday>, ecc. La priorità ha la ripetizione evento più bassa. Ad esempio, impostando i timer su una volta e ogni giorno, 'Una volta' <Once> prenderà il posto di 'Ogni giorno' <Daily> per quel giorno particolare. Se il timer è attivo, in 'Timer' viene visualizzato il messaggio 'In funzione' <Running> con un numero di timer.

 $\sim$ 

**I-31**

#### **4.5 Informazioni di sistema**

Se si desidera contattare il proprio provider di servizi oppure un centro servizi, è possibile che vengano richieste le informazioni disponibili in questo menu. Posizionare il cursore sul sottomenu e premere il tasto **OK**. Apparirà la seguente schermata.

*Nota* **:** Se si dimentica il codice PIN, premere quattro volte il tasto '0'. Viene visualizzato il codice PIN corrente. Tenere presente che, con questo metodo, anche i bambini o altre persone possono visualizzare il codice PIN.

#### **4.6 Aggiornamento software**

È possibile scaricare e aggiornare il software di questo **STB** tramite i satelliti ASTRA, Sirius e Hotbird quando viene rilasciata una nuova versione.

*Nota* **:** In futuro, i satelliti per l'aggiornamento del software Samsung possono cambiare.

Durante lo scaricamento, non spegnere il **STB**.

Se esiste una nuova versione del software da scaricare, verrà richiesto se si desidera eseguire l'aggiornamento o no.

Se si preme il tasto **OK**, l'aggiornamento inizia immediatamente.

Se l'aggiornamento risulta impossibile, verrà visualizzato il messaggio seguente "**You can't update software!**" Oppure, se non è necessario l'aggiornamento, "**You don't need to update software!**" verrà visualizzato il messaggio.

Se si viene informati che è cambiato il trasponditore per il software Samsung, selezionare 'Modalità utente avanzata' <User Advanced Mode> nella modalità Menu utilizzando il tasto ◀/▶. Impostare quindi i parametri esatti per il nuovo trasponditore per Samsung.

#### **4.7 Copia dati canale**

Se si desidera copiare i dati dei canali da un ricevitore a un altro, attenersi alle istruzioni seguenti. Creare i dati dei canali personalizzati, ad esempio i canali preferiti e bloccati, nel ricevitore master. Quindi, tenere a portata di mano il ricevitore master quando si installa un altro ricevitore.

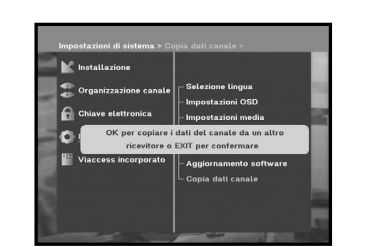

Auto Auto

- 1. Collegare i ricevitori master e slave
- 2. Ricevitore master (ricevitore installato) : modalità stand-by
- 3. Ricevitore slave (ricevitore da installare) : modalità Menu
- 4. Collegare 2 ricevitori con cavo seriale RS232

(Entrambe le estremità devono avere un connettore maschio con segnali incrociati)

- 5. Selezionare '**Impostazioni di sistema**' e premere il tasto **OK**.
- 6. Selezionare '**Copia dati canale**' utilizzando i tasti ▲ / ▼.
- 7. Premere '**OK**' per avviare la copia dei dati sui canali

*Nota* **:** Utilizzare questa funzione dopo aver rimosso la smartcard.

#### **5. Viaccess incorporato**

**1. Modificare il codice PIN della smartcard:** Consente di modificare il codice PIN della smartcard, se necessario.

#### **2. Change Parental Rating:**

Consente di modificare l'impostazione del filtro famiglia, se necessario.

*Nota* **:** questo servizio non viene offerto da tutti i canali.

#### **3. Change Lock indicator:**

È possibile modificare lo stato di blocco della smartcard Viaccess.

#### **4. Issuer Information:**

Qui è possibile richiamare le informazioni memorizzate sulla smartcard dal produttore.

#### **5. Authorization:**

Questa opzione indica lo stato di autorizzazione della smartcard.

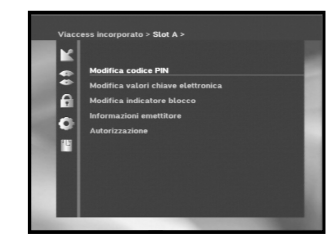

## **RISOLUZIONE DEI PROBLEMI**

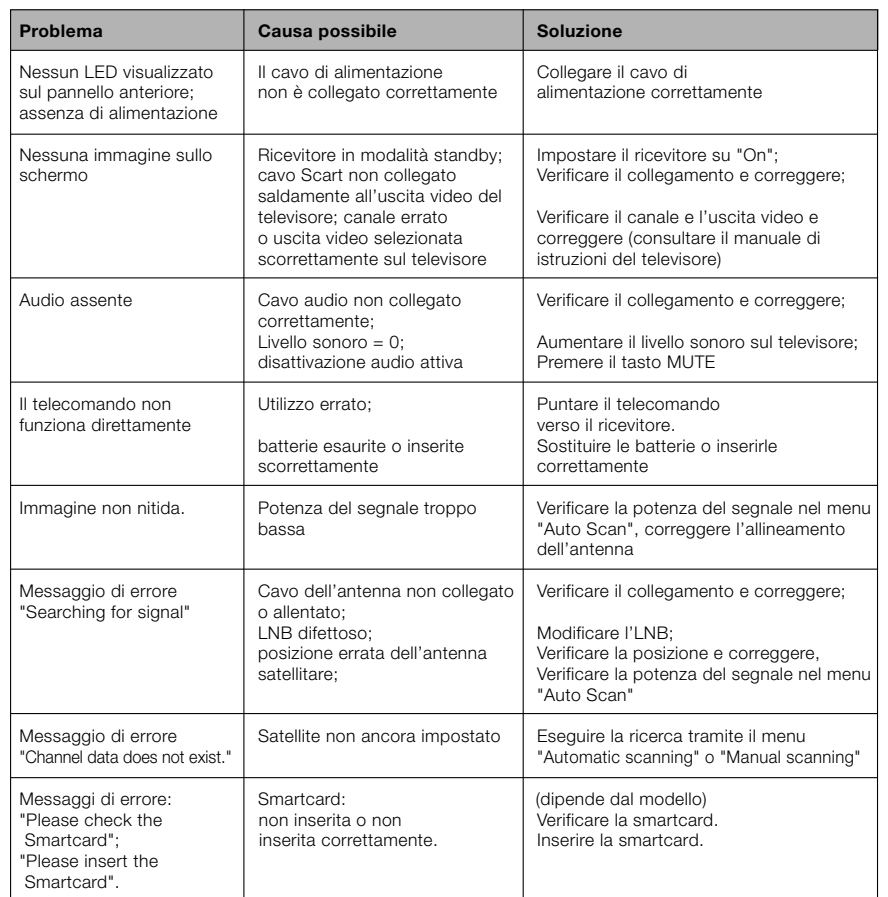

## **SMALTIMENTO**

Il dispositivo, il materiale di imballaggio (ad esempio stirene in schiuma) e le batterie non devono essere mai eliminate con i rifiuti domestici. Richiedere le informazioni relative alle normative locali e smaltire i rifiuti nel rispetto di tali norme.

## **CARATTERISTICHE TECNICHE**

#### **Alimentazione**

Tipo : SMPS Potenza fusibili: 250 V/T1.6 AH

#### **Sintonizzatore**

Intervallo difrequenza : 950 ~ 2150 MHz Livello segnale di ingresso : Selezione canale: sintetizzatore frequenze PLL Impedenza di ingresso : 75 Ω sbilanciata Tipo di connettore :<br>
F tipo femmina C o n t rollo alimentazione LNB: 13 V/18 V, tono 22 KHz DiSEqC : versione 1.2 supportata

#### **Demodulatore**

Notazione della velocità: FEC intern a : Viterbi Convolutional

#### **Decoder video**

Velocità dati: 1~ 15 Mb/s

#### **Decoder audio**

Frequenza di campionamento: 32, 44.1, 48 kHz

Tensione di ingresso : <br>AC 100 - 240V~, 50/60 Hz

Tipo :<br>
QPSK DEMODULATION (DVB-S)<br>  $2 \sim 45$  Ms/s Coding Rate - 1/2,2/3,3/4,5/6,7/8 FEC estern a : Reed Solomon Coding (204,188) t = 8

Decodifica sistema: MPEG 2 ISO/IEC 13818 (flusso di trasport o ) Profilo e livello: MPEG 2 M P @ M L (4:2:2) Formati video: 4:3 (normale) e 16:9 (schermo larg o ) Risoluzione immagine: 720(H) x 576(V) x 50 campi/sec

Decodifica sistema: Livello MPEG 1 ISO/IEC 11172~3 I e II Modalità audio: mono, duale, stereo, joint stere o

**I**

**MEMO**

#### **Uscita A/V**

TV SCART : VIDEO (CVBS, RGB), AUDIO R&L VCR SCART : VIDEO (CVBS), AUDIO R&L<br>
SPDIF : VIScita audio digitale

#### **Modulatore RF**

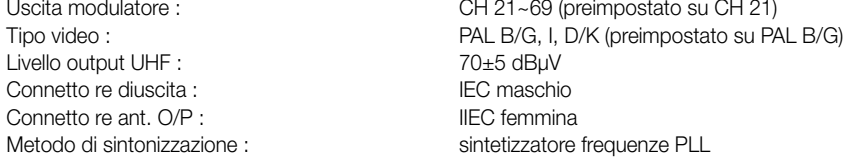

#### **Interfaccia datiseriale**

Standard : RS232C, Max. 115.2 kB Tipo di connettore : <br>
RCA tipo jack

#### **Smartcard**

1 alloggiamento, Viaccess incorporato : interfaccia e decodificatore

Uscita audio digitale

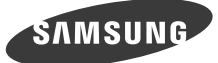

# **DSB-B270V**

**EM VIA, FTA**

**Instrucciones de uso**

**E**

# **RECEPTOR DE SATÉLITE DIGITAL**

## **INSTRUCCIONES DE SEGURIDAD**

Este decodificador ha sido fabricado de acuerdo con las normas de seguridad internacionales. Lea atentamente las siguientes precauciones de seguridad recomendadas.

**ALIMENTACIÓN DE RED:** CA 100-240V~, 50/60Hz

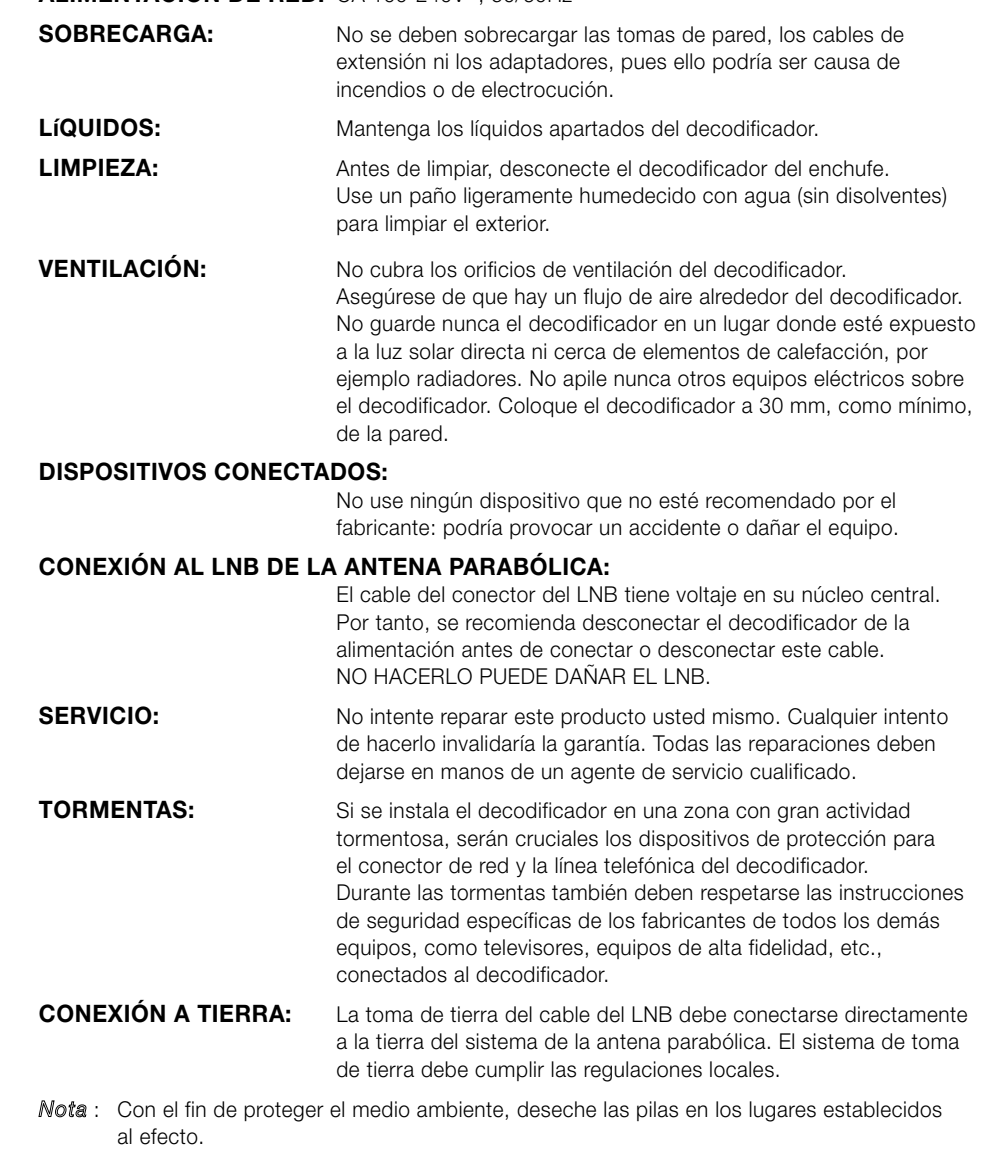

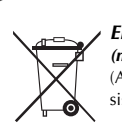

*Eliminación correcta de este producto (material eléctrico y electrónico de descarte)* (Aplicable en la Unión Europea y en países europeos con sistenmas de recogida selectiva de residuos)

La presencia de esta marca en el producto o en el material informativo que lo acompaña, indica que al finalizar su vida útil no deberá eliminarse junto con otros residuos domésticos. Para evitar los posibles daños al medio ambiente o a la salud humana que representa la eliminación incontrolada de residuos, separe este producto de otros tipos de residuos y recíclelo correctamente para promover la reutilización sostenible de recursos materiales.

Los usuarios particulares pueden contactar con el establecimiento donde adquirieron el producto, o con las autoridades locales pertinentes, para informarse sobre cómo y dónde pueden llevarlo para que sea sometido a un reciclaje ecológico y seguro.

Los usuarios comerciales pueden contactar con su proveedor y consultar las condiciones del contrato de compra. Este producto no debe eliminarse mezclado con otros residuos comerciales.

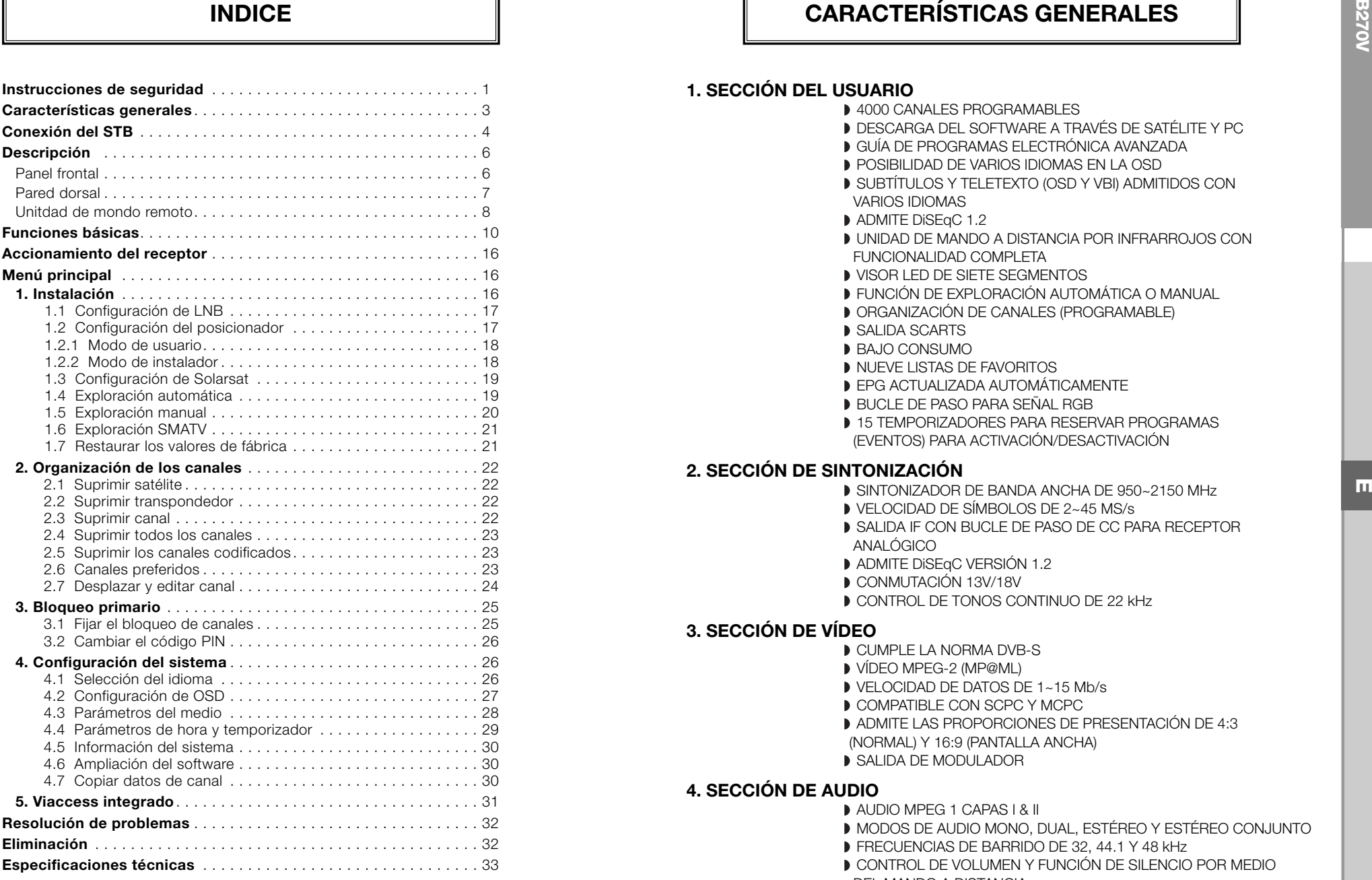

#### **1. SECCIÓN DEL USUARIO**

**4000 CANALES PROGRAMABLES** DESCARGA DEL SOFTWARE A TRAVÉS DE SATÉLITE Y PC GUÍA DE PROGRAMAS ELECTRÓNICA AVANZADA POSIBILIDAD DE VARIOS IDIOMAS EN LA OSD SUBTÍTULOS Y TELETEXTO (OSD Y VBI) ADMITIDOS CON VARIOS IDIOMAS ADMITE DiSEqC 1.2 UNIDAD DE MANDO A DISTANCIA POR INFRARROJOS CON FUNCIONALIDAD COMPLETA VISOR LED DE SIETE SEGMENTOS FUNCIÓN DE EXPLORACIÓN AUTOMÁTICA O MANUAL ORGANIZACIÓN DE CANALES (PROGRAMABLE) **SALIDA SCARTS** BAJO CONSUMO NUEVE LISTAS DE FAVORITOS EPG ACTUALIZADA AUTOMÁTICAMENTE BUCLE DE PASO PARA SEÑAL RGB **15 TEMPORIZADORES PARA RESERVAR PROGRAMAS** (EVENTOS) PARA ACTIVACIÓN/DESACTIVACIÓN

#### **2. SECCIÓN DE SINTONIZACIÓN**

- SINTONIZADOR DE BANDA ANCHA DE 950~2150 MHz
- VELOCIDAD DE SÍMBOLOS DE 2~45 MS/s
- **SALIDA IF CON BUCLE DE PASO DE CC PARA RECEPTOR** ANALÓGICO
- **ADMITE DISEQC VERSIÓN 1.2**
- CONMUTACIÓN 13V/18V
- CONTROL DE TONOS CONTINUO DE 22 kHz

#### **3. SECCIÓN DE VÍDEO**

CUMPLE LA NORMA DVB-S VÍDEO MPEG-2 (MP@ML) VELOCIDAD DE DATOS DE 1~15 Mb/s **COMPATIBLE CON SCPC Y MCPC** ADMITE LAS PROPORCIONES DE PRESENTACIÓN DE 4:3 (NORMAL) Y 16:9 (PANTALLA ANCHA) **SALIDA DE MODULADOR** 

#### **4. SECCIÓN DE AUDIO**

AUDIO MPEG 1 CAPAS I & II MODOS DE AUDIO MONO, DUAL, ESTÉREO Y ESTÉREO CONJUNTO **FRECUENCIAS DE BARRIDO DE 32, 44.1 Y 48 KHZ** 

- CONTROL DE VOLUMEN Y FUNCIÓN DE SILENCIO POR MEDIO
- DEL MANDO A DISTANCIA
- SALIDA DE AUDIO DIGITAL SPDIF

SALIDA (ÓPTICA) DE FLUJO DE BITS CODIFICADOS DE DOLBY DIGITAL

#### **1. UBICACIÓN DEL RECEPTOR**

El STB debe colocarse en un sitio adecuadamente ventilado.

No lo coloque en un mueble totalmente cerrado ya que restringiría el flujo del aire y provocaría sobrecalentamientos.

La ubicación debe estar protegida de la luz solar directa, del exceso de humedad, de movimientos bruscos y de animales domésticos.

Evite apilar otros componentes electrónicos sobre el receptor.

La ubicación debe ser accesible con seguridad para el cable del sistema de antena.

#### **2. CONEXIÓN DEL RECEPTOR AL SISTEMA DE LA PARABÓLICA**

Tras instalar el sistema de antena, conecte el cable coaxial del LNB de la antena al terminal marcado "DISH INPUT" de la parte trasera del STB.

Todos los conectores de cables deben apretarse a mano, sin usar para ello ningún tipo de llave. El cable debe ser coaxial trenzado con una impedancia de 75 ohmios y con un conector de tipo "F".

#### **3. CONEXIÓN DEL RECEPTOR AL TELEVISOR**

Para conectar el receptor al televisor puede usar un cable Scart. En caso de conectar el TV mediante un cable SCART, conecte el conector SCART marcado TV al puerto SCART correspondiente del TV.

#### **4. CONEXIÓN DE UN RECEPTOR ANALÓGICO**

Para facilitar al usuario la utilización de un receptor analógico para ver canales analógicos, el STB incorpora un terminal de bucle pasante marcado "LOOP". Conecte el cable coaxial de este terminal al terminal de entrada IF del receptor analógico. Dejando el STB en modo de espera se podrán sintonizar y ver receptores analógicos desde el receptor analógico.

#### **5. CONEXIÓN DEL VÍDEO**

Para conectar un reproductor de vídeo o de DVD, el STB incorpora en su parte trasera un conector SCART, marcado "AV2 (EXT)".

Con un conector SCART puede conectarse el reproductor de vídeo o de DVD al receptor.

*Nota* : El modo de espera admite esta conexión.

#### **6. CONEXIÓN DEL SISTEMA DE AUDIO DIGITAL**

Conecte un cable de fibra óptica entre la salida digital de audio del receptor y la salida óptica SPDIF del sistema de audio digital.

*Nota* : Inserte la tarjeta inteligente con el chip de color dorado hacia abajo.

**Ligações**

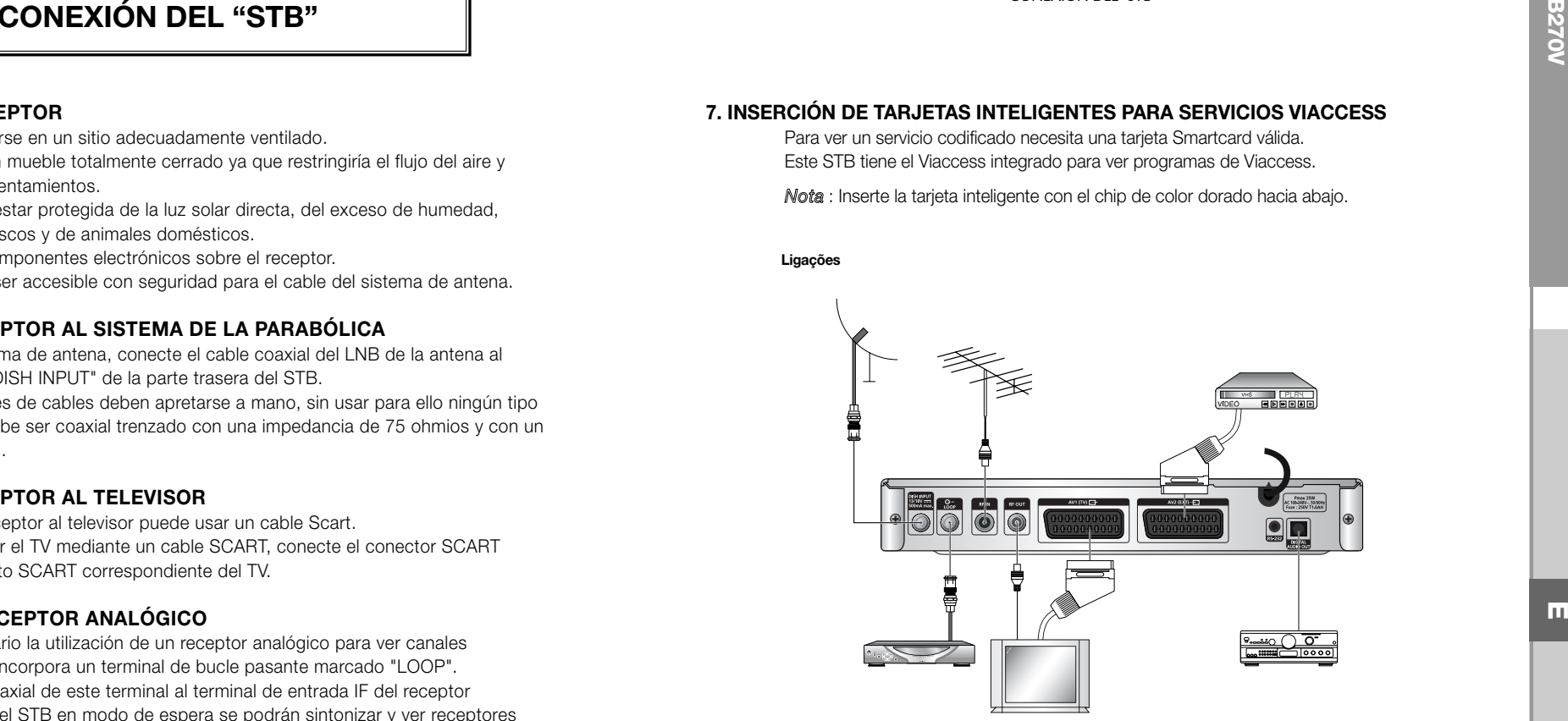

Pueden establecerse los distintos ajustes de los soportes deseados. Coloque el cursor en este submenú y pulse **OK**.

- $\bullet~$  Pulse las teclas ▲ /  $\blacktriangledown~$ para desplazar los subelementos y las teclas ◀ / ▶ para seleccionar la opción.
- Pulse la tecla **OK** para confirmar.
- Pulse las teclas **MENU/EXIT** para salir del menú.
- Seleccione el sistema de TV: **PAL, SECAM, NTSC, PAL** ➔ **(auto) NTSC, SECAM**  ➔ **(auto) NTSC, NTSC** ➔ **(auto) PAL, NTSC** ➔ **(auto) SECAM**
- Seleccione el tipo de TV en función del aparato del que se disponga: ESTÁNDAR, relación **4: 3** <sup>o</sup> PANTALLA ANCHA, relación **16 : 9**.
- Seleccione la conversión de la relación de la visualización: **Letter Box, Pan & Scan, Mezclado** <sup>o</sup>**Completo**.
- Seleccione el tipo de señal de vídeo: **Compuesta, Compuesta + RGB** <sup>o</sup> **Compuesta + YUV**.
- Seleccione el canal correspondiente: **Ch 21~Ch 69**
- Seleccione el sistema de emisión: **B/G, I o D/K**.

**SAMSUNG** 

DIGITAL SATELLITE RECEIVER DSB-B2 "88:88

**1 2 3 456 7 8 9**

DESCRIPCIÓN

................

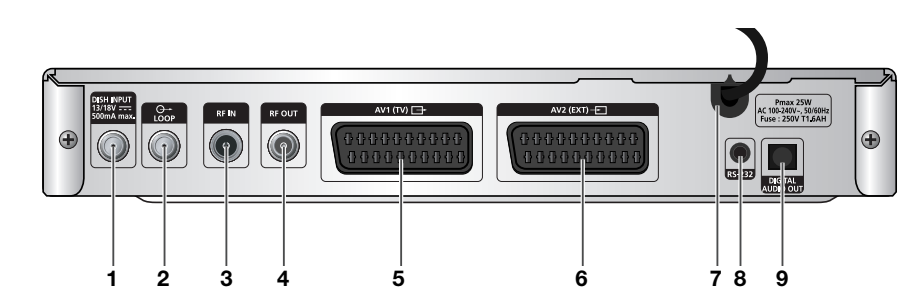

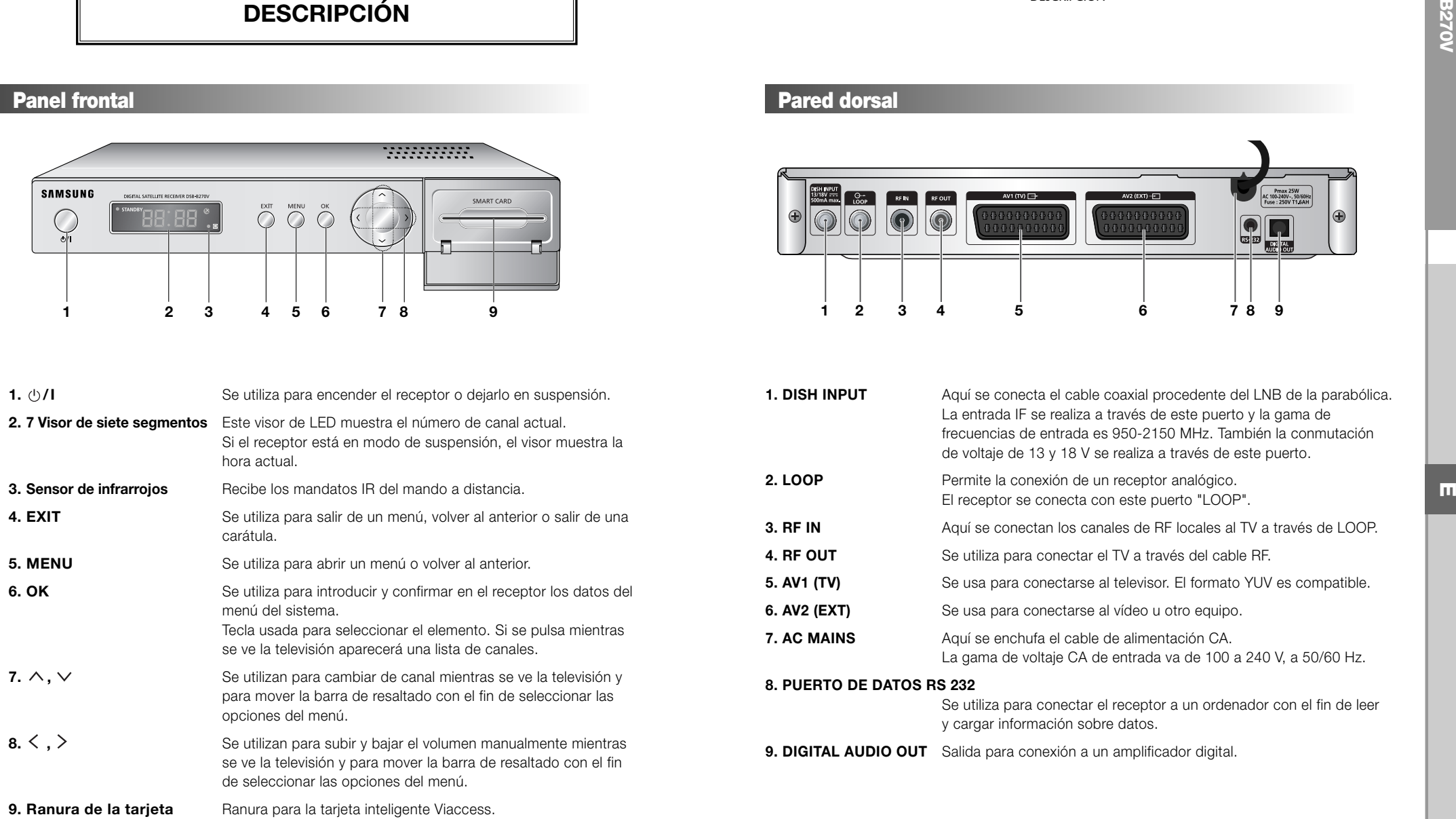

## **Panel frontal Pared dorsal**

DESCRIPCIÓN DESCRIPCIÓN

. . . . . . . . . . . . . . . .

#### **Unitdad de mondo remoto**

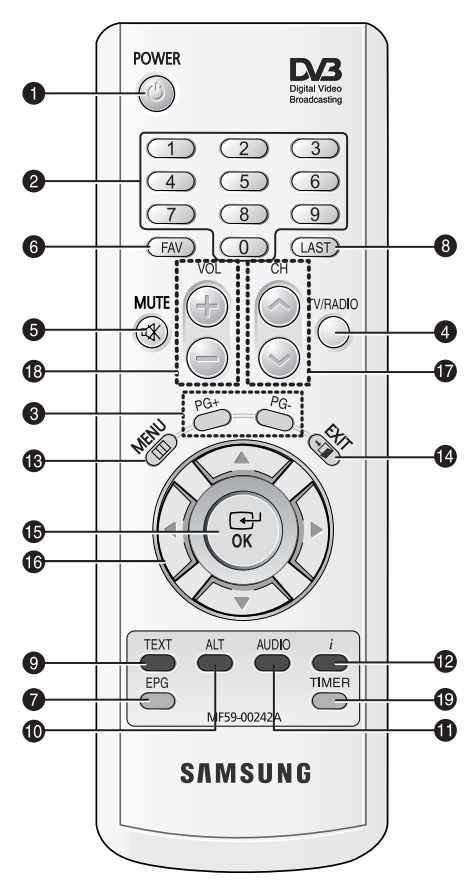

*Nota* : Al insertar las pilas, compruebe que la polaridad (+/-) sea la correcta.

#### **1. POWER**

Permite conmutar el receptor entre ON y STANDBY (encendido y espera).

#### **2. TECLAS NUMÉRICAS 0-9**

Estas teclas permiten introducir valores numéricos válidos y seleccionar directamente el canal indicando su número.

#### **3. PG+/PG-**

Estas teclas permiten avanzar o retroceder por las páginas del menú y la lista de TV/radio.

#### **4. TV/RADIO**

Esta tecla permite alternar entre el canal de TV y el canal de radio.

#### **5. MUTE**

Esta tecla permite alternan entre sonido normal y silencio.

#### **6. FAV**

Esta tecla conmuta entre listas de favoritos.

#### **7. EPG**

La tecla EPG muestra la guía de programas de TV/radio.

#### **8. LAST**

Esta tecla permite recuperar directamente de la lista el último canal que estuviese viendo.

#### **9. TEXT (VERDE)**

Esta tecla se utiliza para seleccionar la modalidad de subtítulos. Funciona igual que la tecla VERDE del menú. Púlsela una vez para que aparezcan los subtítulos. Puede seleccionarse el idioma que se desea mediante las teclas de canal +/-. Púlsela dos veces: aparecerá el Teletexto en el televisor y se anularán las demás funciones. Este Teletexto se puede visualizar en televisores que no posean la función de Teletexto. Púlsela tres veces: el Teletexto estará disponible en el televisor. Significa que se puede seleccionar el Teletexto en el televisor mediante el mando a distancia.

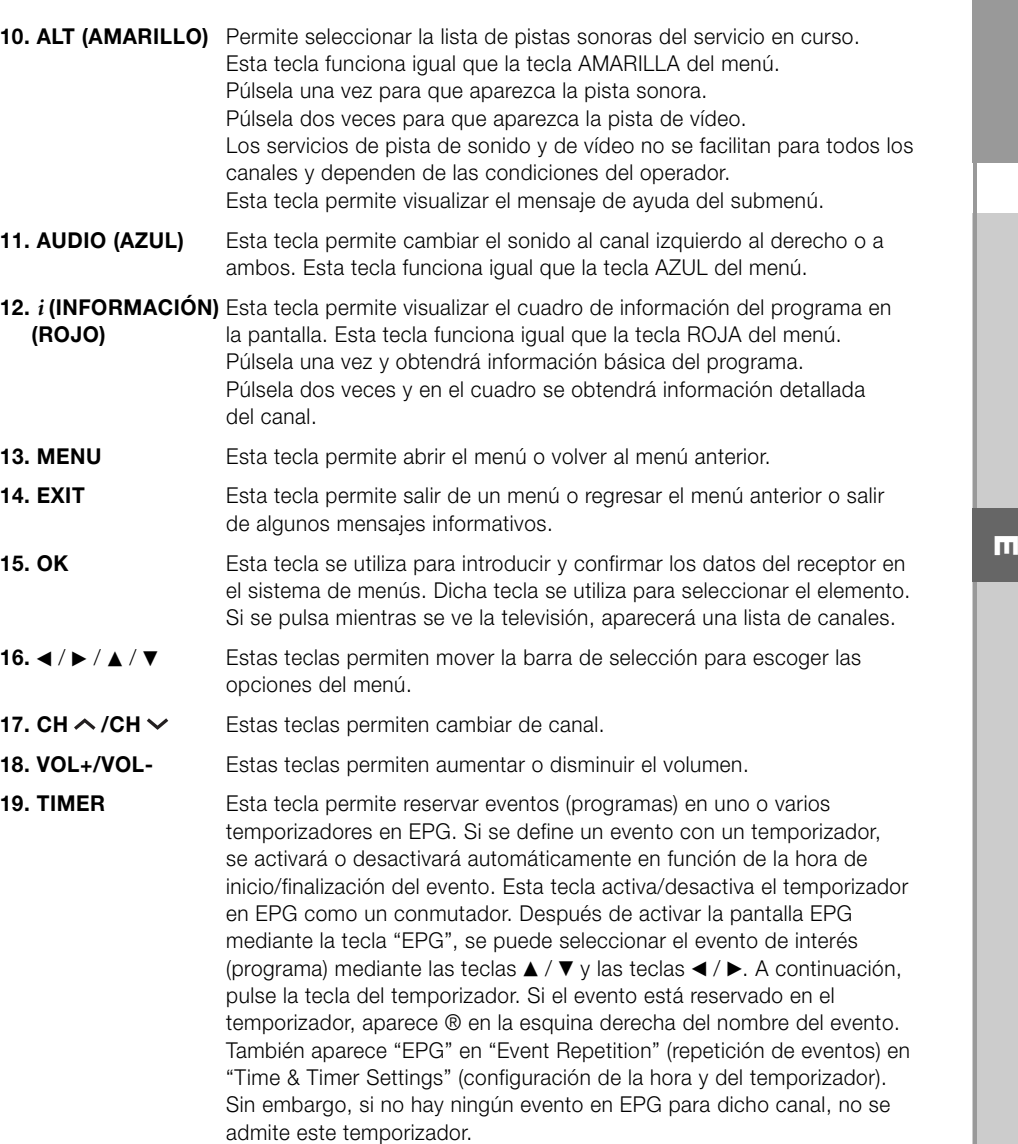

## FUNCIONES BÁSICAS **FUNCIONES BÁSICAS**

#### **1. Pantalla de visualización**

Antes de poder ver el programa de televisión se ha de llevar a cabo la instalación.

Por tanto, en principio sólo se verán imágenes de menú.

Una vez programados los canales de televisión, se verá la siguiente imagen (banda) cada vez que se cambie de canal:

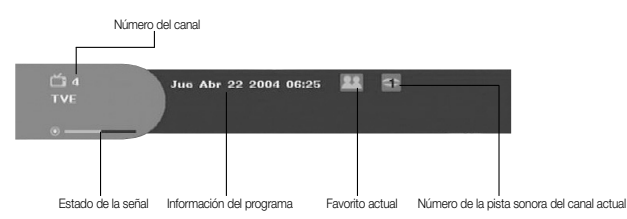

- Pulse la tecla **ROJA (** *i* **)** en modo de visionado.
- Seleccione el canal pulsando las teclas **NUMÉRICAS (0~9)** o las teclas ▲ / ▼ y seleccione la tecla **TV/RADIO** para ir al canal de TV o de radio.

Cada vez que se cambie de canal también se verá esta imagen. Si pulsa la tecla **TV/RADIO** del mando a distancia, se conmuta entre los programas de **TV** y de Radio.

#### **Información detallada sobre el programa**

● Pulse dos veces la tecla **ROJA (** *i* **)** mientras se está viendo un programa. Después de pulsar por segunda vez la tecla **ROJA (** *i* **)**, puede aparecer información detallada del programa actual en otro cuadro, si aún hay más información.

Cuando la información ocupa más de una página, se puede utilizar **PG+/PG-** para pasar o retroceder página.

*Nota* **:** Este servicio depende del proveedor de servicios.

#### **2. Control del volumen**

#### Para controlar el volumen:

- Pulse las teclas **<** / ▶, VOL- o VOL+ para ajustar el volumen.
- Pulse la tecla **MUTE** para cambiar a modo silencioso.
- Vuelva a pulsar la tecla **MUTE** o las teclas ◀/▶ para cancelar la anulación del sonido.

- 
- ▲ / ▼ and **OK** para seleccionar una.

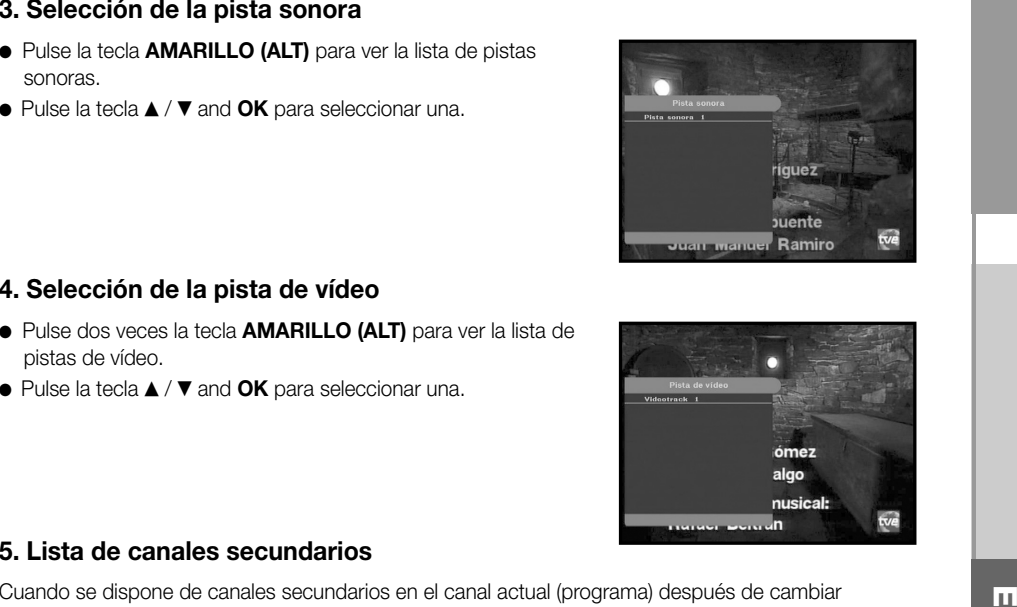

#### **4. Selección de la pista de vídeo**

- Pulse dos veces la tecla **AMARILLO (ALT)** para ver la lista de pistas de vídeo.
- Pulse la tecla ▲ / ▼ and **OK** para seleccionar una.

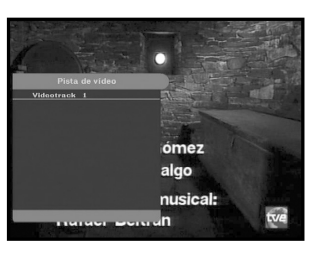

#### **5. Lista de canales secundarios**

Cuando se dispone de canales secundarios en el canal actual (programa) después de cambiar de canal, aparece [C] en la esquina derecha del mensaje informativo. En ese caso, pulse la tecla **AMARILLO (ALT)**.

De este modo se puede obtener la lista de todos los canales secundarios. Seleccione el canal secundario que desea en la lista de canales secundarios.

#### **6. Lista de servicios**

- Pulse la tecla **OK** mientras se está viendo un programa.
- Seleccione la lista pulsando las teclas **TV/RADIO** <sup>o</sup>**FAV** key.

El icono <sup>no</sup> detrás del nombre del canal indica que está codificado, mientras que el icono **seguifica que es una canal bloqueado.**

- Seleccione el canal pulsando ▲ / ▼, P**G+/PG-**.
- Pulse la tecla **OK** para ver ese canal.

La teclas de color corresponden a la siguiente lista de servicios.

- Tecla **VERDE (TEXT) Preferidos**
- Tecla **AMARILLA (ALT) Alfabética**
- Tecla **AZUL (AUDIO) Proveedor**
- $\bullet$  Tecla **ROJA**  $(i)$ Tecla **ROJA (** *i* **)** - **Transpondedor**

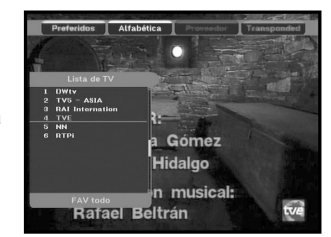

#### **6.1 Servicio Preferidos**

- Pulse la tecla **VERDE (TEXT)** de la unidad de control para seleccionar la lista de Preferidos.
- Pulse la tecla **VERDE (TEXT)** para conmutar entre las listas de grupos y canales.
- Use las teclas ▲ / ▼, PG+/PG- para seleccionar el grupo de favoritos que desee.

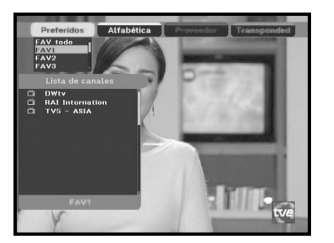

#### **6.2 Servicio Alfabética**

- Pulse la tecla **AMARILLA (ALT)** del mando a distancia para seleccionar la lista Alfabética.
- Pulse la tecla **AMARILLA (ALT)** para conmutar entre las listas de grupos y canales.
- Use las teclas ▲ / ▼, PG+/PG- para seleccionar el grupo alfabético que desee.

# DWtv<br>DW 8<br>DW 9<br>DW2<br>DW2<br>DW4

#### **6.3 Servicio Proveedor**

- Pulse la tecla **AZUL (AUDIO)** del mando a distancia para seleccionar la lista Proveedor.
- Pulse la tecla **AZUL (AUDIO)** para conmutar entre las listas de grupos y canales.
- Use las teclas ▲ / ▼, P**G+/PG-** para seleccionar el grupo de proveedores que desee.

#### **6.4 Servicio transpondedor**

- Pulse la tecla **ROJA (** *i* **)** del mando a distancia para seleccionar la lista Transpondedores.
- Pulse la tecla **ROJA (** *i* **)** para conmutar entre las listas de grupos y canales.
- Use las teclas ▲ / ▼, P**G+/PG-** para seleccionar el grupo de transpondedores deseado.

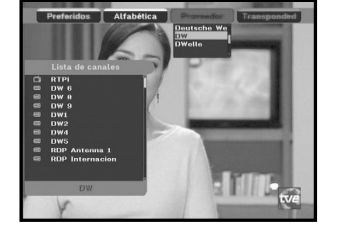

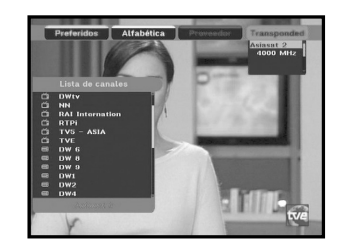

#### **7. Información del programa**

#### **EPG: guía de programas electrónica**

La guía electrónica de programas proporciona información de programas de los canales.

*Nota* **:** 1. Este servicio depende del proveedor de servicios. 2. Cuando el receptor ha reconocido la hora GMT de la señal (lo que lleva unos segundos) puede mostrar la información de EPG correcta.

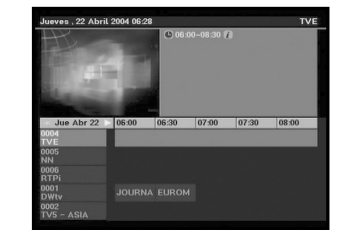

● Pulse la tecla **EPG** mientras se está viendo un programa.

Esta función aparece en la pantalla usando sólo la hora. En el visor LED del receptor se verá "**EPG**".

- Tecla **VERDE (TEXT)**: la tecla verde se utiliza para volver a la fecha anterior.
- Tecla **AMARILLA (ALT)**: la tecla amarilla se utiliza para ir a la fecha siguiente.
- Tecla **AZUL (AUDIO)** se puede utilizar para avanzar por las páginas, si la información ocupa más de una página.
- Tecla **ROJA (** *i* **)** se puede utilizar retroceder por las páginas, si la información ocupa más de una página.

Se puede ajustar el intervalo pulsando las teclas en la pantalla EPG de la manera que se indica a continuación.

**Tecla 1:** 1 hora y 30 minutos **Tecla 2:** 30 minutos **Tecla 3:** 15 minutos

Con las teclas **TV/RADIO** <sup>o</sup>**FAV** es posible desplazarse entre las distintas listas de programas.

- $\bullet$  Seleccione el canal pulsando las teclas ▲ /  $\blacktriangledown$ , PG+/PG- y pulse la tecla **OK** para ver ese canal. Se puede regresar al evento actual pulsando la tecla **LAST** mientras se mueven eventos en este canal.
- Si se pulsa la tecla **TIMER** en el mando a distancia mientras se encuentra en la pantalla EPG, si el canal en curso implica un evento, se establece automáticamente el temporizador y aparece el temporizador definido en la pantalla EPG. Un programa definido de este modo se indica en el campo Timer (temporizador ) de Time & Timer Setting (configuración de la hora y del temporizador).

**E**

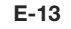

**E-15**

**E**

#### **8. Subtítulos**

Si el programa de emisión actual ofrece subtítulos, pulse la tecla **VERDE (TEXT)** para ver la lista de idiomas de subtítulos disponibles. Si los subtítulos están disponibles en el programa actual, aparece  $\Box$  en la pantalla informativa después de cambiar de programa (canal) o pulsar la tecla **ROJA (** *i* **)**.

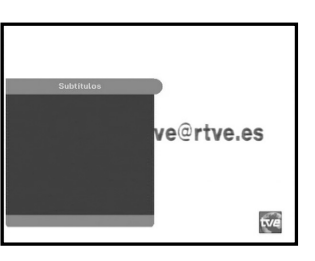

- Pulse la tecla **VERDE (TEXT)** para ver la lista de idiomas de los subtítulos.
- $\bullet\,$  Use las teclas  $\blacktriangle$  /  $\blacktriangledown$  para seleccionar el idioma de subtítulos deseado.
- Pulse la tecla **OK** y aparecerá el idioma de subtítulos deseado.

La pantalla de menús se ha diseñado cuidadosamente para asegurar que el funcionamiento del receptor resulte sencillo para el usuario.

#### **9. Teletexto OSD**

**Para cambiar el idioma:** 

Si el programa que se emite ofrece Teletexto, pulse dos veces la tecla **VERDE (TEXT)** para ver la lista de idiomas disponibles para obtener el teletexto en OSD independientemente del tipo de televisor. La [T] de la esquina derecha del mensaje informativo indica que el Teletexto está disponible en este evento (programa). Aunque aparezca [T] en el mensaje informativo, es posible que el Teletexto no esté disponible debido a las características de la emisión.

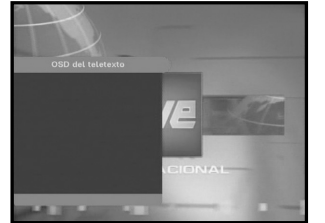

#### **Para cambiar el teletexto OSD:**

- Use las teclas ▲ / ▼ para seleccionar el **Teletexto OSD** que desee.
- Pulse la tecla **OK** y aparecerá en la pantalla el **Teletexto OSD** que desee.

#### **10. Teletexto VBI**

Si el programa que se emite ofrece **Teletexto VBI**, pulse tres veces la tecla **VERDE (TEXT)** para ver la lista de idiomas disponibles para el Teletexto.

Este teletexto lo visualizará un televisor que admita Teletexto. La [T] de la esquina derecha del mensaje informativo indica que el Teletexto está disponible en este evento (programa). Aunque aparezca [T] en el mensaje informativo, es posible que el Teletexto no esté disponible debido a las características de la emisión.

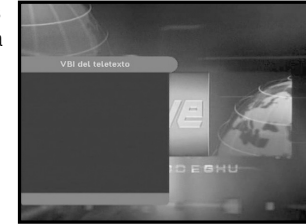

#### **Para cambiar el teletexto VBI:**

- Use las teclas ▲ / ▼ para seleccionar el **Teletexto VBI** deseado.
- Pulse la tecla **OK** y aparecerá en la pantalla el **Teletexto VBI** deseado.

#### **11. Modo de audio**

Se puede escoger entre izquierdo, derecho o estéreo mediante la tecla **AZUL (AUDIO)**.

#### **Para cambiar el modo de audio:**

- Pulse la tecla **AZUL (AUDIO)** para seleccionar izquierdo, derecho o estéreo.
- Pulse la tecla **EXIT** para guardar y salir de este menú.

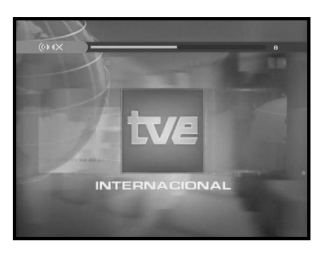

## **ACCIONAMIENTO DEL RECEPTOR**

#### **Menú principal**

Después de instalar el sistema de antena y el STB con los conectores adecuados.

- Enchufe a la corriente de red y encienda el receptor.
- Pulse la tecla **MENU** para ver el menú. El visor de **LED** indicará "**MENU**".

#### **Aparecerá la siguiente visualización:**

Los temas de los submenús se visualizarán. Para la instalación de los submenús, la organización de los canales y el bloqueo paterno se necesita el código PIN.

**Antes de empezar con el menú** "**Instalación**"**, debería comprobarse en el cuarto menú,** "**Ajuste del sistema**" **si es aplicable toda la información allí indicada.** 

● Para ver el mensaje de ayuda, pulse la tecla **AMARILLA (ALT)**.

#### **1. Instalación**

El menú proporciona valores para personalizar, añadir nuevos servicios y mostrar el estado del receptor.

- Seleccione "**Instalación**" en el modo de menú principal para seleccionar el submenú.
- Introduzca el código **PIN**.

Si aún no ha introducido su propio código **PIN** se aplica el código **PIN 0000** establecido en fábrica.

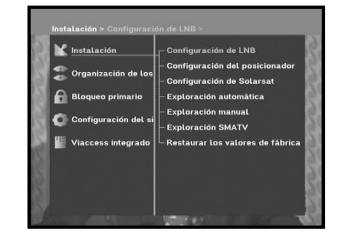

tve

**C** Instalación Organización de los ca

#### **1.1 Configuración de LNB**

Pueden seleccionarse las condiciones de ajuste del satélite y el LNB para ejecutar la búsqueda de canales y pueden modificarse los parámetros del tono de 22 kHz.

Los parámetros establecidos en este menú se necesitan para programar los canales de la "**Exploración automática**" y la "**Exploración manual**".

La información necesaria se encuentra en la documentación de la antena y del LNB, y también puede preguntarse al distribuidor.

- Seleccione alimentación eléctrica del LNB "**On**".
- Seleccione el nombre del satélite deseado.
- Seleccione el tipo de LNB (frecuencia).
- Seleccione el Modo DiSEqC (apagado, DiSEqC A, DiSEqC B, DiSEqC C, DiSEqC D, Ráfaga de tonos A o Ráfaga de tonos B)
- Si se utiliza un Posicionador, seleccione Posicionador DiSEqC 1.2 ("**Si**" o "**No**")
- **22KHz:** Si se está usando un LNB dual o dos antenas conectadas a una caja de conmutación de tonos de 22 kHz, con el conmutador de tonos de 22 kHz ("**Encendido**", "**Apagado**" o "**Auto**") puede conmutarse entre ambos LNB o antenas.

#### **1.2 Configuración del posicionador**

Si se dispone de un sistema motorizado DiSEqC 1.2 completamente compatible con DiSEqC 1.2, se pueden aprovechar las funciones de DiSEqC 1.2.

- Seleccione satélite.
- Seleccione cualquier transpondedor de los satélites anteriores y compruebe la frecuencia, la velocidad de símbolos, el FEC y la polaridad.

En caso de problemas, consulte con el concesionario.

Puede que no exista este transpondedor debido a las características de la emisión. Es preferible seleccionar el transpondedor principal para el satélite deseado.

- Seleccione el Modo de Menú:
	- Modo de **"Usuario"** : Permite el control de la función básica del posicionador, recomendado para principiantes. Los usuarios normales emplean el modo de "**Usuario**".
- Modo de **"Instalador"** : Se utiliza para buscar manualmente la posición de un satélite.

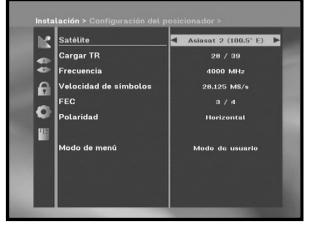

#### **1.2.1 Modo de usuario**

● **Seleccione el Modo de accionamiento:** 

Puede elegir el tipo de movimiento del posicionador: **continuo, paso a paso** <sup>o</sup>**temporizado**.

● Coloque la antena respecto a norte, sur, este y oeste y usar la tecla ◀/▶/▲/▼ para accionar el motor. La tecla ◀ desplaza hacia el oeste,  $\blacktriangleright$  al este,  $\blacktriangle$  al norte y  $\blacktriangledown$  al sur.

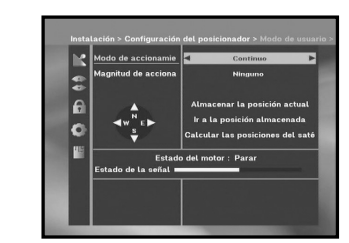

- Una vez terminado el desplazamiento del motor, seleccione "**Almace pos actual**" y pulse la tecla **OK** para poner a cero el nuevo accionamiento del motor.
- *Nota* **:** El nivel indicado en el "Estado de la señal" es sólo una referencia. La calidad de la señal puede ser adecuada incluso si el nivel indicado no llega al máximo.
- Desplazamiento a una posición almacenada.

Cuando se alcanza una posición almacenada, en la pantalla aparece "**Parada**", y puede seguirse con las operaciones almacenadas.

● Seleccione Calcular posiciones de satélite para volver a calcular la posición del satélite y pulse la tecla **OK**.

#### **1.2.2 Modo de instalador**

Después de comprobar el estado del posicionador, el instalador debe usar este menú. Antes de utilizar el modo de Usuario debe establecer "**Desactivar Límites**".

- Seleccione el motor de accionamiento oeste/este y use las teclas  $\blacktriangleleft$  /  $\blacktriangleright$  para accionar el motor. La tecla  $\blacktriangleleft$  acciona al oeste y la tecla  $\blacktriangleright$  al este.
- Seleccione "**Activar límites**" para activar "**Establecer límite**".
- Seleccione "**Desactivar límites**" para desactivar "**Límite establecido**".
- Seleccionar "**Restaurar el posicionador**" y la tecla **OK** para restaurar el posicionador.

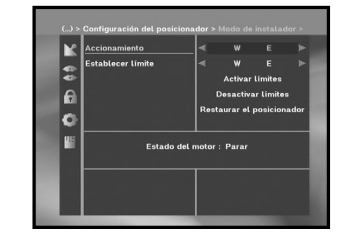

#### **1.3 Configuración de Solarsat**

Este menú sólo es para la antena de Solarsat. Si se pulsa este menú se obtendrá el mensaje "**Este menú no encuentra aplicación para la antena de solarsat. Si tiene una antena solarsat, pulse OK, si no pulse EXIT.**"

El valor se puede ajustar en función de la ubicación.

- Para establecer los valores de Fecha y Hora se usan las teclas **PG+/PG-** para cambiar el valor.
- $\bullet$  Use las teclas  $\blacktriangleleft$  /  $\blacktriangleright$  para cambiar de posición.
- $\bullet\,$  Use las teclas  $\blacktriangle\,/\,\blacktriangledown\,$ para desplazar todas las archivadas.

#### **1.4 Exploración automática**

El submenú "**Exploración automática**" permite descargar automáticamente canales aéreos desde satélites preprogramados.

#### **Para descargar canales automáticamente:**

Se pueden seleccionar las opciones All/Off/Only Free (todas/desactivadas/sólo libres) mediante las teclas / para cada satélite, y se pueden visualizar más mediante las teclas **PG+/PG-**.

**Off (Apagado) :** Sin exploración

**Todos :** Explora todos los canales **Only free (Sólo gratuitos) :** Explora los canales gratuitos

**E-19**

● Pulse la tecla **OK**.

Aparecerá el menú Exploración automática.

Se descargarán automáticamente todos los canales de la lista del satélite seleccionado. Tras la exploración se verá "**Ei receptor digital...**" .

Pulse la tecla **OK** para confirmar.

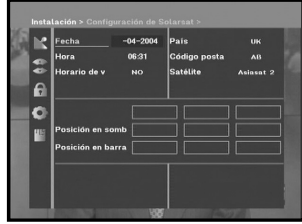

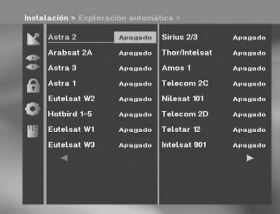

**E**

**E**

#### **1.5 Exploración manual**

Para sintonizar canales nuevos o señales débiles, el STB incorpora la opción de "**Exploración manual**" en la que el usuario puede introducir los datos del canal.

Tras seleccionar "**Exploración manual**" en el menú Instalación, aparecerá la pantalla siguiente:

- Seleccione el satélite de destino para la búsqueda manual. Para poder buscar programas de un satélite que no aparezca en este menú, seleccione "Satellite 1", "Satellite 2" o "Satellite 3". En estos casos, deberá indicar toda la información acerca del satélite que le interesa.
- Carque un transpondedor.

Esta opción permitirá al usuario cargar cualquier transpondedor de la lista preprogramada disponible en el receptor.

- *Nota* **:** En New transponder (Nuevo transpondedor), en Cargar TR, se puede añadir el nuevo transpondedor a la lista para poder utilizarlo después en Auto Scanning (Exploración automática), solamente si se encuentra al menos un canal en este nuevo transpondedor. Para guardarlo, pulse la tecla **OK**. Para que aparezca "Nueva" como transpondedor en Cargar TR, introduzca "0" en Load TR o vaya a "NEW" con las teclas  $\blacktriangleleft$  / $\blacktriangleright$ .
- Introduzca la frecuencia del transpondedor que se desea encontrar.
- Introduzca la velocidad de símbolos del transpondedor que se desea encontrar.
- Seleccione la FEC (corrección de errores sin vía de retorno) del transpondedor que se desea encontrar.

Pueden seleccionarse los valores 1/2, 2/3, 3/4, 5/6, 7/8 o Auto.

- Seleccione la polarización del transpondedor que se desea encontrar. **(Horizontal/Vertical/Circular izquierda/Circular derecha)** A través de la línea del LNB se envían 18 V en caso de horizontal y 13 V en caso de vertical.
- Seleccione el modo de exploración "**Todo**" o "**Sólo gratuitos**".
- Seleccione Búsqueda de red "**Si**". Se pueden obtener más canales del transpondedor utilizando la posición inicial de éste. Además, puede aparecer "Nombre de la red" en la pantalla. Este servicio depende de la información de la señal de emisión.
- Seleccione "**Si**" en la búsqueda PID solamente si le interesa un programa SCPC. Se puede buscar manualmente introduciendo valores concretos de PID (identificador de paquetes) (Vídeo/Audio/PCR).
- Tras seleccionar la opción, pulse la tecla **OK** para inicial el proceso de búsqueda.

#### **1.6 Exploración SMATV**

Si hay varias generaciones usando Antena y LNB en común, se puede buscar el servicio entre 950 y 2150 MHz.

- Seleccione el tipo de búsqueda "**Automático**" <sup>o</sup>"**Manual**".
- Seleccione el modo de exploración "**Todo**" <sup>o</sup>"**Sólo gratuitos**".
- Se puede introducir una velocidad de símbolo alternativa, entre 1 y 4.
- *Nota* **:** 1. Si durante la exploración **SMATV** se fija el tipo de búsqueda Automático, sólo se tendrá que introducir la velocidad de símbolos alternativa (1~4) deseada.
	- 2. Si durante la exploración **SMATV** se fija el tipo de búsqueda en manual, deberán introducirse tanto a frecuencia como la velocidad de símbolos.
	- 3. El conmutador DiSEqC es compatible con SMATV en "LNB Settings" (ajustes LNB).
		- SMATV deberá seleccionarse como satélite en "LNB Settings" para que se admita el conmutador DiSEqC.

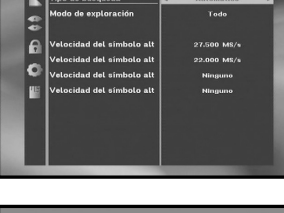

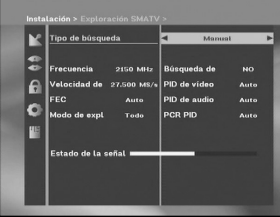

Si se selecciona "**Automático**", STB buscará todos los canales disponibles en función de los índices de símbolos en todas las frecuencias. Por el contrario, en "**Manual**" rastreará los canales con la información exacta para el índice de símbolos y la frecuencia.

#### **1.7 Restaurar los valores de fábrica**

Esto sirve para restaurar los valores fijados en fábrica si el usuario se encuentra con problemas después de cambiar algún valor de los datos de los canales u otros que puedan ser erróneos.

#### **La pantalla quedará como sigue:**

Cuando la ventana lo solicite, si se pulsa la tecla **OK** el receptor se restaurará automáticamente a los valores de fábrica predeterminados.

*Nota* **:** Los valores anteriores se borrarán. Todos los ajustes e información, incluyendo los datos del canal, se suprimirán.

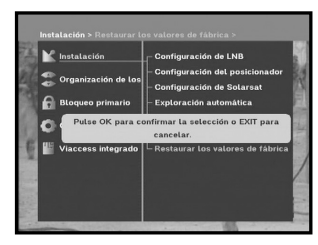

#### **2. Organización de los canales**

El menú "**Organización de los canales**" tiene 7 funciones: Este menú permite borrar algunos canales de la lista de canales relacionados con el satélite o el transpondedor designado. Permite realizar listas de favoritos y mover las posiciones de los canales según se desee.

● Introduzca el Código **PIN**.

Si aún no se ha introducido el Código **PIN** propio, se aplica el Código **PIN 0000** establecido en fábrica.

#### **2.1 Suprimir satélite**

- Seleccione la lista de satélites que se desea suprimir pulsando la tecla **ROJA (** *i* **)**.
- Pulse la tecla **OK** para confirmar.
- *Nota* **:** Esta función no suprime el satélite sino la lista de canales registrados del satélite.

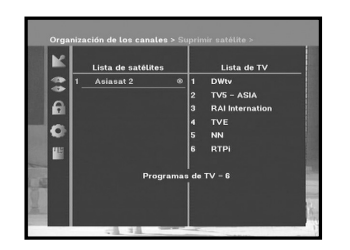

**M** Instalaci

#### **2.2 Suprimir transpondedor**

- Seleccione la lista de transpondedores que desea suprimir pulsando la tecla **ROJA (** *i* **)**.
- Pulse la tecla **OK** para confirmar.
- *Nota* **:** Esta función no suprime el transpondedor sino la lista de canales registrados del mismo.

# TVS - ASIA ١G Įо

#### **2.3 Suprimir canal**

- Seleccione el canal que desea suprimir pulsando la tecla **ROJA (** *i* **)**.
- Pulsar la tecla **OK** para confirmar.

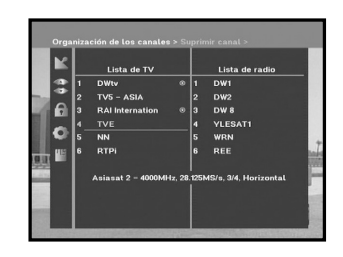

#### **2.4 Suprimir todos los canales**

Cuando la ventana lo solicite, pulse la tecla **OK** para suprimir todos los canales y pulse **MENU** / **EXIT** para salir.

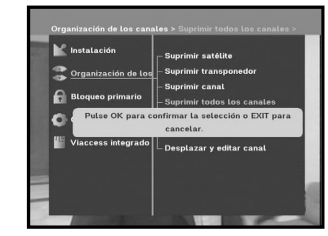

#### **2.5 Suprimir los canales codificados**

Cuando la ventana lo solicite, pulse la tecla **OK** para suprimir todos los canales codificados y pulse **MENU** / **EXIT** para salir.

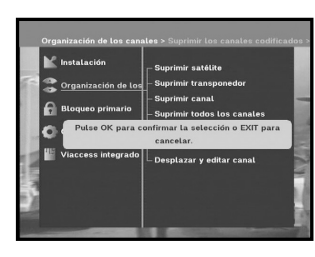

**DO** 

 $\overline{\phantom{a}}$ 

l e

TVS – ASIA

TVS – ASIA

 $TME$ 

RTP

#### **2.6 Canales preferidos**

Se puede registrar inmediatamente el canal actual en el Favorite Group (Grupo de favoritos) deseado.

Además, puede registrar un canal en varios grupos de favoritos.

- Seleccione el grupo de favoritos (FAV1~FAV9) deseado mediante la tecla **FAV**.
- Seleccione la lista de canales deseada con las teclas ▲ / ▼ o PG+/PG-, en la ventana de la lista TV o RADIO.
- Pulse la tecla **ROJA (** *i* **)** y, a continuación, registre el canal deseado en el grupo de favoritos.
- Pulse la tecla **OK** para confirmar.

Se pueden cambiar las listas de TV o de radio con la tecla **TV/RADIO** y cambiar la lista de favoritos con la tecla **FAV**.

- Si se pulsa la tecla **TV/RADIO**, se conmuta entre las listas de TV y de radio.
- Pulse **FAV** para seleccionar otra lista de favoritos.

#### **Para suprimir canales de un grupo de favoritos:**

- Seleccione la lista de canales que suprimir con las teclas ▲ / ▼ o PG+/PG-.
- Pulse la tecla **ROJA (** *i* **)** para suprimir el canal seleccionado de los canales favoritos.

*Nota* **:** Una lista de favoritos puede contener 200 canales como máximo.

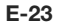

**E**

#### **2.7 Desplazar y editar canal**

- $\bullet$  Seleccione la lista de TV o radio con las teclas  $\blacktriangleleft$  /  $\blacktriangleright$  o con la tecla **TV/RADIO**.
- Seleccione un canal en la lista de TV o Radio con las teclas ▲ / ▼ o P**G+/PG-** o mediante las teclas numéricas.
- Seleccione el canal pulsando la tecla **ROJA (** *i* **)**.
- Pulse las teclas ▲ / ▼ o P**G+/PG-** para cambiar la posición del canal que desea y pulse la tecla **OK** para confirmarla.
- Si desea que el canal vuelva a la posición inicial, no pulse la tecla **OK** sino la **AZUL (AUDIO)**.

#### **Edición del nombre de canal**

- $\bullet$  Seleccione la lista de TV/RADIO con las teclas  $\blacktriangleleft / \blacktriangleright$  o con la tecla **TV/RADIO**.
- $\bullet$  Seleccione un canal que renombrar con las teclas  $\blacktriangle / \blacktriangledown$  o **PG+/PG-** o mediante las teclas numéricas.
- Pulse la tecla **VERDE (TEXT)**. Aparecerá la tabla de tipos de letra.

● Seleccione la tabla de tipos de letra deseada con las teclas **Num.1~6**.

● Seleccione el carácter deseado pulsando las teclas **∢/ ▶, ▲ / ▼** y pulse la tecla **OK** para añadir el carácter a la cadena.

#### *Nota* **:** Tecla **ROJA (** *i* **)**: Retroceso.

Tecla **EXIT**: Permite salir de la tabla de fuentes sin modificar el nombre del canal. Tecla **PG+/PG-**: Para el desplazamiento, la información resaltada de "Move & Edit Channel" desplazar y editar canal) se aplica a lista de todos los canales.

● Pulse la tecla **MENU** y, a continuación, pulse la tecla **OK** para guardar y establecer los datos.

#### 2010元  $\frac{2.0015}{1.0025} = 0.0015$ **RAI Internation** DW 8  $TVE$  $\bullet$ **NN** WRN

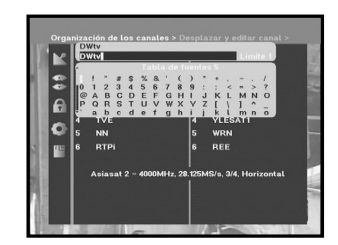

#### **3. Bloqueo primario**

La función de "**Bloqueo primario**" establece restricciones de visionado e impide el acceso no autorizado al STB por medio del PIN (Número de Identificación Personal), que es un número de cuatro dígitos.

(Código PIN establecido en fábrica: **0000**)

Seleccionando este menú se dispondrá de dos opciones: bloquear el canal que se desee o cambiar el valor del PIN.

● Introduzca el código PIN.

Si aún no se ha introducido el código **PIN** propio, se aplica el código **PIN 0000** establecido en fábrica.

#### **3.1 Fijar el bloqueo de canales**

- Seleccione el canal pulsando ▲ / ▼, PG+/PG-, ◀ / ▶.
- Si se pulsa la tecla **TV/RADIO** se conmuta entre las listas de TV y de Radio.
- Seleccione el bloqueo de canal pulsando la tecla **ROJA (** *i* **)**.
- Pulse la tecla **OK** para confirmar.

Así se bloqueará el canal. Cuando desee ver el canal, deberá introducir el PIN cuando la ventana lo solicite. Después de introducir el código PIN para acceder a un canal con bloqueo paterno podrá verlos todos. Significa que puede acceder sin problemas a todos los canales con bloqueo paterno introduciendo el código PIN en cualquiera de ellos.

#### **Para cancelar el bloqueo:**

● Pulse de nuevo la tecla **ROJA (** *i* **)** para cancelar el bloqueo.

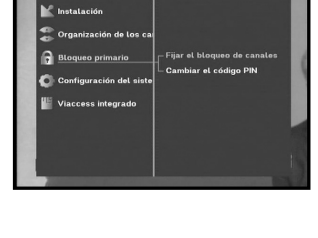

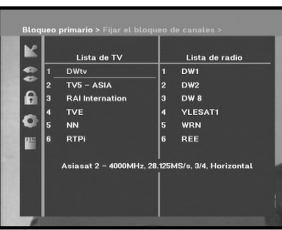

**E**

#### **3.2 Cambiar el código PIN**

Para cambiar el código PIN, seleccione la segunda opción "**Cambiar el código PIN".** 

#### **De este modo se desplazará al menú siguiente:**

En esta opción se debe introducir el código PIN actual junto al primer cursor y el código PIN nuevo ante el segundo.

Para confirmar se debe volver a entrar el código PIN nuevo.

Recuerde que el código PIN debe ser un valor numérico de cuatro dígitos.

CÓDIGO PIN PREFIJADO EN FÁBRICA : **0 0 0 0**.

*Nota* **:** Si olvida el código PIN, vaya al apartado "Información del sistema". Cuando cambie la contraseña memorícela y guárdela bien.

#### **4. Configuración del sistema**

Esta opción permite cambiar los valores del sistema prefijados en fábrica en función de las necesidades.

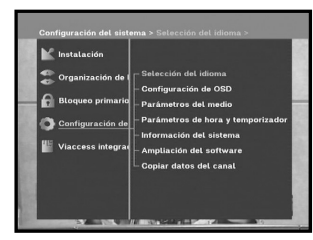

NAN<br>EODOR

.<br>duxea el eódigo PIN

#### **4.1 Selección del idioma**

La opción de "**Selección del idioma**" permite al usuario escoger el idioma deseado del OSD, pista sonora, teletexto, subtítulos o EPG. No obstante, los idiomas para la pista sonora, teletexto, subtítulos y EPG dependen de las características de la emisión.

Por ejemplo, aunque pueda seleccionarse el idioma para los subtítulos, es posible que no se aplique porque el programa no esté subtitulado.

- Para adaptarse a los usuarios de distintos países, están disponibles 20 idiomas OSD.
- Seleccione el menú del idioma que se desea, pulse las teclas / para cambiar el idioma y pulse **OK**.
- El idioma de OSD, pista sonora, teletexto, subtítulos y EPG variará de acuerdo con el idioma seleccionado.

# / o las teclas **PG+/PG-**.

Teclas  $\blacktriangleleft / \blacktriangleright$  : Aiuste en incrementos del 1%. Teclas **PG+/PG-** : Ajuste en incrementos del 10%.

Se puede ajustar la transparencia de la OSD, el tiempo de visualización, el patrón de color y la posición de la OSD. ● Seleccione el tipo de transparencia de la OSD.

El ajuste se efectúa mediante las teclas numéricas, las teclas

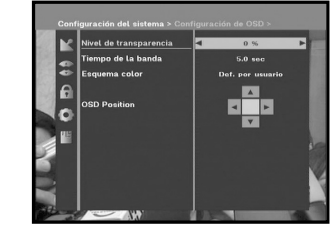

- *Nota* **:** Esta transparencia no se aplica al patrón de color en "User Defined" (definido por el usuario).
- Fije la duración de la visualización del cuadro de información mostrado en la pantalla. El tiempo va de 0,5 a 60 segundos.
	- El ajuste se efectúa mediante las teclas numéricas, las teclas / o las teclas **PG+/PG-**.

**E-27**

Teclas  $\blacktriangleleft / \blacktriangleright$  : Ajuste en incrementos de 0,5 segundos. Teclas **PG+/PG-** : Ajuste en incrementos de 1 segundo.

#### ● Ajuste del patrón de color:

**4.2 Configuración de OSD**

El nivel va de 0 a 100%

Se puede modificar el color con arreglo a sus preferencias (es decir, el color del fondo, texto, símbolos, líneas, etc.) mediante las teclas  $\blacktriangleleft$  /  $\blacktriangleright$ : seleccione la modalidad de patrón de color.

- Color scheme 1 : cambia el color del menú a azul claro.
- Color scheme 2 : cambia el color del menú a verde.
- Color scheme 3 : cambia el color del menú a marrón oscuro.
- User defined : ajusta el color con arreglo a las preferencias del usuario.
- EPG Colors : ajusta el color del menú EPG.
- *Nota* **:** Los patrones de color 1, 2 y 3 podrían cambiar en el futuro debido a la actualización del software.

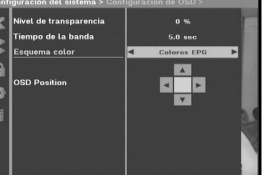

#### **Ajuste de la modalidad del color definido por el usuario o EPG**

● Pulse la tecla **VERDE (TEXT)**.

Aparecerá el elemento que desea modificar.

- Desplace el elemento que desea modificar mediante las teclas  $\blacktriangle$  / $\nabla$ .
- $\bullet$  Establezca el color que desee mediante las teclas  $\blacktriangleleft / \blacktriangleright$ .

● Pulse la tecla **OK** para confirmar.

Para ver el mensaje de ayuda, pulse la tecla **AMARILLA (ALT)**.

#### **Posición de la OSD**

● Coloque el cursor en la posición que desee y pulse las teclas ▲ / ▼ o las teclas ◀ / ▶ hasta que la pantalla se desplace a la posición deseada. La pantalla se desplazará a la posición que ha escogido.

#### **4.3 Parámetros del medio**

Pueden establecerse los distintos ajustes de los soportes deseados. Coloque el cursor en este submenú y pulse **OK**.

- $\bullet$  Pulse las teclas  $\blacktriangle$  /  $\blacktriangledown$  para desplazar los subelementos y las teclas  $\blacktriangleleft$  /  $\blacktriangleright$  para seleccionar la opción.
- Pulse la tecla **OK** para confirmar.
- Pulse las teclas **MENU/EXIT** para salir del menú.
- Seleccione el sistema de TV: **PAL, SECAM, NTSC, PAL → (auto) NTSC, SECAM → (auto) NTSC, NTSC** ➔ **(auto) PAL, NTSC** ➔ **(auto) SECAM**
- Seleccione el tipo de TV en función del aparato del que se disponga: ESTÁNDAR, relación **4: 3** <sup>o</sup> PANTALLA ANCHA, relación **16 : 9**.
- Seleccione la conversión de la relación de la visualización: **Letter Box, Pan & Scan, Mezclado** <sup>o</sup>**Completo**.
- Seleccione el tipo de señal de vídeo: **Compuesta, Compuesta + RGB** <sup>o</sup> **Compuesta + YUV**.
- Seleccione el canal correspondiente : **Ch 21~Ch 69**
- Seleccione el sistema de emisión: **B/G, I** <sup>o</sup> **D/K**.

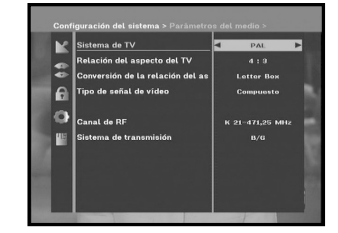

#### **4.4 Parámetros de hora y temporizador**

#### **1) Hora**

- Coloque el cursor en este submenú y pulse **OK**.
- Pulse las teclas < /> > para cambiar la hora Local en Zona horaria. La hora local cambiará en función de la ubicación.

GMT se refiere al huso horario correspondiente al meridiano de Greenwich. No se puede modificar.

#### **2) Temporizador**

Dispone de 15 temporizadores, incluyendo los de EPG.

- Seleccione el número de temporizador en "Timer" (temporizador) mediante las teclas  $\blacktriangleleft$  /  $\blacktriangleright$  del 1 al 15.
- Use las teclas < /> para elegir la repetición de sucesos que quiera reservar: Daily, Every Sunday, Every Monday, Every Tuesday, Every Wednesday, Every Thursday, Every Friday, Every Saturday, Once (Diaria, Cada domingo, Cada lunes, Cada martes, Cada miércoles, Cada jueves, Cada viernes, Cada sábado, Una vez). Si el temporizador se ajusta desde la pantalla EPG, aparece EPG en "Event Repetition" (repetición de eventos).
- Pulse las teclas **Numéricas (0~9)** para indicar la hora deseada y pulse las teclas **</a> />** para elegir la hora de conmutación que se desee reservar. Si la hora establecida en "Switch-on time" (hora de encendido) es la misma que en "Switch-off Time" (hora de apagado), el temporizador funciona las 24 horas.
- $\bullet$  Seleccione un programa de TV para fijar el programa pulsando las teclas  $\blacktriangleleft$  / $\blacktriangleright$ . Si se pulsa la tecla **TV/RADIO**, se conmuta entre los programas de TV y de Radio.
- También se pueden ajustar temporizadores Daily (diariamente), Every Monday (cada lunes), Every Sunday (cada domingo), etc. La prioridad la tiene el evento de repetición inferior. Por ejemplo, si ajusta los temporizadores en "Once" (Una vez) y "Daily" (Diariamente), funcionará una vez, en lugar de diariamente, ese día. Si el temporizador está en marcha, aparece el mensaje "Running" (en marcha) con un número de temporizador en "Timer" (temporizador).

#### **4.5 Información del sistema**

Cuando se ponga en contacto con el proveedor de servicios o con un centro de servicio, es posible que soliciten información disponible en este menú.

Coloque el cursor en este submenú y pulse la tecla **OK**. En la pantalla aparecerá lo siguiente.

*Nota* **:** Si ha olvidado el código PIN, pulse la tecla "0" cuatro veces. Eso hará que aparezca el código actual. Tenga en cuenta que los niños y demás personas pueden obtener el código PIN mediante dicho método.

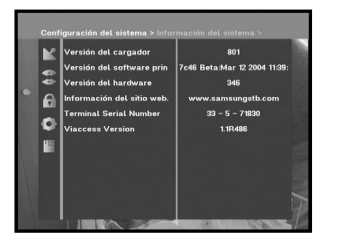

#### **4.6 Ampliación del software**

El software de este **STB** puede descargarse y ampliarse a través de los satélites ASTRA, Sirius o Hotbird cuando aparezca el nuevo software.

*Nota* **:** Los satélites para la actualización del software de la marca Samsung pueden cambiar en el futuro.

Durante la descarga, no apague el **STB**.

Si existe una nueva versión de software para descargar, se le pedirá si desea realizar la actualización.

Si pulsa la tecla **OK**, la actualización empezará inmediatamente.

Si la actualización fuera imposible, aparecería este mensaje

"**No puede actualizarse el software!**" Si la actualización fuera innecesaria,

#### aparecería "**No es necesario actualizar el software!**"

Si obtiene información de que se cambia un transpondedor a otro distinto para el software de Samsung, debe seleccionar "User Advanced Mode" (modo avanzado de usuario) en el modo de menú con las teclas  $\blacktriangleleft / \blacktriangleright$ .

Después, debe establecer los parámetros exactos del nuevo transpondedor para Samsung.

#### **4.7 Copiar datos de canal**

Si desea copiar los datos del canal desde un receptor a otro, siga las instrucciones siguientes. Elabore sus propios datos del canal, como favoritos o bloquear canal, con el aparato original. A continuación coja el aparato original cuando se instala otro aparato.

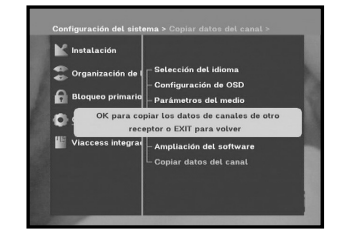

- 1. Enchufe los receptores original y de destino.
- 2. Aparato original (instalado): Modo de espera
- 3. Aparato de destino (en el que se instala): Modo de menú
- 4. Conecte los dos aparatos con un cable serie RS232

(Ambos extremos deben disponer de conector macho con señales cruzadas.)

5. Seleccione "**Configuración del sistema**" y pulse la tecla **OK**.

6. Seleccione "**Copiar datos del canal**" mediante las teclas ▲ / ▼.

7. Pulsar '**OK**' para empezar la copia de datos de canal

*Nota* **:** Use esta función tras extraer la tarjeta inteligente.

# Auto o Auto

#### **5. Viaccess integrado**

- **1. Cambie el código PIN de la tarjeta inteligente:** Cambie el código PIN de la tarjeta inteligente si es necesario.
- **2. Cambie la clasificación paterna:**

Cambie el valor del filtro familiar, si es necesario.

*Nota* **:** No todos los canales ofrecen este servicio.

#### **3. Cambie el indicador de bloqueo:**

Puede cambiarse el estado de bloqueo de la tarjeta inteligente Viaccess.

#### **4. Información del emisor:**

Aquí puede recuperarse toda la información guardada por el editor en la tarjeta inteligente.

#### **5. Autorización:**

Esta opción indica el estado de autorización de la tarjeta inteligente.

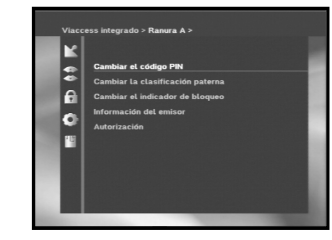

## **RESOLUCIÓN DE PROBLEMAS**

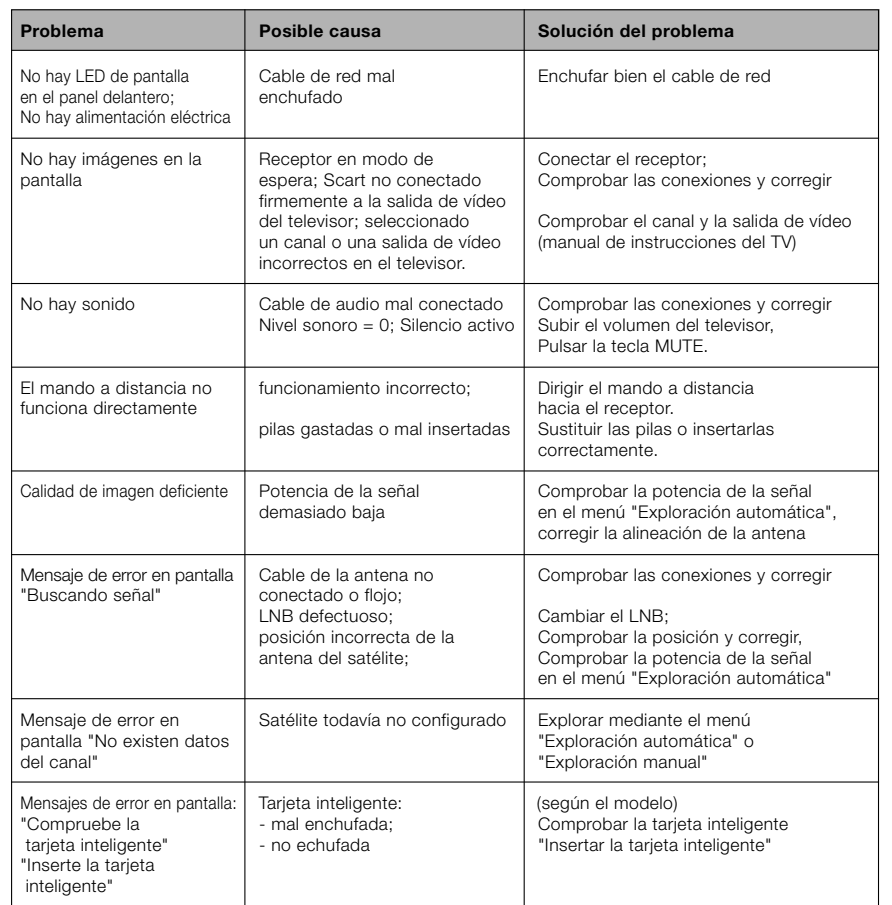

## **ELIMINACIÓN**

El dispositivo, el material de embalaje (p.ej. espuma de poliestireno) y las pilas nunca deben depositarse en la basura doméstica. Conseguir información adecuada sobre las regulaciones locales y eliminar todos los residuos de acuerdo con las regulaciones en las ubicaciones separadas disponibles.

## **ESPECIFICACIONES TÉCNICAS**

#### **Fuente de alimentación**

Tipo : SMPS Fusibles : 250 V/T1.6 AH

#### **Sintonizador**

Gama de frecuencias : 950 ~ 2150 MHz Nivel de la señal de entrada :  $-65 \approx -25$  dBm Impedancia de entrada :  $75 Ω$  no equilibrada Tipo de conector : Tipo F, hembra Control de corriente del LNB : 13/18 V, tono de 22 kHz DiSEqC : 1.2 admitido

#### **Desmodulador**

Velocidad de símbolos : FEC intern o : Viterbi convolutivo

#### **Decodificador de vídeo**

Decodificación del sistema : MPEG 2 ISO/IEC 13818

Velocidad de datos : 1~ 15 Mb/s

#### **Decodificador de audio**

Frecuencia de muestre o : 32, 44.1, 48 KHz

Voltaje de entrada : CA 100 - 240 V~ a 50/60 Hz

Selección de canales : Sintetizador de frecuencias PLL

Tipo :<br>
Velocidad de símbolos :<br>
2 ~ 45 Ms/s<br>
2 ~ 45 Ms/s Relación de codificación: 1/2,2/3,3/4,5/6,7/8 FEC extern o : Codificación Reed Solomon (204,188) t = 8

(corriente de transporte) Perfily nivel : MPEG 2 MP@ML (4:2:2) Formatos de vídeo : 4:3 (normal) y 16:9 (pantalla ancha) Resolución de imagen : 720 (al) X 576 (an) X 50 campos/s

Decodificación del sistema : MPEG 1 ISO/IEC 11172~3 capas I & II Modo de audio : mono, dual, estéreo y estéreo conjunto

**NOTA**

**E-35**

#### **Salida A/V**

#### **Modulador de RF**

Nivel de salida de UHF : 70±5 dBµV<br>Conector de salida : 70±5 dBµV Conector de salida : Ant. Conector O/P : IEC hembra

#### **Interfaz de datosenserie**

Estándar : RS232C, máx. 115,2 kB

#### **Tarjeta inteligente**

SCART TV :  $VÍDEO (CVBS, RGB), AUDIO R&L$ SCART VCR : VIDEO (CVBS), AUDIO R&L SPDIF : SPDIF :

Salida de modulador :<br>
Tipo de vídeo :<br>
PAL B/G, I, D/K<br>
PAL B/G, I, D/K PAL B/G, I, D/K (valor preestablecido en fábrica: PAL B/G) Método de sintonización : Sintetizador de frecuencias PLL

Tipo de conector : Tipo de conector RCA

1 ranura, Viaccess integrada : interfaz y descodificación

**E**

**DSB-B270V NOTA NOTA**